# <span id="page-0-0"></span>**Användarhandbok för Dell™ OptiPlex™ 320**

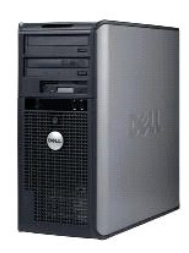

**[Minitornsdator](file:///C:/data/systems/op320/sw/UG_SW/mtindex.htm)**

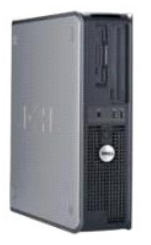

**[Skrivbordsdator](file:///C:/data/systems/op320/sw/UG_SW/sdindex.htm)**

#### [Tillbaka till Innehåll](file:///C:/data/systems/op320/sw/UG_SW/index.htm)

#### **Avancerade funktioner Användarhandbok för Dell™ OptiPlex™ 320**

- **Q** [LegacySelect Technology Control](#page-1-0)
- **O** [Styrfunktioner](#page-1-1)
- **O** [Säkerhet](#page-1-2)
- **O** [Lösenordsskydd](#page-2-0)
- **O** [Systeminställningsprogrammet](#page-4-0)
- Starta från en USB-enhet
- [Radera glömda lösenord](#page-9-1)
- **[Rensa CMOS-](#page-10-0)inställningar**
- **O** [Flertrådsteknik](#page-10-1)
- **O** [Energisparfunktioner](#page-11-0)

#### <span id="page-1-0"></span>**LegacySelect**

LegacySelect-tekniken är en lösning med komplett, delvis eller inget stöd för äldre versioner som baseras på gemensamma plattformar, hårddiskavbildningar<br>och supportavdelningens arbetsmetoder. Administratören ges kontroll

Med LegacySelect kan administratörer aktivera eller inaktivera kontakter och medieenheter elektroniskt, bland annat seriella kontakter och USB-kontakter, en parallellkontakt, en diskettenhet, PCI-platser och PS/2-enheter. Om kontakter och mediaenheter deaktiveras blir resurser tillgängliga för andra ändamål. Du<br>måste starta om datorn för att ändringarna ska träda i kraft.

# <span id="page-1-1"></span>**Övervakning och styrning**

### **Dell OpenManage™ IT Assistant**

ITAssistant konfigurerar, hanterar och övervakar datorer och andra enheter i ett företagsnätverk. ITAssistant hanterar tillgångar, konfigurationer, händelser<br>(varningar) och säkerhet för datorer som är utrustade med standa standarderna.

Dell OpenManage Client Instrumentation, som bygger på DMI och CIM, är tillgängligt för datorn. Om du vill ha information om ITAssistant läser du handboken<br>*Dell OpenManage IT Assistant User's Guide* (handbok för Dell OpenM

#### **Dell OpenManage Client Instrumentation**

Dell OpenManage Client Instrumentation är ett program som gör det möjligt för fjärrhanteringsprogram som ITAssistant att göra följande:

- l Komma åt information om datorn, exempelvis hur många processorer den har och vilket operativsystem som körs
- l Övervaka datorns tillstånd, exempelvis genom att lyssna efter överhettningsvarningar från temperaturgivare eller varningar om hårddiskfel från lagringsenheter
- l Ändra datorns tillstånd, exempelvis genom att uppdatera BIOS eller stänga av den från en annan dator.

Ett hanterat system är ett system med Dell OpenManage Client Instrumentation konfigurerat i ett nätverk där IT Assistant används. Om du vill ha information<br>om Dell OpenManage Client Instrumentation läser du handboken *Dell* Instrumentation) som finns på webbplatsen för Dell Support på adressen **support.euro.dell.com**.

### <span id="page-1-2"></span>**Säkerhet**

#### **Hänglåsring och uttag för säkerhetskabel**

Använd någon av följande metoder för att säkra datorn:

- l Använd bara ett hänglås eller ett hänglås och en säkerhetskabel tillsammans med hänglåset.
	- Det räcker med ett hänglås för att förhindra att datorn öppnas.

En säkerhetskabel som dras runt ett fast föremål används tillsammans med ett hänglås för att förhindra att datorn flyttas av någon obehörig person.

l Koppla en stöldskyddsenhet (finns i handeln) till säkerhetskabelns uttag på datorns baksida.

**OBS!** Innan du köper en stöldskyddsenhet bör du kontrollera att den går att ansluta till uttaget för säkerhetskabeln på datorn.

Stöldskyddskablar består ofta av en tvinnad metallkabel med tillhörande lås och nyckel. Den dokumentation som medföljer enheten innehåller instruktioner om hur du monterar den.

### <span id="page-2-2"></span><span id="page-2-0"></span>**Lösenordsskydd**

O **ANMARKNING:** Aven om lösenord ger ett visst skydd för informationen på datorn är de inte idiotsäkra. Om du behöver bättre säkerhet, åligger det dig<br>att införskaffa och använda ytterligare skydd, såsom exempelvis ett krypt

#### **Systemlösenord**

**ANMARKNING:** Om du låter datorn vara igång när du inte sitter vid den och inte använder något systemlösenord, eller om du lämnar datorn olåst så<br>att någon kan inaktivera lösenordet genom att bygla om datorn, kan vem som h

#### **Möjliga inställningar**

Du kan inte ändra eller ange ett nytt systemlösenord om något av följande två alternativ visas:

- l **Set** (Tilldelat) Ett systemlösenord har tilldelats.
- l **Disabled** (Inaktiverat) Systemlösenordet har inaktiverats genom en bygeländring på moderkortet.
- Du kan bara tilldela ett systemlösenord när följande alternativ visas:
	- l **Not Set** (inte tilldelat) Inget systemlösenord har tilldelats och lösenordsbygeln på moderkortet sitter i aktivt läge (standardinställning)

#### <span id="page-2-1"></span>**Tilldela ett systemlösenord**

Om du vill lämna fältet utan att ange något systemlösenord kan du fortsätta till nästa fält genom att trycka på <Tabb> eller tangentkombinationen<br><Skift><Tabb>. Du kan också trycka på <Esc> när som helst innan steg 5 är kl

- 1. [Starta systeminställningsprogrammet och kontrollera att](#page-4-1) **Password Status** (lösenordstillstånd) har värdet **Unlocked** (olåst; se Gå in i systeminställningspro
- 2. Markera **System Password** (systemlösenord) och tryck sedan på vänster- eller högerpilen.

Alternativet ändras till **Enter Password** (Ange lösenord) följt av ett tomt fält inom hakparenteser, där du kan skriva in 32 tecken.

3. Skriv det nya systemlösenordet.

Du kan använda upp till 32tecken. Du kan radera tecken medan du skriver genom att trycka på <Backsteg> eller vänsterpil. Lösenordet är inte skiftlägeskänsligt.

Vissa tangentkombinationer kan inte användas. Om du försöker skriva in en sådan kombination hörs ett pip.

När du trycker på en tangent visas en platshållare för vart och ett av dem i fältet.

4. Tryck på <Retur>.

Om det nya systemlösenordet är kortare än 32 tecken fylls hela fältet i med platshållare. Alternativet ändras sedan till **Verify Password** (Bekräfta<br>lösenord) följt av ännu ett tomt fält inom hakparenteser, där du kan skri

5. Bekräfta lösenordet genom att skriva det en gång till och trycka på <Retur>.

Lösenordsinställningen ändras till **Set** (Tilldelat).

6. Avsluta systeminställningsprogrammet.

Lösenordsskyddet träder i kraft när du startar om datorn.

#### **Skriva in systemlösenordet**

När du startar eller startar om datorn visas någon av följande ledtexter på skärmen.

Om **Password Status** (Lösenordsstatus) är inställd på **Unlocked** (Olåst):

- Type in the password and
- press <ENTER> to leave password security enabled. (Skriv lösenordet och tryck på <Retur> om du vill att lösenordsskyddet ska fortsätta fungera.)
- press <CTRL><ENTER> to disable password security. (tryck på <Ctrl><Retur> om du vill stänga av lösenordsskyddet.)

Enter password (ange lösenord):

Om **Password Status** (Lösenordsstatus) är inställd på **Locked** (Låst):

Type the password and press <Enter> (skriv lösenordet och tryck på <Retur>).

<span id="page-3-2"></span>Om du har tilldelat ett administratörslösenord godtar datorn det även som systemlösenord.

Om du skriver in ett felaktigt eller ofullständigt systemlösenord visas följande meddelande på skärmen:

\*\* Incorrect password (felaktigt lösenord). \*\*

Om du skriver in ett felaktigt eller ofullständigt systemlösenord en andra gång visas samma meddelande på skärmen igen. Tredje gången du skriver in ett felaktigt eller ofullständigt systemlösenord visas följande meddelande:

\*\* Incorrect password (felaktigt lösenord). \*\* Number of unsuccessful password attempts (antal misslyckade inloggningsförsök): 3 System halted (systemet har stängts av)! Must power down (stänger av).

Även efter att du har stängt av datorn och startat den igen visas föregående meddelande varje gång du skriver in ett felaktigt eller ofullständigt lösenord.

OBS! Du kan använda Password Status (lösenordstillstånd) tillsammans med System Password (systemlösenord) och Admin Password<br>(administratörslösenord) för att ytterligare skydda datorn mot otillåtna ändringar.

#### **Ta bort eller ändra ett befintligt systemlösenord**

- 1. [Starta systeminställningsprogrammet och kontrollera att](#page-4-1) **Password Status** (lösenordstillstånd) har värdet **Unlocked** (olåst; se Gå in i systeminställningsprogrammet).
- 2. Starta om datorn.
- <span id="page-3-0"></span>3. Ange systemlösenordet när du ombeds göra det.
- 4. Inaktivera det aktuella systemlösenordet genom att trycka på <Ctrl><Retur>.
- <span id="page-3-1"></span>5. Kontrollera att **Not Set** (inte tilldelat) visas för alternativet **System Password** (systemlösenord).

Om **Not Set** (Inte tilldelat) visas har systemlösenordet tagits bort. Om **Not Set** inte visas startar du om datorn genom att trycka på <Alt><b> och<br>upprepar sedan <u>[steg 3](#page-3-0)</u> till och med <u>5</u>.

Om du vill tilldela ett nytt lösenord följer du anvisningarna i avsnittet [Tilldela ett systemlösenord](#page-2-1).

6. Avsluta systeminställningsprogrammet.

### **Administratörslösenord**

#### **Möjliga inställningar**

Du kan inte ändra eller ange ett nytt administratörslösenord om något av följande två alternativ visas:

- l **Set** (tilldelat) Ett administratörslösenord har tilldelats.
- l **Disabled** (inaktiverat) Administratörslösenordet har inaktiverats av en bygel på moderkortet.

Du kan bara tilldela ett administratörslösenord när följande alternativ visas:

l **Not Set** (inte tilldelat) - Inget administratörlösenord har tilldelats och lösenordsbyglingen på moderkortet sitter i aktivt läge (standardinställning)

#### <span id="page-3-3"></span>**Tilldela ett administratörslösenord**

Administratörslösenordet kan vara detsamma som systemlösenordet.

- **OBS!** Om de båda lösenorden är olika kan du använda administratörslösenordet som ett alternativt systemlösenord. Systemlösenordet kan dock inte användas i stället för administratörslösenordet.
- 1. [Starta systeminställningsprogrammet och kontrollera att](#page-4-1) **Admin Password** (administratörslösenord) har värdet **Not Set** (inte angivet; se Gå in i systeminställningsprogrammet).
- 2. Markera **Admin Password** (administratörslösenord) och tryck sedan på vänster- eller högerpilen.

Du ombeds skriva in och bekräfta lösenordet. Om du skriver något otillåtet tecken hörs ett pip.

3. Ange och bekräfta lösenordet.

När du har bekräftat lösenordet ändras inställningen **Admin Password** (Administratörslösenord) till **Set** (Tilldelat). Nästa gång du öppnar

<span id="page-4-2"></span>systeminställningsprogrammet (se [Öppna systeminställningsprogrammet](#page-4-1)) ombeds du att ange administratörslösenordet.

4. Avsluta systeminställningsprogrammet.

Ändringar i **Admin Password** (Administratörslösenord) träder i kraft omedelbart (du behöver inte starta om datorn).

### **Använda datorn med ett aktiverat administratörslösenord**

När du öppnar systeminställningsprogrammet är alternativet **Admin Password** (administratörslösenord) markerat och du ombeds skriva in lösenordet (se [Systeminställningsprogrammet](#page-4-0)).

Om du inte skriver in korrekt lösenord kan du bara visa, men inte ändra, alternativ i systeminställningsprogrammet.

**OBS!** Du kan använda **Password Status** (lösenordstillstånd) tillsammans med **Admin Password** (administratörslösenord) för att ytterligare skydda datorn mot otillåtna ändringar.

#### **Ta bort eller ändra ett befintligt administratörslösenord**

Om du vill ändra ett befintligt administratörslösenord måste du veta vad lösenordet är.

- 1. [Öppna systeminställningsprogrammet](#page-4-1) (se Öppna systeminställningsprogrammet)
- 2. Ange administratörslösenordet.
- 3. Markera **Admin Password** (administratörslösenord) och tryck sedan på vänster- eller högerpilen för att ta bort det befintliga administratörslösenordet.

Inställningen ändras till **Not Set** (Inte tilldelat).

Om du vill tilldela ett nytt administratörslösenord följer du anvisningarna i avsnittet [Tilldela ett administratörlösenord](#page-3-3).

4. Avsluta systeminställningsprogrammet.

#### **Inaktivera ett lösenord som du har glömt och ange ett nytt lösenord**

Mer information om hur du återställer system- och/eller administratörslösenord finns i avsnittet [Radera bortglömda lösenord](#page-9-1).

### <span id="page-4-0"></span>**Systeminställningsprogrammet**

### **Översikt**

Använd systeminställningsprogrammet för följande:

- l Ändra systemkonfigurationsinformationen när du har lagt till, ändrat eller tagit bort maskinvara i datorn
- l Ställa in eller ändra ett alternativ som kan väljas av användaren, t ex användarlösenordet
- l Läsa det aktuella minnesutrymmet eller ange vilken typ av hårddisk som är installerad

Innan du använder systeminställningsprogrammet rekommenderar vi att du antecknar informationen som visas på skärmen i systeminställningsprogrammet och sparar den för framtida behov.

### <span id="page-4-1"></span>**Öppna systeminställningsprogrammet**

- 1. Starta (eller starta om) datorn.
- 2. Tryck på <F2> så fort den blå DELL™-logotypen visas.

Om du väntar för länge och operativsystemets logotyp visas bör du vänta tills skrivbordet i Microsoft® Windows® visas. Stäng sedan av datorn och försök igen (se [Stänga av datorn](file:///C:/data/systems/op320/sw/UG_SW/begin.htm#wp1117430)).

### **Sidorna i systeminställningsprogrammet**

I systeminställningsprogrammet visas aktuell eller ändringsbar konfigurationsinformation för datorn. Informationen är indelad i tre grupper: alternativlistan, fält med aktiva alternativ och tangentfunktioner.

<span id="page-5-0"></span>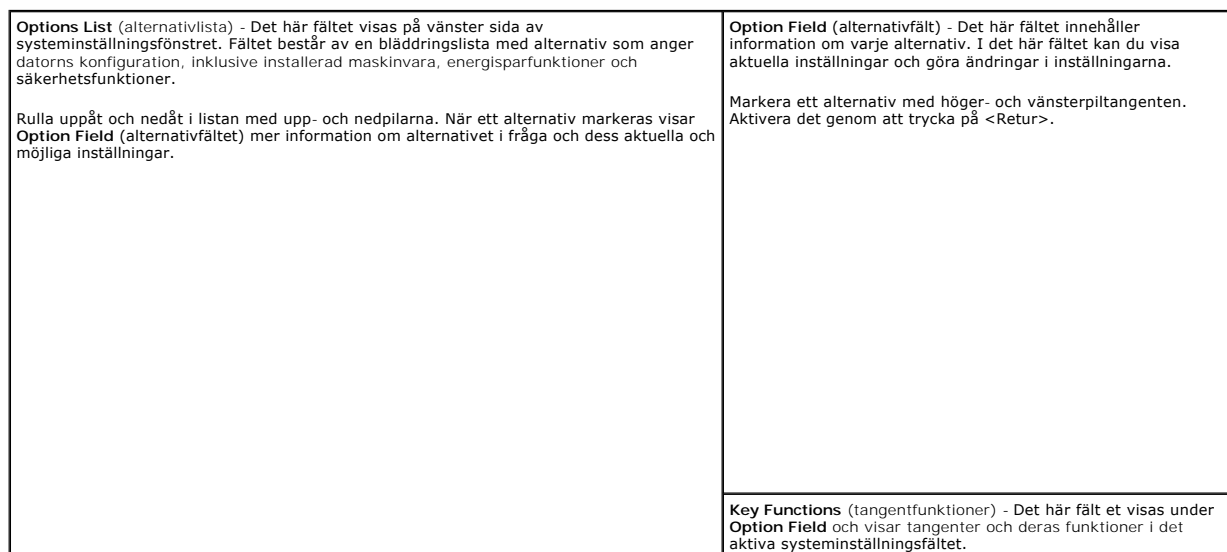

# **Alternativ i systeminställningsprogrammet**

**OBS!** Beroende på datorn och vilka enheter som är installerade visas kanske inte alla alternativ i den här listan på din dator.

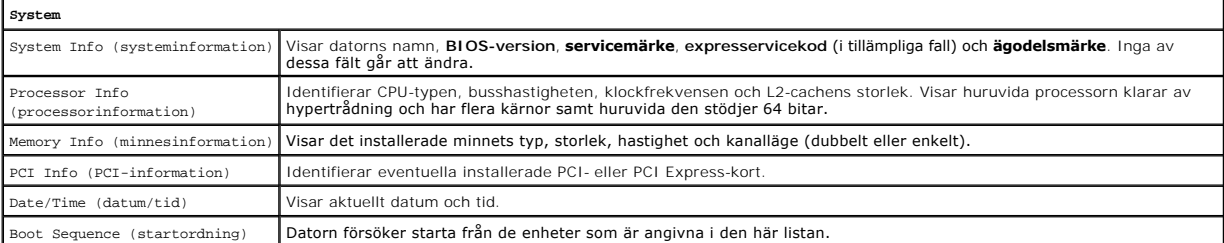

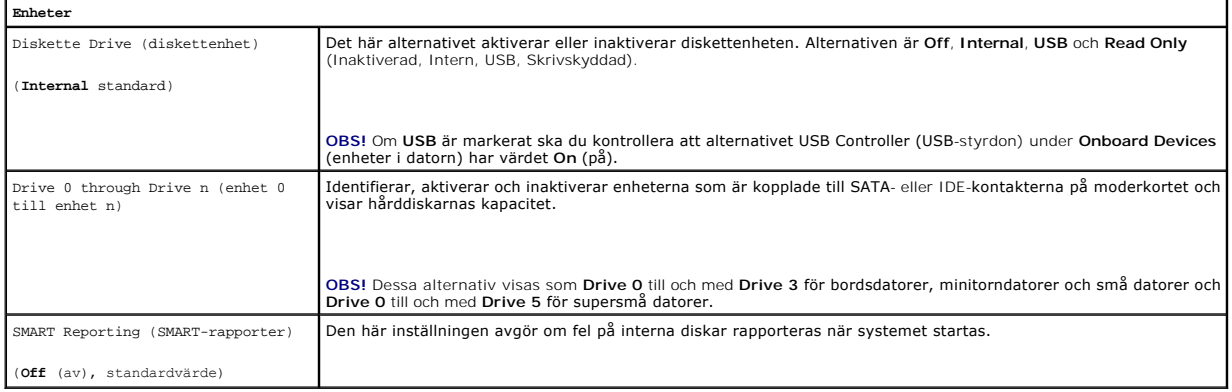

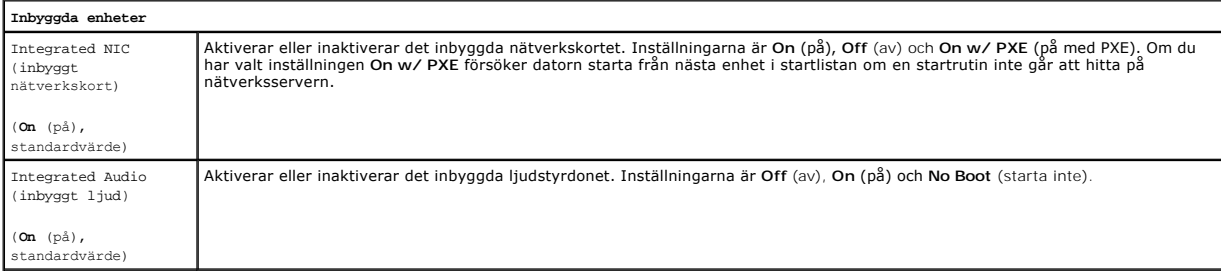

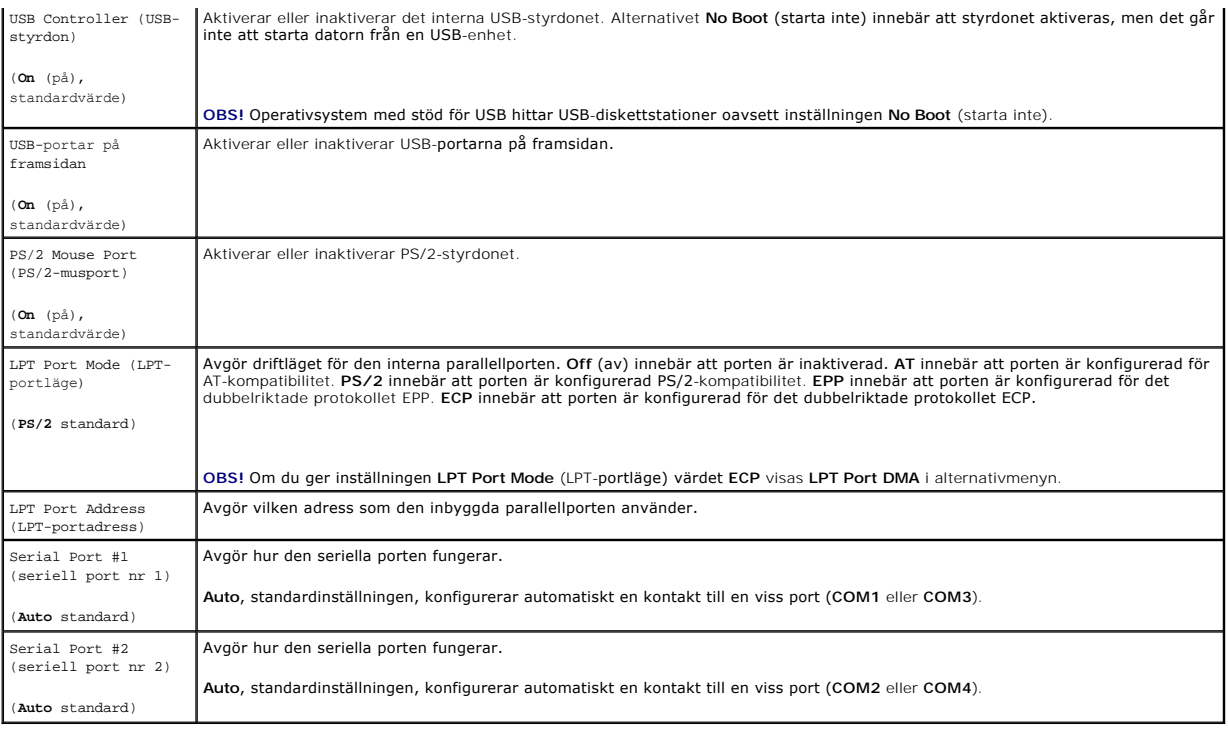

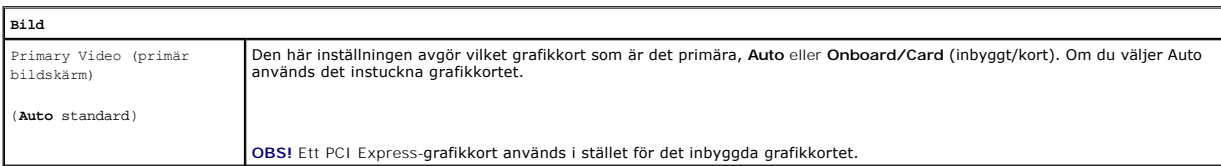

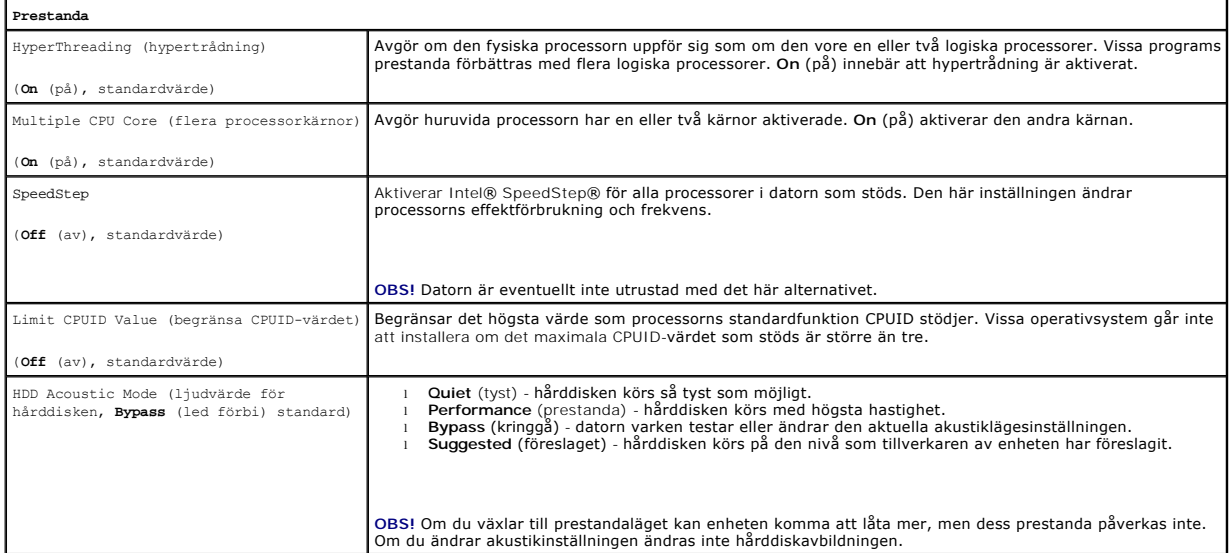

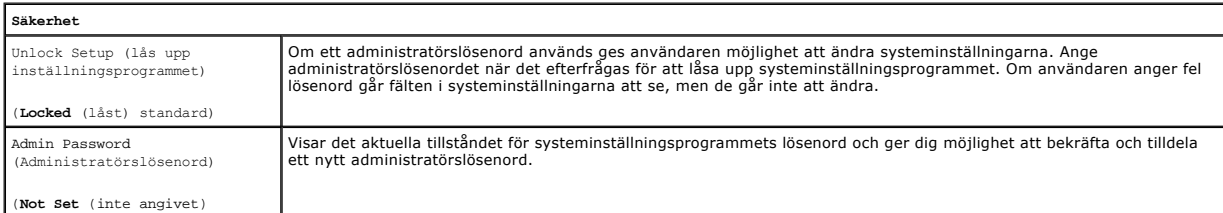

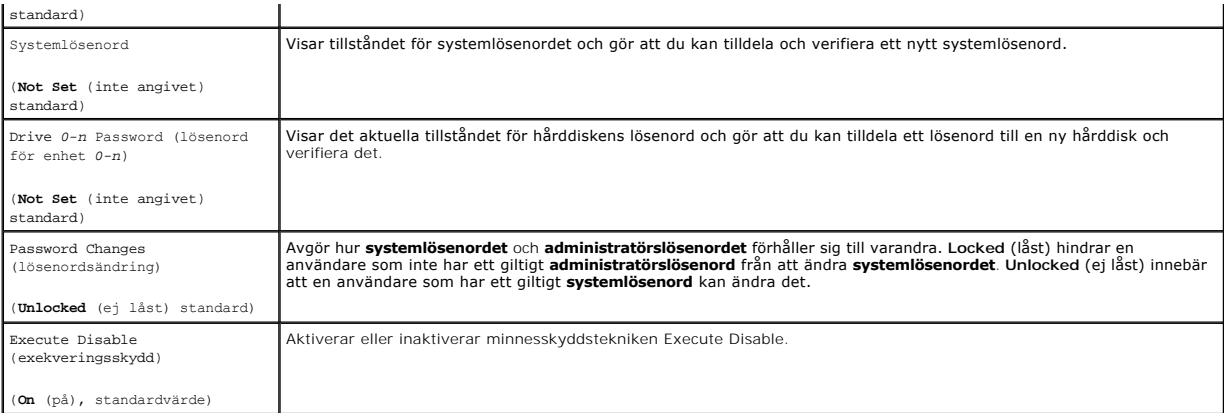

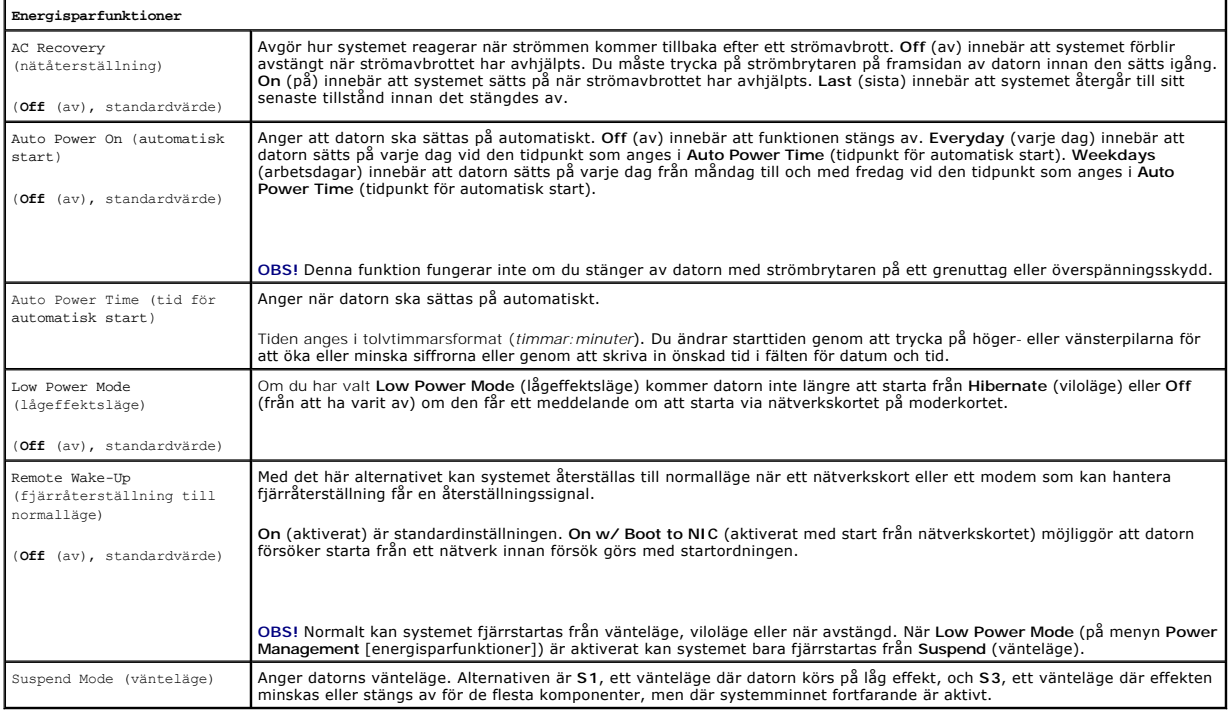

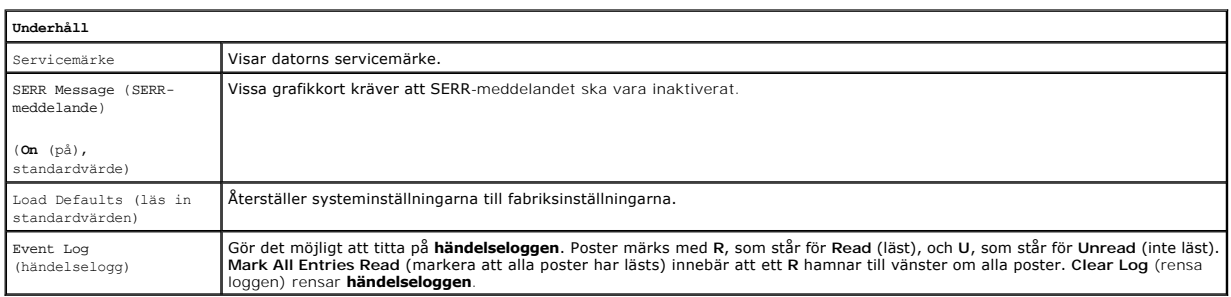

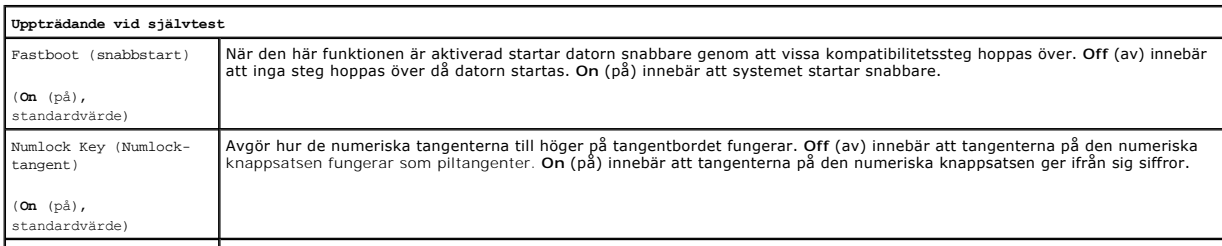

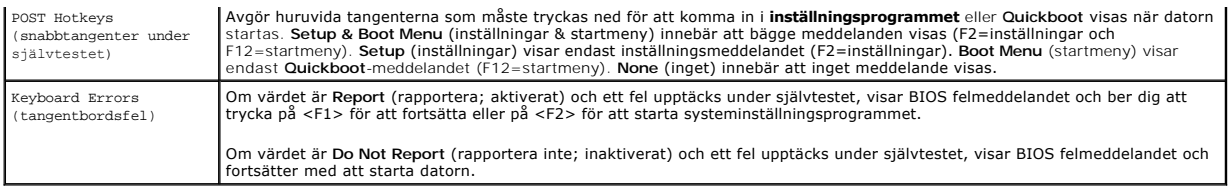

### **Boot Sequence (startordning)**

Med den här funktionen kan du ändra startordningen för enheter.

#### **Möjliga inställningar**

- ı **Onboard or USB Floppy Drive** (Inbyggd diskettenhet eller USB-diskettenhet) Datorn försöker starta från diskettenheten. Om det inte går att starta<br>från den diskett som sitter i diskettenheten, eller om det inte finns n
- l **Onboard SATA Hard Drive** (Inbyggd SATA-hårddisk) Datorn försöker starta från den primära hårddisken. Om den enheten saknar operativsystem visas ett felmeddelande.
- l **Onboard IDE Hard Drive** (inbyggd IDE-hårddisk) Datorn försöker starta från den primära IDE-hårddisken, om en sådan finns. Om den enheten saknar operativsystem visas ett felmeddelande.
- 1 **Onboard or USB CD-ROM Drive** (Inbyggd CD-ROM-enhet eller USB CD-ROM-enhet) Datorn försöker starta från CD-enheten. Om det inte finns någon<br>CD i enheten, eller om den saknar operativsystem, visas ett felmeddelande.
- l *Expansion Card Name* (namn på expansionskort) Om du har installerat ett startbart expansionskort, kan det stå med i startlistan. Datorn försöker starta från expansionskortet.

#### **Ändra startordning för aktuell start**

Du kan använda den här funktionen om du till exempel vill att datorn ska starta från cd-spelaren så att du kan köra Dell Diagnostics på cd-skivan *Drivers and Utilities (Resource CD),* men vill att datorn ska starta från hårddisken när diagnostiktestet är klart. Du kan även använda den här funktionen för att starta om<br>datorn från en USB-enhet, t ex en diskettenhet, en minnespin

**OBS!** Om du startar från en USB-diskettenhet, måste du först ange USB som diskettenhet i systeminställningsprogrammet (se [Systeminställningsprogrammet](#page-4-0)).

- 1. Om du startar från en USB-enhet, ansluter du den till en USB-port.
- 2. Starta (eller starta om) datorn.
- 3. Tryck på <F12> när F2 = Setup, F12 = Boot Menu visas längst upp till höger på skärmen.

Om du väntar för länge och operativsystemets logotyp visas bör du vänta tills skrivbordet i Microsoft Windows visas. Stäng sedan av datorn och försök igen (se [Stänga av datorn](file:///C:/data/systems/op320/sw/UG_SW/begin.htm#wp1117430)).

**Boot Device Menu** (Startenhetsmeny) visas med alla tillgängliga startenheter. Varje enhet har en siffra intill sig.

4. Längst ned på menyn anger du numret på den enhet som du vill starta datorn med den här gången.

Om du till exempel startar från ett USB-minne markerar du **USB Device** (USB-enhet) och trycker på <Retur>.

**OBS!** Om du vill starta från en USB-enhet måste enheten vara startbar. Kontrollera att den är startbar i dokumentationen för enheten.

#### **Ändra startsekvens för framtida starter**

- 1. [Öppna systeminställningsprogrammet](#page-4-1) (se Öppna systeminställningsprogrammet)
- 2. Använd piltangenterna för att markera alternativet **Boot Sequence** (startsekvens) och tryck på <Retur> för att visa popup-menyn.

**OBS!** Skriv upp den aktuella startsekvensen om du skulle vilja återställa den.

- 3. Tryck på upp- och nedpilarna för att förflytta dig i listan med enheter.
- 4. Aktivera eller inaktivera en enhet genom att trycka på mellanslag. (Aktiverade enheter markeras med ett bockmärke.)
- 5. Du kan flytta den markerade enheten i listan genom att trycka på <Skift><uppil> eller <Skift><nedpil>.

# <span id="page-9-2"></span><span id="page-9-0"></span>**Starta från en USB-enhet**

**DBS!** Om du vill starta från en USB-enhet måste enheten vara startbar. Kontrollera att den är startbar i dokumentationen för enheten.

### **Minnespinne**

- 1. Sätt i minneskortet i en USB-port och starta om datorn.
- 2. När F12 = Boot Menu visas längst upp till höger på skärmen trycker du på <F12>.

BIOS-systemet identifierar enheten och lägger till alternativet för USB-enhet på startmenyn.

3. På startmenyn väljer du det nummer som visas bredvid USB-enheten.

Datorn startar från USB-enheten.

### **Diskettenhet**

- 1. I systeminställningsprogrammet ger du alternativet **Diskette Drive** (diskettenhet) värdet **USB**.
- 2. Spara inställningarna och avsluta programmet.
- 3. Anslut USB-diskettenheten, sätt i en startbar diskett och starta om systemet.

# <span id="page-9-1"></span>**Radera bortglömda lösenord**

- **VARNING! Innan du börjar bör du följa säkerhetsanvisningarna i** *Produktinformationsguiden***.**
- **ANMÄRKNING:** Detta raderar system- och administrationslösenordet.
- 1. Följ anvisningarna i [Innan du börjar](file:///C:/data/systems/op320/sw/UG_SW/begin.htm#wp1107075).
- 2. Leta reda på lösenordsbygligen med tre stift (PSWD) på moderkortet och flytta byglingen från stiften 1 och 2 till 2 och 3 för att rensa lösenordet.

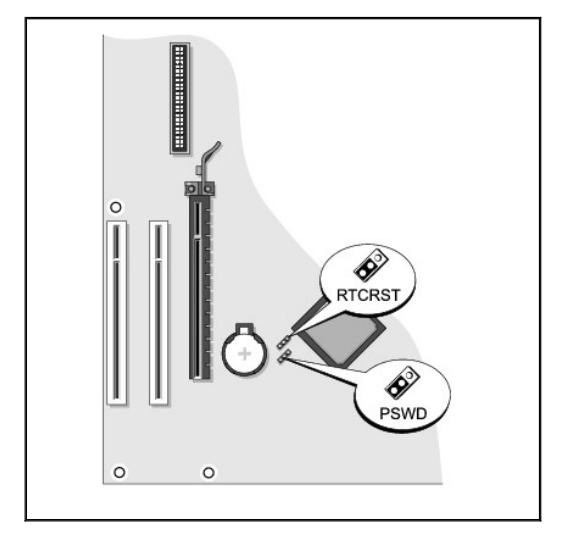

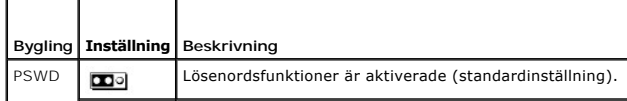

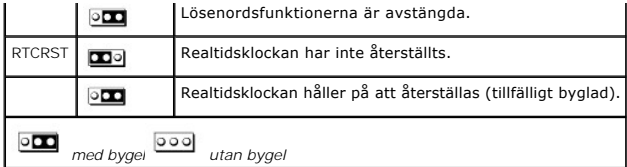

3. Sätt tillbaka datorns hölje (se [Sätta tillbaka datorns hölje](file:///C:/data/systems/op320/sw/UG_SW/replacvr.htm#wp1051699)).

- 4. Anslut datorn och bildskärmen till eluttagen och sätt på dem.
- 5. Stäng av datorn efter att skrivbordet i Microsoft® Windows® visas (se [Stänga av datorn](file:///C:/data/systems/op320/sw/UG_SW/begin.htm#wp1117430)).
- 6. Stäng av bildskärmen och koppla loss den från eluttaget.
- 7. Ta ur datorns strömkabel från vägguttaget och tryck sedan på strömbrytaren för att jorda moderkortet.
- 8. Plocka bort datorkåpan.
- 9. Leta reda på lösenordsbygligen med tre stift (PSWD) på moderkortet och flytta byglingen från stiften 2 och 3 till 1 och 2 för att aktivera lösenordsfunktionen igen.
- 10. Sätt tillbaka datorkåpan.
- **ANMÄRKNING:** Nätverkskablar ansluts först till nätverksuttaget i väggen och sedan till datorn.
- 11. Återanslut datorn och kringutrustningen till eluttagen och starta dem.

**OBS!** Detta aktiverar lösenordsfunktionen. När du startar systeminställningsprogrammet (se [Starta systeminställningsprogrammet](#page-4-1)) har båda lösenordsinställningarna värdet **Not Set** (inte tilldelat), vilket innebär att lösenordsfunktionen är aktiverad, men att inget lösenord har tilldelats.

12. Tilldela ett nytt system- och/eller administratörslösenord.

# <span id="page-10-0"></span>**Återställa CMOS-inställningar**

**VARNING! Innan du börjar bör du följa säkerhetsanvisningarna i** *Produktinformationsguiden***.**

- 1. Följ anvisningarna i [Innan du börjar](file:///C:/data/systems/op320/sw/UG_SW/begin.htm#wp1107075).
- 2. Så här återställer du de aktuella CMOS-inställningarna:
	- a. Leta reda på CMOS-byglingen (RTC\_RST) med tre stift på moderkortet (se [Rensa lösenord som du har glömt](#page-9-1)).
	- b. Ta bort CMOS-byglingen från stift 2 och 1.
	- c. Placera CMOS-byglingen på stift 3 och 2 och vänta i omkring fem sekunder.
	- d. Sätt tillbaka CMOS-bygligen på stift 2 och 1.
- 3. Sätt tillbaka datorns hölje (se [Sätta tillbaka datorns hölje](file:///C:/data/systems/op320/sw/UG_SW/replacvr.htm#wp1051699)).
- 4. Montera stativet (om du använder det).

**ANMÄRKNING:** Nätverkskablar ansluts först till nätverksuttaget i väggen och sedan till datorn.

5. Återanslut datorn och kringutrustningen till eluttagen och starta dem.

# <span id="page-10-1"></span>**Flertrådsteknik**

Hypertrådning är en teknik från Intel® som kan förbättra datorns prestanda genom att en fysisk processor kan fungera som två logiska processorer som kan utföra vissa åtgärder samtidigt. Du bör använda Microsoft® Windows® XP Service Pack 1 (SP1) eller senare operativsystem eftersom Windows XP är<br>optimerat för att utnyttja hypertrådningstekniken. Vissa program har dock inte programvarutillverkaren. Kontakta programvarutillverkaren för uppdateringar och information om hur du använder hypertrådning med programvaran.

<span id="page-11-1"></span>Så här avgör du om din dator använder hypertrådningstekniken:

- 1. Klicka på **Start**, högerklicka på **Den här datorn** och välj **Egenskaper**.
- 2. Klicka på **Maskinvara** och sedan på **Enhetshanteraren**.
- 3. Klicka på plustecknet (+) bredvid processortypen i fönstret **Enhetshanteraren**. Om hypertrådning är aktiverat visas processorn två gånger.

Du kan aktivera eller inaktivera hypertrådning via systeminställningsprogrammet (se [Systeminställningsprogrammet](#page-4-0)).

### <span id="page-11-0"></span>**Energisparfunktioner**

Datorn kan ställas in så att mindre ström används när du inte arbetar. Du styr effektförbrukningen via operativsystemet och vissa alternativinställningar i<br>systeminställningsprogrammet (se <u>[Systeminställningsprogrammet](#page-4-0)</u>).

OBS! För att vilo- och väntelägesfunktionerna ska fungera måste alla komponenter som är installerade i datorn ha stöd för dessa funktioner och<br>lämpliga drivrutiner. Mer information finns i dokumentationen för komponenterna

l **Vänteläge**. I det här läget minskas effektförbrukningen eller stängs av helt för de flesta komponenter, inklusive fläktar. Systemminnet förblir dock aktivt.

- ı **Viloläge.** I det här läget minskar effektförbrukningen till ett minimum genom att alla data i systemminnet skrivs till en hårddisk och strömmen därefter<br>stängs av. Uppvakningen från det här läget sker genom att datorn s
- ı **Avstängning**. I det här läget blir effektförbrukningen praktiskt taget noll. Så länge datorn är ansluten till ett eluttag kan den startas om automatiskt<br>eller fjärrstartas. Med alternativet **Auto Power On** (starta auto tidpunkter (se <u>[Systeminställningsprogrammet](#page-4-0)</u>). Nätverksadministatören kan dessutom fjärrstarta datorn med hjälp av en energisparfunktionshändelse<br>som fjärråterställning till normalläge.

I följande tabell beskrivs vänte- och vilolägena och metoderna som du kan använda för att återställa datorn till normalläge från respektive läge.

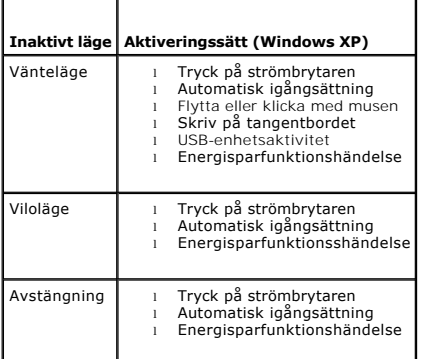

**OBS!** Mer information om energisparfunktioner finns i dokumentationen till operativsystemet.

┑

[Tillbaka till Innehåll](file:///C:/data/systems/op320/sw/UG_SW/index.htm)

r

#### <span id="page-12-1"></span>**Batteri Användarhandbok för Dell™ OptiPlex™ 320**

**A** VARNING! Innan du utför någon av åtgärderna i det här avsnittet ska du läsa igenom och följa anvisningarna i *Produktinformationsguiden*.

**ANMÄRKNING:** För att förhindra skador på komponenterna i datorn bör du jorda dig på något sätt innan du rör vid elektroniken i datorn. Du jordar dig ۵ enklast genom att vidröra en omålad metallyta på datorns chassi.

Ett knappbatteri bibehåller information om datorkonfiguration, datum och tid. Batteriet kan räcka flera år.

Du kan behöva byta ut batteriet om felaktig tid eller felaktigt datum visas under starten tillsammans med ett meddelande som lyder ungefär så här:

Time-of-day not set - please run SETUP program (tiden är inte angiven, kör systeminställningsprogrammet).

eller

Invalid configuration information - please run SETUP program (ogiltig konfiguration, kör systeminställningsprogrammet).

eller

Strike the F1 key to continue, F2 to run the setup utility (tryck på F1 för att fortsätta eller på F2 för att köra systeminställningsprogrammet).

För att kontrollera om du behöver byta batteri anger du tid och datum i systeminställningsprogrammet igen och avslutar programmet för att spara informationen. Stäng av datorn och koppla bort den från vägguttaget under några timmar. Anslut den sedan igen, starta den och starta<br>systeminställningsprogrammet (se <u>[Systeminställningsprogrammet](file:///C:/data/systems/op320/sw/UG_SW/advfeat.htm#wp1147302)</u>). Om datum och tid fortfa

Du kan använda datorn utan batteri, men tänk då på att konfigurationsinformationen raderas om datorn stängs av eller kopplas bort från vägguttaget. I så fall måste du starta systeminställningsprogrammet och återställa konfigurationsalternativen (se Starta syste

VARNING! Ett nytt batteri kan explodera om det installeras felaktigt. Ersätt gamla batterier endast med samma eller motsvarande typ av batteri<br>som rekommenderas av tillverkaren. Kassera förbrukade batterier i enlighet med

Så här sätter du tillbaka batteriet:

- <span id="page-12-0"></span>1. Om du inte redan har gjort det gör du nu en kopia av konfigurationsinformationen som finns i systeminställningsprogrammet.
- 2. Följ anvisningarna i [Innan du börjar](file:///C:/data/systems/op320/sw/UG_SW/begin.htm#wp1107075).
- 3. Leta reda på batterisockeln (se [Moderkortskomponenter](file:///C:/data/systems/op320/sw/UG_SW/mt_about.htm#wp1061813) om du har en minitorndator; se [Moderkortskomponenter](file:///C:/data/systems/op320/sw/UG_SW/dt_about.htm#wp1053120) om du har en skrivbordsdator).
- **ANMÄRKNING:** Om du försöker bända upp batteriet ur sockeln med ett trubbigt föremål bör du vara försiktig så att du inte rör vid moderkortet. Se till att föremålet verkligen sitter mellan batteriet och sockeln innan du försöker bända bort batteriet. Annars kan moderkortet skadas genom att sockeln<br>bryts av eller kretsarna på moderkortet kortsluts.

**ANMÄRKNING:** Undvik att skada batterikontakten genom att hålla i den när du tar ur batteriet.

4. Ta ut systembatteriet.

- a. Stöd batterikontakten genom att trycka nedåt på den positiva änden av kontakten.
- b. Medan du håller i batterikontakten trycker du på batteriet bort från den positiva sidan av kontakten och försöker bända upp batteriet ur kontakten på den negativa sidan av kontakten.

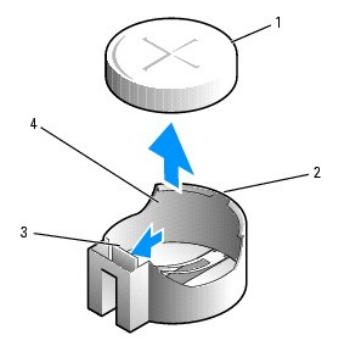

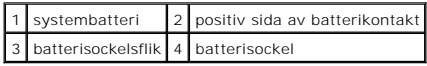

**ANMÄRKNING:** Du undviker skada på batterikontakten genom att hålla i den ordentligt när du sätter i eller tar ut ett batteri.

- 5. Sätt i det nya systembatteriet.
	- a. Stöd batterikontakten genom att trycka nedåt på den positiva sidan av kontakten.
	- b. Håll batteriet med "+" uppåt och för in det under låsflikarna på den positiva sidan av kontakten.
	- c. Tryck batteriet rakt ned i kontakten tills det kläms på plats.
- 6. Sätt tillbaka datorns hölje (se [Sätta tillbaka datorns hölje](file:///C:/data/systems/op320/sw/UG_SW/replacvr.htm#wp1051699)).
- 7. Starta systeminställningsprogammet och återställ inställningarna som du antecknade under [steg 1](#page-12-0) (se [Starta systeminställningsprogrammet](file:///C:/data/systems/op320/sw/UG_SW/advfeat.htm#wp1147302)).
- 8. Kassera det gamla batteriet enligt anvisningarna i *produktinformationsguiden*.

#### <span id="page-14-0"></span>**Innan du börjar Användarhandbok för Dell™ OptiPlex™ 320**

- 
- **•** Rekommenderade verktyg Stänga av datorn
- [Innan du arbetar inuti datorn](#page-14-3)
- I det här kapitlet beskrivs hur du tar bort och installerar komponenter i datorn. Om inget annat anges antas följande inför varje procedur:
	- 1 Du har utfört åtgärderna i [Stänga av datorn](#page-14-2) och [Innan du arbetar inuti datorn.](#page-14-3)
	- l Du har läst säkerhetsinformationen i Dell™ *produktinformationsguiden*.
	- l Byt ut en komponent på samma sätt som när du tar bort den, men i omvänd ordning.

### <span id="page-14-1"></span>**Rekommenderade verktyg**

Procedurerna i det här dokumentet kan kräva att du använder följande verktyg:

- l Liten spårskruvmejsel
- l Krysspårmejsel (Phillips)
- l Lång krysspårmejsel
- l BIOS-uppdateringsprogram på diskett eller cd-skiva

### <span id="page-14-2"></span>**Stänga av datorn**

**ANMÄRKNING:** Undvik att förlora data genom att spara och stänga alla öppna filer och avsluta alla program innan du stänger av datorn.

- 1. Stäng av operativsystemet:
	- a. Spara och stäng alla öppna filer, avsluta alla öppna program, klicka på **Start** och sedan på **Stäng av**.
	- b. I fönstret **Stäng av datorn** klickar du på **Stäng av**.
		- Datorn stängs av när operativsystemets avstängningsprocedur är klar.

 $\mathscr{O}$  **OBS!** Om du behöver stänga av datorn utan att stänga av operativsystemet (vilket inte rekommenderas) håller du strömbrytaren intryckt i sex sekunder.

2. Kontrollera att datorn och alla anslutna enheter är avstängda. Om datorn och de anslutna enheterna inte stängdes av automatiskt när du stängde av operativsystemet stänger du av dem nu.

### <span id="page-14-3"></span>**Innan du arbetar inuti datorn**

Använd följande säkerhetsanvisningar för att skydda datorn och dig själv.

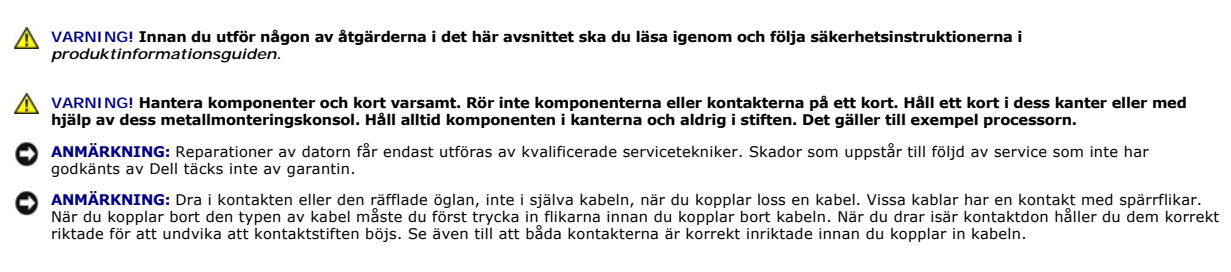

För att undvika att skada datorn ska du utföra följande åtgärder innan du börjar arbeta i den.

- 1. Stäng av datorn.
- **ANMÄRKNING:** Nätverkskablar kopplas först loss från datorn och sedan från nätverksuttaget i väggen.
- 2. Koppla bort alla eventuella telefon- eller telekommunikationskablar från datorn.
- 3. Koppla bort datorn och alla anslutna enheter från eluttagen och jorda sedan moderkortet genom att trycka på strömbrytaren.
- 4. Om datorn står på ett stativ tar du bort det (instruktioner finns i dokumentationen som medföljde stativet).

### **VARNING! Undvik elstötar genom att alltid koppla bort datorn från eluttaget innan du tar av kåpan.**

- 5. Plocka bort datorkåpan.
	- l **För minitorndatorer**, se: [Ta bort datorkåpan](file:///C:/data/systems/op320/sw/UG_SW/mt_remov.htm#wp1051283)
	- l **För skrivbordsdatorer**, se: [Ta bort datorkåpan](file:///C:/data/systems/op320/sw/UG_SW/dt_remov.htm#wp1050682)

**ANMARKNING:** Jorda dig genom att röra vid en omålad metallyta, exempelvis metallen på datorns baksida, innan du vidrör något inuti datorn. Vidrör då<br>och då en omålad metallyta för att ta bort eventuell statisk elektricite

### **Rengöra datorn**

**Användarhandbok för Dell™ OptiPlex™ 320**

**VARNING! Läs säkerhetsinstruktionerna i** *produktinformationsguiden* **innan du utför någon åtgärd i det här avsnittet.**

### **Dator, tangentbord och bildskärm**

- VARNING! Koppla alltid ur datorn från eluttaget innan du gör ren den. Rengör datorn med en mjuk trasa fuktad i vatten. Använd inte<br>rengöringsvätskor eller aerosolspray som kan innehålla antändliga ämnen.
	- l Använd en dammsugare med en borsttillsats för att försiktigt avlägsna damm från facken och hålen på datorn, samt mellan tangentbordets tangenter.
- **ANMÄRKNING:** Torka inte bildskärmen med tvållösning eller något medel som innehåller alkohol. Om du gör det kan bländskyddet skadas.
- l Rengör bildskärmen med en mjuk, ren trasa som fuktats lätt med vatten. Om möjligt bör du använda speciella rengöringsdukar för bildskärmar och rengöringsmedel som är anpassade för bländskyddet och inte skadar det.
- l Torka av tangentbordet, datorn och plastdelarna på bildskärmen med en mjuk trasa som fuktats med en blandning av tre delar vatten och en del diskmedel.

Använd inte en genomblöt rengöringsduk och låt inte vatten droppa in i datorn eller tangentbordet.

#### **Mus**

Om markören rör sig onormalt eller ryckigt på skärmen rengör du musen. Så här rengör du en vanlig mus (inte optisk):

- 1. Vrid den ring som håller kulan på plats på undersidan av musen moturs och ta ut kulan.
- 2. Torka av kulan med en ren, luddfri duk.
- 3. Blås försiktigt ur det utrymme där kulan finns för att avlägsna damm och annat skräp.
- 4. Om hjulen inuti kulhålet är smutsiga rengör du dem med en bomullstrasa som fuktats lätt med isopropylalkohol.
- 5. Centrera hjulen i kanalerna om de har hamnat snett. Se till att det inte fastnar ludd på hjulen.
- 6. Sätt tillbaka kulan och och ringen som håller den på plats och vrid ringen medurs tills den klickar på plats.

### **Diskettenhet**

**ANMÄRKNING:** Rengör inte läs- och skrivhuvudena med en trasa. Huvudena kan hamna ur läge, vilket gör att enheten inte fungerar.

Rengör diskettenheten med en rengöringssats (som finns att köpa i datoraffärer). Sådana satser innehåller förbehandlade disketter som tar bort smuts som samlas vid normal användning.

#### **Cd- och dvd-skivor**

**ANMARKNING:** Använd alltid tryckluft när du rengör linsen i cd/dvd-spelaren och följ alla anvisningar om hur tryckluften används. Rör aldrig enhetens<br>lins.

Rengör skivan om problem uppstår, till exempel att cd- eller dvd-skivan hoppar.

1. Håll i skivans ytterkanter. Du kan också hålla längst inne vid mitthålet.

**ANMÄRKNING:** Undvik att skada skivans yta genom att inte torka den i cirkelrörelser.

2. Torka försiktigt av skivan (sidan utan etikett) med en mjuk och luddfri trasa, rakt från mitten och utåt.

Om viss smuts är svår att få bort kan du prova att använda lite vatten eller en lösning med vatten och mild tvål. Du kan också använda någon av de rengöringsprodukter för skivor som finns i handeln och som ger ett visst skydd mot damm, fingeravtryck och repor. Rengöringsprodukter avsedda för cdskivor kan även användas på dvd-skivor.

# <span id="page-18-3"></span> **Ansluta flera bildskärmar:**

**Användarhandbok för Dell™ OptiPlex™ 320**

- [Innan du ansluter flera bildskärmar eller en bildskärm och en teve till din dator](#page-18-0)
- [Ansluta två till tre bildskärmar med surroundvy](#page-18-1)
- [Ansluta två bildskärmar eller en bildskärm och en teve till ett grafikkort](#page-18-2)
- [Ändra bildskärmsinställningar](#page-19-0)

**VARNING! Läs säkerhetsinstruktionerna i** *produktinformationsguiden* **innan du utför någon åtgärd i det här avsnittet.**

### <span id="page-18-0"></span>**Innan du ansluter flera bildskärmar eller en bildskärm och en teve till din dator**

Om du ska kunna använda två bildskärmar eller en bildskärm och en teve måste du ha ett extra grafikkort. Om du ansluter mer än en bildskärm, måste du se<br>till att kontakterna på skärmarna (oavsett om de är av VGA- eller DVI

Vill du ansluta en teve till datorn, måste du köpa en S-videokabel, som du hittar hos en välsorterad konsumentelektronikaffär. Ingen S-videokabel medföljer datorn. Du kan bara ansluta en bildskärm (VGA eller DVI) utöver teven. Se dokumentationen som medföljer teven för att se till att du konfigurerar och ansluter teven på rätt sätt.

### <span id="page-18-1"></span>**Ansluta två till tre bildskärmar med surroundvy**

**OBS! Följande metod gäller enbart datorer med ett ATI-grafikkort.** 

- 1. Följ anvisningarna i [Innan du börjar](file:///C:/data/systems/op320/sw/UG_SW/begin.htm#wp1107075).
- 2. Kontrollera att du har valt **Auto** som värde på **Primary Video** (primärt grafikkort) i systeminställningsprogrammet (se [Systeminställningsprogrammet](file:///C:/data/systems/op320/sw/UG_SW/advfeat.htm#wp1147285)).
- 3. Anslut VGA-kontakter på en av bildskärmarna till VGA-kontakten (blå) *på den bakre panelen på datorn.* Se <u>[Kontakter på datorns baksida](file:///C:/data/systems/op320/sw/UG_SW/dt_about.htm#wp1078717)</u> om du har en<br>minitorndator. Se <u>Kontakter på datorns baksida</u> om du har en skrivbo
- 4. Anslut eventuella övriga bildskärmar till det extra grafikkortet på datorns baksida. Se <u>Ansluta två bildskärmar eller en bilskärm och en teve till ett</u><br>g<u>rafikkort</u> om du behöver mer information.

### <span id="page-18-2"></span>**Ansluta två bildskärmar eller en bildskärm och en teve till ett grafikkort**

**OBS!** Följande metod gäller enbart datorer med ett grafikkort med stöd för två skärmar.

Om du köpte ett grafikkort som har stöd för två bildskärmar ska du ansluta och aktivera dem eller ansluta en bildskärm och en teve på följande sätt.

- 1. Följ anvisningarna i [Innan du börjar](file:///C:/data/systems/op320/sw/UG_SW/begin.htm#wp1107075).
- 2. Anslut en VGA-bildskärm till VGA-kontakten (blå) till grafikkortet på datorns baksida.

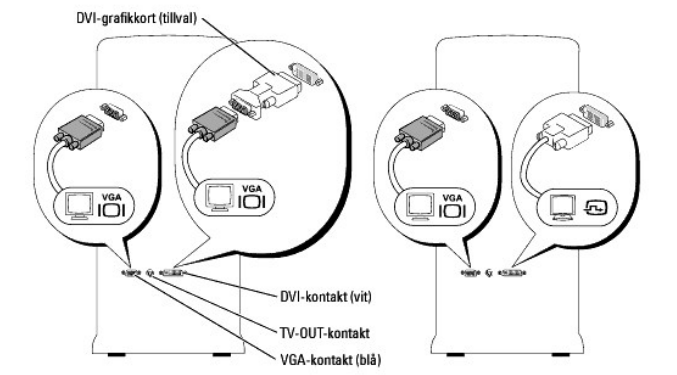

3. Anslut den andra enheten på lämpligt sätt.

DVI-**bildskärm:** Anslut en DVI-bildskärm på bildskärmen till DVI-kontakten (vit) på grafikkortet på datorns baksida.<br>VGA-**bildskärm:** Anslut VGA-kontakten på bildskärmen till DVI-adaptern (tillval) och därefter adaptern ti baksida. **Teve:** Anslut ena änden av S-videokabeln till kontakten TV-OUT på grafikkortet på datorns baksida och den andra änden av S-videokabeln till ingången på teven.

# <span id="page-19-0"></span>**Ändra bildskärmsinställningar**

1. Sätt på datorn när du har anslutit bildskärmen/bildskärmarna och/eller teven.

Skrivbordet i Microsoft® Windows® visas på den primära bildskärmen.

- 2. Aktivera klonläge eller utökat bildskärmsläge i bildskärmens inställningar.
	- l I klonläge visas samma bild på bägge skärmarna.
	- l I utökat skrivbordsläge kan du dra dra objekt från den ena skärmen till den andra och på så sätt dubblera arbetsytan som du kan använda.

Information om hur du ändrar grafikkortets bildskärmsinställningar finns i användarhandboken i Hjälp- och supportcenter (klicka på Start-knappen, klicka<br>på **Hjälp och support,** klicka på **Användar- och systemhandböcker,** k

### **Bordsdator**

**Användarhandbok för Dell™ OptiPlex™ 320**

- [Om bordsdatorn](#page-20-0)
- [Inuti datorn](#page-22-0)

# <span id="page-20-0"></span>**Om bordsdatorn**

**Framsida**

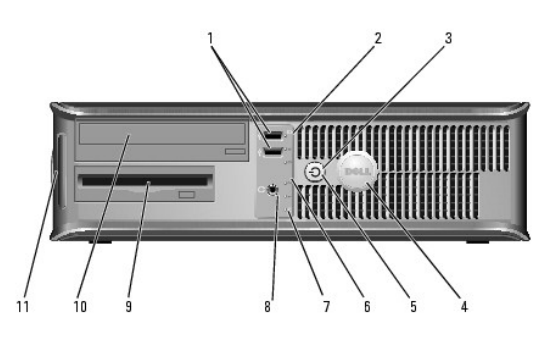

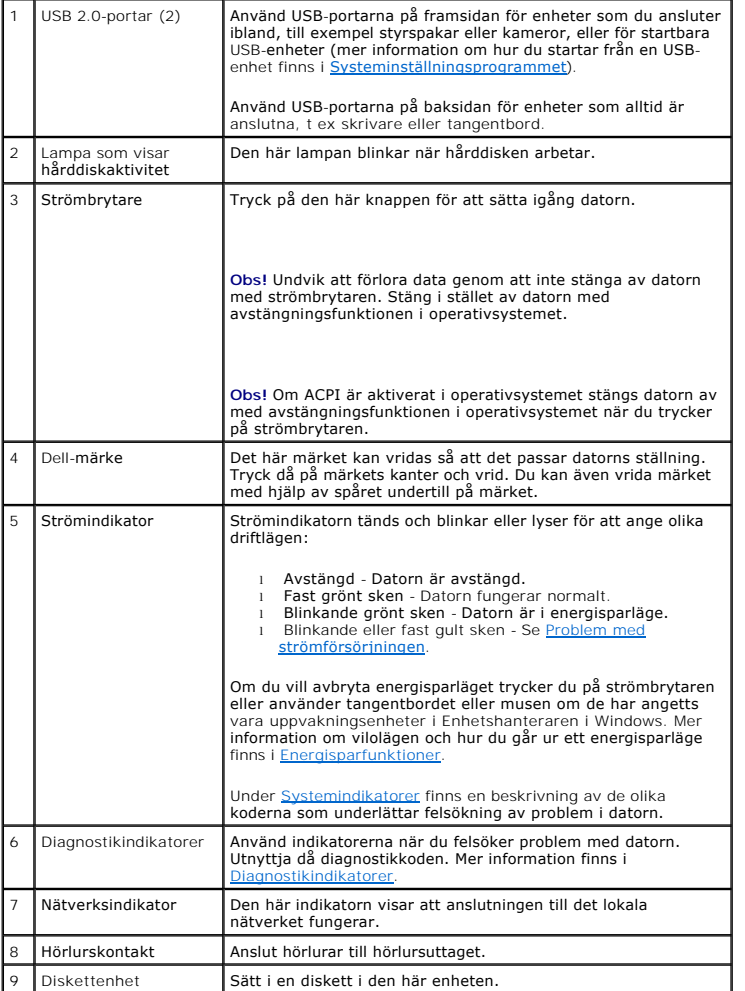

<span id="page-21-0"></span>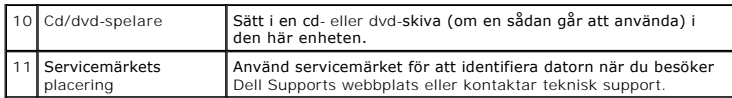

# **Baksida**

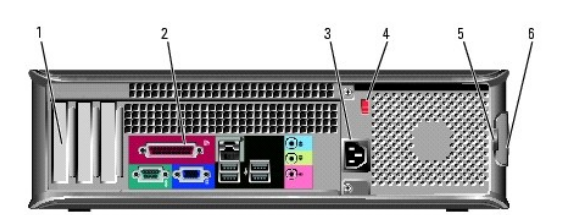

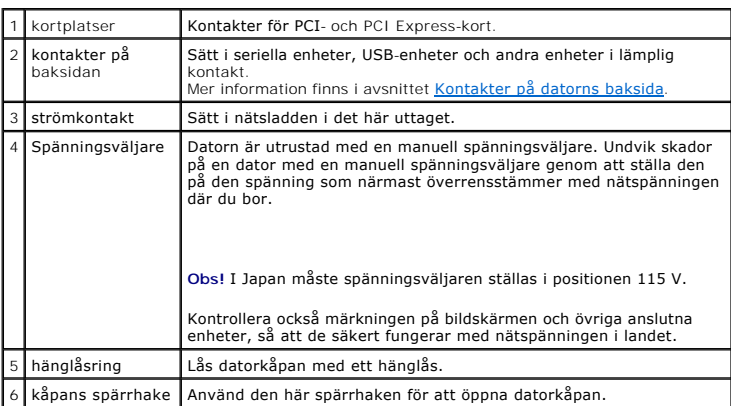

# <span id="page-21-1"></span>**Kontakter på baksidan**

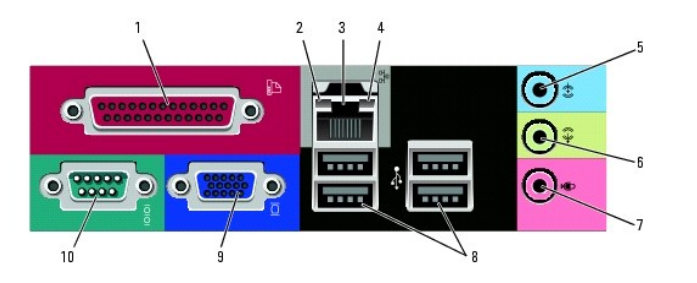

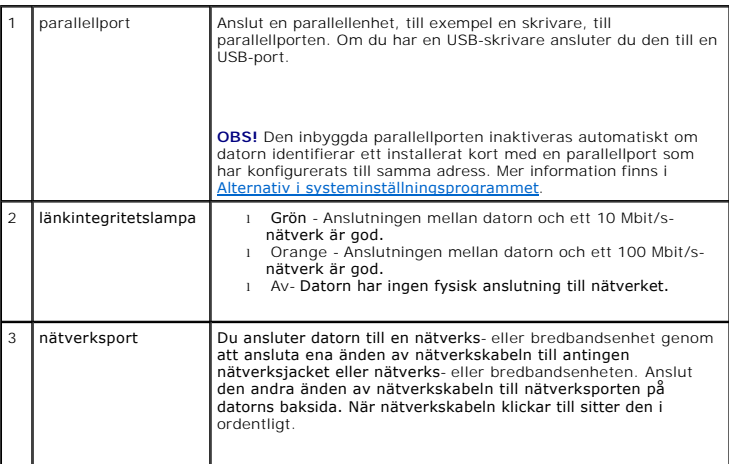

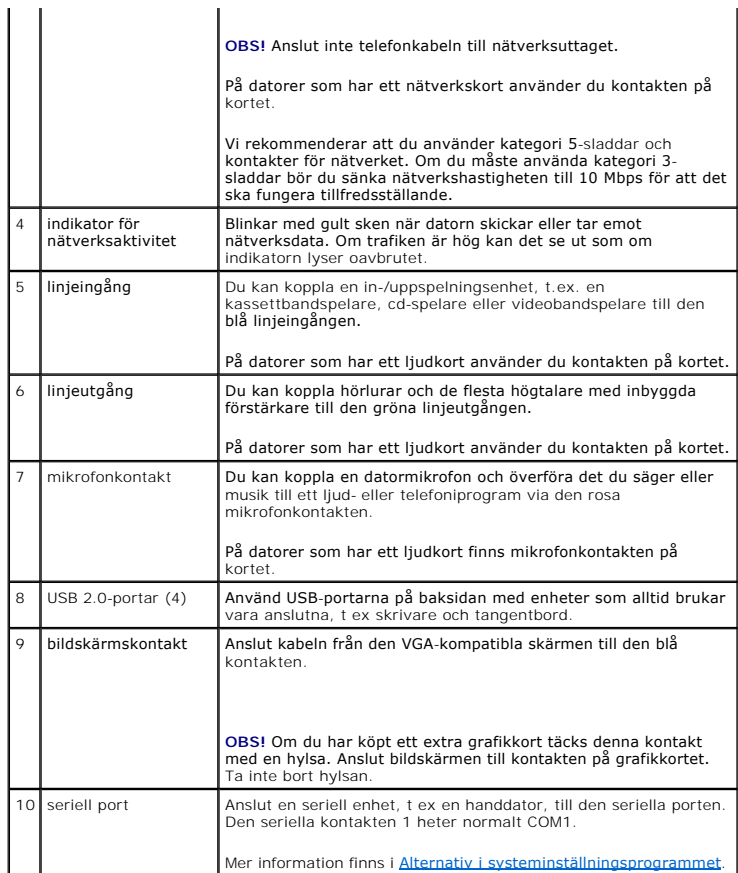

# <span id="page-22-0"></span> **Inuti datorn**

**VARNING! Innan du utför någon av åtgärderna i det här avsnittet ska du läsa igenom och följa säkerhetsinstruktionerna i**  *produktinformationsguiden***.**

**VARNING! Undvik att få en stöt genom att alltid koppla bort datorn från eluttag innan du tar av datorkåpan.**

**ANMÄRKNING:** Var försiktig när du öppnar datorkåpan så att du inte av misstag kopplar bort kablar från moderkortet.

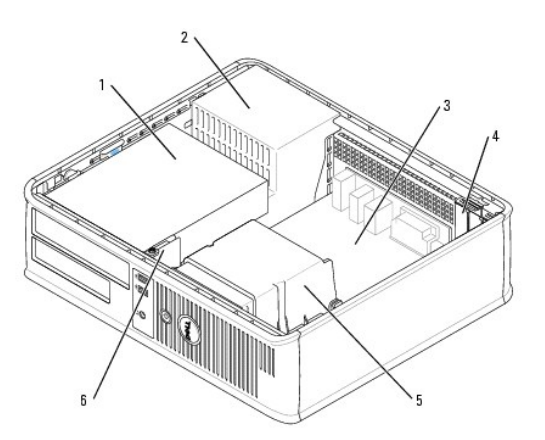

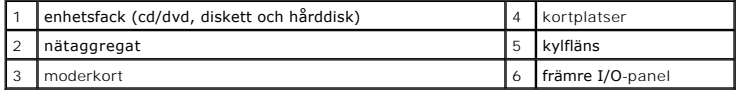

# <span id="page-23-0"></span>**Komponenter på moderkortet**

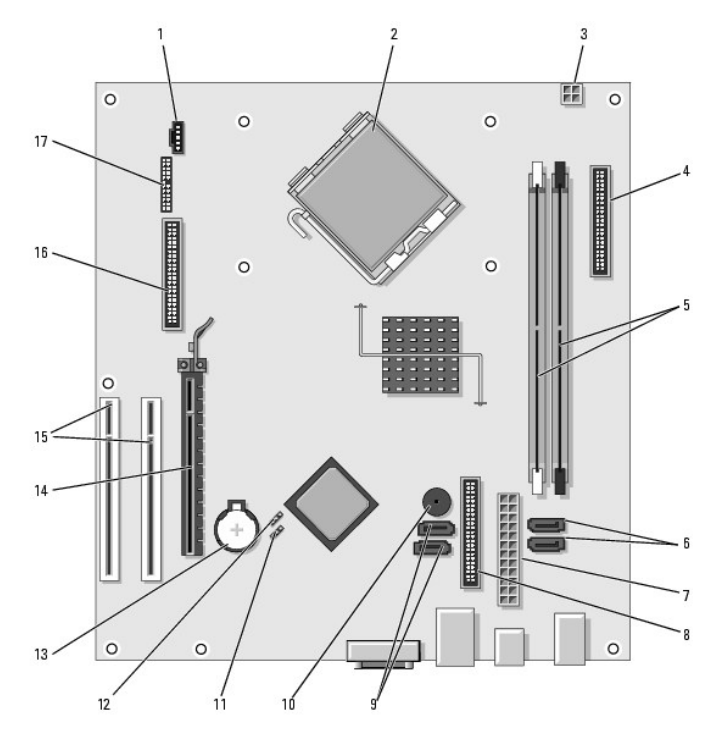

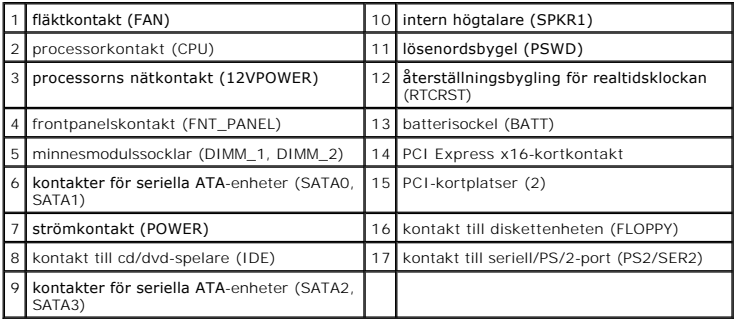

### <span id="page-24-2"></span> **PCI- och PCI Express-kort Användarhandbok för Dell™ OptiPlex™ 320**

- **[Installera ett expansionskort](#page-24-0)**
- [Avlägsna ett expansionskort](#page-25-0)

**VARNING! Innan du utför någon av åtgärderna i det här avsnittet ska du läsa igenom och följa säkerhetsinstruktionerna i**  *produktinformationsguiden***.**

0 **ANMARKNING:** För att förhindra skador på komponenterna i datorn bör du jorda dig på något sätt innan du rör vid elektroniken i datorn. Du jordar dig<br>enklast genom att vidröra en omålad metallyta på datorns chassi.

Datorn från Dell™ har två platser för låga PCI-kort och en plats för ett lågt PCI Express-kort:

**OBS!** I Dell-datorn används bara PCI- och PCI Express-kortplatser. ISA-kort stöds inte.

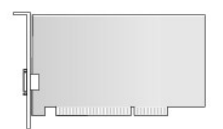

### <span id="page-24-0"></span>**Installera expansionskort**

- 1. Följ anvisningarna i **Innan du börjar**.
- 2. Tryck försiktigt på frigöringsfliken på korthållarspärren.
- 3. Om du installerar ett nytt kort skapar du en kortplatsöppning genom att ta bort täckbrickan. Fortsätt sedan med [steg 5](#page-24-1).
- 4. Om du tänker byta ut ett kort i datorn tar du först bort det gamla. Om det behövs kopplar du bort alla kablar som är anslutna till kortet.
- <span id="page-24-1"></span>5. Förbered kortet för installation.

**OBS!** Information om hur du konfigurerar kortet, gör interna anslutningar eller på annat sätt anpassar det för datorn, finns i dokumentationen som medföljde kortet.

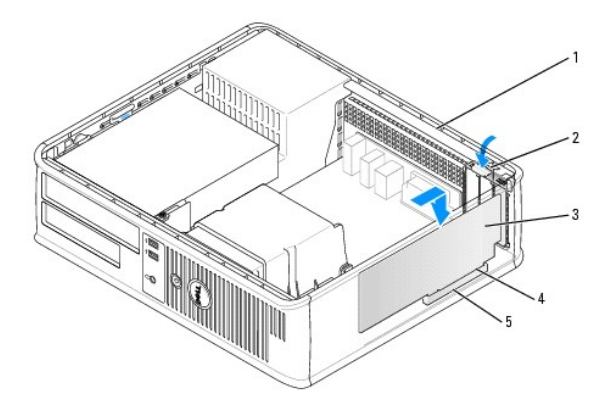

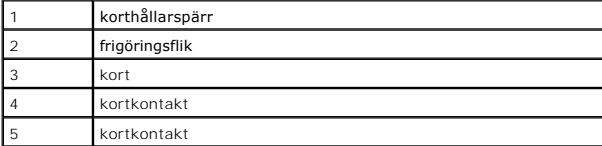

**VARNING! En del nätverkskort startar datorn automatiskt när de ansluts till ett nätverk. Undvik elstötar genom att alltid koppla bort datorn från eluttaget innan du installerar ett kort.**

6. Sätt kortet i kontakten och tryck bestämt nedåt. Se till att kortet sitter ordentligt på plats.

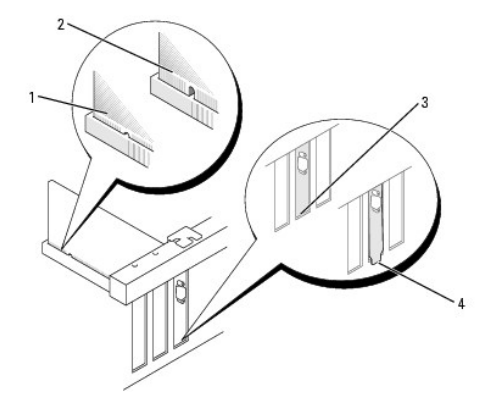

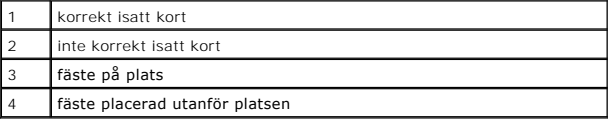

7. Tryck försiktig ner korthållarspärren så att kortet säkras på plats.

O **ANMARKNING:** Dra inte kortkablarna över eller bakom korten. Kablar som dras över korten kan göra att datorkåpan inte går att stänga eller orsaka<br>skada på utrustningen.

8. Anslut alla sladdar till kortet.

**ANMÄRKNING:** Nätverkskablar ansluts först till nätverksuttaget i väggen och sedan till datorn.

- 9. Om du installerade ett ljudkort:
	- a. [Starta systeminställningsprogrammet, välj](file:///C:/data/systems/op320/sw/UG_SW/advfeat.htm#wp1147302) **Audio Controller** (ljudstyrdon) och ändra inställningen till **Off** (av; se Starta systeminställningsprogrammet).
	- b. Anslut de externa ljudenheterna till ljudkortets kontakter. Anslut inte externa ljudenheter till mikrofon-, högtalar/hörlurs- eller linjeingångar på datorns bak- eller framsida.
- 10. Om du har installerat ett nätverkskort och vill stänga av det inbyggda:
	- a. [Starta systeminställningsprogrammet, välj](file:///C:/data/systems/op320/sw/UG_SW/advfeat.htm#wp1147302) **Network Controller** (nätverkskort) och ändra inställningen till **Off** (av; se Starta ställningsprogr
	- b. Anslut nätverkskabeln till uttaget på nätverkskortet. Anslut nätverkskabeln till den inbyggda nätverksporten på datorns baksida.
- 11. Installera alla drivrutiner som krävs enligt beskrivningen i dokumentationen till kortet.

# <span id="page-25-0"></span>**Avlägsna expansionskort**

- 1. Följ anvisningarna i **Innan du börjar**.
- 2. Tryck försiktigt på frigöringsfliken på korthållarspärren och fäll upp den.
- 3. Om det behövs kopplar du bort alla kablar som är anslutna till kortet.
- 4. Fatta tag i kortets övre hörn och dra det försiktigt ut ur kontakten.

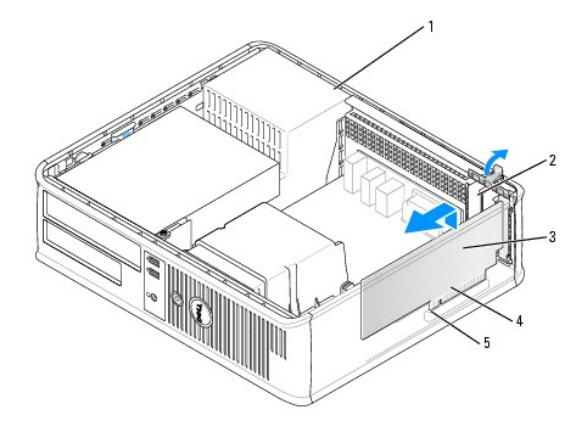

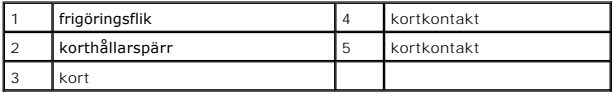

5. Om du tar bort kortet permanent sätter du i en täckbricka i den tomma kortplatsöppningen.

Kontakta Dell om du behöver fylla ut med en konsol (se [Kontakta Dell\)](file:///C:/data/systems/op320/sw/UG_SW/gethelp.htm#wp1109356).

**OBS!** Det är nödvändigt att sätta i täckbrickor i tomma kortplatsöppningar för att datorn ska vara certifierad av FCC. Täckbrickan håller även damm och smuts borta från datorn.

6. Snäpp fast korthållarspärren på plats.

**ANMÄRKNING:** Nätverkskablar ansluts först till nätverksuttaget i väggen och sedan till datorn.

7. Sätt tillbaka datorns hölje (se [Sätta tillbaka datorns hölje](file:///C:/data/systems/op320/sw/UG_SW/replacvr.htm#wp1051699)).

8. Avinstallera drivrutinen till kortet. Instruktioner finns i dokumentationen som medföljde kortet.

- 9. Om du tog bort ett ljudkort:
	- a. [Starta systeminställningsprogrammet, välj](file:///C:/data/systems/op320/sw/UG_SW/advfeat.htm#wp1147302) **Audio Controller** (ljudstyrdon) och ändra inställningen till **On** (på; se Starta systeminställningsprogrammet).
	- b. Anslut externa ljudenheter till ljudkontakterna på datorns bakpanel.
- 10. Om du tog bort ett nätverkskort:
	- a. [Starta systeminställningsprogrammet, välj](file:///C:/data/systems/op320/sw/UG_SW/advfeat.htm#wp1147302) **Network Controller** (nätverkskort) och ändra inställningen till **On** (på; se Starta ställningsprogr
	- b. Anslut nätverkskabeln till den inbyggda nätverksporten på datorns baksida.

 **Processorn Användarhandbok för Dell™ OptiPlex™ 320**

**O** Ta bort processorn **O** Installera processorn

**VARNING! Läs säkerhetsinstruktionerna i** *produktinformationsguiden* **innan du utför någon åtgärd i det här avsnittet.**

**ANMARKNING:** För att förhindra skador på komponenterna i datorn bör du jorda dig på något sätt innan du rör vid elektroniken i datorn. Du jordar dig<br>enklast genom att vidröra en omålad metallyta på datorns chassi.

### <span id="page-27-0"></span>**Ta bort processorn**

- 1. Följ anvisningarna i **Innan du börjar**.
- 2. Lossa på fästskruven på vardera sidan av kylflänsen.

**VARNING! Även om kylflänsen har ett plastskydd kan den bli väldigt varm under normal drift. Se till att den svalnat ordentligt innan du vidrör den.**

3. Vrid kylflänsen uppåt och ta ur den ur datorn.

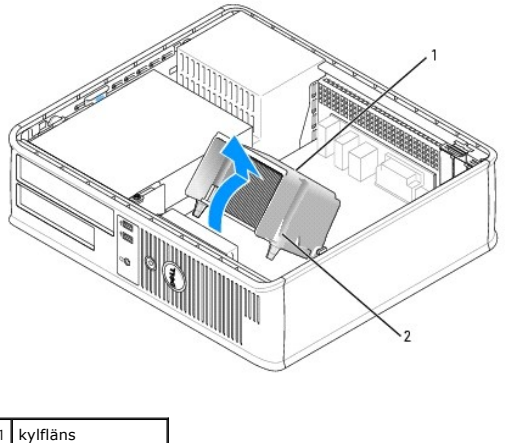

2 fästskruvshölje (2)

**ANMÄRKNING:** Om den nya processorn inte behöver en ny kylfläns, kan du återanvända den ursprungliga när du byter ut processorn.

4. Öppna processorkåpan genom att skjuta frigöringsspaken från spärren på kåpan i mitten på sockeln. För därefter spaken bakåt för att frigöra processorn.

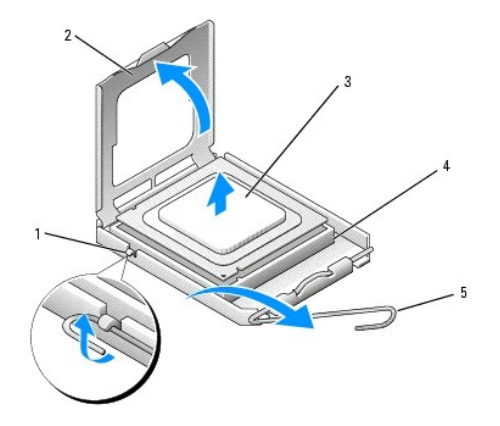

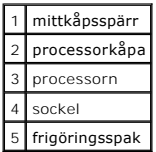

**ANMÄRKNING:** Rör inte vid något av stiften i sockeln och låt inget falla ned på dem när du byter ut processorn.

5. Ta försiktigt bort processorn från sockeln.

Låt frigöringsspaken vara utfälld så att den nya processorn går att sätta i sockeln.

### <span id="page-28-0"></span>**Installera processorn**

**ANMÄRKNING:** Jorda dig genom att röra vid en omålad metallyta på datorns baksida.

- **ANMÄRKNING:** Rör inte vid något av stiften i sockeln och låt inget falla ned på dem när du byter ut processorn.
- 1. Följ anvisningarna i [Innan du börjar](file:///C:/data/systems/op320/sw/UG_SW/begin.htm#wp1107075).

2. Packa upp den nya processorn och var försiktig så att du inte rör vid dess undersida.

**ANMÄRKNING:** Du måste placera processorn rätt i sockeln så att varken den eller datorn skadas när du sätter på datorn.

- 3. Om frigöringsspaken på sockeln inte är helt utfälld fäller du ut den hela vägen.
- 4. Rikta in de främre och bakre skårorna på processorn mot de främre och bakre skårorna på sockeln.
- 5. Passa in hörnen vid stift 1 på processorn och sockeln mot varandra.

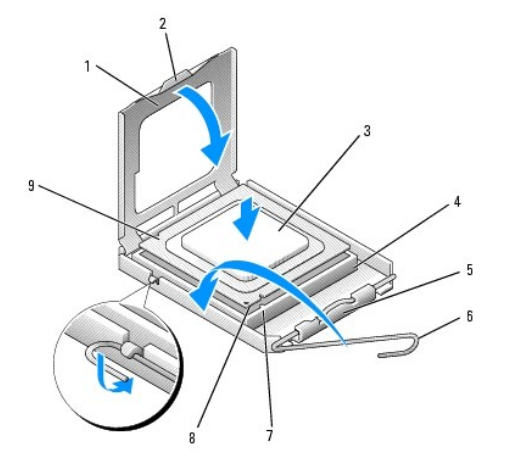

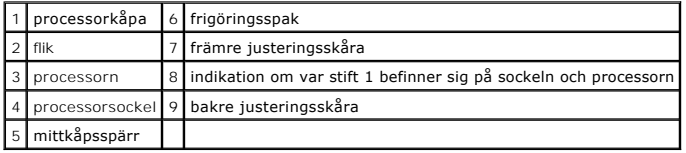

**ANMÄRKNING:** Undvik skador genom att se till att processorn riktas in rätt mot sockeln och ta inte i för mycket när du installerar processorn.

6. Sätt i processorn försiktigt i sockeln och se till att den sitter i ordentligt.

7. När processorn sitter ordentligt i sockeln stänger du processorkåpan.

Se till att fliken på processorkåpan sitter under mittspärren för kåpan på sockeln.

- 8. Vrid sockelns frigöringsspak bakåt mot sockeln och kläm fast processorn med den.
- 9. Ta bort det värmeledande fettet från undersidan av dissipatorn.

**ANMARKNING:** Sätt på nytt värmeledande fett. Det nya värmeledande fettet är absolut nödvändigt för att kontakten ska bli bra. Det krävs för att<br>processorn ska fungera optimalt.

- 10. Sätt på nytt värmeledande fett på processorns ovansida.
- 11. Installera kylflänsen:
	- a. Sätt tillbaka kylflänsen på dess fäste.
	- b. Vrid kylflänsen mot moderkortet och dra åt de två fästkruvarna.

**ANMÄRKNING:** Se till att kylflänsen sitter fast ordenligt.

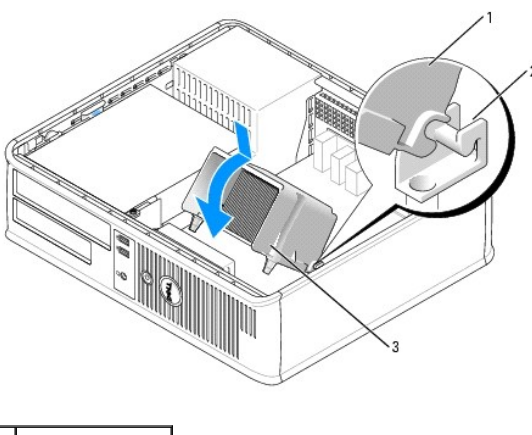

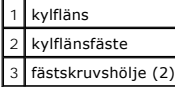

12. Sätt tillbaka datorns hölje (se [Sätta tillbaka datorns hölje](file:///C:/data/systems/op320/sw/UG_SW/replacvr.htm#wp1051699)).

# **Enheter**

# **Användarhandbok för Dell™ OptiPlex™ 320**

- [Allmänna installationsriktlinjer](#page-30-0)
- O Cd/dvd-spelare
- **O** Diskettenhet
- **O** Hårddisk

#### Datorn stöder följande:

- l En SATA-hårddisk (serial ATA)
- l En extra diskettenhet
- l En extra cd- eller dvd-spelare

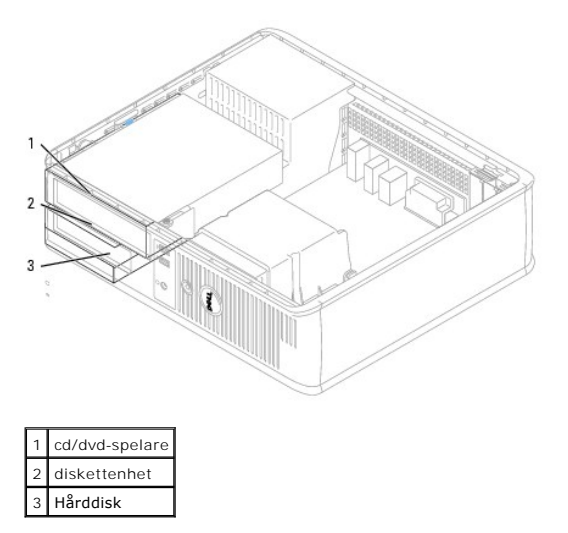

# <span id="page-30-0"></span>**Allmänna installationsriktlinjer**

### **Ansluta kablar till enheter**

När du installerar en enhet ansluter du två kablar - en likströmkabel och en datakabel - till baksidan av enheten och till moderkortet.

# **Enhetskontakter**

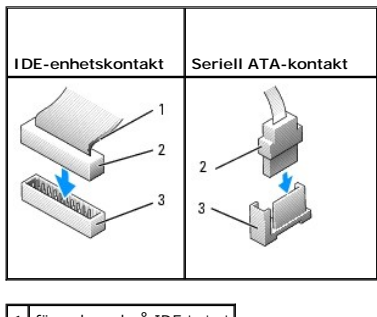

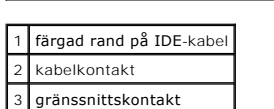

<span id="page-31-1"></span>Anslut en cd/dvd-spelare med IDE-kontakt till kontakten som är märkt "IDE" på moderkortet. Anslut en cd/dvd-spelare med SATA-kontakt till kontakt som är<br>märkt "SATA1". SATA-hårddiskar ska anslutas till kontakterna med etik på moderkortet finns i Moderkortets

#### **IDE-enhetsadressering**

När du ansluter två IDE-enheter till en enda IDE-datakabel och konfigurerar dem för kabelvalsinställningen, blir den enhet som är ansluten till den sista<br>kontakten på datakabeln huvud- eller startenhet (enhet 0) och den en Information om hur du konfigurerar enheter för kabelvalsinställningen finns i dokumentationen till enheten i uppgraderingspaketet.

### **Strömkabelkontakter**

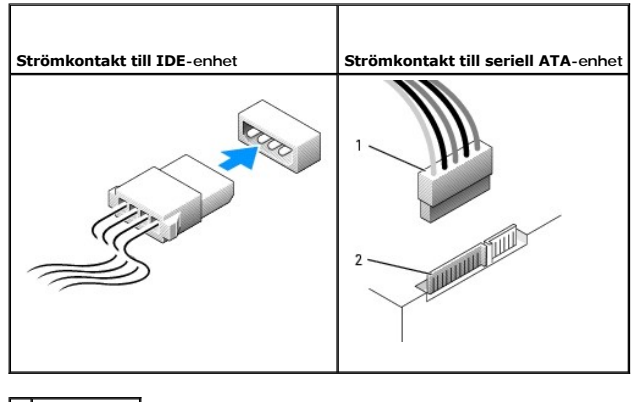

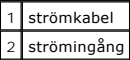

### **Ansluta och koppla bort kablar till enheter**

De flesta kontakter är märkta så att de går att sätta i rätt: en skåra eller ett saknat stift på en kontakt motsvaras av en flik eller ett fyllt hål på en annan<br>kontakt. Märkta kontakter ser till att det första stiftet på

När du tar bort en IDE-datakabel fattar du tag i den färgade fliken och drar tills kontakten lossnar. När du ansluter och kopplar bort en SATA-datakabel, håller du kabeln i den svarta kontakten i var ände.

**ANMÄRKNING:** När du ansluter en IDE-datakabel ska du inte vända bort den färgade randen från stift 1 på kontakten. Om du vänder på kabeln fungerar enheten inte, och det kan skada styrenheten och/eller enheten.

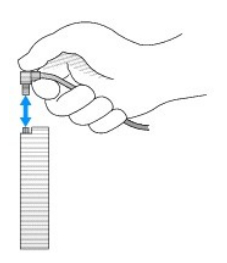

### <span id="page-31-0"></span>**Cd/dvd-spelare**

 $\Lambda$ **VARNING! Innan du utför någon av åtgärderna i det här avsnittet ska du läsa igenom och följa säkerhetsinstruktionerna i**  *produktinformationsguiden***.**

**VARNING! Undvik elstötar genom att alltid koppla bort datorn från eluttaget innan du tar av datorkåpan.**

### **Ta bort en cd/dvd-spelare**

- <span id="page-32-1"></span>1. Följ anvisningarna i [Innan du börjar](file:///C:/data/systems/op320/sw/UG_SW/begin.htm#wp1107075).
- **ANMÄRKNING:** Dra inte ut enheten ur datorn i kablarna. Kablar och kontakter kan i så fall skadas.
- 2. Dra frigöringsspaken uppåt och skjut enheten bakåt, in i datorn. Lyft sedan upp den och ta ur den ur datorn.

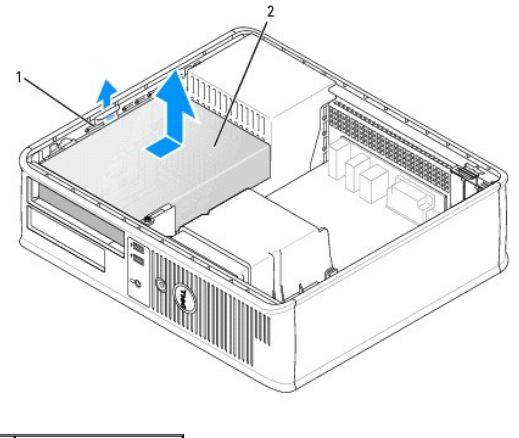

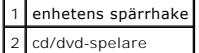

- 3. Koppla loss ström- och datakablarna från baksidan av enheten.
- 4. Om du byter ut cd/dvd-spelaren ska du läsa <u>Installera en cd/dvd-spelare</u>.<br>Sätt tillbaka datorns hölje (se <u>Sätta tillbaka datorns hölje</u>).

### <span id="page-32-0"></span>**Installera en cd/dvd-spelare**

1. Packa upp enheten och förbered den för installation.

Läs dokumentationen som medföljde enheten för att kontrollera att den är konfigurerad för din dator. Om du installerar en IDE-enhet konfigurerar du enheten för kabelvalsinställningen.

- 2. Om du ska installera en ny enhet:
	- a. Tryck på de två flikarna på enhetspanelinsatsens ovansida och vrid insatsen mot datorns framsida.
	- b. Skruva bort de tre ansatsskruvarna på enhetspanelinsatsen.
	- c. Sätt i de tre ansatsskruvarna i sidan på den nya enheten och dra åt dem.
- 3. Om du ska byta ut en befintlig enhet:
	- a. Skruva bort de tre ansatsskruvarna på den befintliga enheten.
	- b. Sätt i de tre ansatsskruvarna i sidan på den nya enheten och dra åt dem.

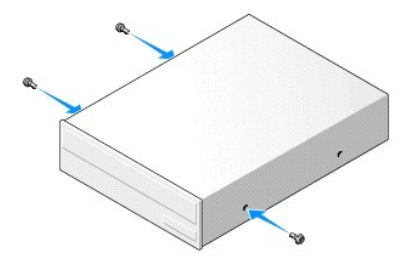

- 4. Anslut el- och datakablarna till enheten.
- 5. Passa in ansatsskruvarna mot skruvspåren och skjut försiktigt in enheten i facket tills den klickar på plats.

<span id="page-33-1"></span>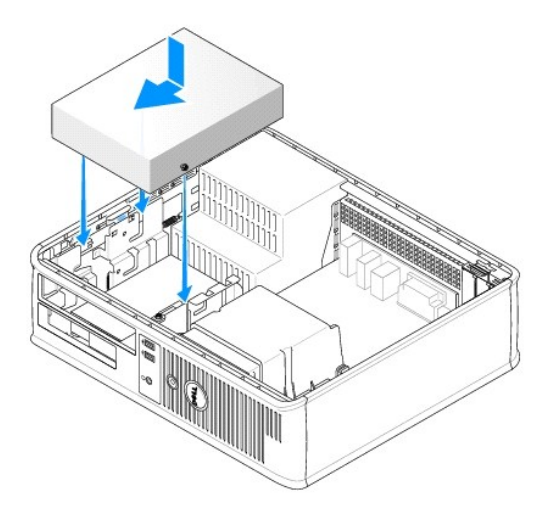

- 6. Kontrollera alla kabelanslutningar och vik undan kablarna så att luft når fram till fläkten och kylventilerna.
- 7. Sätt tillbaka datorns hölje (se [Sätta tillbaka datorns hölje](file:///C:/data/systems/op320/sw/UG_SW/replacvr.htm#wp1051699)).
- 8. Uppdatera konfigurationen genom att ange ett lämpligt alternativ för **Drive** (enhet) (**0** eller **1**) under **Drives** (enheter). Mer information finns i teminställningsprogrammet.
- 9. Kontrollera att datorn fungerar korrekt genom att köra Dell Diagnostics (se [Dell Diagnostics\)](file:///C:/data/systems/op320/sw/UG_SW/trouble.htm#wp1114195).

# <span id="page-33-0"></span>**Diskettenhet**

- **VARNING! Innan du utför någon av åtgärderna i det här avsnittet ska du läsa igenom och följa säkerhetsinstruktionerna i**  *produktinformationsguiden***.**
- **VARNING! Undvik elstötar genom att alltid koppla bort datorn från eluttaget innan du tar av datorkåpan.**

### **Ta bort en diskettenhet**

- 1. Följ anvisningarna i [Innan du börjar](file:///C:/data/systems/op320/sw/UG_SW/begin.htm#wp1107075).
- **OBS!** Eftersom metoden som beskrivs här nedan inte kräver att du tar ur cd/dvd-spelaren och diskettenheten helt, är det inte nödvändigt att koppla bort sladdarna som binder samman de två enheterna.
- 2. Ta bort cd/dvd-spelaren och ställ den försiktigt åt sidan (se [Cd/dvd-spelare](#page-31-0)).
- **ANMÄRKNING:** Dra inte ut enheten ur datorn i kablarna. Kablar och kontakter kan i så fall skadas.
- 3. Dra frigöringsspaken uppåt och skjut diskettenheten bakåt, in i datorn. Lyft sedan upp den och ta ur den ur datorn.

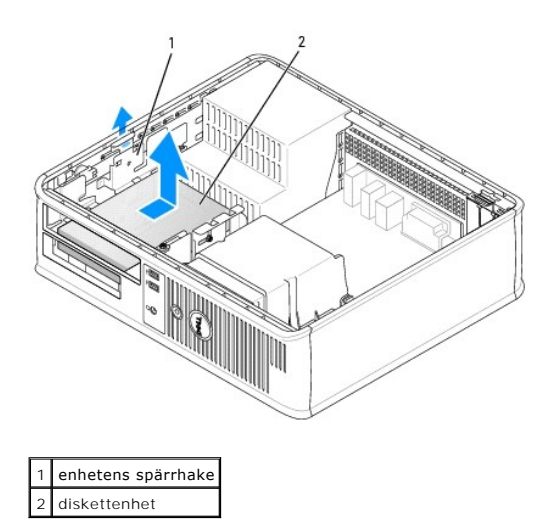

4. Koppla loss ström- och datakablarna från diskettenhetens baksida.

# **Installera en diskettenhet**

- 1. Om du ska installera en ny enhet:
	- a. Skjut försiktigt en liten skruvmejsel mellan framsidan av datorn och baksidan av panelen så att inlägget lossnar.
	- b. Skruva bort de fyra ansatsskruvarna på baksidan av enhetspanelinsatsen.
- 2. Om du ska byta ut en befintlig enhet:

Skruva bort de fyra ansatsskruvarna på den befintliga enheten.

3. Sätt i de fyra ansatsskruvarna i sidan på den nya diskettenheten och dra åt dem.

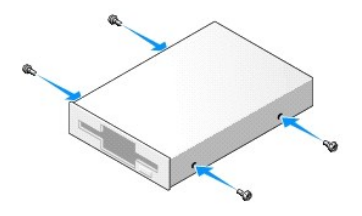

- 4. Anslut ström- och datakablarna till diskettenheten.
- 5. Passa in ansatsskruvarna mot skruvspåren och skjut försiktigt in enheten i facket tills den klickar på plats.

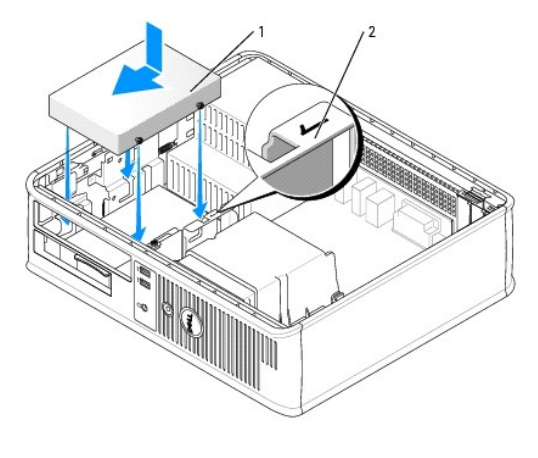

1 strömkabel 2 kortplatsens verifikationsnummer

- 6. Sätt tillbaka cd/dvd-spelaren (se [Cd/dvd-spelare\)](#page-31-0).
- 7. Kontrollera alla kabelanslutningar och vik undan kablarna så att luft når fram till fläkten och kylventilerna.
- 8. Sätt tillbaka datorns hölje (se [Sätta tillbaka datorns hölje](file:///C:/data/systems/op320/sw/UG_SW/replacvr.htm#wp1051699)).
- 9. [Starta systeminställningsprogrammet och aktivera den nya diskettenheten med alternativet](file:///C:/data/systems/op320/sw/UG_SW/advfeat.htm#wp1147302) **Diskette Drive** (diskettenhet) (se Starta systeminställningsprogrammet).
- 10. Kontrollera att datorn fungerar korrekt genom att köra Dell Diagnostics (se [Dell Diagnostics\)](file:///C:/data/systems/op320/sw/UG_SW/trouble.htm#wp1114195).

# <span id="page-35-0"></span>**Hårddisk**

**VARNING! Innan du utför någon av åtgärderna i det här avsnittet ska du läsa igenom och följa säkerhetsinstruktionerna i**  *produktinformationsguiden***.**

**VARNING! Undvik elstötar genom att alltid koppla bort datorn från eluttaget innan du tar av datorkåpan.**

 $\bullet$ **ANMARKNING:** Undvik att ställa hårddisken på hårda underlag, eftersom det kan skada den. Placera den istället på t.ex. en skumgummiyta, som ger<br>tillräckligt med stöd.

### **Ta bort en hårddisk**

- 1. Om du byter ut en hårddisk med data som du vill behålla säkerhetskopierar du dina filer innan du börjar med den här proceduren.
- 2. Kontrollera i dokumentationen att enheten är rätt konfigurerad för datorn.
- 3. Följ anvisningarna i [Innan du börjar](file:///C:/data/systems/op320/sw/UG_SW/begin.htm#wp1107075).

**OBS!** Eftersom metoden som beskrivs här nedan inte kräver att du tar ur cd/dvd-spelaren och diskettenheten helt, är det inte nödvändigt att koppla bort sladdarna som binder samman de två enheterna.

4. Ta bort cd/dvd-spelaren från facket och ställ den åt sidan (se [Cd/dvd-spelare\)](#page-31-0).

5. Ta bort diskettenheten från facket och ställ den åt sidan (se [Diskettenhet\)](#page-33-0).

6. Tryck på plastspärrhakarna på vardera sidan av hårddisken och skjut enheten mot datorns baksida.

**ANMÄRKNING:** Dra inte ut enheten ur datorn i kablarna. Kablar och kontakter kan i så fall skadas.

7. Lyft ut enheten ur datorn och koppla bort el- och datakablarna från den.

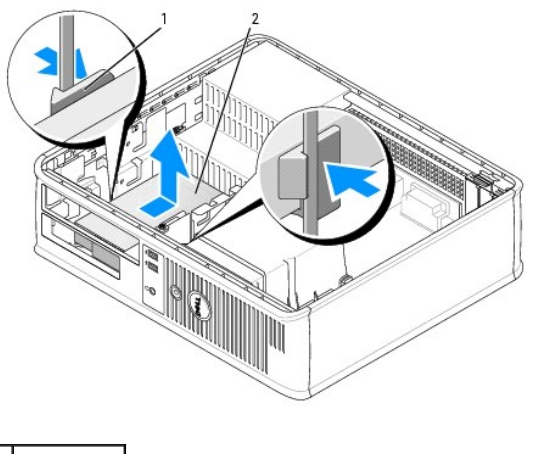

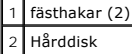
## **Installera en hårddisk**

- 1. Kontrollera i dokumentationen att enheten är rätt konfigurerad för datorn.
- **ANMARKNING:** Undvik att ställa hårddisken på hårda underlag, eftersom det kan skada den. Placera den istället på t.ex. en skumgummiyta, som ger<br>tillräckligt med stöd.
- 2. Packa upp den nya hårddisken och förbered den för installation.
- 3. Om det inte finns hållarskenor i plast monterade på den nya hårddisken tar du bort skenorna från den gamla genom knäppa loss dem från enheten med de två flikarnas hjälp.

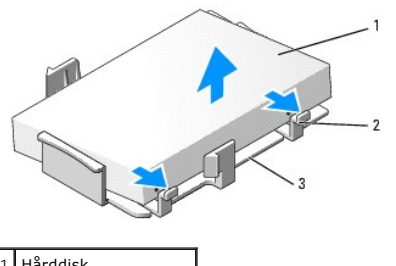

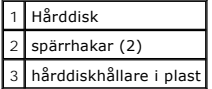

4. Montera konsolen på den nya disken. Den är bara att knäppa på.

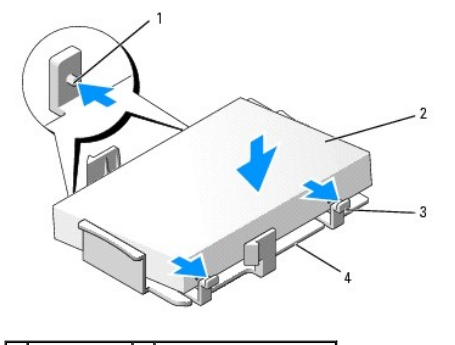

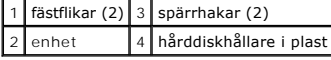

5. Anslut el- och datakablarna till enheten.

6. Leta upp rätt kortplats för enheten och skjut försiktigt in enheten i facket tills den klickar på plats.

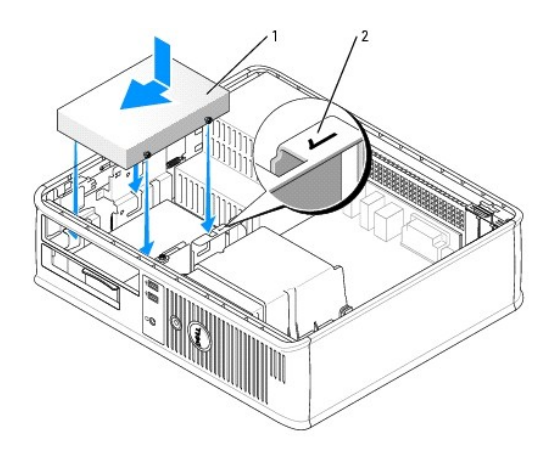

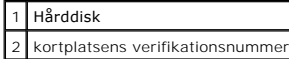

- 7. Sätt dit diskettenheten och cd/dvd-spelaren.
- 8. Kontrollera att kablarna sitter ordentligt i kontakterna och att rätt kabel sitter på rätt plats.
- 9. Sätt tillbaka datorns hölje (se [Sätta tillbaka datorns hölje](file:///C:/data/systems/op320/sw/UG_SW/replacvr.htm#wp1051699)).
- 10. Sätt i ett startbart medium i startenheten.
- 11. Slå på strömmen till datorn.
- 12. Partitionera och formatera enheten innan du fortsätter med nästa steg.

Du hittar instruktioner i den dokumentation som medföljde operativsystemet.

- 13. Testa hårddisken genom att köra Dell Diagnostics (se **Dell Diagnostics**).
- 14. Installera operativsystemet på hårddisken.

Du hittar instruktioner i den dokumentation som medföljde operativsystemet.

 **I/O-panel Användarhandbok för Dell™ OptiPlex™ 320**

## **Ta bort I/O-panelen**

**VARNING! Läs säkerhetsinstruktionerna i** *produktinformationsguiden* **innan du utför någon åtgärd i det här avsnittet.**

**VARNING! Undvik elstötar genom att alltid koppla bort datorn från eluttaget innan du tar av kåpan.**

**OBS!** Notera hur alla kablar är dragna innan du kopplar bort dem, så att du kan dra dem rätt när du installerar den nya I/O-panel.

- 1. Följ anvisningarna i **Innan du börjar**.
- 2. Ta bort kabeln från I/O-panelen genom att dra i dragöglan.
- 3. Skruva ur skruven som fäster I/O-panelen.

**ANMÄRKNING:** Var extremt försiktigt när du drar ut I/O-panelen ur datorn. Vårdslöshet kan leda till skada på kabelkontakter och -hållare.

4. Vrid I/O-panelen försiktigt och skjut den bort från datorn.

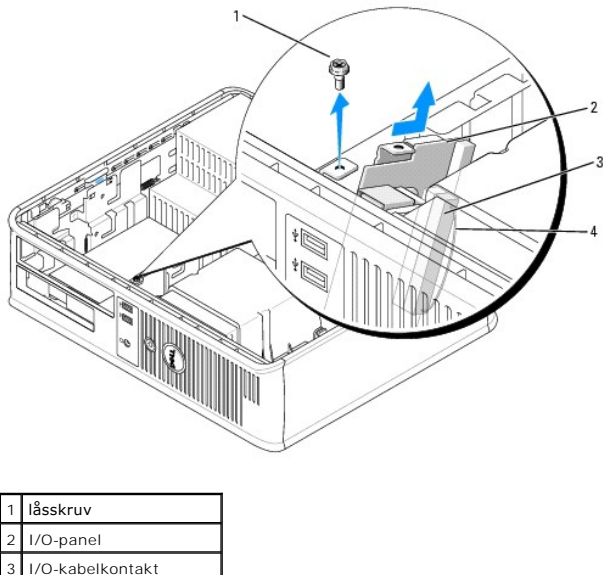

4 dragögla för I/O-kontakt

## **Sätta tillbaka I/O-panelen**

1. Sätt tillbaka I/O-panelen genom att följa borttagningsanvisningarna i omvänd ordning.

**OBS!** Sätt I/O-panelen och kortet på plats med hjälp av gejderna och spåret på panelfästet.

## **Strömförsörjning**

**Användarhandbok för Dell™ OptiPlex™ 320**

- [Byta ut nätaggregatet](#page-39-0)
- **O** [Likströmskontakter](#page-40-0)

## <span id="page-39-0"></span>**Byta ut nätaggregatet**

**VARNING! Läs säkerhetsinstruktionerna i** *produktinformationsguiden* **innan du utför någon åtgärd i det här avsnittet.**

**ANMARKNING:** För att förhindra skador på komponenterna i datorn bör du jorda dig på något sätt innan du rör vid elektroniken i datorn. Du jordar dig<br>enklast genom att vidröra en omålad metallyta på datorns chassi.

- 1. Följ anvisningarna i [Innan du börjar](file:///C:/data/systems/op320/sw/UG_SW/begin.htm#wp1107075).
- 2. Koppla bort likströmskablarna från moderkortet och enheterna.

Notera hur likströmskablarna är dragna under flikarna i datorchassit när du tar bort dem från moderkortet och enheterna. Du måste dra dessa kablar<br>rätt när du kopplar in dem igen för att förhindra att de kläms eller böjs f

- 3. Skruva bort de två skruvarna som håller fast nätaggregatet vid datorns baksida.
- 4. Ta bort cd/dvd-spelaren och ställ den försiktigt åt sidan (se [Cd/dvd-spelare](file:///C:/data/systems/op320/sw/UG_SW/dt_drive.htm#wp1190728)).
- 5. Tryck på frigöringsknappen längst ner på datorchassit.

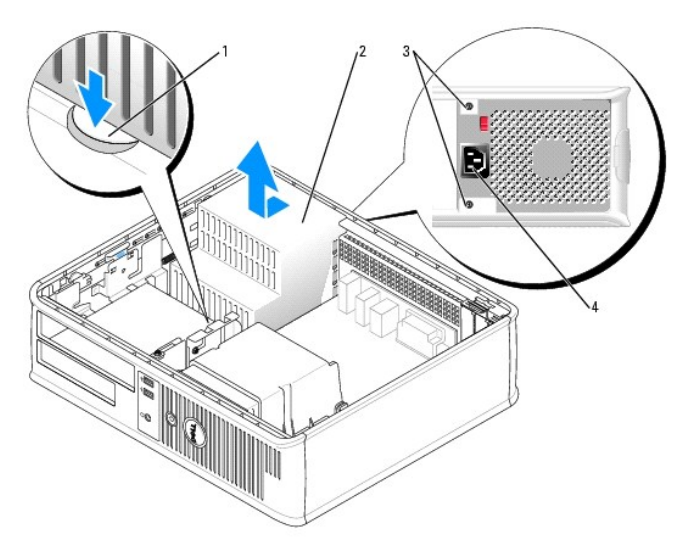

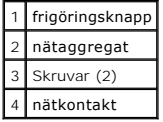

- 6. Skjut nätaggregatet ett par centimeter mot datorns framsida.
- 7. Lyft ut nätaggregatet ur datorn.
- 8. Skjut in det nya nätaggregatet på plats.
- 9. Sätt tillbaka skruvarna som håller fast nätaggregatet vid datorns baksida.

10. Anslut likströmskablarna igen.

- 11. Byt ut cd/dvd-spelaren (se [Installera en cd/dvd-spelare](file:///C:/data/systems/op320/sw/UG_SW/dt_drive.htm#wp1184669)).
- 12. Anslut strömkabeln till kontakten.
- 13. Sätt tillbaka datorns hölje (se [Sätta tillbaka datorns hölje](file:///C:/data/systems/op320/sw/UG_SW/replacvr.htm#wp1051699)).

# <span id="page-40-0"></span>**Likströmskontakter**

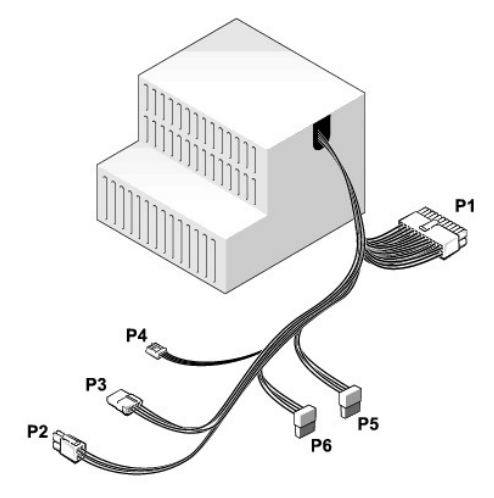

#### **Likströmskontakt P1**

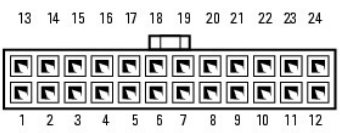

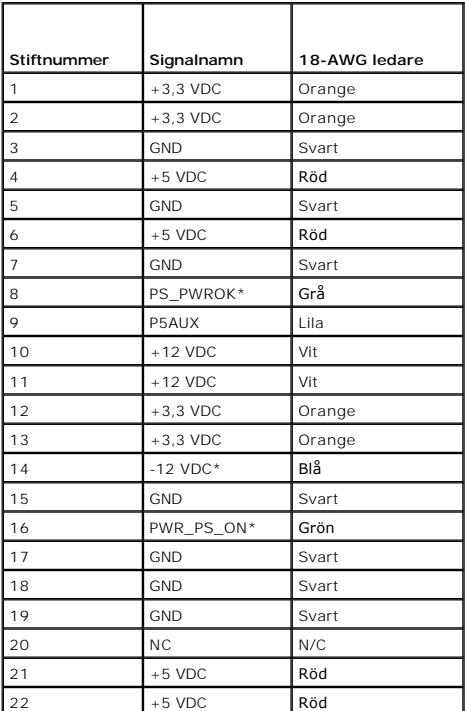

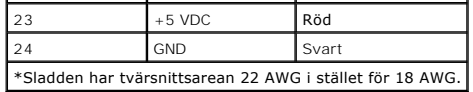

#### **Likströmskontakt P2**

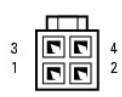

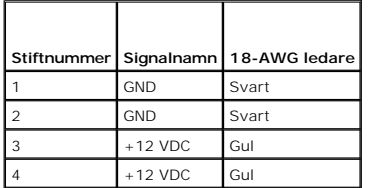

#### **Likströmskontakt P3**

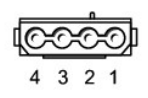

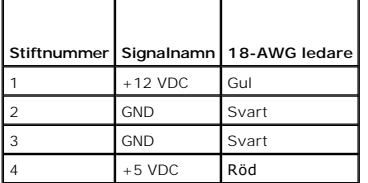

### **Likströmskontakt P4**

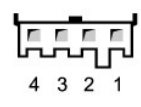

'n

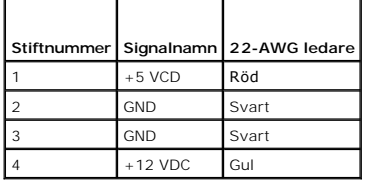

÷,

#### **Likströmskontakter P5 och P6**

# 

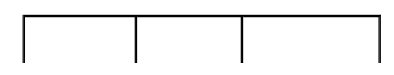

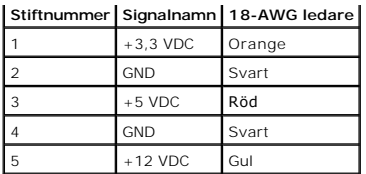

# **Ta bort datorkåpan**

**Användarhandbok för Dell™ OptiPlex™ 320**

**VARNING! Innan du utför någon av åtgärderna i det här avsnittet ska du läsa igenom och följa säkerhetsinstruktionerna i**  *produktinformationsguiden***.**

**VARNING! Undvik elstötar genom att alltid koppla bort datorn från eluttaget innan du tar av datorkåpan.**

- 1. Följ anvisningarna i **Innan du börjar**.
- 2. Om du har monterat ett hänglås i hänglåsringen på datorns baksida, avlägsnar du detta.
- 3. Skjut därefter spärrhaken bakåt och lyft upp kåpan.
- 4. Fäll upp kåpan med gångjärnstapparna som hävstångspunkter.
- 5. Ta bort kåpan från gångjärnstapparna och ställ undan den på ett mjukt underlag där den inte kan repas.

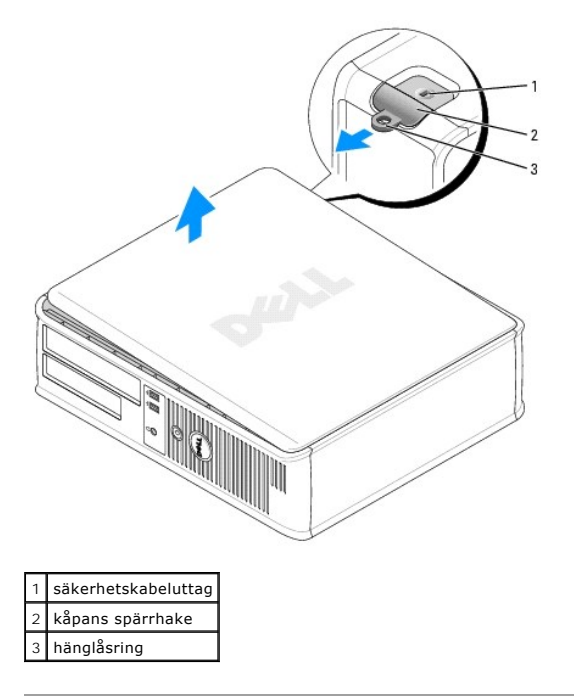

 $\Gamma$ 

## <span id="page-44-0"></span>**Specifikationer för bordsdator**

**Användarhandbok för Dell™ OptiPlex™ 320**

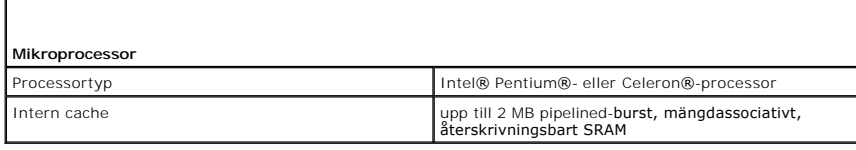

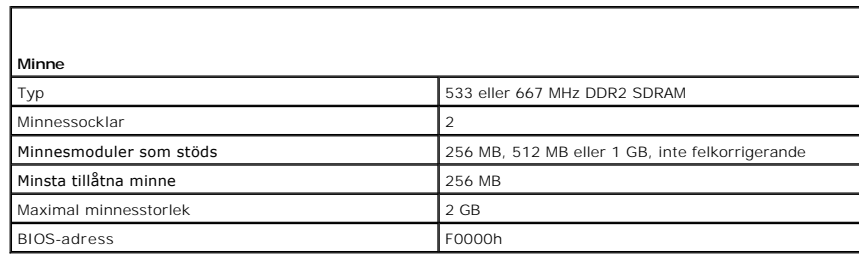

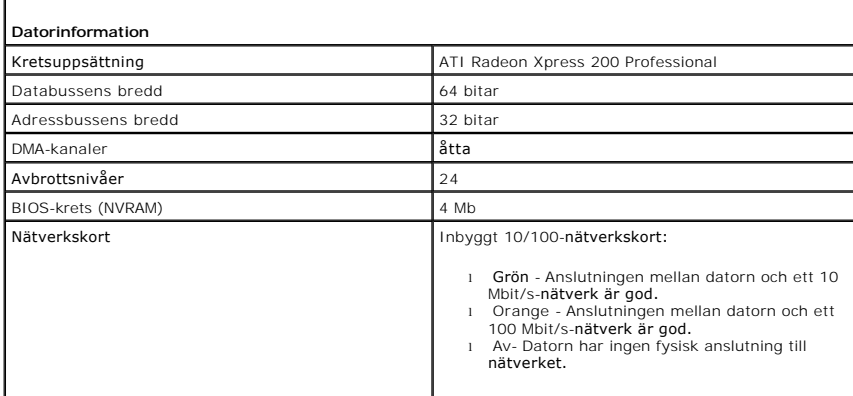

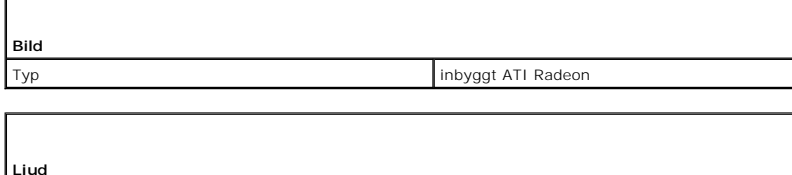

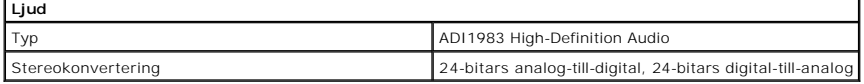

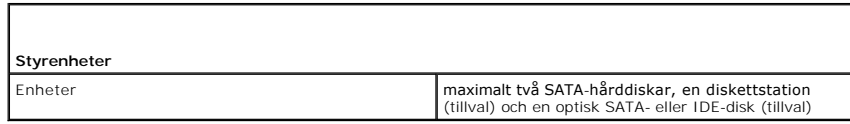

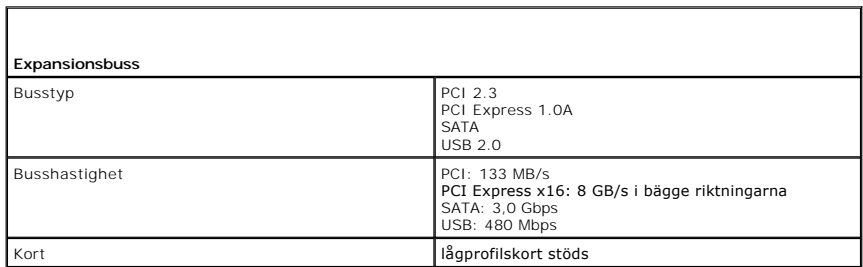

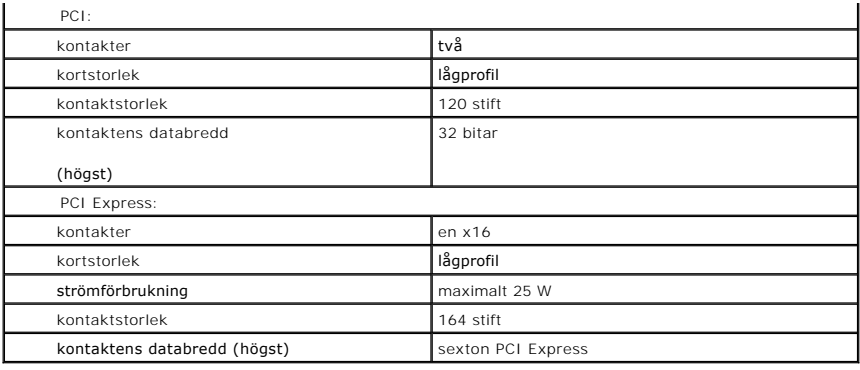

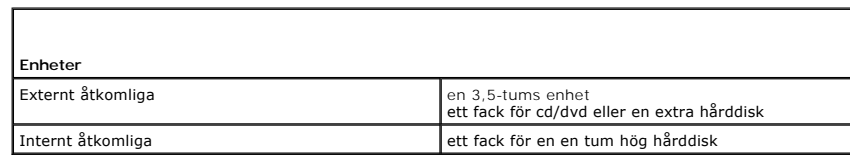

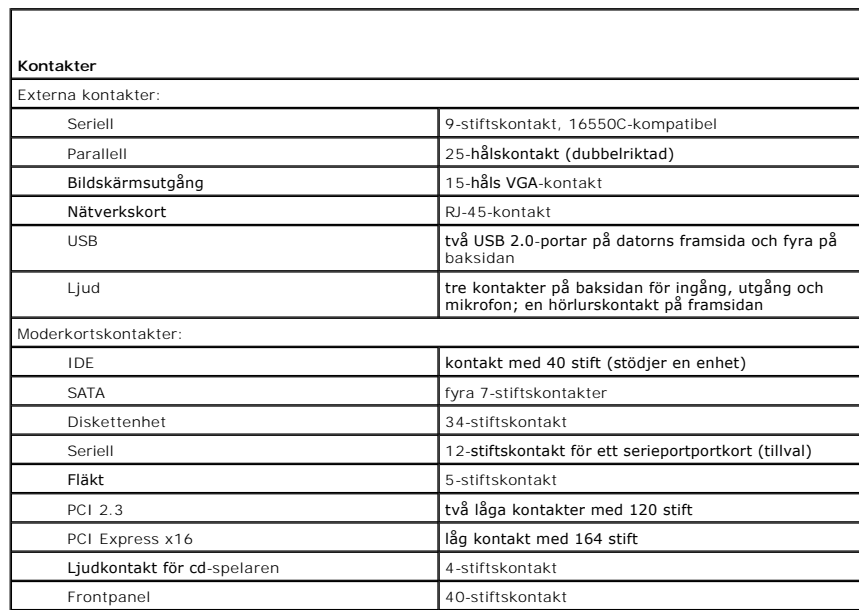

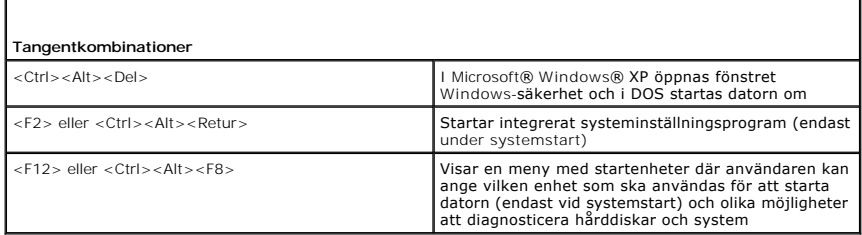

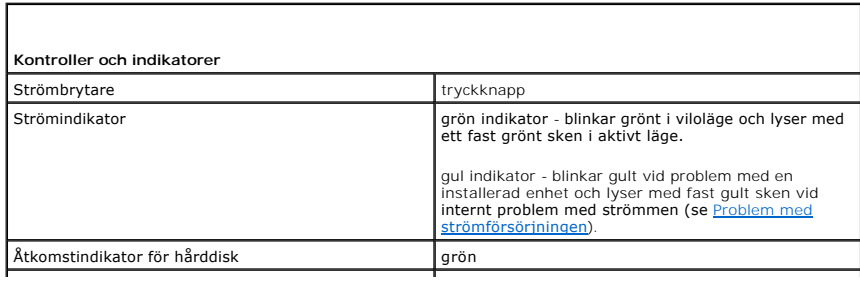

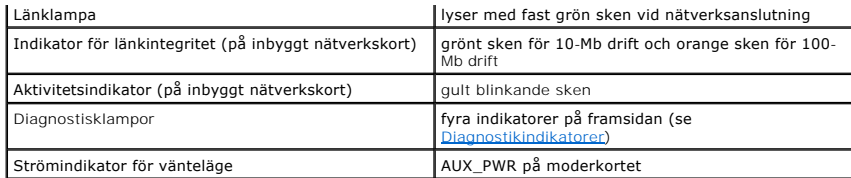

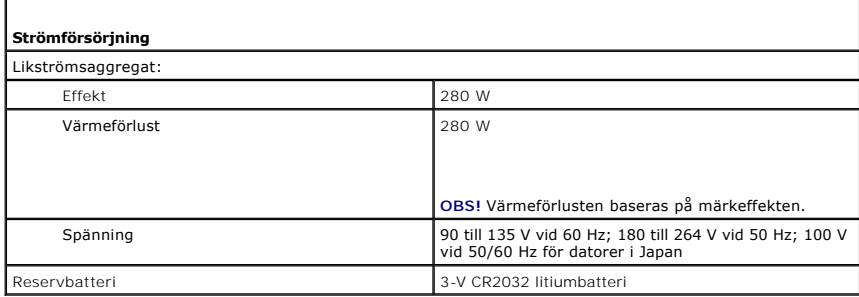

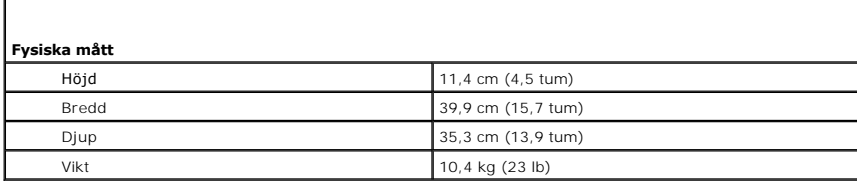

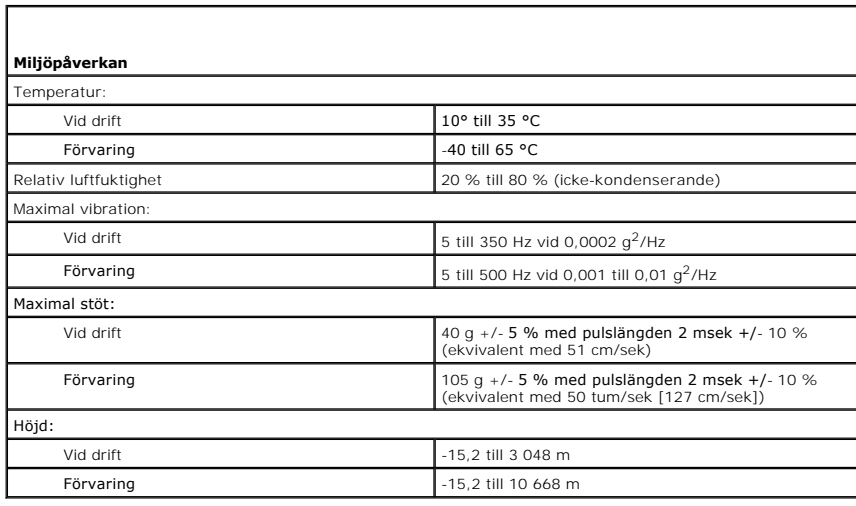

Г

#### **FCC-meddelanden (endast USA) Användarhandbok för Dell™ OptiPlex™ 320**

### **FCC klass B**

Denna utrustning genererar, använder och kan stråla i radioområdet och kan förorsaka störningar på radio- och tevesändningar om den inte har installerats och används i enlighet med tillverkarens anvisningar. Denna utrustning har testats och befunnits uppfylla gränsvärdena för en digital enhet av klass B i enlighet med del 15 av FCC-föreskrifterna.

Denna enhet överensstämmer med kraven i del 15 av FCC-bestämmelserna. Den får endast användas under förutsättning av att följande två villkor är uppfyllda:

- 1. Enheten får inte orsaka störningar.
- 2. Enheten måste klara av alla störningar, även störningar som kan orsaka oönskade effekter.

**ANMARKNING:** Observera att FCC-bestämmelserna innebär att alla ändringar och modifieringar som inte uttryckligen har godkänts av Dell Inc. gör att<br>du inte har rätt att använda utrustningen.

De här gränserna är utformade för att ge acceptabelt skydd mot störningar när utrustningen installeras i hemmiljö. Det finns dock ingen garanti för att det inte uppstår störningar i enskilda fall. Om utrustningen skulle förorsaka störningar i radio- eller tv-banden, vilket du kan avgöra genom att stänga av den och<br>sedan slå på den igen, kan du försöka rätta till problemet genom at

- l Rikta om den mottagande antennen.
- l Placera om datorn i förhållande till mottagaren.
- l Flytta bort datorn från mottagaren.
- l Anslut datorn till ett annat strömuttag så att datorn och mottagaren ligger på olika kretsgrenar.

Ta eventuellt kontakt med Dells tekniska support eller en kunnig radio-/tevetekniker och be om råd.

Följande information finns på den eller de enheter som beskrivs i detta dokument. Detta är i enlighet med FCC-bestämmelserna:

- l Produktnamn: Dell™ OptiPlex™ 320
- l Modellnummer: DCSM och DCNE

l Företagets namn: Dell Inc. Worldwide Regulatory Compliance & Environmental Affairs One Dell Way Round Rock, TX 78682 USA 512-338-4400

**OBS!** Mer information om föreskrifter finns i *produktinformationsguiden*.

# <span id="page-48-2"></span>**Söka efter information**

**Användarhandbok för Dell™ OptiPlex™ 320**

**OBS!** Vissa funktioner eller media kan vara tillval och medföljer inte alla datorer. Vissa funktioner är inte tillgängliga i alla länder.

<span id="page-48-0"></span>**OBS!** Ytterligare information kan medfölja datorn.

<span id="page-48-1"></span>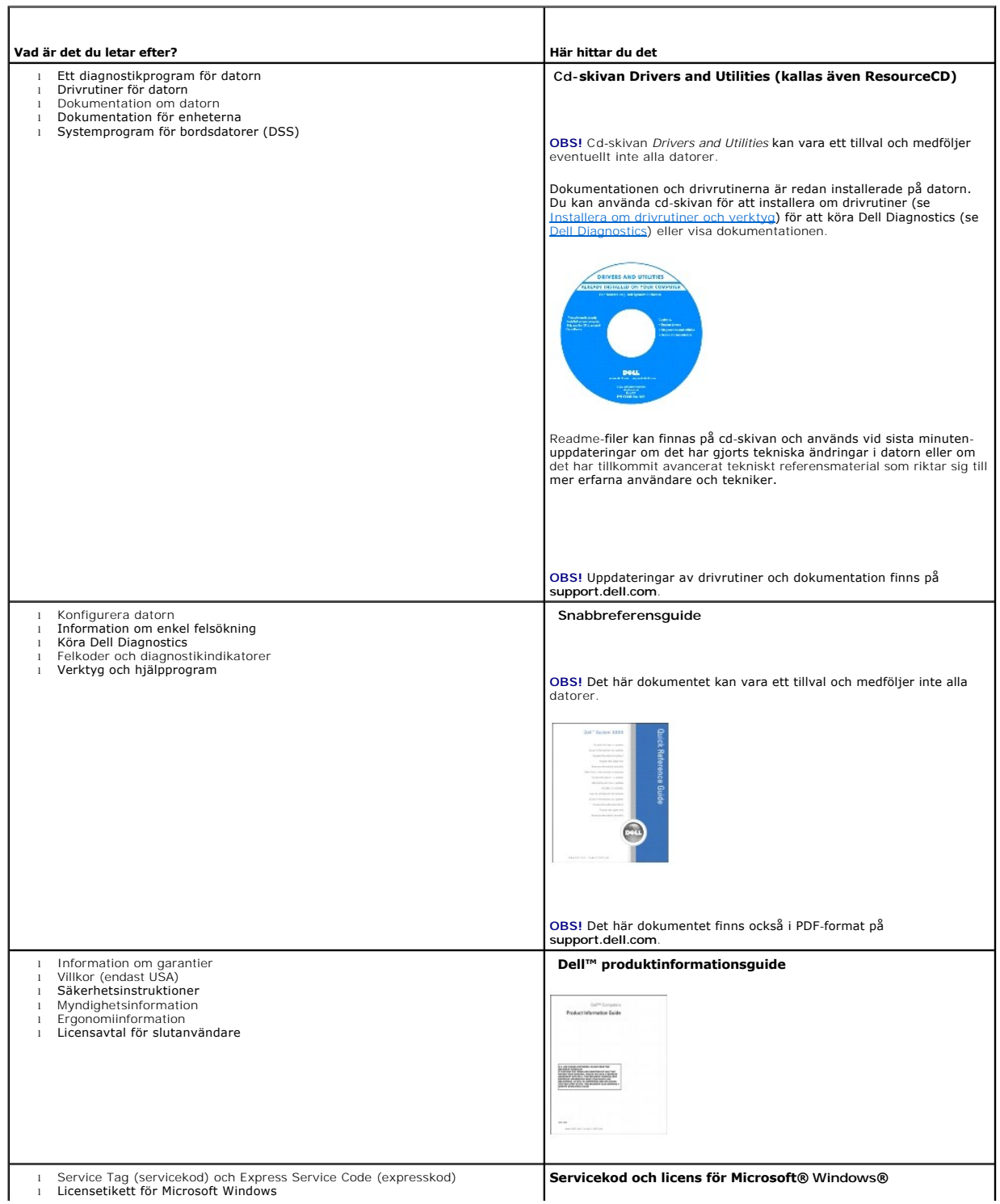

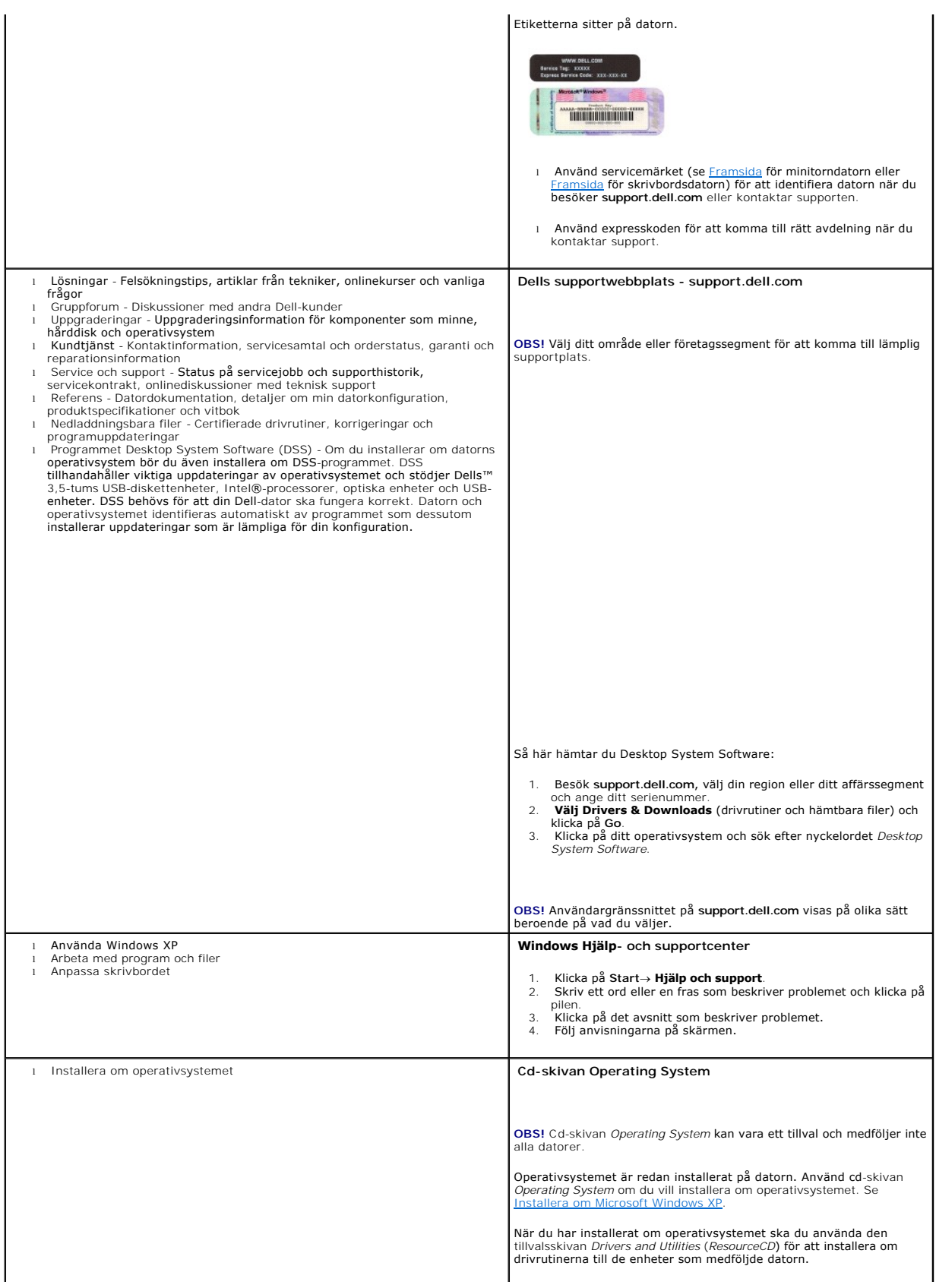

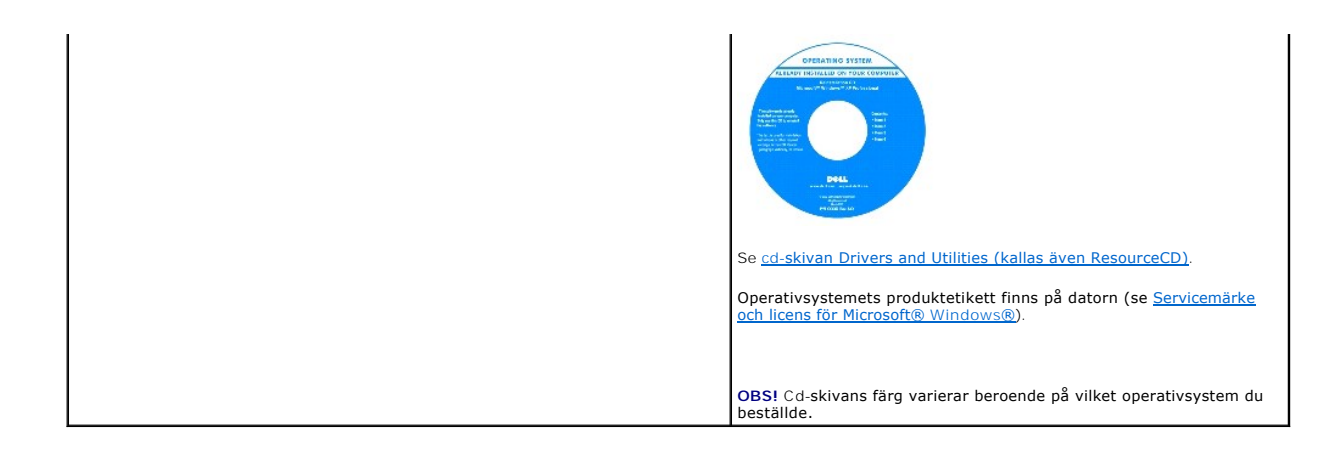

## <span id="page-51-1"></span>**Att få hjälp**

**Användarhandbok för Dell™ OptiPlex™ 320**

- **O** Teknisk hiälp
- **•** Problem med beställningen
- **Produktinformation**
- [Returnera produkter för garantireparation eller återbetalning](#page-52-2)
- **O** Innan du ringer
- [Kontakta Dell](#page-53-1)

## <span id="page-51-0"></span> **Teknisk hjälp**

Om du behöver hjälp med ett tekniskt problem hjälper vi på Dell dig gärna.

**VARNING! Om du ska ta bort datorhöljet måste du först koppla loss alla dator- och modemkablar ur eluttagen.**

- 1. Utför åtgärderna i avsnittet [Lösa problem](file:///C:/data/systems/op320/sw/UG_SW/solving.htm#wp1252394).
- 2. Kör Dell Diagnostics (se [Dell Diagnostics\)](file:///C:/data/systems/op320/sw/UG_SW/trouble.htm#wp1114195).
- 3. Kopiera [diagnostikchecklistan](#page-53-2) och fyll i den.
- 4. Utnyttja Dells stora utbud av onlinetjänster på webbplatsen Dell Support (**support.euro.dell.com**) om du behöver hjälp med frågor som rör installation och felsökning.
- 5. Om ovanstående steg inte löser problemet kontaktar du Dell.

**OBS!** Ring teknisk support från en telefon vid eller i närheten av datorn, så att personalen lättare kan hjälpa dig med de åtgärder som krävs.

**OBS!** Dells system för expresservice är inte tillgängligt i alla länder.

Ange din expresservicekod när den efterfrågas, så kopplas du direkt till rätt supportpersonal. Om du inte har någon kod öppnar du mappen **Dell Accessories**,<br>dubbelklickar på ikonen **Express Service Code (**expresservicekod)

Information om hur du använder den tekniska supporten finns i avsnittet [Teknisk support](#page-52-3).

**OBS!** Vissa av de följande tjänsterna finns inte utanför USA. Kontakta den lokala Dell-representanten för mer information.

### **Onlinetjänster**

Adressen till webbplatsen för Dell Support är **support.euro.dell.com.** Välj den region som du bor i på sidan **WELCOME TO DELL SUPPORT** och fyll i de<br>uppgifter som behövs för att komma åt hjälpverktygen och informationen.

Du kan kontakta Dell elektroniskt på någon av följande adresser:

l Internet

**www.dell.com/**

**www.dell.com/ap/** (endast Asien och Stillahavsområdet)

**www.dell.com/jp** (endast Japan)

**www.euro.dell.com** (endast Europa)

**www.dell.com/la/** (endast Latinamerika)

**www.dell.ca** (endast Kanada)

l FTP (Anonymt filöverföringsprotokoll)

**ftp.dell.com/**

Logga in som anonymous, och ange din e-postadress som lösenord.

l Elektroniska supporttjänster

mobile\_support@us.dell.com

support@us.dell.com

<span id="page-52-4"></span>apsupport@dell.com (endast Asien och Stillahavsområdet)

**support.jp.dell.com** (endast Japan)

**support. euro.dell.com** (endast Europa)

l Elektronisk offertservice

sales@dell.com

apmarketing @dell.com (endast Asien och Stillahavsområdet)

sales\_canada@dell.com (endast Kanada)

l Elektronisk informationstjänst

info@dell.com

### **Tjänsten AutoTech**

Dells automatiska tjänst för telefonsupport, AutoTech, ger inspelade svar på de vanligaste frågorna om Dells bärbara och stationära datorer.

När du ringer AutoTech använder du en knapptelefon för att välja de ämnen som motsvarar dina frågor.

Tjänsten AutoTech är tillgänglig dygnet runt alla dagar. Du kan också komma till denna tjänst via teknisk support. Information om vilket telefonnummer du ska ringa i din region finns i

### **Automatisk orderuppföljningstjänst**

Om du vill kontrollera hur långt dina beställningar av Dell™-produkter har kommit kan du besöka **support.euro.dell.com** eller ringa den automatiska orderuppföljningstjänsten. En inspelad röst frågar efter den information som behövs för att hitta och ge information om din order. Information om vilket<br>telefonnummer du ska ringa i din region finns i <u>[Kontakta Dell](#page-53-1)</u>.

### <span id="page-52-3"></span>**Teknisk support**

Dells tekniska support är tillgänglig dygnet runt alla dagar och svarar på frågor om Dells maskinvara. Vår tekniska supportpersonal använder datorbaserade<br>diagnostikmetoder för att snabbt kunna ge rätt svar på dina frågor.

Mer information om hur du kontaktar Dells tekniska support finns i avsnittet [Teknisk hjälp](#page-51-0). Ring något av numren i listan med telefonnummer som finns i avsnittet [Kontakta Dell](#page-53-1)

## <span id="page-52-0"></span>**Problem med beställningen**

Om det uppstår problem med beställningen, som att det saknas delar, att du har fått fel delar eller att det finns felaktigheter på fakturan, kan du kontakta Dell för att få hjälp. Ha följesedeln eller fakturan till hands när du ringer. Information om vilket telefonnummer du ska ringa i din region finns i [Kontakta Dell.](#page-53-1)

### <span id="page-52-1"></span>**Produktinformation**

Om du behöver information om ytterligare produkter från Dell, eller om du vill beställa något, kan du besöka Dells webbplats. Adressen är **www.dell.com**. Information om vilket telefonnummer du ska ringa för att få tala med en försäljare finns i listan med [telefonnummer](#page-53-1) för din region.

## <span id="page-52-2"></span>**Returnera produkter för garantireparation eller ekonomisk ersättning**

Förbered alla artiklar som ska returneras på följande sätt:

1. Kontakta Dell för att få ett returneringsnummer och anteckna det tydligt och synligt på förpackningen.

Information om vilket telefonnummer du ska ringa i din region finns i [Kontakta Dell](#page-53-1).

- 2. Skicka med en kopia på fakturan och ett brev som beskriver varför artikeln returnerats.
- 3. Lägg i en kopia av [diagnostikchecklistan](#page-53-2) och ange vilka tester du har kört samt vilka felmeddelanden du har fått när du kört Dell Diagnostics.
- 4. Inkludera alla tillbehör som hör ihop med de delar du returnerar (nätkablar, disketter, handböcker och så vidare) om du skickar tillbaka utrustningen för att få pengarna tillbaka.

<span id="page-53-3"></span>5. Förpacka utrustningen som ska sändas tillbaka i originalförpackningen (eller likvärdigt förpackningsmaterial).

Du ansvarar för eventuella fraktkostnader. Du ansvarar även för försäkringen av alla returprodukter samt för risken att produkterna går förlorade under frakten till Dell. Postförskottspaket tas inte emot.

Produktreturer som inte uppfyller alla ovanstående villkor tas inte emot vid ankomsten till Dell utan returneras till dig.

## <span id="page-53-0"></span>**Innan du ringer**

**OBS!** Se till att ha din kod för expresservice till hands när du ringer. Tack vare den koden kan Dells automatiska telefonsystem för support snabbare koppla ditt samtal.

Glöm inte att fylla i <u>[diagnostikchecklistan](#page-53-2)</u>. Starta datorn innan du ringer till Dell för att få hjälp (om det är möjligt) och ring från en telefon vid eller i närheten av<br>datorn. Det kan hända att du ombeds skriva in kom som endast kan utföras vid själva datorn. Se till att du har systemdokumentationen till hands.

#### <span id="page-53-2"></span>**VARNING! Innan du utför något arbete inuti datorn ska du läsa säkerhetsinstruktionerna i** *produktinformationsguiden.*

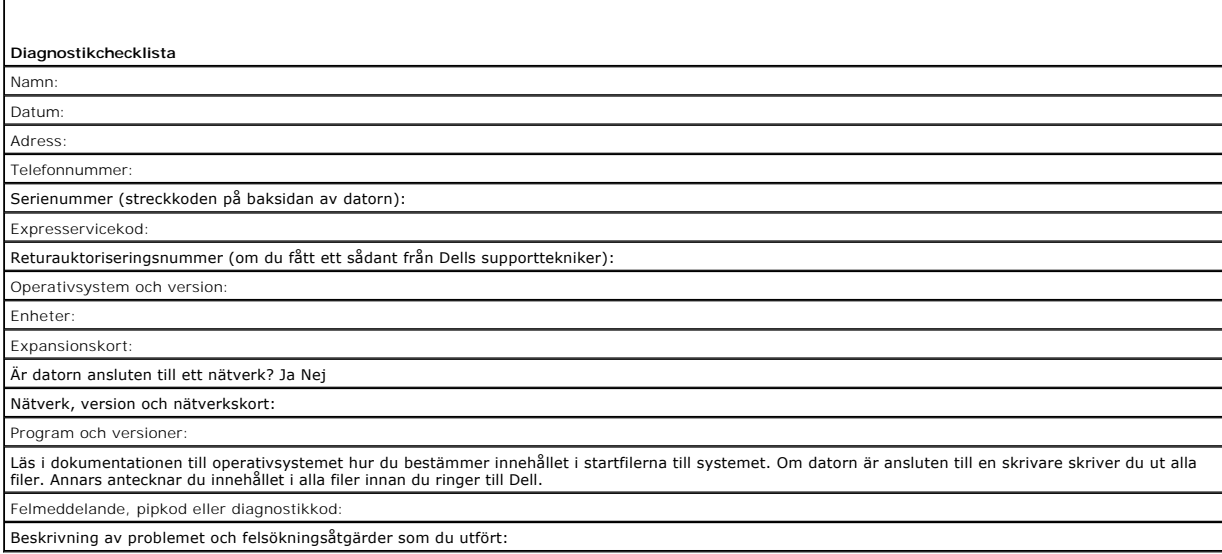

### <span id="page-53-1"></span>**Kontakta Dell**

Du kan kontakta Dell elektroniskt genom att besöka någon av följande webbplatser:

- l **www.dell.com**
- l **support.dell.com** (support)

Om du vill ha adressen till en webbplats för ditt land hittar du det i tabellen nedan.

**OBS!** Avgiftsfria nummer gäller endast inom de aktuella länderna.

OBS! I vissa länder går det att få support på Dell™ XPS™-datorer på ett separat telefonnummer som listas under de länder som deltar. Om det inte<br>finns något telefonnummer som gäller XPS-datorer, kan du kontakta Dell på de

I följande tabell ser du telefonnumren och e-postadresserna till Dell, om du skulle behöva kontakta oss. Kontakta telebolaget om du behöver information om riktnummer och annat.

**OBS!** Kontaktuppgifterna som anges var korrekta när det här dokumentet färdigställdes men kan ha ändrats.

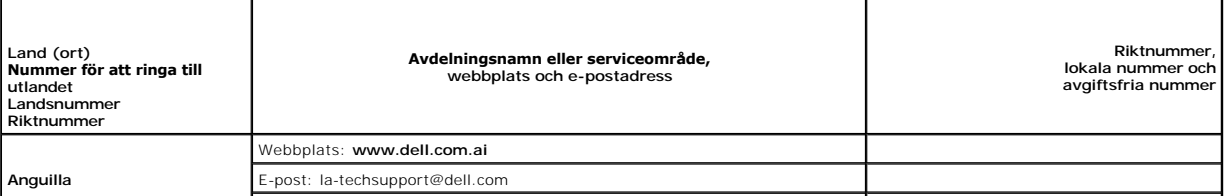

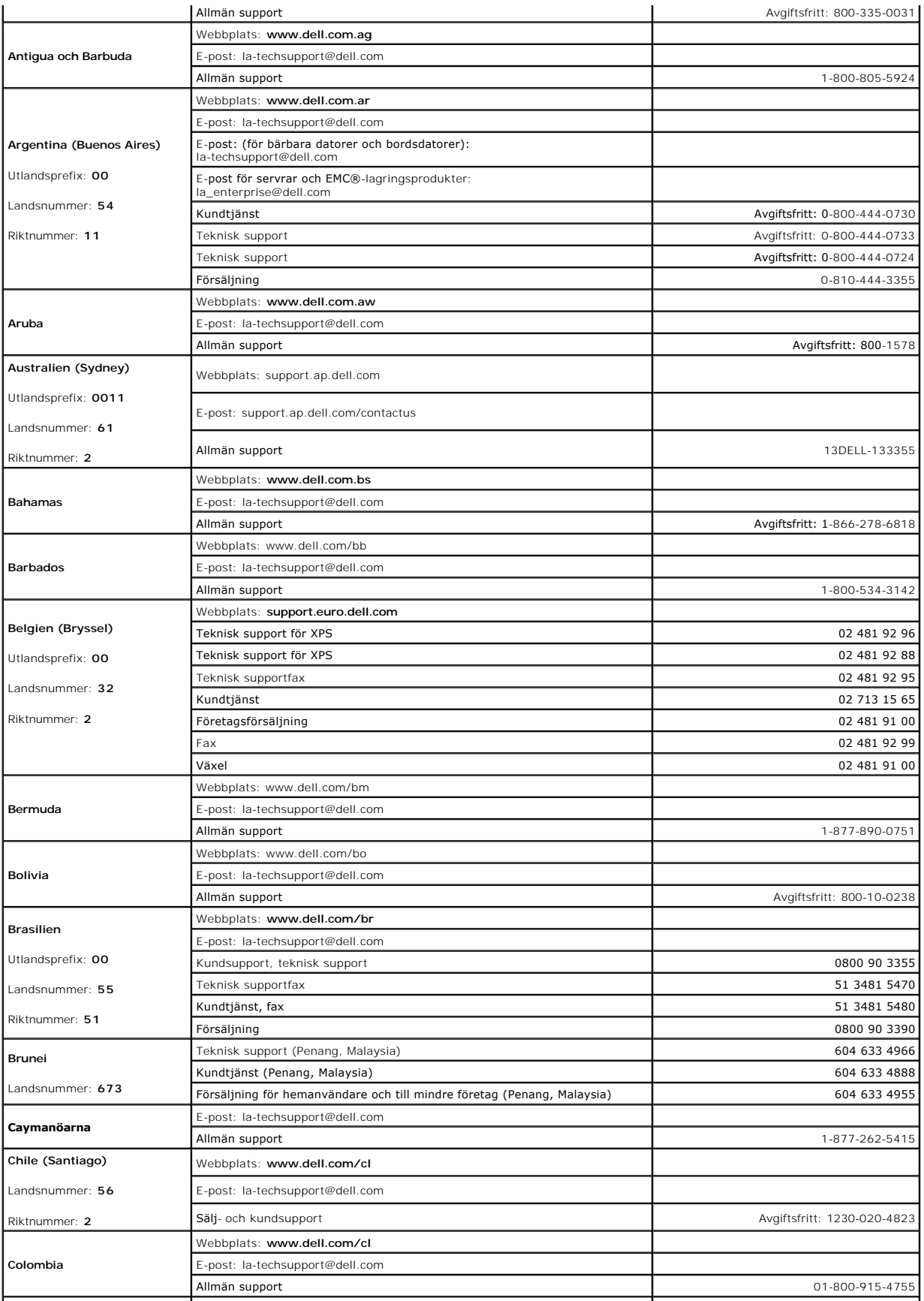

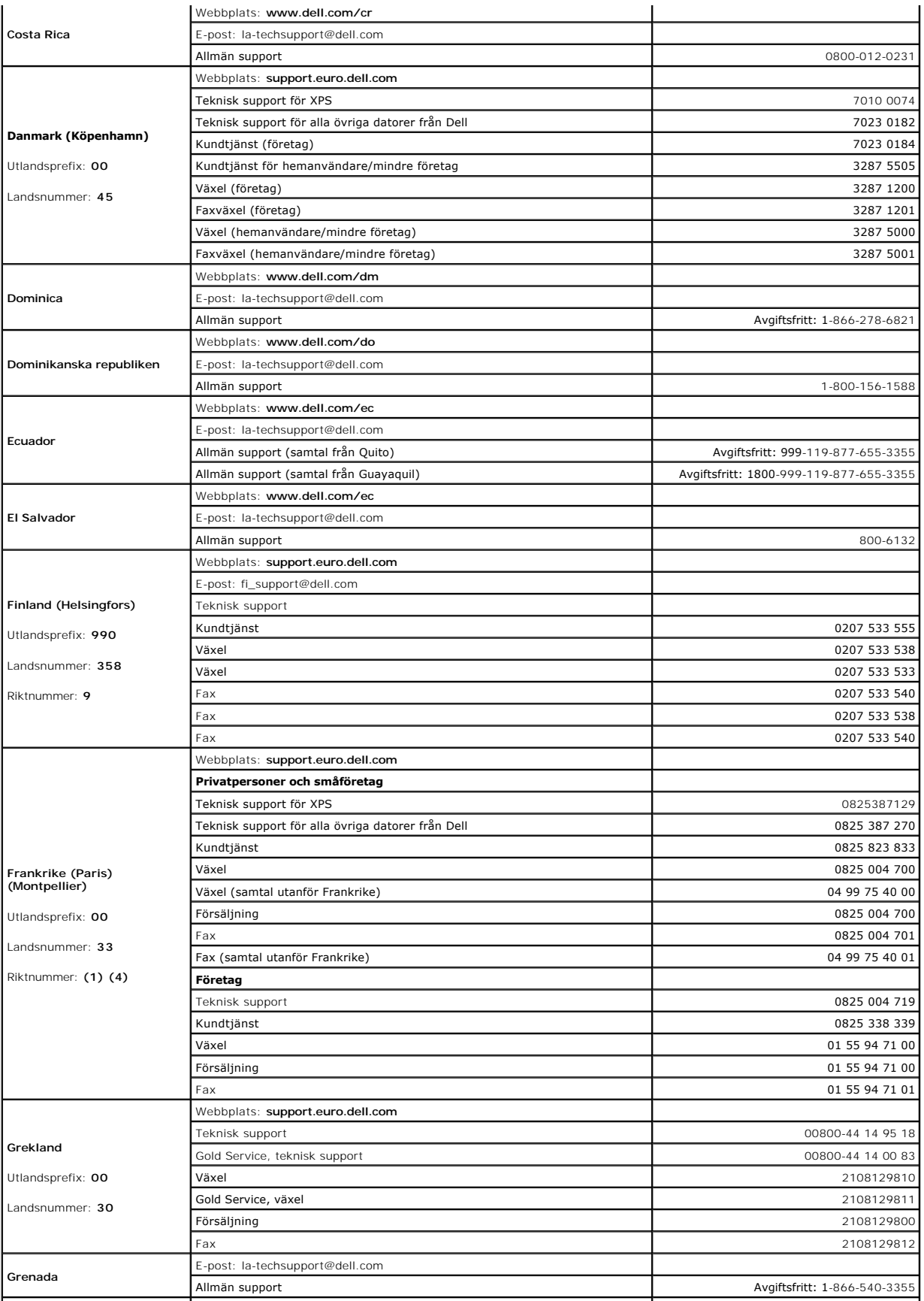

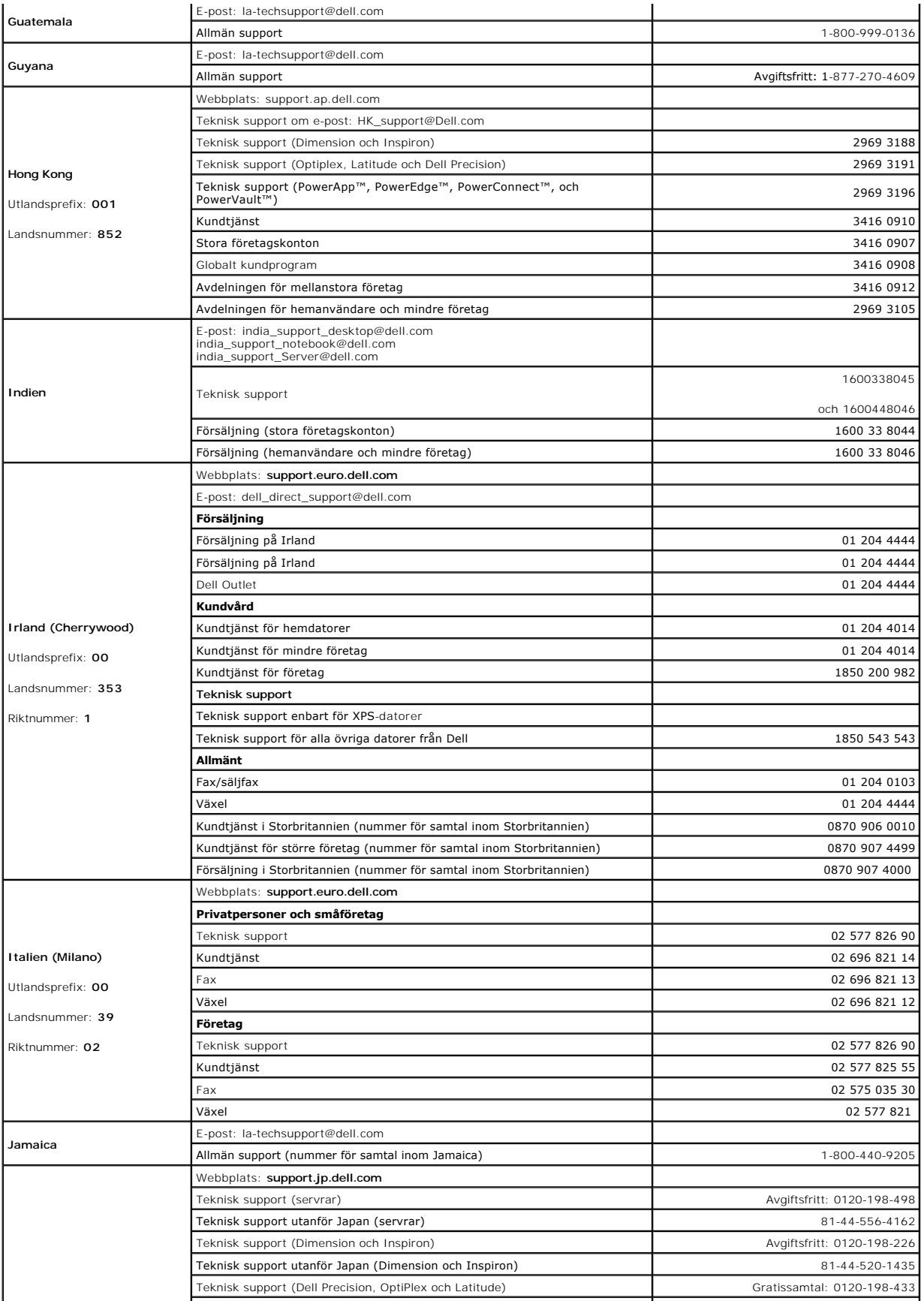

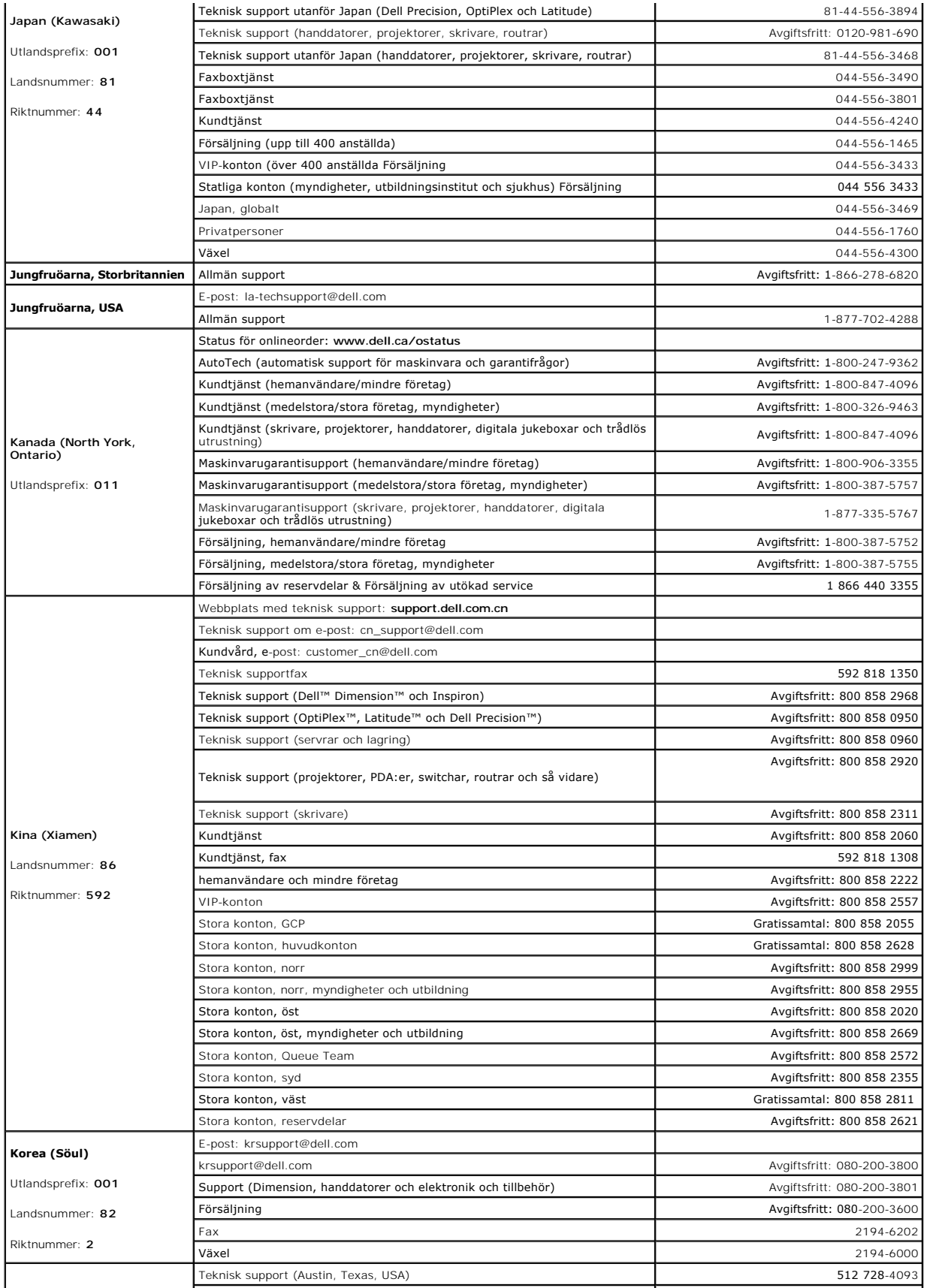

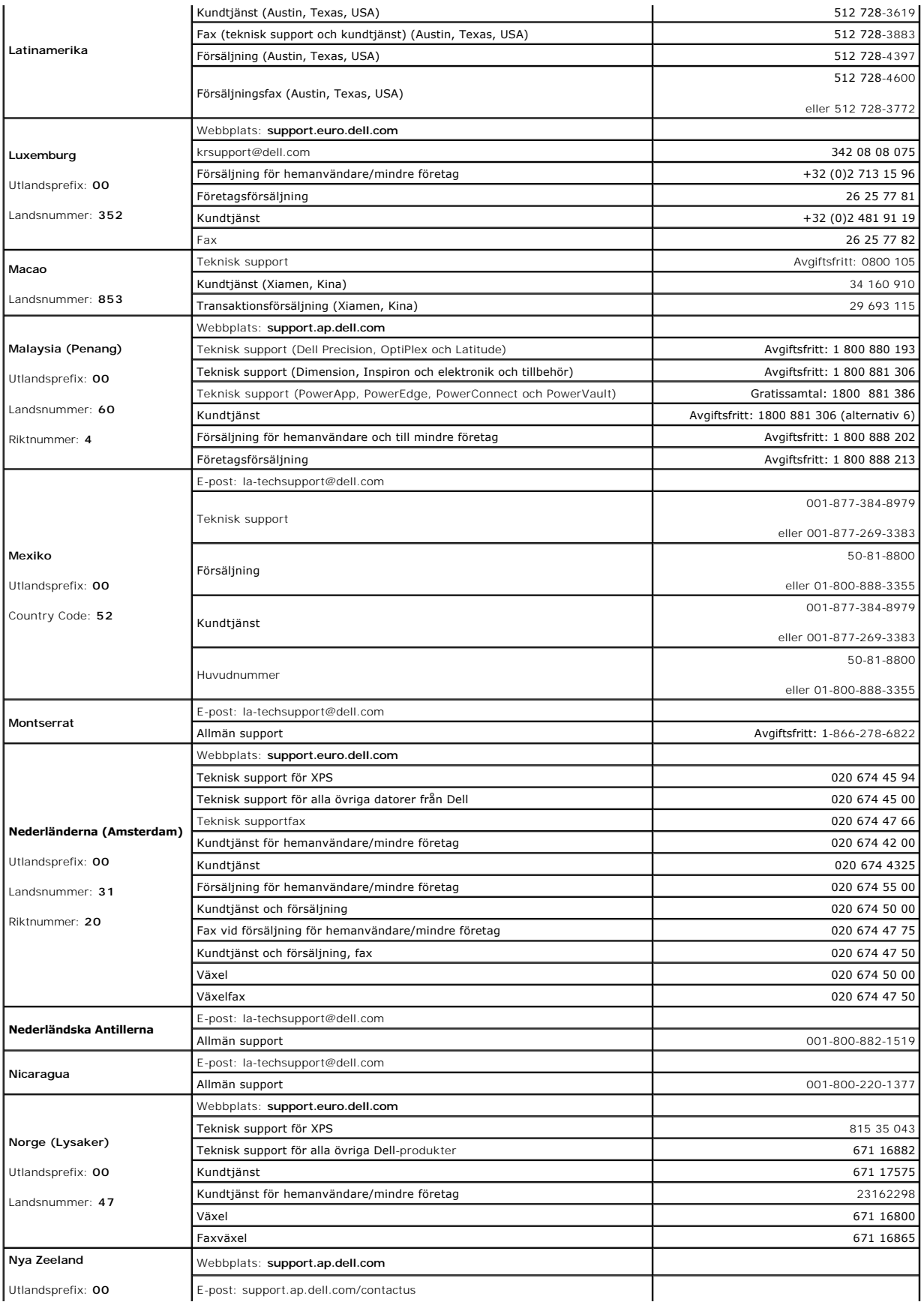

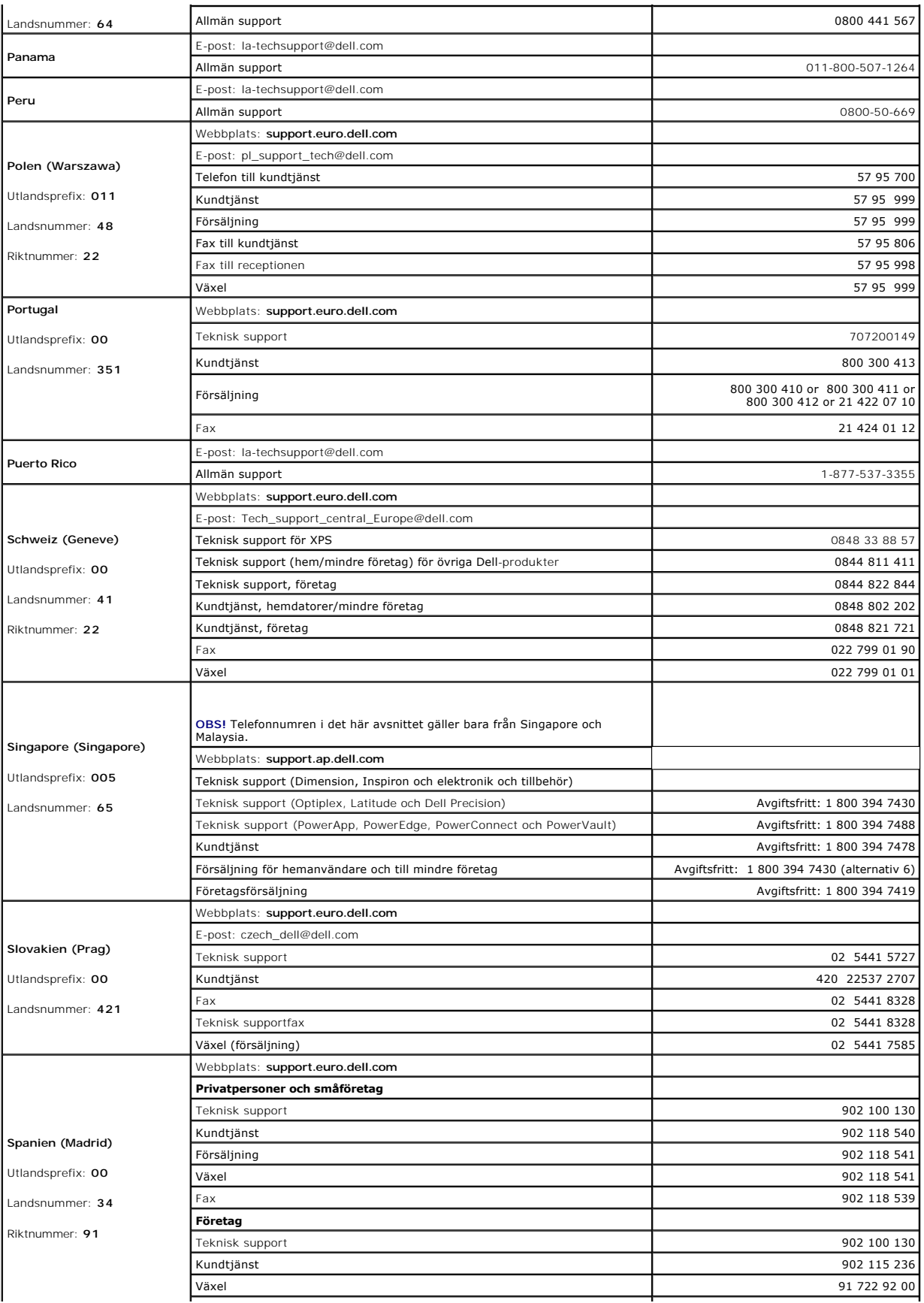

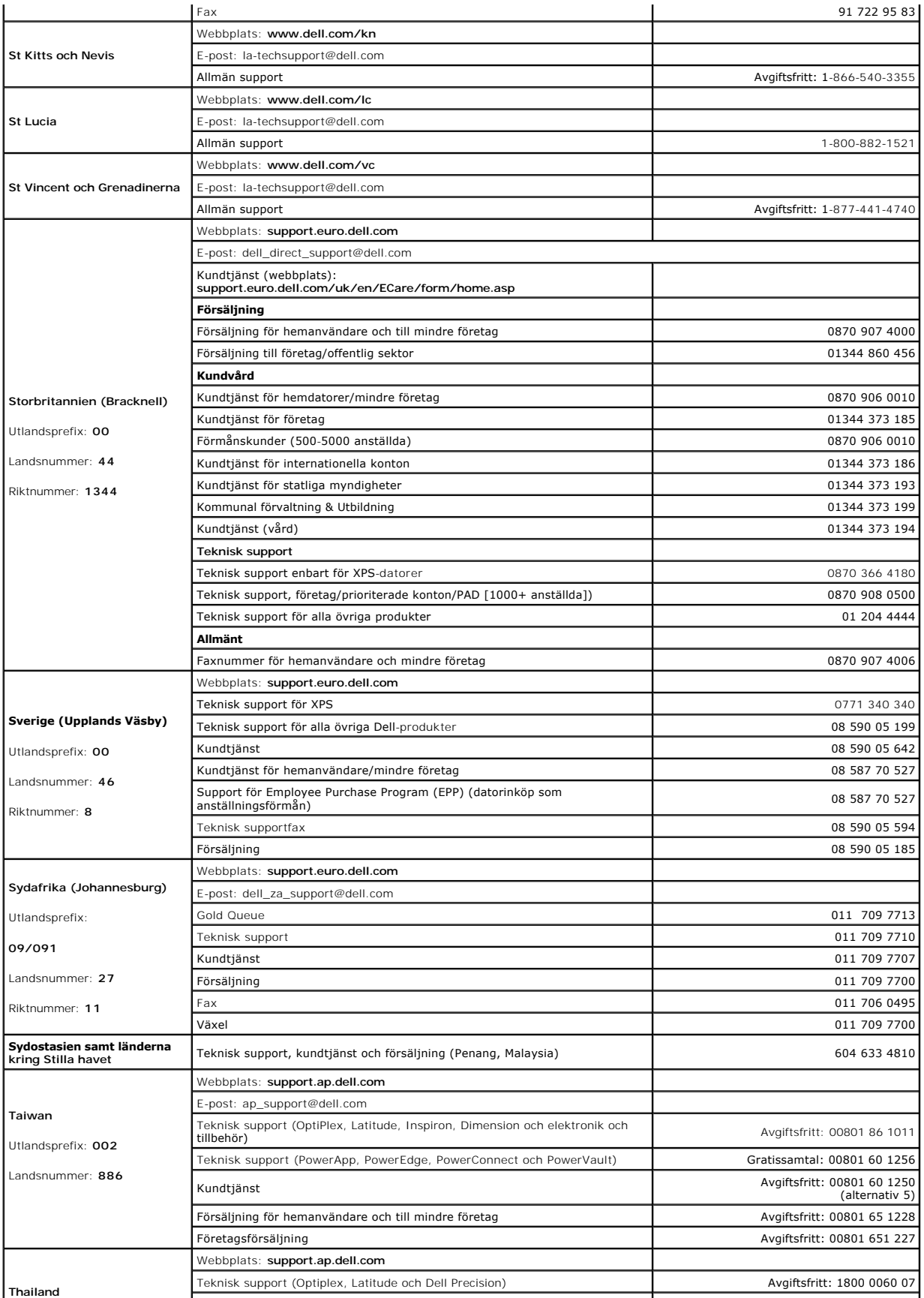

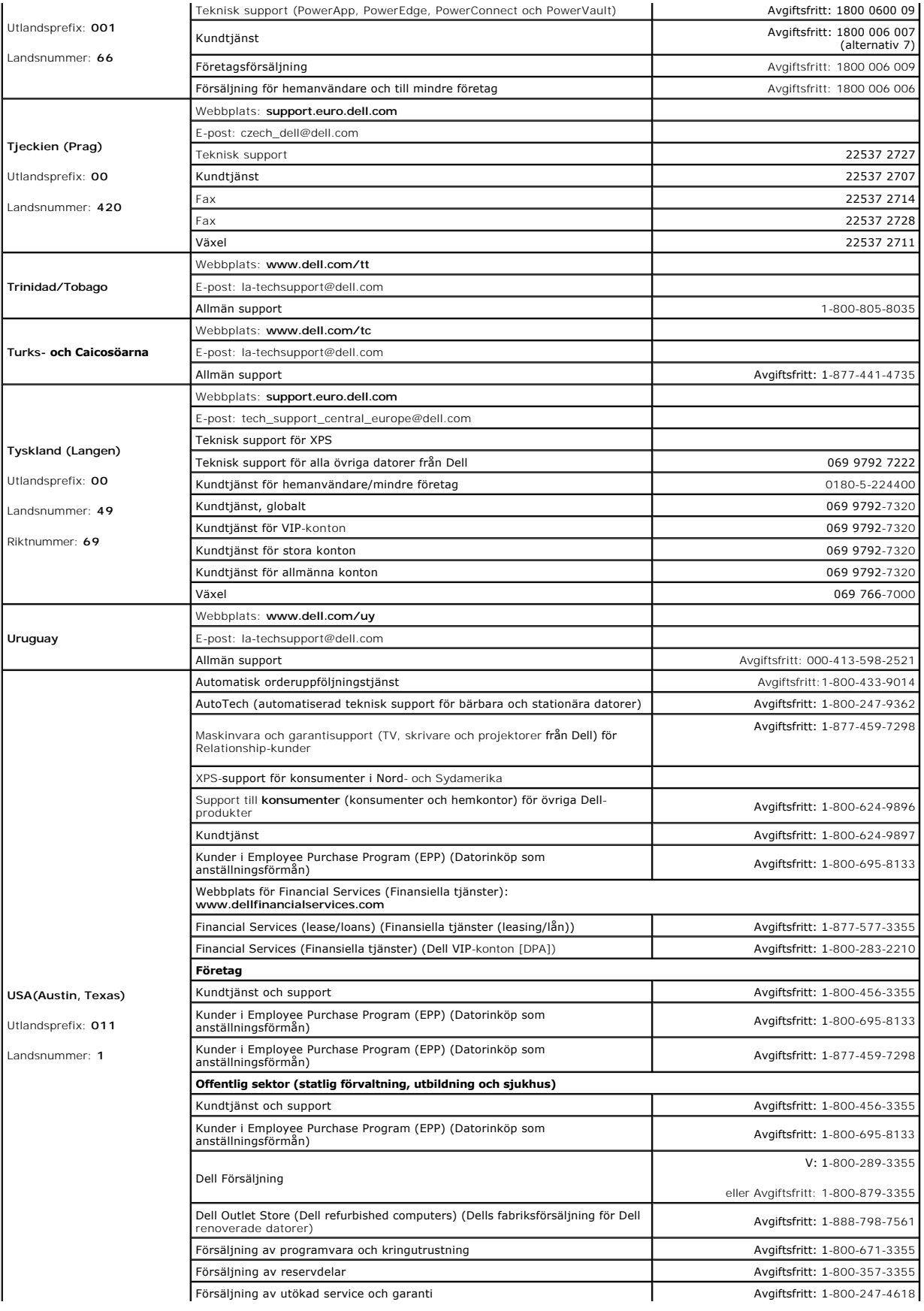

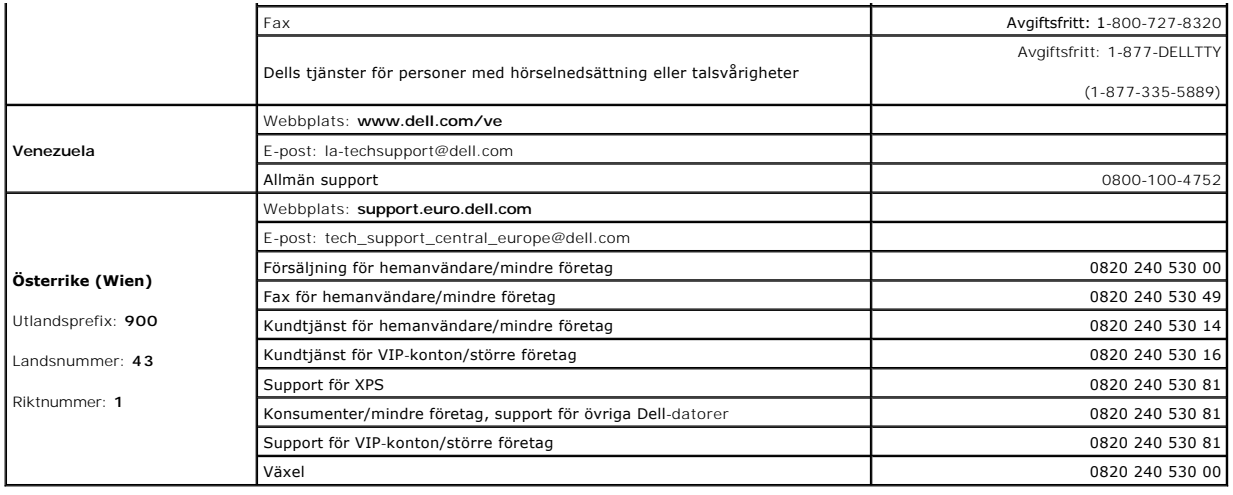

#### **Ordlista Användarhandbok för Dell™ OptiPlex™ 320**

Termerna i den här ordlistan är endast avsedda att ge allmän information. De kan men behöver inte beskriva funktioner i din dator.

### **A**

**AC -** växelström - Den typ av ström som din dator matas med när du ansluter strömkontakten till ett vägguttag.

**ACPI -** Advanced Configuration and Power Interface - En strömsparspecifikation som gör det möjligt för Microsoft® Windows® att försätta en dator i vänteläge eller viloläge för att spara på ström.

**AGP -** Accelerated Graphics Port - En dedicerad grafikport som gör att systemminnet kan användas till bildrelaterade åtgärder. Med AGP får du en jämn,<br>färgäkta videobild tack vare det snabbare gränssnittet mellan videokre

**AHCI** - Advanced Host Controller Interface - Ett gränssnitt för en SATA-hårddisks värdstyrenhet som gör att lagringsdrivrutinen kan använda funktioner som t ex Native Command Queuing (NCQ) och Hot Plug.

**ALS** - ambient light sensor - En funktion som hjälper till att styra bildskärmens ljusstyrka.

**Antivirusprogram -** Ett program som är utformat för att identifiera, isolera och/eller ta bort virus från datorn.

**ASF -** Alert Standard Format - En standard för att definiera en mekanism för rapportering av maskin- och programvaruvarningar till en administrationskonsol. ASF fungerar oavsett plattform och operativsystem.

### **B**

**Batteriets drifttid** - Den tid (i minuter eller timmar) som batteriet i en bärbar dator kan förse datorn med ström.

**Batteriets livslängd -** Den tid (i år) som batteriet i en bärbar dator kan laddas ur och laddas upp.

**Bildpunkt -** En enda punkt på en bildskärm. Bildpunkter ordnas i rader och kolumner och skapar på så sätt en bild. En bildskärmsupplösning, exempelvis 800 × 600, uttrycks i antalet bildpunkter horisontellt gånger antalet bildpunkter vertikalt.

**Bildskärmsminne -** Minne som består av minneskretsar som är reserverade för bildskärmsfunktioner.

**Bildskärmsminne -** Minne som består av minneskretsar som är reserverade för bildskärmsfunktioner. Bildskärmsminnet är oftast snabbare än systemminnet. Mängden installerat bildskärmsminne påverkar främst antalet färger som program kan visa.

**Bildskärmsupplösning -** Se *upplösning*.

BIOS - Basic Input/Output System - Ett program (eller verktyg) som fungerar som gränssnitt mellan maskinvaran i datorn och operativsystemet. Du bör inte<br>ändra inställningarna om du inte vet hur de påverkar datorn. Det kall

**Bit -** Den minsta dataenhet som tolkas av datorn.

**Bit/s -** Bitar per sekund - Standardenheten för att mäta dataöverföringshastighet.

**Bluetooth**® - En trådlös teknikstandard för nätverksenheter med kort räckvidd (nio meter). Enheter som är utrustade med tekniken känner igen andra sådana enheter automatiskt.

**BTU -** British Thermal Unit - En enhet för energi.

**Buss -** En kommunikationsväg mellan komponenterna i datorn.

**Busshastighet -** En frekvens (i MHz) som anger hur snabbt en buss kan överföra information.

**Byte -** Den grundläggande dataenhet som används av datorn. En byte motsvarar vanligtvis 8 bitar.

### **C**

**C** - Celsius - Temperaturskala där 0° utgör fryspunkten och 100° utgör kokpunkten för vatten.

Cac**he-minne -** Ett speciellt snabbt lagringsminne. Kan utgöra en speciell del av huvudminnet eller en självständig, snabb lagringsenhet. Cache-minnet<br>förbättrar effektiviteten för många processoroperationer.

**L1-cache -** Primärt cache-minne inuti processorn.

**L2-cache -** Sekundärt cache-minne som antingen kan befinna sig utanför processorn eller vara inbyggt i processorarkitekturen.

**Cd-r -** CD Recordable - En inspelningsbar cd-skiva. Du kan bara spela in data en gång på en cd-r-skiva. Efter avslutad inspelning går det inte att radera eller skriva över data på skivan.

**Cd-rw -** CD Rewritable - En cd-skiva där informationen kan skrivas över med ny information. Du kan spela in data på en cd-rw-skiva och sedan radera och skriva över informationen flera gånger.

**Cd-rw/dvd-enhet -** En enhet som kan läsa cd- och dvd-skivor och spela in data på cd-rw-skivor (omskrivningsbara cd-skivor) och cd-r-skivor (skrivbara cd-<br>skivor). Kallas ibland för kombinerad enhet. Du kan bränna flera gå

**Cd-rw-enhet -** En enhet som kan läsa cd-skivor och skriva till cd-rw- och cd-r-skivor (skrivbara cd-skivor). Du kan bränna flera gånger på cd-rw-skivor men bara en gång på cd-r-skivor.

**CMOS** - complementary metal-oxide semiconductor - Ett slags elektronisk krets. Datorer använder CMOS-minnet och minimalt med batterikraft för att hålla reda på datumet, tiden och systeminställningarna.

**COA -** Äkthetsbevis (Certificate of Authenticity) - En alfanumerisk Windows-kod som finns på en etikett på datorn. Kallas även *produktnyckel* eller *produkt-ID*.

**CRIMM -** Continuity Rambus In-line Memory Module - En specialmodul utan några minneskretsar som används för att fylla oanvända RIMM-kortplatser.

#### **D**

**DDR SDRAM -** Double-Data-Rate SDRAM - En typ av SDRAM som dubblerar databurst-cykeln och förbättrar systemprestanda.

**DDR2 SDRAM** - double-data-rate 2 SDRAM - En typ av DDR SDRAM-minne som förhämtar fyra bitar och utnyttjar andra arkitekturändringar för att komma över minneshastigheten 400 MHz.

**DIMM** - Dual In-line Memory Module - Ett kretskort med minneschip som sätts i en minnesmodul på moderkortet.

**DIN-kontakt -** En rund kontakt med sex stift som följer DIN-standarden (Deutsche Industrie-Norm). Den används vanligtvis för att ansluta PS2-tangentbord eller PS/2-möss.

Diskstrimling - En teknik för att sprida ut data på flera diskettenheter. Diskstrimling kan öka hastigheten vid åtgärder då data hämtas från lagringsenheter.<br>Datorer som använder diskstrimling tillåter vanligtvis användare

**DMA-** Direct Memory Access - En kanal som möjliggör dataöverföring mellan RAM-minnet och en enhet utan att processorn utnyttjas.

**DMTF -** Distributed Management Task Force - En grupp av maskin- och programvaruföretag som utvecklar standarder för distribuerade miljöer med stationära datorer, nätverk, företag och Internet-miljöer.

**Dockningsenhet -** Se *APR*.

**Domän** - En grupp av datorer, program och enheter i ett nätverk som administreras som en enhet med gemensamma regler och rutiner. Används av en viss<br>användargrupp. En användare loggar in i domänen för att få tillgång till

**DRAM -** Dynamic Random Access Memory - Minne som lagrar information i integrerade kretsar som innehåller kondensatorer.

**Drivrutin -** Programvara som används av operativsystemet för att styra en enhet, till exempel en skrivare. Många enheter fungerar inte korrekt om inte rätt drivrutin är installerad i systemet.

**DSL -** Digital Subscriber Line - En teknik som ger en konstant Internet-anslutning med hög överföringshastighet via en analog telefonlinje.

**Dubbel kärna** - En Intel®-teknik. Två beräkningsenheter samlas i en processor. Beräkningskapaciteten ökar liksom förmågan till multikörning.

**Dubbelt bildskärmsläge -** En bildskärmsinställning för att använda ytterligare en bildskärm som en utökning av den befintliga. Det kallas också *utökat bildskärmsläge*.

**Dvd-r** - DVD recordable - En inspelningsbar dvd-**skiva. Du kan bara spela in data en gång på en dvd-r-skiva. Efter avslutad inspelning går det inte att radera<br>eller skriva över data på skivan.** 

**Dvd+rw -** DVD Rewritable - En dvd-skiva som kan skrivas över. Du kan spela in data på en dvd+rw-skiva och sedan radera och skriva över informationen. (Dvd+rw-tekniken skiljer sig från dvd-rw-tekniken.)

**Dvd+rw-enhet** - En enhet som kan läsa dvd-skivor och de flesta cd-skivor och bränna dvd+rw-skivor (återbränningsbara dvd-skivor).

**DVI** - Digital Video Interface - En standard för digital överföring mellan en dator och en digital bildskärm.

### **E**

**ECC -** Error Checking and Correction - En typ av minne som har särskilda kretsar för att testa om data som passerar minnet är korrekta.

ECP - Extended Capabilities Port - En typ av parallellport som ger förbättrad dubbelriktad dataöverföring. I likhet med EPP använder ECP direkt minnesåtkomst<br>(DMA) för att överföra data, vilket normalt ger förbättrade pres

**EIDE -** Enhanced Integrated Device Electronics - En förbättrad version av IDE-gränssnittet för hårddiskar och cd-enheter.

**EMI -** Electromagnetic Interference - Elektriska störningar som orsakas av elektromagnetisk strålning.

**ENERGY STAR**® - EPA-krav (Environmental Protection Agency) som syftar till att minska den totala elkonsumtionen.

**Enhet -** Maskinvara, till exempel hårddisk, skrivare eller tangentbord, som är installerad i eller ansluten till datorn.

**Enhetsdrivrutin -** Se *drivrutin*.

**EPP -** Enhanced Parallel Port - En typ av parallellport som ger dubbelriktad dataöverföring.

**ESD -** Electrostatic discharge - En **elektrisk laddning (i exempelvis ett föremål) som snabbt laddas ur vid kontakt med ledande material. ESD kan skada<br>integrerade kretsar som finns i datorer och kommunikationsutrustning.** 

**Expansionskort -** Ett kretskort som installeras på en expansionsplats på moderkortet i vissa datorer och utökar datorns funktioner. Några exempel är grafik-, modem- och ljudkort.

**Expansionsplats -** En kortplats på moderkortet (i vissa datorer) där du kan sätta i ett expansionskort och ansluta det till systembussen.

**ExpressCard** - Ett flyttbart I/O-kort som följer PCMCIA-standarden. Modem och nätverkskort är exempel på ExpressCard. ExpressCard stödjer standarderna PCI Express och USB 2.0.

#### **F**

**Fahrenheit** - Temperaturskala där 32° utgör fryspunkten och 212° utgör kokpunkten för vatten.

FBD - Fully-Buffered DIMM - En DIMM med DDR2 DRAM-kretsar och en AMB-buffert (Advanced Memory Buffer, avancerad minnesbuffert) som snabbar upp kommunikationen mellan DDR2 SDRAM-kretsarna och systemet.

FCC - Federal Communications Commission - En amerikansk myndighet som ansvarar för att genomdriva kommunikationsrelaterade bestämmelser som anger<br>hur mycket strålning som får avges från datorer och annan elektronisk utrust

**Fingeravtrycksläsare** - En sensor som genom att verifiera din användaridentitet med hjälp av ditt unika fingeravtryck skyddar datorn.

**Formatering -** Den process som förbereder en enhet eller diskett så att du kan lagra filer på den. När du formaterar en enhet eller diskett raderas all befintlig information.

**FSB -** Front Side Bus - Datasökvägen och det fysiska gränssnittet mellan processor och RAM.

**FTP -** File Transfer Protocol - Ett vanligt Internet-protokoll som används för att överföra filer mellan datorer som är anslutna till Internet.

### **G**

**g -** gravitationsaccelerationen - Ett mått på vikt och kraft.

**GB -** gigabyte - En måttenhet för datalagring som motsvarar 1 024 MB (1 073 741 824 byte). När den används om hårddiskutrymme rundas den ofta av till att<br>avse 1 000 000 000 byte.

**Genväg** - En ikon som ger snabb tillgăng till program, filer, mappar och enheter som används ofta. Genom att skapa en genväg till en viss fil eller mapp pă<br>skrivbordet slipper du söka rätt på filen eller mappen när du ska inte att några filer flyttas. Du kan ta bort en genväg utan att påverka filen eller mappen som den pekar mot. Du kan också ge genvägen vilket namn som helst<br>utan att påverka den ursprungliga filen eller mappen.

**GHz -** gigahertz - En måttenhet för frekvens som motsvarar en miljard Hz eller tusen MHz. Hastigheten på processorer, bussar och gränssnitt anges vanligtvis i GHz.

**Grafikläge -** Ett grafikläge som kan definieras med *x* horisontella bildpunkter gånger *y* vertikala bildpunkter gånger *z* färger. Grafiklägen kan visa ett obegränsat antal olika former och teckensnitt.

**GUI** - Graphical User Interface (grafiskt användargränssnitt) - Programvara som interagerar med användare med hjälp av menyer, fönster och ikoner. De<br>flesta program som körs i Windows har grafiska användargränssnitt.

#### **H**

**HTTP -** HyperText Transfer Protocol - Ett protokoll för överföring av filer mellan datorer som är anslutna till Internet.

**Hypertrådning** - Hypertrådning är en Intel-teknik som kan förbättra datorns prestanda genom att en fysisk processor fungerar som två logiska processorer,<br>varvid vissa jobb kan köras samtidigt.

Hz - Hertz - En måttenhet för frekvens som motsvarar en cykel per sekund. Hastigheten på processorer, bussar, gränssnitt och annan elektronisk utrustning<br>mäts ofta i kilohertz (kHz), megahertz (MHz), gigahertz (GHz) eller

**Hårddisk -** Den enhet som data läses från och skrivs till. Termerna hårddisk och enhet används synonymt.

#### **I**

**IC -** Integrated Circuit - En halvledarbricka eller krets med upp till miljontals små elektroniska komponenter. Används i datorer och ljud- och videoutrustning.

**IDE -** Integrated Device Electronics - Ett gränssnitt för lagringsenheter i vilka styrenheten är inbyggd i hårddisken eller cd-enheten.

**IEEE 1394** - Institute of Electrical and Electronics Engineers, Inc. - En seriell buss med höga prestanda som används för att ansluta IEEE 1394-enheter till datorn, exempelvis digitala kameror och dvd-spelare.

**Infraröd sensor -** En port som används för trådlös dataöverföring mellan datorn och IR-kompatibla enheter.

**Installationsprogram -** Ett program som används för att installera och konfigurera maskin- och programvara. Programmet **setup.exe** eller **install.exe** ingår i de flesta programpaket för Windows. *Installationsprogrammet* är inte samma sak som *systeminställningsprogrammet*.

**Integrerad -** Avser oftast komponenter som sitter på datorns moderkort. Ett annat ord är *inbyggd*.

**I/O -** Input/Output - En åtgärd eller enhet som matar in data till och hämtar data från datorn. Tangentbord och skrivare är I/O-enheter.

**I/O-adress -** En adress i minnet som är knuten till en viss enhet (till exempel en seriell port, parallellport eller expansionsplats) och gör det möjligt för processorn att kommunicera med den.

**IrDA -** Infrared Data Association - En organisation som skapar de internationella standarderna för infraröd kommunikation.

**IRQ -** Interrupt Request - En elektronisk sökväg som tilldelats en viss enhet så att den kan kommunicera med processorn. Alla enhetsanslutningar måste ha<br>en tilldelad IRQ. Två enheter kan dela på samma IRQ-tilldelning, me

ISP - Internet-leverantör (Internet Service Provider) - Ett företag som ger dig tillgång till en Internet-server, så att du kan ansluta till Internet, skicka och ta<br>emot e-post och besöka webbplatser. Internet-leverantören mot en avgift.

### **K**

**kB -** kilobyte - En dataenhet som motsvarar 1 024 byte, men oftast avrundas till 1 000 byte.

**kbit -** kilobit - En dataenhet som motsvarar 1 024 bitar. Ett mått på kapaciteten hos integrerade minneskretsar.

**kHz -** kilohertz - En måttenhet för frekvens som motsvarar 1 000 Hz.

**Klockhastighet -** En hastighet (i MHz) som anger hur fort datorkomponenter som är anslutna till systembussen arbetar.

**Kod för expresservice** - En numerisk kod som finns på en etikett på Dell™-datorn. Du använder koden när du kontaktar Dell för att få hjälp. Expresskoder<br>finns inte i alla länder.

**Kontrollpanelen** - Ett verktyg i Windows där du kan ändra inställningar i operativsystemet och för maskinvara, till exempel bildskärmens inställningar.

**Kylfläns-** En metallplatta på vissa processorer som hjälper till att kyla ned processorn.

#### **L**

LAN - Local Area Network (lokalt nätverk) - Ett datornätverk som täcker ett begränsat område. Ett LAN omfattar vanligtvis bara en eller ett par intilliggande<br>byggnader. Du kan ansluta ett lokalt nätverk till ett annat via kallat WAN (Wide Area Network).

**LCD -** Liquid Crystal Display - Den teknik som används i bildskärmen på bärbara datorer och i platta bildskärmar.

**LED -** Light-Emitting Diode (lysdiod) - En elektronisk komponent som lyser för att ange datorns tillstånd.

**Lokal buss -** En databuss som ger enheter tillgång till snabb överföringskapacitet till processorn.

**LPT -** Line Print Terminal - Beteckning för en parallellanslutning till en skrivare eller en annan parallellenhet.

#### **M**

**Mapp -** En plats där du ordnar och grupperar filer på en diskett eller enhet. Du kan visa och ordna filer i en mapp på olika sätt, till exempel i bokstavsordning, efter storlek.<br>Gatum och efter storlek

**Markör -** Markören visas på skärmen där nästa åtgärd via tangentbordet, styrplattan eller musen sker. Den är ofta ett blinkande streck, ett understrykningstecken eller en liten pil.

**MB -** megabyte - En måttenhet för datalagring som motsvarar 1 048 576 byte. 1 MB motsvarar 1 024 kB men avrundas ofta till 1 000 kB. När den används om hårddiskutrymme rundas den ofta av till 1 000 000 byte.

**MB/sek -** megabyte per sekund - En miljon byte per sekund. Detta används oftast om dataöverföringshastigheter.

**Mbit -** megabit - Ett mått på kapaciteten hos minneskretsar som motsvarar 1 024 kB.

**Mbit/s -** megabitar per sekund - En miljon bitar per sekund. Detta används oftast om överföringshastigheter för nätverk och modem.

**Meddelandefält** - Den del av aktivitetsfältet i Windows som innehåller ikoner som du använder för att snabbt komma åt program och datorfunktioner, som<br>klockan, volymkontrollen och utskriftsstatusen. Ett äldre namn är *sys* 

**mediefack -** Ett fack som stöder exempelvis optiska enheter, ett andra batteri eller modulen Dell TravelLite™.

**MHz -** Megahertz - En måttenhet för frekvens som motsvarar en miljon cykler per sekund. Hastigheten på processorer, bussar och gränssnitt anges vanligtvis i MHz.

**Minikort -** Ett litet kort som är avsett för inbyggd kringutrustning, till exempel nätverkskort. Ett minikort är i funktionshänseende helt ekvivalent med ett vanligt PCI-kort.

Mini-PCI - En standard för inbyggd kringutrustning med betoning på kommunikation, till exempel modem och nätverkskort. Ett mini-PCI-kort är ett litet externt<br>kort som i funktionshänseende är helt ekvivalent med ett vanligt

**Minn**e - Ett område för tillfällig datalagring inuti datorn. Eftersom de data som finns i minnet inte är permanenta bör du spara dina filer ofta när du arbetar, och<br>du bör alltid spara dem innan du stänger av datorn. Dato ordet minne synonymt med RAM.

**Minnesadress -** En bestämd plats där data tillfälligt sparas i RAM-minnet.

**Minnesmappning -** Den process under vilken datorn tilldelar minnesadresser till fysiska platser vid start. Enheter och programvara kan sedan identifiera information som processorn kan komma åt.

**Minnesmodul -** Ett litet kretskort, som innehåller minneskretsar som kopplas till moderkortet.

**Modem -** En enhet som datorn använder för att kommunicera med andra datorer via analoga telefonlinjer. Det finns tre typer av modem: externa, interna och pc-kort. Vanligtvis använder du modemet för att ansluta till Internet och skicka och ta emot e-post.

**Moderkort -** Datorns huvudkretskort. Kallas någon gång även för *systemkort*.

**modulfack** - Se *mediefack*.

**MP** - megapixel - Ett mått på bildupplösningen som används i digitalkameror.

**ms -** millisekund - Ett tidsmått som motsvarar en tusendels sekund. Åtkomsttider för lagringsenheter anges oftast i ms.

#### **N**

#### **NIC -** Se *nätverkskort*.

**ns -** nanosekund - Ett tidsmått som motsvarar en miljarddels sekund.

**NVRAM -** Non-Volatile Random Access Memory - En typ av minne som lagrar data när datorn stängs av eller strömförsörjningen bryts. NVRAM används för att<br>bibehålla information om datorkonfigurationen, som datum, tid och and

**Nätverkskort -** Ett kretskort som möjliggör nätverksanslutning av en enhet. En dator kan ha ett nätverkskort på moderkortet eller på ett pc-kort. Nätverkskort kallas också för *NIC* (Network Interface Controller).

### **O**

**Optisk enhet -** En enhet som använder optisk teknik för att läsa och skriva data på cd-, dvd- och dvd+rw-skivor. Exempel på optiska enheter är cd-, dvd-, cdrw- och kombinationsenheter (cd-rw/dvd).

#### **P**

**Parallellport -** En I/O-port som ofta används för att koppla en parallellskrivare till datorn. Kallas också för *LPT-port*.

**Partition -** Ett fysiskt lagringsområde på hårddisken som är tilldelat ett eller flera logiska lagringsområden (logiska enheter). Varje partition kan innehålla flera logiska enheter.

**PCI -** Peripheral Component Interconnect - PCI är en lokal buss som stöder 32- och 64-bitars datasökvägar och tillhandahåller en datasökväg med hög hastighet mellan processorn och enheter, till exempel bildskärm, enheter och nätverk.

**PCI Express** - En utveckling av PCI-gränssnittet med högre dataöverföringshastighet mellan processorn och enheterna som är anslutna till den. PCI Express<br>överför data med hastigheter mellan 250 MB/sek och 4 GB/sek. Om PCI hastigheten.

**Pc-kort -** Ett flyttbart I/O-kort som följer PCMCIA-standarden. Modem och nätverkskort är exempel på vanliga pc-kort.

**PCMCIA -** Personal Computer Memory Card International Association - Den organisation som upprättar standarden för pc-kort.

**PIO -** Programmed Input/Output - En dataöverföringsmetod mellan två enheter där processorn ingår i datasökvägen.

**Plug-and-Play -** Datorns förmåga att automatiskt konfigurera enheter. Plug and Play tillhandahåller automatisk installation, konfiguration och kompatibilitet med befintlig maskinvara om BIOS, operativsystemet och alla enheter är Plug and Play-kompatibla.

**POST -** Power-On Self-Test (självtest) - Ett diagnostikprogram som laddas automatiskt av BIOS och utför grundläggande test på de viktigaste<br>datorkomponenterna, till exempel minnet, hårddisken och bildskärmen. Om inga prob

**Processor -** Ett datorchip som tolkar och kör programinstruktioner. Ibland kallas den också för CPU, vilket står för Central Processing Unit.

**PS/2** - Personal System/2 - En typ av kontakt för anslutning av PS/2-kompatibla enheter, exempelvis ett tangentbord eller en mus.

**PXE -** Pre-boot Execution Environment - En WfM-standard (Wired for Management) som gör att nätverksdatorer som saknar operativsystem kan<br>fjärrkonfigureras och fjärrstartas.

#### **R**

**Radiostörningar -** RFI (Radio Frequency Interference) - Störningar som genereras på vanliga radiofrekvenser i intervallet 10 kHz till 100 000 MHz. Radiofrekvenser ligger i den undre delen av det elektromagnetiska spektrumet och utsätts oftare för störningar än högfrekvent infraröd strålning och synligt ljus.

**RAID** (redundant array of independent disks) - En metod för dataredundans. Några vanliga implementationer av RAID är RAID 0, RAID 1, RAID 5, RAID 10 och RAID 50.

**RAM -** Random-Access Memory - Den primära, tillfälliga lagringsplatsen för programinstruktioner och data. All information som lagras i RAM-minnet raderas när<br>du stänger av datorn.

**Readme-fil -** En textfil som ingår i ett programpaket eller en maskinvaruprodukt. Har på svenska ofta namnet "Viktigt.txt". Readme-filer innehåller vanligtvis<br>installationsinformation och beskriver nya produktförbättringa

**Realtidsklocka -** RTC (Real-Time Clock) - En batteridriven klocka på moderkortet som håller rätt datum och tid när du har stängt av datorn.

**Resemodul -** En plastenhet som är utformad för att passa inuti modulfacket på en bärbar dator och minska datorns vikt.

**ROM -** Read-Only Memory - Minne som lagrar data och program som inte kan tas bort eller ändras av datorn. De data som lagras i ROM-minnet finns kvar<br>också när du stänger av datorn, vilket inte är fallet med RAM-minnet. Vi

**RPM -** Revolutions Per Minute - Antalet varv per minut eller varvtal. Hårddiskens hastighet mäts normalt i RPM.

**RTCRST -** Real-Time Clock Reset (återställning av realtidsklockan) - En bygling på moderkortet som kan användas för att felsöka problem.

## **S**

**SAS** - Serial Attached SCSI - En snabbare, seriell version av SCSI-gränssnittet (till skillnad mot den ursprungliga SCSI-versionen med parallell arkitektur).

**SATA** - Serial ATA - En snabbare, seriell version av ATA-gränssnittet (IDE).

**ScanDisk -** Ett Microsoft-verktyg som du använder för att söka efter fel på filer, mappar och hårddisken. ScanDisk körs normalt när du startar om datorn efter att den har slutat att svara.

SCSI - Small Computer System Interface - Ett höghastighetsgränssnitt som används för att ansluta enheter som hårddiskar, cd-enheter, skrivare och skannrar<br>till en dator. Via SCSI kan många enheter anslutas med hjälp av en SCSI-styrenhetsbussen.

**SDRAM -** Synchronous Dynamic Random-Access Memory - En sorts DRAM som är synkroniserat med processorns optimala klockhastighet.

**Seriell port -** En I/O-port som ofta används för att ansluta enheter till datorn, exempelvis digitala handhållna enheter eller digitala kameror.

**Servicekod -** En streckkodsetikett på datorn som identifierar den när du kontaktar Dell Support på adressen **support.dell.com** och när du ringer till Dells kundtjänst och Dells tekniska support.

**SIM** - Subscriber Identity Module - Ett SIM-kort innehåller ett mikrochip som krypterar röst- och dataöverföringar. SIM-kort kan användas i telefoner och bärbara datorer.

**Skrivbordsunderlägg -** Bakgrundsmönstret eller -bilden på skrivbordet i Windows. Du kan ändra skrivbordsunderlägg på Kontrollpanelen i Windows. Du kan också skanna in en favoritbild och använda den som skrivbordsunderlägg.

**Skrivskydd -** Data och/eller filer som du kan visa men som du varken kan redigera eller ta bort. En fil kan vara skrivskyddad om:

- 
- oπ Den ligger på en skrivskyddad diskett, cd- eller dvd-skiva.<br>○ Den finns i en katalog i ett nätverk och systemadministratören har gett dig läsrättighet.

**Skrivskyddad -** Filer eller medier som inte kan ändras. Använd skrivskydd när du vill skydda data från att raderas eller ändras av misstag. Skydda en 3,5-tums<br>diskett genom att öppna skrivskyddsfliken.

**Smartkort -** Ett (intelligent) kort med inbyggd processor och minneskrets. Smartkort kan användas för autentisering av användare på datorer som hanterar smartkort.

**S/PDIF -** Sony/Philips Digital Interface - Ett filformat för ljudöverföring som möjliggör ljudöverföring mellan filer utan konvertering till och från ett analogt<br>format, vilket kan försämra ljudfilens kvalitet.

**Startdiskett -** En diskett som du kan använda för att starta datorn. Du bör alltid ha en startbar cd-skiva eller diskett till hands om hårddisken skulle skadas eller datorn drabbas av virus.

**Startsekvens -** Anger ordningen för de enheter som datorn försöker starta från.

**Startskiva -** En cd-skiva som du kan använda för att starta datorn. Du bör alltid ha en startbar cd-skiva eller diskett till hands om hårddisken skulle skadas eller datorn drabbas av virus. Cd-skivan *Drivers and Utilities* (eller *ResourceCD*) är startbar.

**Strike Zone**™ - Förstärkt område på undersidan som skyddar hårddisken genom att dämpa kraftiga stötar (oavsett om datorn är av eller på).

**Styrenhet -** En krets som styr överföringen av data mellan processorn och minnet eller enheterna.

**SVGA -** Super Video Graphics Array - En bildskärmsstandard för grafik- och styrkort. Vanliga SVGA-upplösningar är till exempel 800 x 600 och 1 024 × 768.

Antalet färger och den upplösning som ett program visar beror på bildskärmens funktioner, styrenheten för grafikkortet och dess drivrutiner och på mängden bildskärmsminne som datorn har.

**SXGA -** Super-Extended Graphics Array - En standard för grafikkort och styrenheter för grafikkort som stöder upplösningar på upp till 1 280 x 1 024.

**SXGA+ -** Super-Extended Graphics Array Plus - En standard för grafikkort och styrenheter för grafikkort som stöder upplösningar på upp till 1 400 x 1 050.

**S-video TV-ut -** En port som används för att ansluta en teve eller digital ljudenhet till datorn.

**Systeminställningsprogram-** Ett verktyg som fungerar som gränssnitt mellan datorns maskinvara och operativsystemet. Du använder det för att konfigurera alternativ som är tillgängliga för användaren i BIOS, till exempel datum, tid och systemlösenord. Du bör inte ändra inställningarna i det här programmet om du inte vet hur de påverkar datorn.

#### **T**

**Tangentkombination -** Ett kommando där det krävs att användaren trycker ned flera tangenter samtidigt.

**TAPI -** Telephony Application Programming Interface - Gör det möjligt för Windows-program att fungera med ett stort antal telefonienheter för bland annat röst, data, fax, och video.

Textredigeringsprogram - Ett program som används för att skapa och redigera filer som endast innehåller text, till exempel Anteckningar i Windows.<br>Textredigerare innehåller vanligtvis inte funktioner för radbyte eller form

**TPM** - Trusted Platform Module - En maskinvarubaserad säkerhetsfunktion som i kombination med säkerhetsprogramvara höjer nätverks- och datorsäkerheten genom att aktivera funktioner som t ex skydd för filer och e-post.

**Tulldokument -** Ett internationellt tulldokument som förenklar tillfälliga importer till andra länder. Det kallas också *varupass*.

#### **U**

**UMA** - unified memory allocation - Systemminne som dynamiskt tilldelas grafikkortet.

**Uppdateringsintervall -** Den frekvens (mätt i Hz) med vilken bildskärmens horisontella linjer uppdateras (kallas ibland dess *vertikala frekvens*). Ju högre uppdateringsintervall, desto mindre flimmer för ögat.

**Upplösning -** Skärpa och tydlighet hos en bild som skrivs ut av en skrivare eller visas på en bildskärm. Ju högre upplösning, desto skarpare bild.

**UPS -** Uninterruptible Power Supply - En reservkraftkälla som används vid strömavbrott eller när spänningen i elnätet sjunker till en för låg nivå. En UPS håller datorn igång under en begränsad tid vid strömavbrott. UPS-system har vanligtvis överspänningsskydd och kan också ha spänningsutjämning. Små UPS-<br>system använder ett batteri för att försörja datorn med ström medan du stänge

**USB -** Universal Serial Bus - Ett maskinvarugränssnitt för enheter med låg hastighet, exempelvis USB-kompatibla tangentbord, möss, styrspakar, skannrar, högtalare, skrivare, bredbandsenheter (DSL och kabelmodem), bildenheter och lagringsenheter. Enheterna koppas direkt till en kontakt med fyra stift på<br>datorn eller till ett nav med flera portar som sedan ansluts till dator också kedjekopplas.

**UTP -** Unshielded Twisted Pair (oskärmad partvinnad kabel) - En kabeltyp som används i de flesta telefonnätverk samt i vissa datornätverk. Ett oskärmat<br>kabelpar som har tvinnats för att ge skydd mot elektromagnetiska stör

**Utstickande pc-kort -** Ett pc-kort som sticker ut utanför porten för pc-kort när det sätts in.

**Utökat bildskärmsläge -** En bildskärmsinställning för att använda ytterligare en bildskärm som en utökning av den befintliga. Det kallas även *dubbelt bildskärmsläge*.

**UXGA** - ultra extended graphics array - En videostandard för grafikkort och styrdon som stödjer upplösningar upp till 1 600 x 1 200 pixlar.

# **V**

**V -** volt - En måttenhet för elektrisk spänning. En volt motsvarar den kraft som behövs för att "trycka" en ampere genom motståndet en ohm.

**Videoläge -** Ett läge som beskriver hur text och grafik visas på bildskärmen. Grafikbaserad programvara, till exempel Windows, visas i videolägen som kan definieras som *x* horisontella bildpunkter gånger y vertikala bildpunkter gånger z färger. Teckenbaserad programvara, till exempel textredigeringsprogram,<br>visas i videolägen som kan definieras som *x* kolumner gånger y ra

**Viloläge -** En energisparfunktion som sparar minnets innehåll på ett reserverat utrymme på hårddisken och sedan stänger av datorn. När du sedan startar om datorn återställs den minnesinformation som sparades till hårddisken automatiskt.

**Virus -** Ett program som är utformat för att störa dig eller förstöra data som sparas på datorn. Ett virusprogram rör sig mellan datorer via infekterade<br>disketter, programvara som hämtas på Internet eller bifogade filer i

En vanlig typ av virus är startsektorviruset, som lagras på en disketts startsektor. Om disketten lämnas kvar i datorn när den stängs av och sitter kvar när den<br>sätts på infekteras datorn när den läser av startsektorerna p startsektorviruset kopiera sig själv till alla disketter som läses eller skrivs av datorn tills viruset tas bort.

**Vänteläge -** Ett energisparläge som stänger av alla onödiga datoroperationer för att spara energi.

#### **W**

**W -** watt - Enheten för elektrisk effekt. 1 W motsvarar ström med 1 ampere vid en spänning på 1 volt.

**Wattimme -** En måttenhet som ofta används för att ange ett batteris uppskattade kapacitet. Ett batteri på 66 wattimmar, till exempel, ger en strömförsörjning

på 66 W under en timme eller 33 W under två timmar.

**WLAN** - Wireless Local Area Network (trådlöst lokalt nätverk). Ett antal sammankopplade datorer som kommunicerar i radioområdet via åtkomstpunkter eller trådlösa routrar som ger tillgång till Internet.

**WWAN** - Wireless Wide Area Network (trådlöst globalt nätverk). Ett trådlöst och snabbt datanätverk där mobiltelefoniteknik används. Det täcker ett mycket större geografiskt område än WLAN.

**WXGA** - wide-aspect extended graphics array - En standard för grafikkort och styrenheter som stödjer upplösningar upp till 1 280 x 800.

### **X**

**XGA** - extended graphics array - En standard för grafikkort och styrdon med stöd för upplösningar upp till 1 024 x 768.

## **Z**

**ZIF -** Zero Insertion Force (nollkraftsockel) - En typ av uttag eller kontakt där det inte behövs råstyrka för att installera eller ta bort kretsen.

ZIP - Ett populärt format för datakomprimering. Filer som har komprimerats i zip-formatet kallas zipfiler och brukar ha filnamnstillägget .z**ip.** Ett särskilt slags<br>zipfil är en självuppackande fil. Den har filnamnstillägg

**ZIP-enhet -** Ett slags diskettenhet med hög kapacitet som utvecklats av Iomega Corporation och som använder 3,5-tums disketter som kallas zip-skivor. Zip-<br>skivor är något större än vanliga disketter, ungefär dubbelt så tj

# **Ö**

**Overspänningsskydd** - Hindrar plötsliga spänningstoppar, till exempel sădana som uppstăr vid ăskväder, frăn att nă in i datorn via eluttaget.<br>Överspänningsskydd skyddar inte mot blixtnedslag eller svackor i strömförsörjni spänning.

Det går inte att skydda nätverksanslutningar med överspänningsskydd. Koppla alltid loss nätverkskabeln från nätverkskortet när det åskar.

#### [Tillbaka till Innehåll](file:///C:/data/systems/op320/sw/UG_SW/index.htm)

#### **Minne**

### **Användarhandbok för Dell™ OptiPlex™ 320**

- [Översikt över DDR2](#page-71-0)-minnen
- [Adressera 4 GB minne \(enbart 32-bitars operativsystem\)](#page-71-1)
- **O** [Ta bort minne](#page-72-0)
- **O** [Installera minne](#page-72-1)

Information om vilken typ av minne som datorn stöder finns i avsnittet "Minne" under datorspecifikationer.

- l [Specifikationer för minitornsdator](file:///C:/data/systems/op320/sw/UG_SW/mt_spec.htm#wp1141061)
- 1 [Specifikationer för bordsdator](file:///C:/data/systems/op320/sw/UG_SW/dt_spec.htm#wp1143621)

**ANMÄRKNING:** Innan du installerar nya minnesmoduler hämtar du senaste BIOS för datorn från Dells supportwebbplats **support.dell.com**.

## <span id="page-71-0"></span>**Översikt över DDR2-minnen**

**ANMÄRKNING:** Installera inte ECC-minnesmoduler. Om du gör det kanske datorn inte startar eller arbetar med sämre prestanda.

Datorn fortsätter att fungera men med något lägre prestanda om DDR2-minnesmodulerna installeras med olika minnesmängd i vardera kanal. Se etiketten på modulens hörn för att bestämma dess kapacitet.

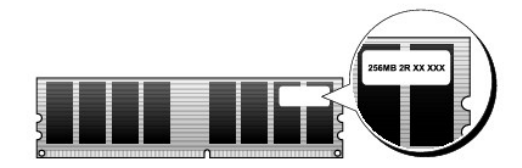

**OBS!** Installera alltid DDR2-minnesmoduler i den ordning som anges på moderkortet.

En minnesmodul ska installeras i DIMM1-sockeln närmast processorn innan en modul installeras i den andra sockeln.

De rekommenderade minneskonfigurationerna är:

- l Ett par matchande minnesmoduler installerade i DIMM1- och DIMM2-socklarna
- eller
- l En minnesmodul installerad i DIMM1-sockeln

## <span id="page-71-1"></span>**Adressera 4 GB minne (enbart 32-bitars operativsystem)**

Den här datorn stöder högst 4 GB minne när du använder tvă 2 GB DIMM-moduler. Aktuella 32-bitars operativsystem som Microsoft® Windows® XP kan<br>använda högst 4 GB adressutrymme. Det minne som är tillgängligt för operativsy

*C* OBS! Operativsystemet har tillgång till hela minnet om du använder ett 64-bitars operativsystem.

Följande komponenter kräver minnesadressutrymme:

- l System-ROM
- l APICs
- l Inbyggda PCI-enheter t ex nätverkskontakter
- l PCI-kort
- l Grafikkort
- l PCI Express-kort (om sådana används)

Vid start identifierar BIOS de komponenter som kräver adressutrymme. BIOS beräknar dynamiskt den mängd reserverat adressutrymme som krävs. BIOS drar sedan bort det reserverade adressutrymmet från 4 GB för att bestämma mängden användbart utrymme.

- l Om den totala mängden installerat datorminne är mindre än det användbara utrymmet, är allt installerat datorminne bara tillgängligt för operativsystemet.
- l Om den totala mängden installerat datorminne är lika stort som eller större än det användbara adressutrymmet, blir en liten del av det installerade
<span id="page-72-1"></span>minnet inte tillgängligt för operativsystemet.

# **Ta bort minne**

**A** VARNING! Innan du utför någon av åtgärderna i det här avsnittet ska du läsa igenom och följa instruktionerna i *Produktinformationsguiden*.

Θ **ANMARKNING:** Om du tar bort de ursprungliga minnesmodulerna från datorn under en minnesuppgradering, bör du förvara dem åtskilt från eventuella<br>nya moduler, även om du har köpt dem från Dell. Om det går bör du *inte* para inte startar.

**OBS!** Minne som har köpts från Dell täcks av datorgarantin.

- 1. Följ anvisningarna i **Innan du börjar**.
- 2. Pressa försiktigt ut spärrhakarna på båda sidor av minnesmodulssockeln.

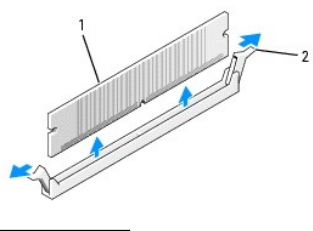

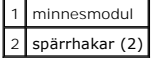

- 3. Ta bort minnesmodulen. Information om hur du installerar minne finns i [Installera minne](#page-72-0).
- 4. Sätt tillbaka datorns hölje (se [Sätta tillbaka datorns hölje](file:///C:/data/systems/op320/sw/UG_SW/replacvr.htm#wp1051699)).

## <span id="page-72-0"></span>**Installera minne**

**A** VARNING! Innan du utför någon av åtgärderna i det här avsnittet ska du läsa igenom och följa instruktionerna i *Produktinformationsguiden*.

**ANMARKNING:** För att förhindra skador på komponenterna i datorn bör du jorda dig på något sätt innan du rör vid elektroniken i datorn. Du jordar dig<br>enklast genom att vidröra en omålad metallyta på datorns chassi.

**OBS!** Minne som har köpts från Dell täcks av datorgarantin.

- 1. Följ anvisningarna i [Innan du börjar](file:///C:/data/systems/op320/sw/UG_SW/begin.htm#wp1107075).
- 2. Pressa försiktigt ut spärrhakarna på båda sidor av minnesmodulssockeln.

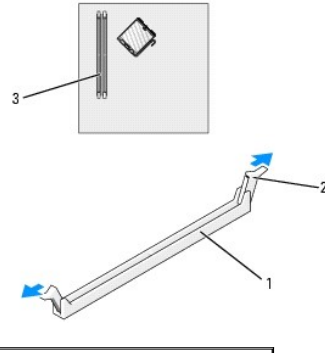

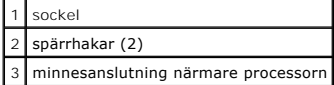

<span id="page-73-3"></span>3. Passa in skåran i nederkanten av modulen mot uttaget mitt på modulkontakten.

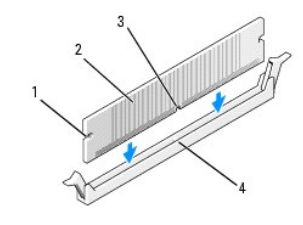

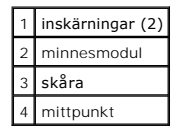

- **ANMÄRKNING:** Tryck modulen rakt ned på kontakten med ett jämnt tryck i båda ändarna, så minimerar du risken för skador på minnesmodulen.
- 4. Tryck i modulen i kontakten tills modulen kläms på plats.

Om du sätter i modulen korrekt kläms låsklämmorna in i inskärningarna i modulens båda ändar.

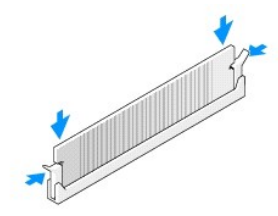

- <span id="page-73-1"></span>5. Sätt tillbaka datorns hölje (se [Sätta tillbaka datorns hölje](file:///C:/data/systems/op320/sw/UG_SW/replacvr.htm#wp1051699)).
- 6. Datorn upptäcker att det nya minnet inte matchar den befintliga konfigurationsinformationen och visar följande meddelande:

The amount of system memory has changed.Strike the F1 key to continue, F2 to run the setup utility (Mängden systemminne har ändrats. Tryck på F1 för att fortsätta eller på F2 för att köra systeminställningsprogrammet)

<span id="page-73-2"></span>7. Tryck på <F2> för att gå till systeminställningsprogrammet och kontrollera värdet på **System Memory** (systemminne; se [Systeminställningsprogrammet\)](file:///C:/data/systems/op320/sw/UG_SW/advfeat.htm#wp1147285).

Datorn bör ha ändrat värdet för **System Memory** (Systemminne) så att det passar det nyinstallerade minnet. Kontrollera den nya totalsumman. Om<br>detta stämmer, gå direkt till <u>[steg 9](#page-73-0)</u>.

- 8. Om det totala minnet är felaktigt stänger du av och kopplar loss datorn och alla enheter från eluttagen. Öppna datorns kåpa (se [Ta bort datorkåpan](file:///C:/data/systems/op320/sw/UG_SW/dt_remov.htm#wp1050682) om du har en skrivbordsdator och <u>[Ta bort datorkåpan](file:///C:/data/systems/op320/sw/UG_SW/mt_remov.htm#wp1051283)</u> **om du har en minitornsdator) och kontrollera de installerade minnesmodulerna för att se att se sitter**<br>ordentligt i sina fack. Upprepa sedan <u>[steg 5](#page-73-1)</u> till och med <u>[steg 7](#page-73-2)</u>
- <span id="page-73-0"></span>9. När önskat värde för **System Memory** (systemminne) är inställt lämnar du systeminställningsprogrammet genom att trycka på <Esc>.
- 10. Kör Dell Diagnostics och kontrollera att minnesmodulerna fungerar (se [Dell Diagnostics\)](file:///C:/data/systems/op320/sw/UG_SW/trouble.htm#wp1114195).

[Tillbaka till Innehåll](file:///C:/data/systems/op320/sw/UG_SW/index.htm)

# **Användarhandbok för Dell™ OptiPlex™ 320**

#### **Minitornsdator**

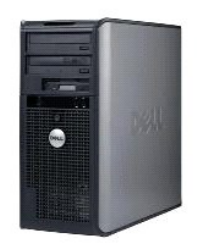

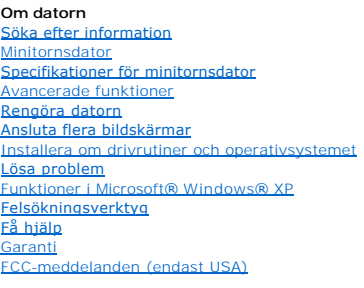

**Lägga till och byta ut delar** [Innan du börjar](file:///C:/data/systems/op320/sw/UG_SW/begin.htm#wp1107075) [Ta bort datorkåpan](file:///C:/data/systems/op320/sw/UG_SW/mt_remov.htm#wp1051283) [I/O-panel](file:///C:/data/systems/op320/sw/UG_SW/mt_iopan.htm#wp1124392) [Enheter](file:///C:/data/systems/op320/sw/UG_SW/mt_drive.htm#drive) PCI- [och PCI Express-kort](file:///C:/data/systems/op320/sw/UG_SW/mt_cards.htm#wp1105095) **[Strömförsörjning](file:///C:/data/systems/op320/sw/UG_SW/mt_pwrsp.htm#wp1109155)** [Processorn](file:///C:/data/systems/op320/sw/UG_SW/mt_cpu.htm#wp1142442) [Batteri](file:///C:/data/systems/op320/sw/UG_SW/battery.htm#wp1105097) [Moderkort](file:///C:/data/systems/op320/sw/UG_SW/sysboard.htm#wp1131760) [Minne](file:///C:/data/systems/op320/sw/UG_SW/memory.htm#wp1105370) [Byta ut datorkåpan](file:///C:/data/systems/op320/sw/UG_SW/replacvr.htm#wp1051699)

#### **Varningar och upplysningar**

**OBS!** Kommentarer av den här typen innehåller viktig information som hjälper dig att få ut det mesta av datorn.

**ANMÄRKNING:** Här visas information om potentiell skada på maskinvaran eller dataförlust, samt hur du undviker detta.

**VARNING! En varning signalerar risk för skada på egendom eller person, eller livsfara.** 

## **Förkortningar och akronymer**

En fullständig lista över förkortningar och akronymer finns i [Ordlistan](file:///C:/data/systems/op320/sw/UG_SW/glossary.htm#wp1117192).

Om du har köpt en Dell™ n Series-dator gäller inte den information i detta dokument som rör operativsystemet Microsoft® Windows®.

## **Informationen i det här dokumentet kan komma att ändras. © 2006 Dell Inc. Med ensamrätt.**

Återgivning i någon form utan skriftligt tillstånd från Dell Inc. är strängt förbjuden.

Varumärken som äterfinns i denna text: *Dell, DeELL-*logotypen*, OptiPlex, Inspiron, Dimension, Laitlude, Dell Inc.; Intel, Perulation, DellNet, Travell.ite, Dell DepenManage, Power/Quut, Axim, Power/Quut, Axim, Powerfdout* 

Ovriga varumärken i dokumentet kan användas för att hänvisa till dem som gör anspräk på varumärken anspråk på varumärken som gör anspråk på varumärken på varumärken som gårintresse av andra typer sig allt ägarintresse av a

**Modeller: DCSM och DCNE**

**Juni 2006 Artikelnummer JK524 Rev. A01**

# <span id="page-75-0"></span> **Minitornsdator**

**Användarhandbok för Dell™ OptiPlex™ 320**

[Om minitornsdatorn](#page-75-1) 

[Inuti datorn](#page-77-0)

# <span id="page-75-1"></span>**Om minitornsdatorn**

### **Framsida**

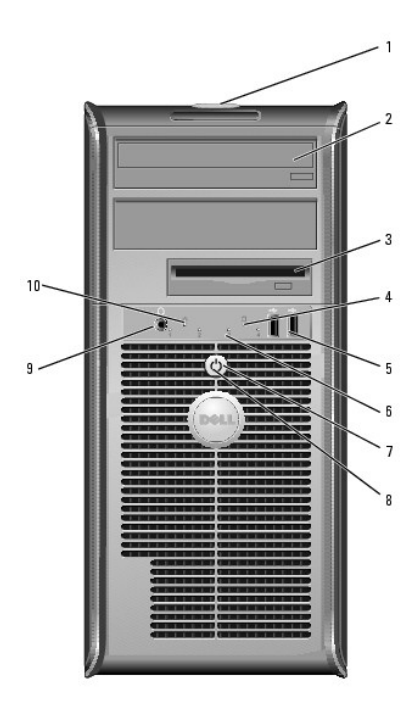

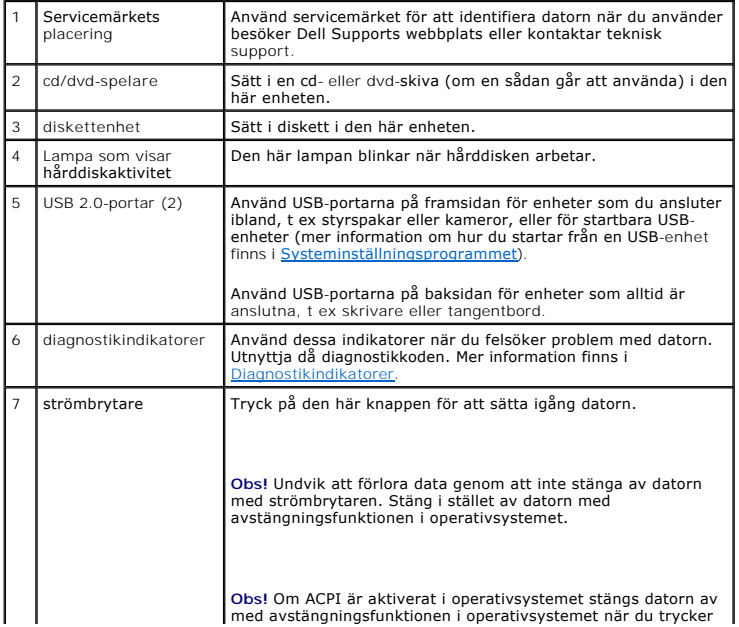

<span id="page-76-1"></span>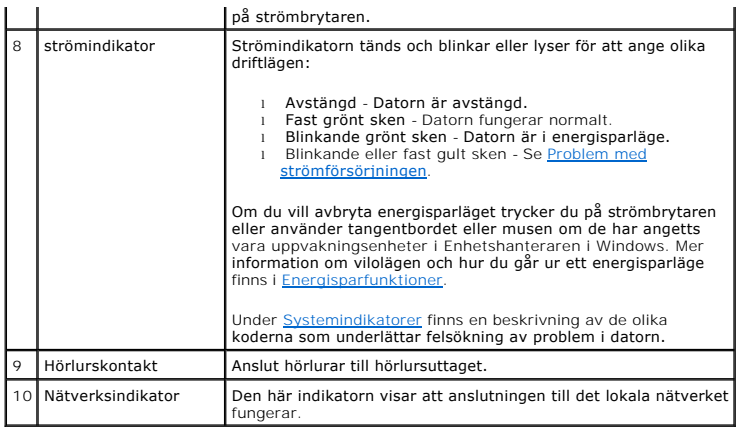

# **Baksida**

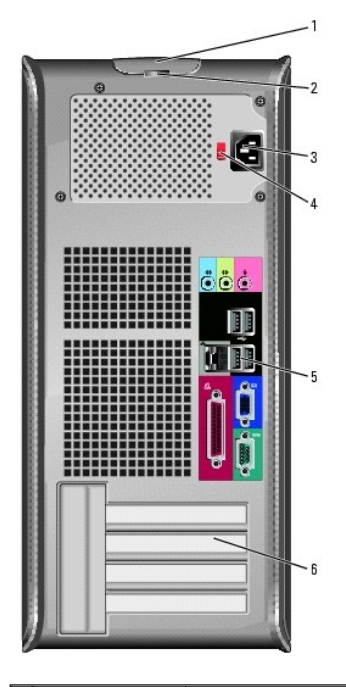

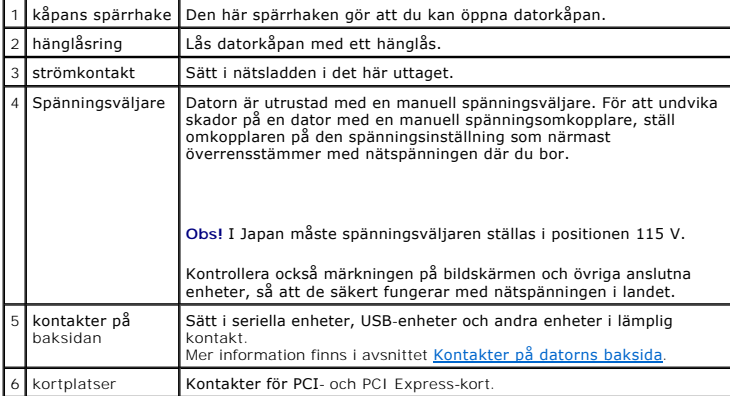

# <span id="page-76-0"></span>**Kontakter på baksidan**

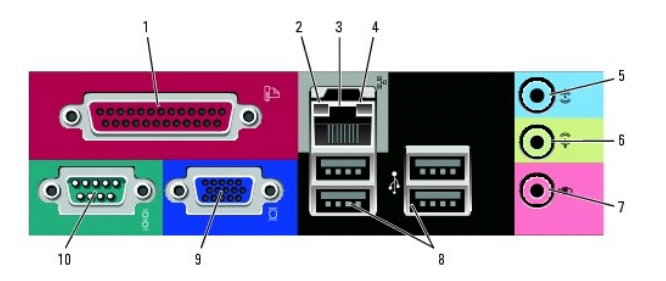

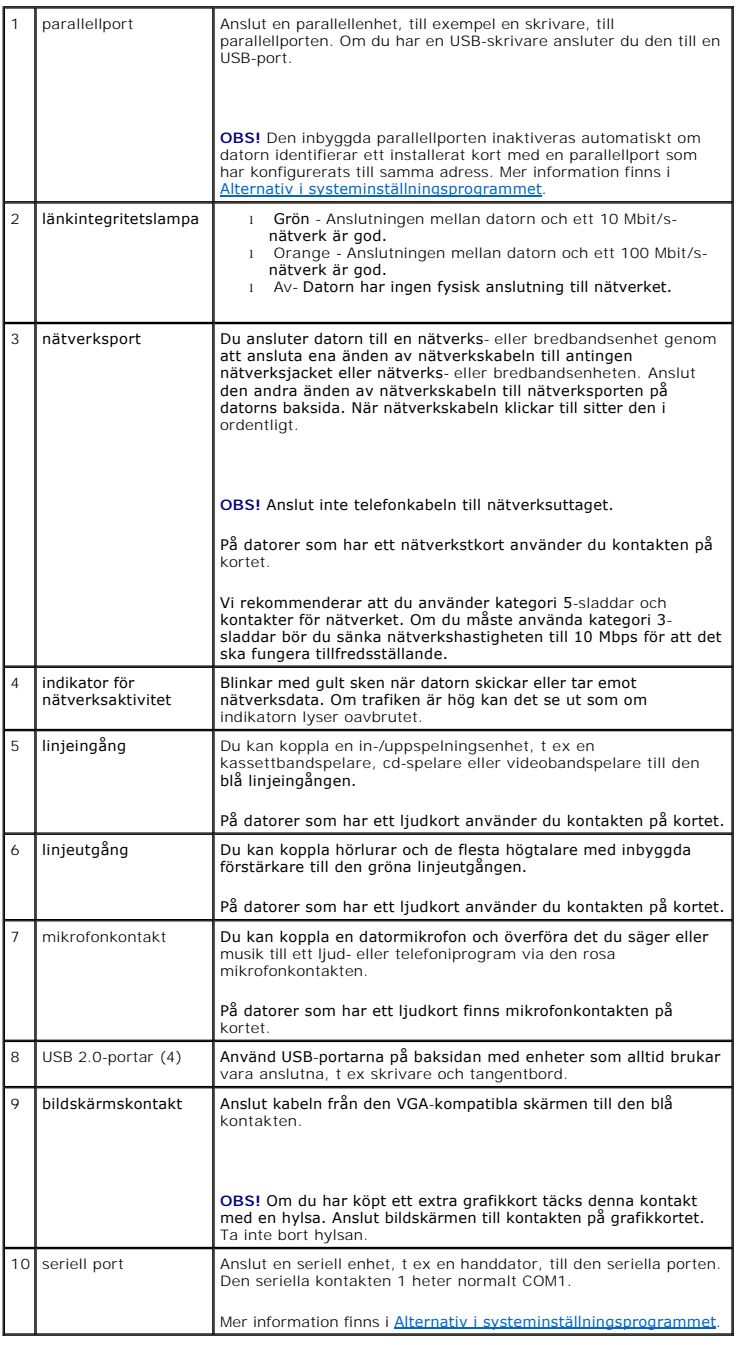

# <span id="page-77-0"></span>**Inuti datorn**

- <span id="page-78-0"></span>**VARNING! Läs säkerhetsinstruktionerna i** *produktinformationsguiden* **innan du utför någon åtgärd i det här avsnittet.**
- **VARNING! Undvik att få en stöt genom att alltid koppla bort datorn från eluttag innan du tar av datorkåpan.**
- **ANMÄRKNING:** Var försiktig när du öppnar datorkåpan så att du inte av misstag kopplar bort kablar från moderkortet.

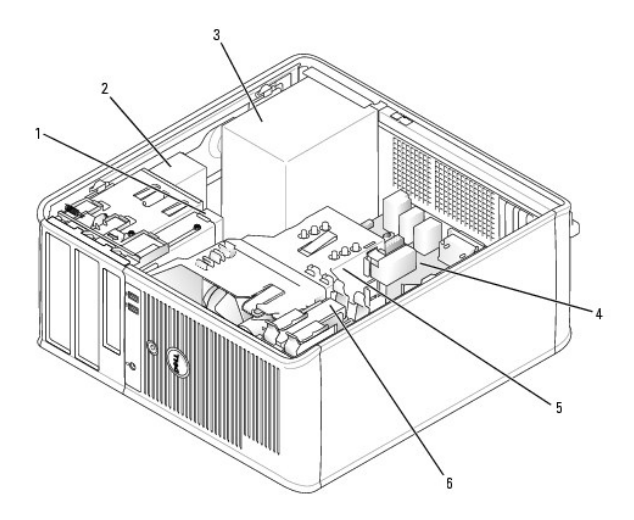

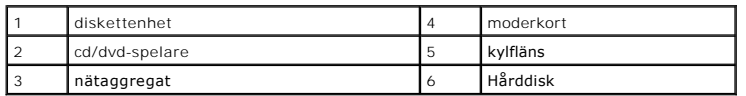

# **Komponenter på moderkortet**

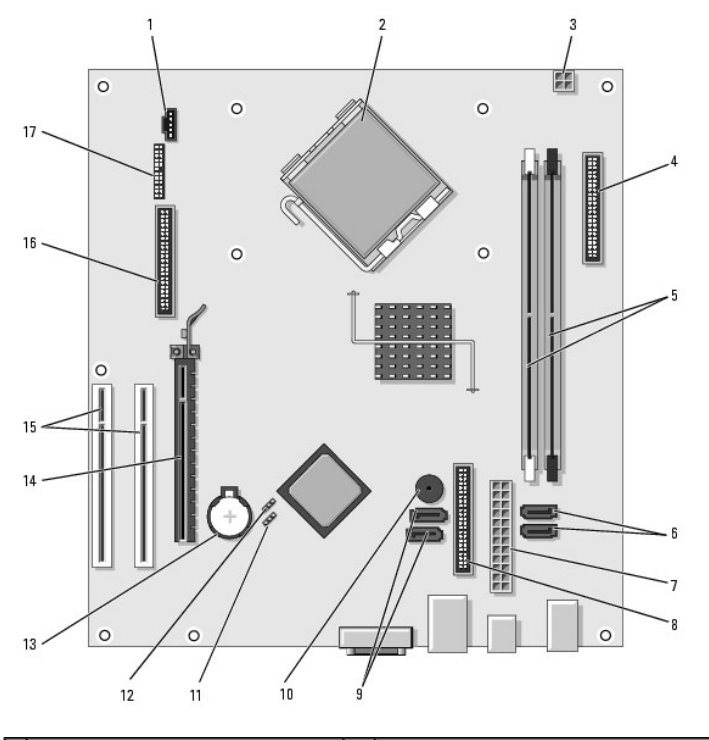

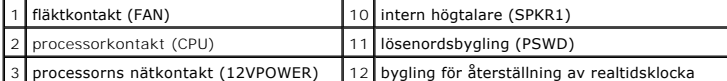

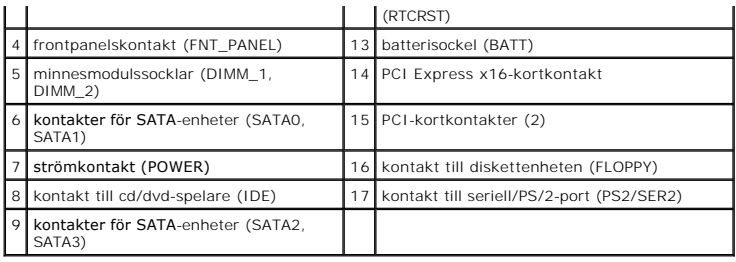

#### **PCI- och PCI Express-kort Användarhandbok för Dell™ OptiPlex™ 320**

**Installera ett expansionskort** 

[Avlägsna ett expansionskort](#page-82-0) 

**VARNING! Läs säkerhetsinstruktionerna i** *produktinformationsguiden* **innan du utför någon åtgärd i det här avsnittet.**

**ANMARKNING:** För att förhindra skador på komponenterna i datorn bör du jorda dig på något sätt innan du rör vid elektroniken i datorn. Du jordar dig<br>enklast genom att vidröra en omålad metallyta på datorns chassi.

Dell™-datorn har följande kontakter för PCI- och PCI Express-kort.

- l Två kortplatser för PCI-kort
- l En kortplats för PCI Express x16-kort

**OBS!** I Dell-datorn används bara PCI- och PCI Express-kortplatser. ISA-kort stöds inte.

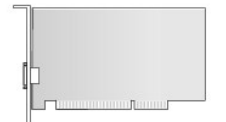

### <span id="page-80-0"></span>**Installera ett expansionskort**

- 1. Följ anvisningarna i **Innan du börjar**.
- 2. Skjut försiktigt frigöringsfliken på kortspärren från insidan så att spärren öppnas. Spärren blir kvar i det öppna läget.

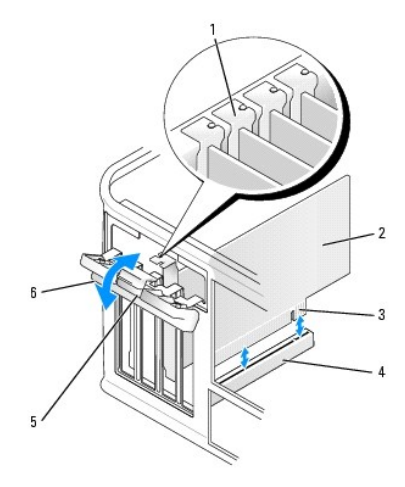

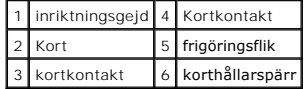

- 3. Öppna korthållarmekanismen som håller kortet på plats uppifrån:
	- a. Sätt tummen ovanpå korthållarmekanismen och grip tag om mekanismen med fingrarna.
	- b. Med den andra handen trycker du försiktigt ihop korthållarmekanismens sidor så att den lossnar från flikspåren som håller den på plats.
	- c. Vrid korthållarmekanismen uppåt för att lossa den från de två flikspåren.
- 4. Lägg undan korthållarmekanismen i närheten.
- <span id="page-81-1"></span>5. Om du installerar ett nytt kort skapar du en kortplatsöppning genom att ta bort täckbrickan. Fortsätt sedan med [steg 7](#page-81-0).
- 6. Om du tänker byta ut ett kort i datorn tar du först bort det gamla. Om det behövs kopplar du bort alla kablar som är anslutna till kortet.
- <span id="page-81-0"></span>7. Förbered det nya kortet för installation.

 $\%$  **OBS!** I dokumentationen som medföljde kortet finns information om hur man konfigurerar kortet, gör interna kopplingar eller anpassar det för datorn.

**VARNING! En del nätverkskort startar datorn automatiskt när de ansluts till ett nätverk. Undvik elstötar genom att alltid koppla bort datorn från**   $\Lambda$ **eluttaget innan du installerar ett kort.**

8. Sätt kortet i kontakten och tryck bestämt nedåt. Se till att kortet sitter ordentligt på plats.

**OBS!** Om kortet är av normallängd sätter du i dess ena ände i spåret samtidigt som du sänker ned det mot kontakten på moderkortet. Sätt i kortet ordentligt i kortkontakten på moderkortet.

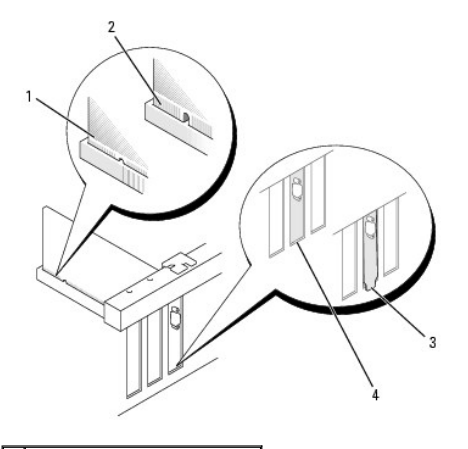

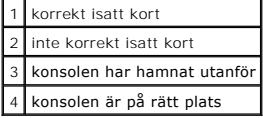

9. Innan du sätter tillbaka korthållarmekanismen, kontrollera att:

- l Överdelen av alla kort och täckbrickor sitter i linje med justeringsskenan.
- l Skåran på kortets eller täckbrickans ovandel passar runt justeringsgejden.
- 10. Tryck försiktigt ner korthållarmekanismen så att konsolen sitter ordentligt fast.

11. Säkra de installerade korten genom att stänga korthållarspärren och snäppa fast den på plats.

**ANMARKNING:** Dra inte kortkablarna över eller bakom korten. Kablar som dras över korten kan göra att datorkåpan inte går att stänga eller orsaka<br>skada på utrustningen.

12. Sätt tillbaka datorns hölje (se [Sätta tillbaka datorns hölje](file:///C:/data/systems/op320/sw/UG_SW/replacvr.htm#wp1051699)).

- 13. Anslut alla sladdar till kortet.
- *C* OBS! Information om kortets kabelanslutningar finns i dokumentationen till kortet.

**ANMÄRKNING:** Nätverkskablar ansluts först till nätverksuttaget i väggen och sedan till datorn.

14. Om du installerade ett ljudkort:

- a. [Starta systeminställningsprogrammet, välj](file:///C:/data/systems/op320/sw/UG_SW/advfeat.htm#wp1147302) **Audio Controller** (ljudstyrdon) och ändra inställningen till **Off** (av; se Starta systeminställningsprogrammet).
- b. Anslut de externa ljudenheterna till ljudkortets kontakter. Anslut inte externa ljudenheter till mikrofon-, högtalar/hörlurs- eller linjeingångar på datorns baksida.
- 15. Om du har installerat ett nätverkskort och vill stänga av det inbyggda:
	- a. [Starta systeminställningsprogrammet, välj](file:///C:/data/systems/op320/sw/UG_SW/advfeat.htm#wp1147302) **Network Controller** (nätverkskort) och ändra inställningen till **Off** (av; se Starta systeminställningsprogrammet).
- b. Anslut nätverkskabeln till uttaget på nätverkskortet. Anslut den inte till den inbyggda nätverksporten på datorns baksida.
- 16. Installera alla drivrutiner som krävs enligt beskrivningen i dokumentationen till kortet.

# <span id="page-82-0"></span>**Avlägsna expansionskort**

- 1. Följ anvisningarna i **Innan du börjar**.
- 2. Skjut försiktigt frigöringsfliken på kortspärren från insidan så att spärren öppnas. Spärren blir kvar i det öppna läget.

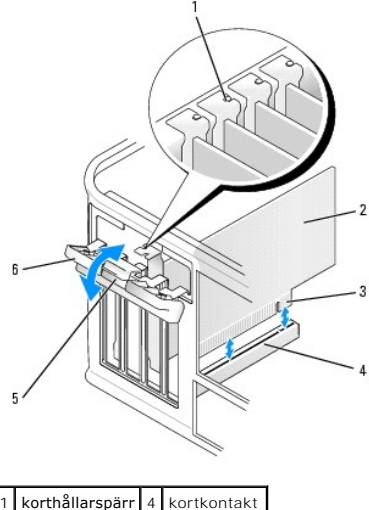

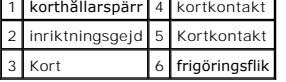

- 3. Öppna korthållarmekanismen som håller kortet på plats uppifrån:
	- a. Sätt tummen ovanpå korthållarmekanismen och grip tag om mekanismen med fingrarna.
	- b. Med den andra handen trycker du försiktigt ihop korthållarmekanismens sidor så att den lossnar från flikspåren som håller den på plats.
	- c. Vrid korthållarmekanismen uppåt för att lossa den från de två flikspåren.
- 4. Om det behövs kopplar du bort alla kablar som är anslutna till kortet.
- 5. Fatta tag i kortets övre hörn och dra det försiktigt ut ur kontakten.
- 6. Om du tar bort kortet permanent sätter du i en täckbricka i den tomma kortplatsöppningen.

**OBS!** Det är nödvändigt att sätta i täckbrickor i tomma kortplatsöppningar för att datorn ska vara certifierad av FCC. Täckbrickan håller även damm och smuts borta från datorn.

- 7. Innan du sätter tillbaka korthållarmekanismen, kontrollera att:
	- l Överdelen av alla kort och täckbrickor sitter i linje med justeringsskenan.
	- l Skåran på kortets eller täckbrickans ovandel passar runt justeringsgejden.

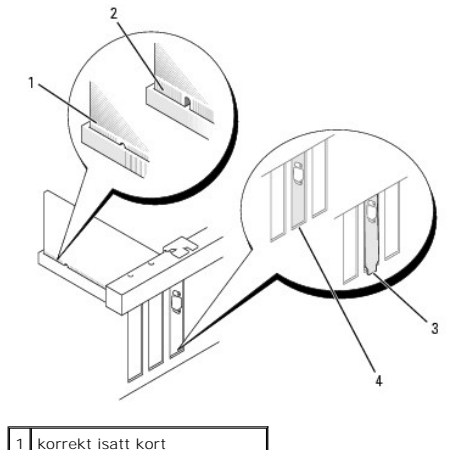

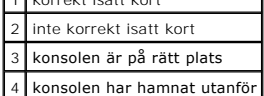

8. Tryck försiktigt ner korthållarmekanismen så att konsolen sitter ordentligt fast.

9. Knäpp korthållarspärren på plats.

**ANMÄRKNING:** Nätverkskablar ansluts först till nätverksuttaget i väggen och sedan till datorn.

10. Sätt tillbaka datorns hölje (se [Sätta tillbaka datorns hölje](file:///C:/data/systems/op320/sw/UG_SW/replacvr.htm#wp1051699)).

11. Avinstallera drivrutinen till kortet. Instruktioner finns i dokumentationen som medföljde kortet.

- 12. Om du tog bort ett ljudkort:
	- a. [Starta systeminställningsprogrammet, välj](file:///C:/data/systems/op320/sw/UG_SW/advfeat.htm#wp1147302) **Audio Controller** (ljudstyrdon) och ändra inställningen till **On** (på; se Starta systeminställnings
	- b. Anslut externa ljudenheter till ljudkontakterna på datorns baksida.
- 13. Om du tog bort ett nätverkskort:
	- a. [Starta systeminställningsprogrammet, välj](file:///C:/data/systems/op320/sw/UG_SW/advfeat.htm#wp1147302) **Network Controller** (nätverkskort) och ändra inställningen till **On** (på; se Starta systeminställningsprogrammet).
	- b. Anslut nätverkskabeln till den inbyggda nätverksporten på datorns baksida.

<span id="page-84-0"></span> **Processorn Användarhandbok för Dell™ OptiPlex™ 320**

**O** Ta bort processorn **O** Installera processorn

**VARNING! Läs säkerhetsinstruktionerna i** *produktinformationsguiden* **innan du utför någon åtgärd i det här avsnittet.**

**ANMARKNING:** För att förhindra skador på komponenterna i datorn bör du jorda dig på något sätt innan du rör vid elektroniken i datorn. Du jordar dig<br>enklast genom att vidröra en omålad metallyta på datorns chassi.

### <span id="page-84-1"></span>**Ta bort processorn**

- 1. Följ anvisningarna i **Innan du börjar**.
- 2. Lossa på fästskruven på vardera sidan av kylflänsen.

**VARNING! Även om kylflänsen har ett plastskydd kan den bli väldigt varm under normal drift. Se till att den svalnat ordentligt innan du vidrör den.**

3. Fäll upp kylflänsen och ta ut den ur datorn.

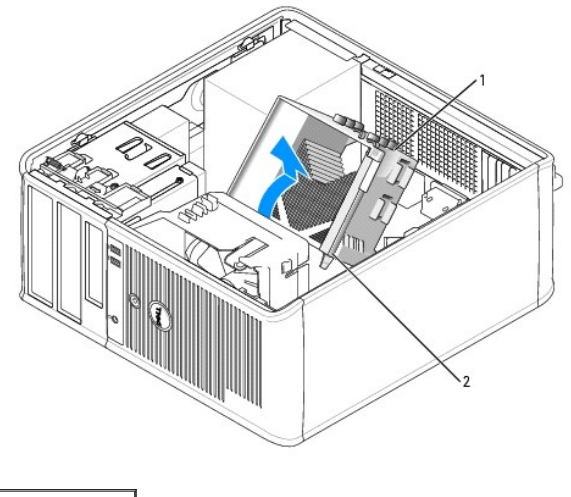

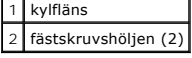

**ANMÄRKNING:** Om den nya processorn inte behöver en ny kylfläns, kan du återanvända den ursprungliga när du byter ut processorn.

4. Öppna processorkåpan genom att skjuta frigöringsspaken från spärren på kåpan i mitten på sockeln. Dra sedan spaken bakåt, så att processorn frigörs.

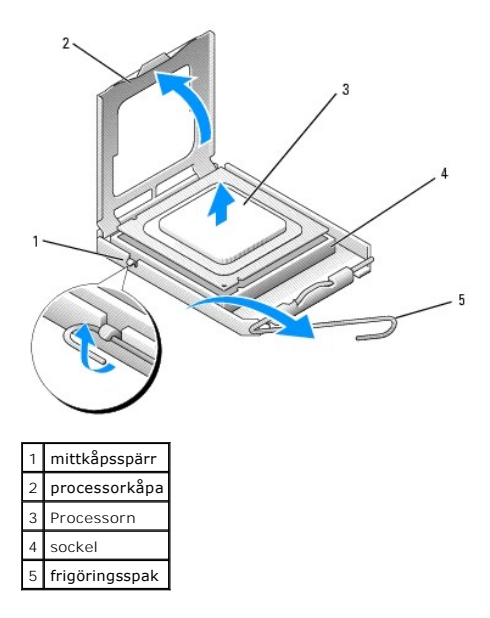

**ANMÄRKNING:** Rör inte vid något av stiften i sockeln och låt inget falla ned på dem när du byter ut processorn.

5. Ta försiktigt bort processorn från sockeln.

Låt frigöringsspaken vara utfälld så att den nya processorn går att sätta i sockeln.

# <span id="page-85-0"></span>**Installera processorn**

**ANMÄRKNING:** Jorda dig genom att röra vid en omålad metallyta på datorns baksida.

**ANMÄRKNING:** Rör inte vid något av stiften i sockeln och låt inget falla ned på dem när du byter ut processorn.

- 1. Följ anvisningarna i **Innan du börjar**.
- 2. Packa upp den nya processorn och var försiktig så att du inte rör vid dess undersida.

**OBS!** Du måste placera processorn rätt i sockeln så att varken den eller datorn skadas när du sätter på datorn.

- 3. Om frigöringsspaken på sockeln inte är helt utfälld fäller du ut den hela vägen.
- 4. Rikta in de främre och bakre skårorna på processorn mot de främre och bakre skårorna på sockeln.
- 5. Passa in hörnen vid stift 1 på processorn och sockeln mot varandra.

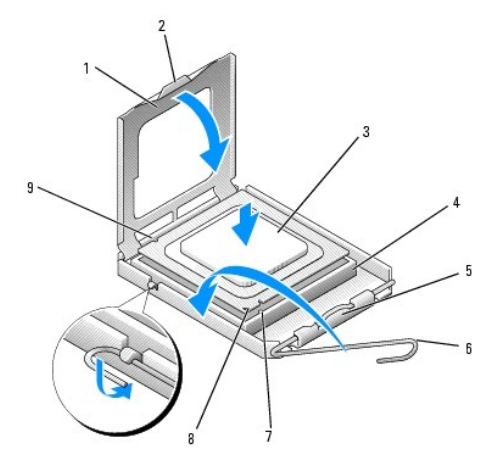

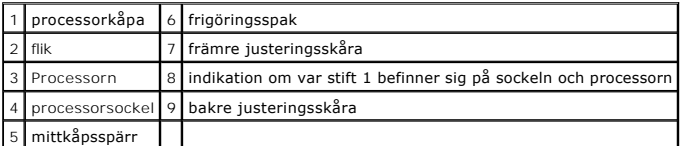

**ANMÄRKNING:** Undvik skador genom att se till att processorn riktas in rätt mot sockeln och ta inte i för mycket när du installerar processorn.

6. Sätt i processorn försiktigt i sockeln och se till att den sitter i ordentligt.

7. När processorn sitter ordentligt i sockeln stänger du processorkåpan.

Se till att fliken på processorkåpan sitter under mittspärren för kåpan på sockeln.

- 8. Vrid sockelns frigöringsspak bakåt mot sockeln och kläm fast processorn med den.
- 9. Ta bort det värmeledande fettet från undersidan av dissipatorn.

**ANMARKNING:** Sätt på nytt värmeledande fett. Det nya värmeledande fettet är absolut nödvändigt för att kontakten ska bli bra. Det krävs för att<br>processorn ska fungera optimalt.

10. Sätt på nytt värmeledande fett på processorns ovansida.

- 11. Installera kylflänsen:
	- a. Sätt tillbaka kylflänsen på dess fäste.
	- b. Vrid kylflänsen nedåt mot datorns underdel och dra åt de två låsskruvarna.

**ANMÄRKNING:** Se till att kylflänsen sitter fast ordenligt.

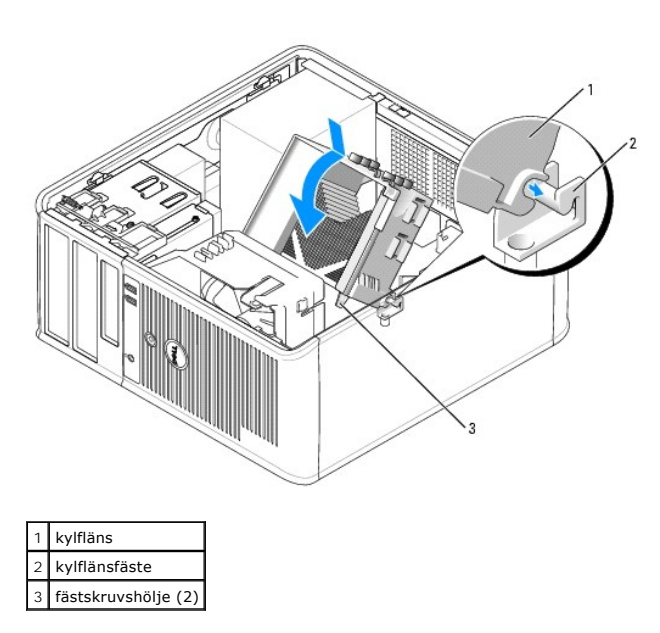

12. Sätt tillbaka datorns hölje (se [Sätta tillbaka datorns hölje](file:///C:/data/systems/op320/sw/UG_SW/replacvr.htm#wp1051699)).

## <span id="page-87-0"></span>**Enheter**

#### **Användarhandbok för Dell™ OptiPlex™ 320**

- [Allmänna installationsriktlinjer](#page-87-1)
- [Hårddisk](#page-89-0)
- [Inlägg i enhetspanelen](#page-93-0)
- **O** Diskettenhet
- O Cd/dvd-spelare

#### Datorn stöder följande:

- l Maximalt två SATA-hårddiskar (serial ATA)
- l En extra diskettenhet
- l Maximalt två cd- eller dvd-spelare

**OBS!** På grund av begränsat antal enhetsfack och styrenheter i den här datorn kan du inte ansluta alla enheter som stöds samtidigt.

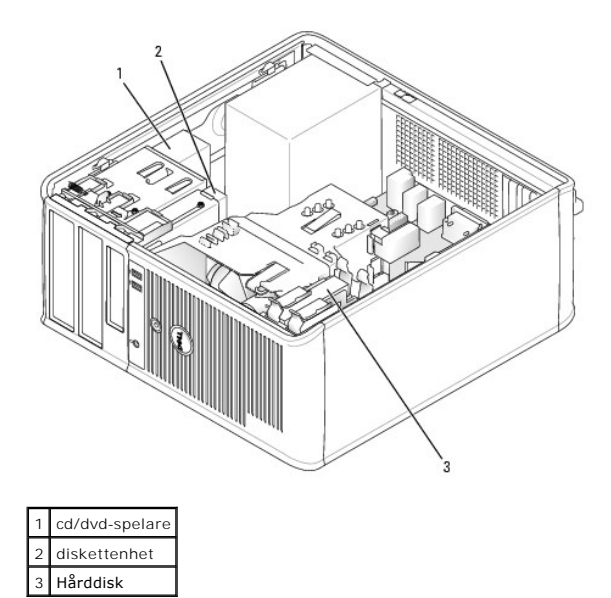

# <span id="page-87-1"></span>**Allmänna installationsriktlinjer**

### **Ansluta kablar till enheter**

När du installerar en enhet ansluter du två kablar, en likströmkabel och en datakabel, till baksidan av enheten och till moderkortet.

### **Datakabelkontakter**

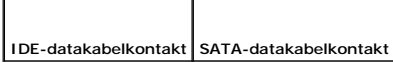

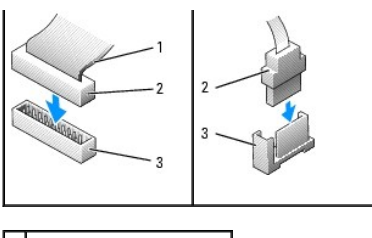

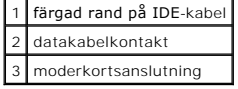

Anslut cd/dvd-spelare med IDE-**kontakt till kontakten som är märkt "I**DE" p**ä moderkortet. Anslut cd/dvd**-spelare med SATA-kontakt till kontakten "SATA2" eller<br>"SATA3". SATA-hårddiskar ska anslutar till kontakterna med eti

#### **IDE-enhetsadressering**

När du ansluter två IDE-enheter till en enda IDE-datakabel och konfigurerar dem för kabelvalsinställningen, blir den enhet som är ansluten till den sista<br>kontakten på datakabeln huvud- eller startenhet (enhet 0) och den en

### **Strömkabelkontakter**

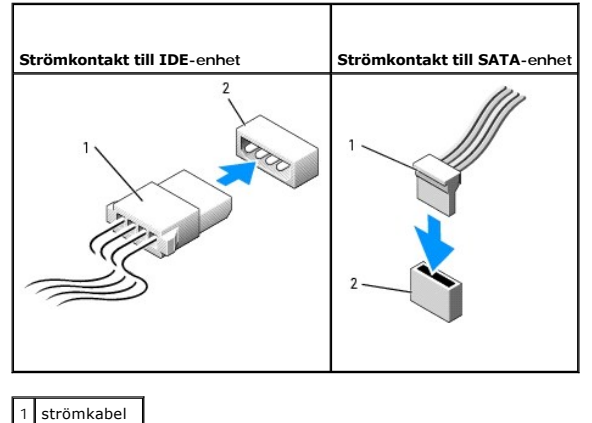

2 strömingång

#### **Ansluta och koppla bort kablar till enheter**

De flesta kontakter är märkta så att de går att sätta i rätt: en skåra eller ett saknat stift på en kontakt motsvaras av en hake eller ett fyllt hål på en annan<br>kontakt. Märkta kontakter ser till att det för tatt standen f direkt på moderkortet eller kortet.

När du tar bort en IDE-datakabel fattar du tag i den färgade fliken och drar tills kontakten lossnar. När du ansluter och kopplar bort en SATA-datakabel, håller du kabeln i den svarta kontakten i var ände.

**ANMÄRKNING:** När du ansluter en IDE-datakabel ska du inte vända bort den färgade randen från stift 1 på kontakten. Om du vänder på kabeln 0 fungerar enheten inte, och det kan skada styrenheten och/eller enheten.

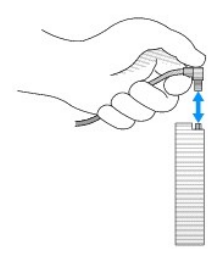

# <span id="page-89-0"></span>**Hårddisk**

**VARNING! Innan du utför någon av åtgärderna i det här avsnittet ska du läsa igenom och följa säkerhetsinstruktionerna i**  *produktinformationsguiden***.**

**VARNING! Undvik elstötar genom att alltid koppla bort datorn från eluttaget innan du tar av datorkåpan.**

**ANMARKNING:** Undvik att ställa hårddisken på hårda underlag, eftersom det kan skada den. Placera den istället på t ex en skumgummiyta, som ger<br>tillräckligt med stöd.

# **Ta bort en hårddisk**

- 1. Om du byter ut en hårddisk med data som du vill behålla säkerhetskopierar du dina filer innan du börjar med den här proceduren.
- 2. Kontrollera i dokumentationen att enheten är rätt konfigurerad för datorn.
- 3. Följ anvisningarna i [Innan du börjar](file:///C:/data/systems/op320/sw/UG_SW/begin.htm#wp1107075).
- 4. Koppla bort ström- och datakablarna från enheten.

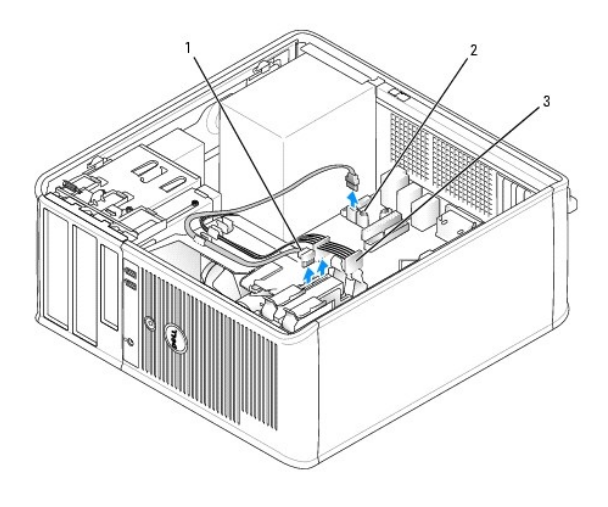

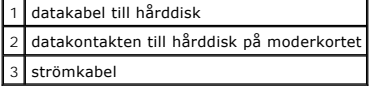

5. Tryck in de blå spärrhakarna på vardera sidan av enheten mot varandra och dra enheten upp och ut ur datorn.

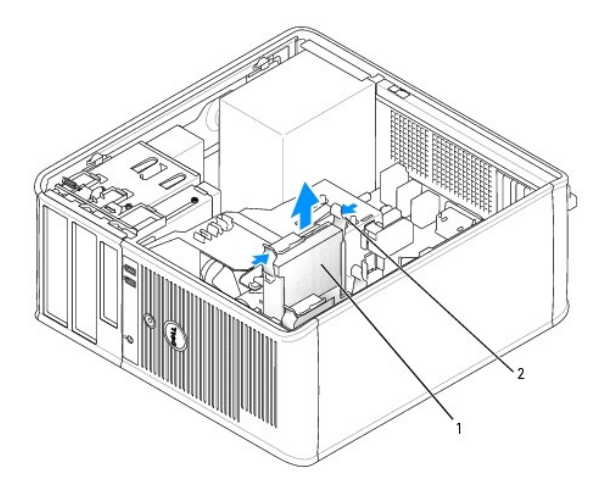

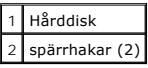

### **Installera en hårddisk**

- 1. Packa upp den nya hårddisken och förbered den för installation.
- 2. Kontrollera i dokumentationen att enheten är rätt konfigurerad för datorn.
- 3. Om det inte finns en plasthållare på den nya hårddisken, snäpper du av plasthållaren som sitter på den befintliga hårddisken. Snäpp på hållaren på den nya hårddisken.

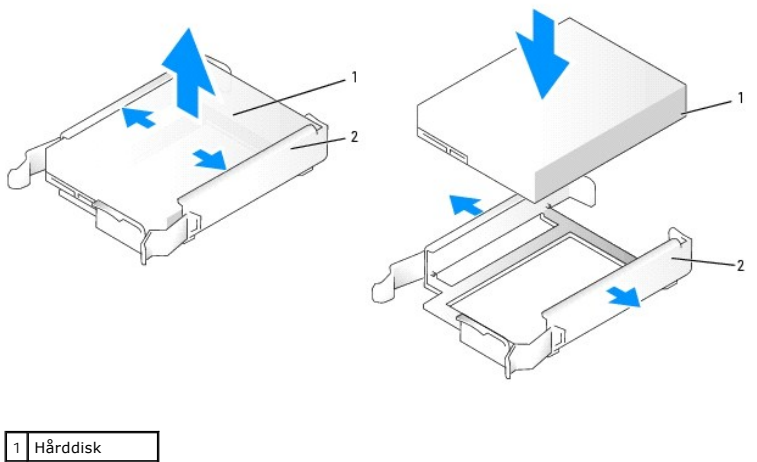

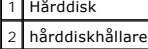

4. Skjut försiktigt in hårddisken i enhetsfacket tills den klickar fast på plats.

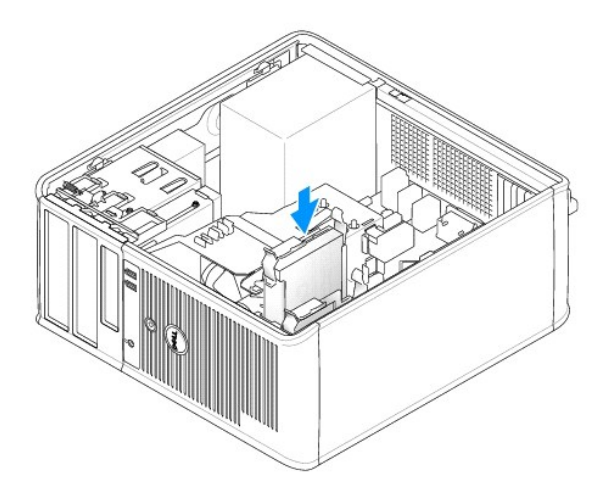

5. Anslut el- och datakablarna till enheten.

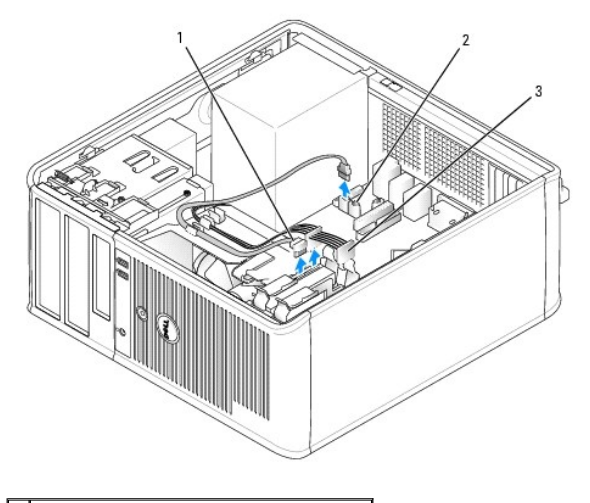

1 datakabel till hårddisk latakontakten till hårddisk på moderkorte 3 strömkabel

- 6. Kontrollera att datakabeln är ordentligt fastsatt i kontakten på moderkortet.
- 7. Kontrollera att kablarna sitter ordentligt i kontakterna och att rätt kabel sitter på rätt plats.
- 8. Sätt tillbaka datorns hölje (se [Sätta tillbaka datorns hölje](file:///C:/data/systems/op320/sw/UG_SW/replacvr.htm#wp1051699)).
- 9. Om enheten som du har installerat är den primära hårddisken, sätter du i ett startbart medium i startenheten. Dokumentationen som medföljde<br>enheten innehåller instruktioner om hur du installerar programvara som krävs fö
- 10. [Starta systeminställningsprogrammet och uppdatera lämpligt alternativ för](file:///C:/data/systems/op320/sw/UG_SW/advfeat.htm#wp1147302) **Primary Drive** (primär enhet) (**0** eller **1**). Se Starta systeminställningsprogrammet.
- 11. Avsluta systeminställningsprogrammet och starta om datorn.
- 12. Partitionera och formatera enheten innan du fortsätter med nästa steg.

Instruktioner finns i dokumentationen till operativsystemet.

- 13. Testa hårddisken genom att köra Dell Diagnostics (se [Dell Diagnostics\)](file:///C:/data/systems/op320/sw/UG_SW/trouble.htm#wp1114195).
- 14. Om enheten som du har installerat är den primära enheten, installerar du operativsystemet på hårddisken.

## **Lägga till en andra hårddisk**

**VARNING! Innan du utför någon av åtgärderna i det här avsnittet ska du läsa igenom och följa säkerhetsinstruktionerna i**  *produktinformationsguiden***.**

**VARNING! Undvik elstötar genom att alltid koppla bort datorn från eluttaget innan du tar av datorkåpan.**

- Θ **ANMARKNING:** Undvik att ställa hårddisken på hårda underlag, eftersom det kan skada den. Placera den istället på t ex en skumgummiyta, som ger<br>tillräckligt med stöd.
- **ANMÄRKNING:** Om du byter ut en hårddisk med data som du vill behålla säkerhetskopierar du dina filer innan du börjar med den här proceduren.
- 1. Kontrollera i dokumentationen att enheten är rätt konfigurerad för datorn.
- 2. Följ anvisningarna i [Innan du börjar](file:///C:/data/systems/op320/sw/UG_SW/begin.htm#wp1107075).
- 3. Ta bort plasthårddiskhållaren från insidan av hårddiskfacket genom att trycka ihop spärrhakarna och försiktigt dra upp hållaren och ut ur facket.
- 4. Bänd försiktigt ut sidorna på hårddiskhållaren och skjut in hårddisken i hållaren tills den klickar på plats.

<span id="page-92-1"></span>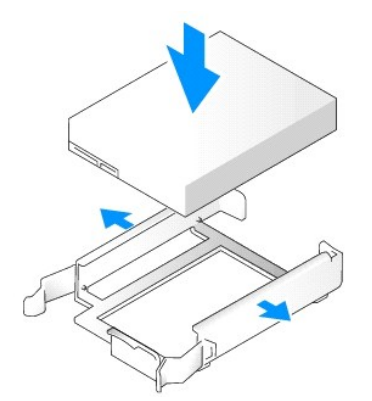

- <span id="page-92-0"></span>5. Flytta den första hårddisken från det övre uttaget till det undre:
	- a. Koppla loss ström- och datakablarna från den första hårddiskens baksida.
	- b. Tryck in de blå spärrhakarna på vardera sidan av hårddisken och dra ut den första hårddisken från det övre facket.
	- c. Skjut försiktigt in den första hårddisken i det undre facket tills den klickar på plats.
- 6. Skjut försiktigt in den nya hårddisken i det övre facket tills den klickar på plats.
- 7. Anslut en elkabel till enheterna.

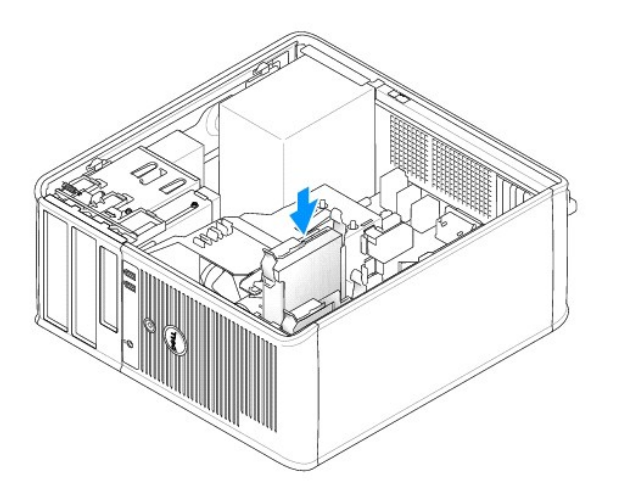

- 8. Anslut SATA-datakabeln som togs bort i [steg 5](#page-92-0) till den första hårddisken.
- 9. Leta upp en oanvänd SATA-kontakt på moderkortet och koppla en enhetskabel till den och till den andra hårddisken.

<span id="page-93-1"></span>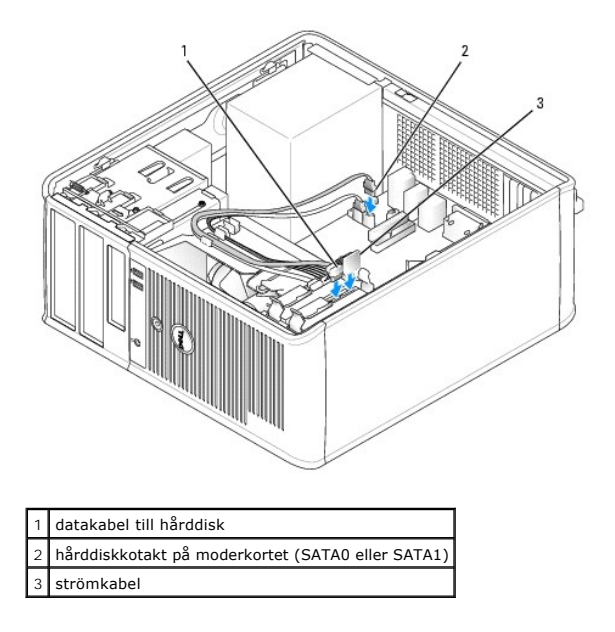

10. Sätt tillbaka datorns hölje (se [Sätta tillbaka datorns hölje](file:///C:/data/systems/op320/sw/UG_SW/replacvr.htm#wp1051699)).

# <span id="page-93-0"></span>**Inlägg i enhetspanelen**

- 1. Följ anvisningarna i [Innan du börjar](file:///C:/data/systems/op320/sw/UG_SW/begin.htm#wp1107075).
- 2. Ta bort enhetspanelen genom att skjuta spärrhaken nedåt för att öppna panelen. Ta sedan bort enhetspanelen från gångjärnen.

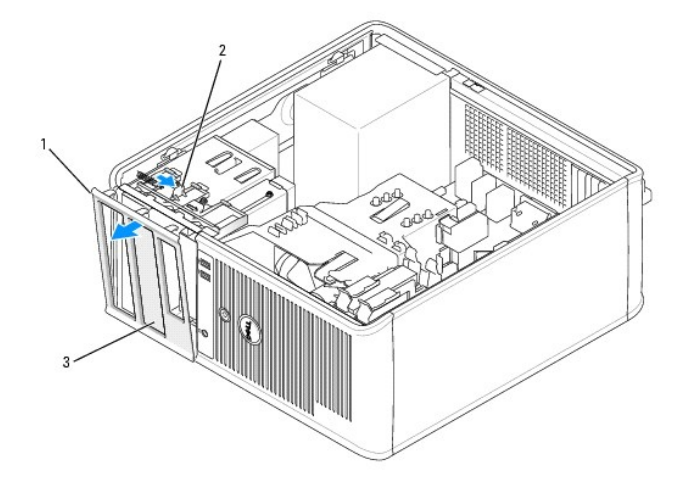

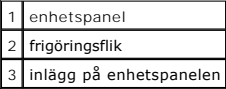

- 3. Välj det inlägg på enhetspanelen som sitter framför det enhetsfack du vill använda.
- 4. Tryck försiktigt på inläggets spärrhake för att ta bort den från enhetspanelen.

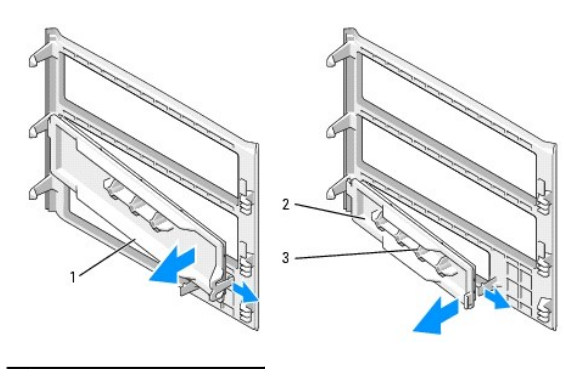

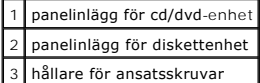

5. Sätt tillbaka enhetspanelen på datorns framsida.

Enhetspanelen går bara att sätta fast rättvänd.

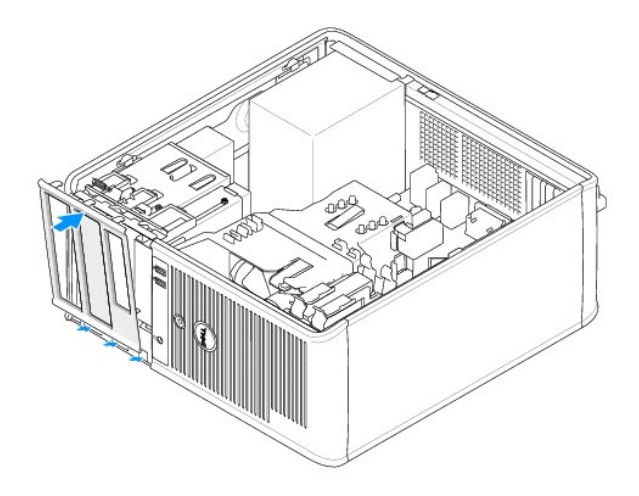

# <span id="page-94-0"></span>**Diskettenhet**

**VARNING! Läs säkerhetsinstruktionerna i** *produktinformationsguiden* **innan du utför någon åtgärd i det här avsnittet.**

**VARNING! Undvik elstötar genom att alltid koppla bort datorn från eluttaget innan du tar av datorkåpan.**

## **Ta bort diskettenheten**

- 1. Följ anvisningarna i **Innan du börjar**.
- 2. Ta bort enhetspanelen genom att skjuta spärrhaken nedåt för att öppna panelen. Haka därefter av den från gångjärnen.
- 3. Koppla loss ström- och datakablarna från diskettenhetens baksida.
- 4. Skjut frigöringsspaken nedåt och håll den på plats. Håll i spaken och skjut ut diskettenheten ur datorn.

<span id="page-95-1"></span>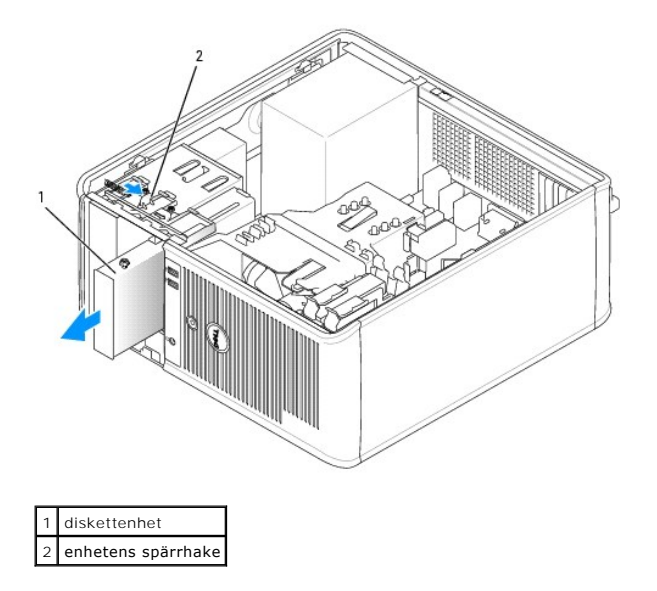

- 5. Om du byter ut diskettenheten ska du läsa <u>Installera diskettenheten</u>.<br>Sätt i annat fall tillbaka enhetspanelen genom att rikta in gångjärnen och rotera den uppåt tills den knäpps på plats.
- 6. Sätt tillbaka datorns hölje (se [Sätta tillbaka datorns hölje](file:///C:/data/systems/op320/sw/UG_SW/replacvr.htm#wp1051699)).

#### <span id="page-95-0"></span>**Installera diskettenheten**

- 1. Om du byter ut en diskettenhet tar du bort ansatsskruvarna på den befintliga enheten och sätter dem på den nya.
- 2. Om du ska installera en diskettenhet:
	- a. Ta bort enhetspanelinlägg där den nya enheten ska sitta (se [Enhetspanelinlägg](#page-93-0)).
	- b. Skruva bort ansatsskruvarna från insidan av enhetspanelinlägget.
	- c. Sätt på skruvarna på den nya enheten.

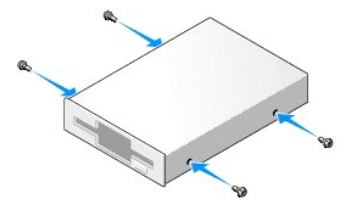

3. Passa in ansatsskruvarna på diskettenheten mot ansatsskruvspåren och skjut försiktigt in enheten i facket tills den klickar på plats.

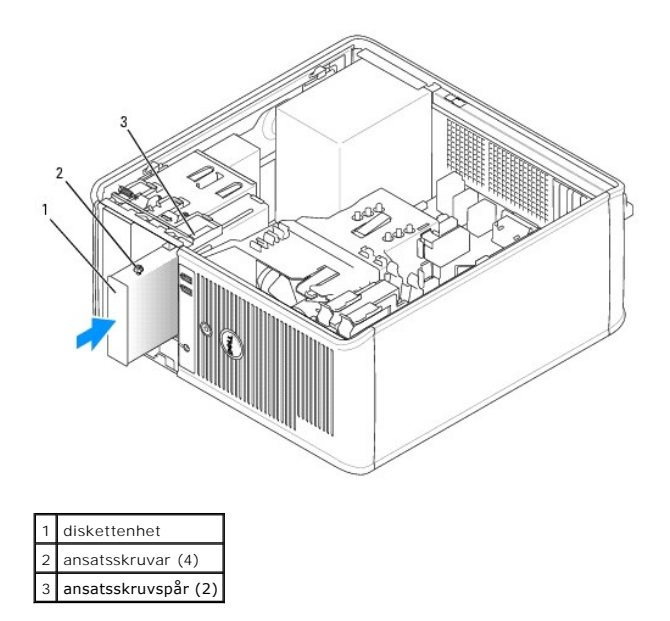

4. Anslut ström- och datakablarna till diskettenheten.

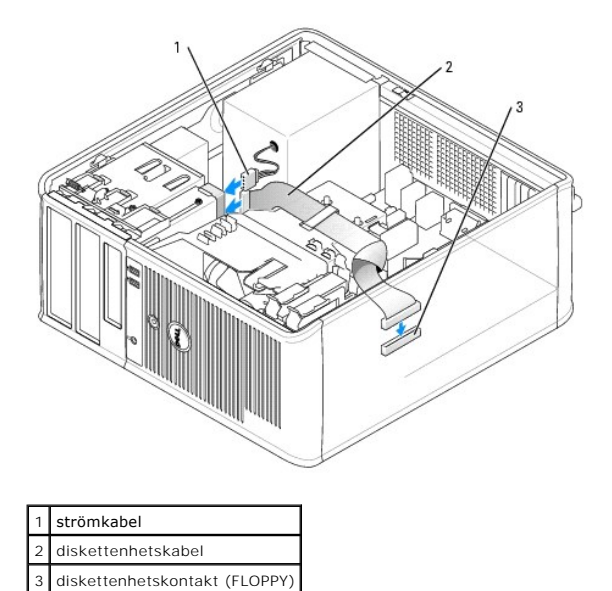

- 5. Sätt tillbaka enhetspanelen genom att rikta in gångjärnen och rotera den uppåt tills den knäpps på plats.
- 6. Sätt tillbaka datorns hölje (se [Sätta tillbaka datorns hölje](file:///C:/data/systems/op320/sw/UG_SW/replacvr.htm#wp1051699)).
- 7. [Starta systeminställningsprogrammet och aktivera den nya diskettenheten med alternativet](file:///C:/data/systems/op320/sw/UG_SW/advfeat.htm#wp1147302) **Diskette Drive** (diskettenhet) (se Starta systeminställningsprogrammet).
- 8. Kontrollera att datorn fungerar korrekt genom att köra Dell Diagnostics (se [Dell Diagnostics\)](file:///C:/data/systems/op320/sw/UG_SW/trouble.htm#wp1114195).

# <span id="page-96-0"></span>**Cd/dvd-spelare**

**VARNING! Läs säkerhetsinstruktionerna i** *produktinformationsguiden* **innan du utför någon åtgärd i det här avsnittet.** 

**VARNING! Undvik elstötar genom att alltid koppla bort datorn från eluttaget innan du sätter tillbaka kåpan.**

## <span id="page-97-1"></span>**Ta bort en cd/dvd-spelare**

- 1. Följ anvisningarna i [Innan du börjar](file:///C:/data/systems/op320/sw/UG_SW/begin.htm#wp1107075).
- 2. Ta bort enhetspanelen genom att skjuta spärrhaken nedåt för att öppna panelen. Haka därefter av den från gångjärnen.
- 3. Koppla loss ström- och datakablarna från baksidan av enheten.
- 4. Skjut frigöringsspaken nedåt och håll den på plats. Håll i spaken och skjut ut cd/dvd-spelaren ur datorn.

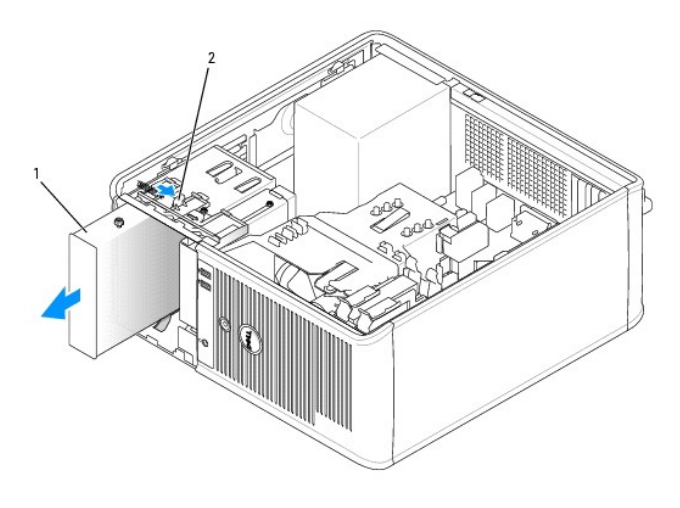

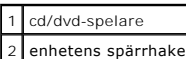

- 5. Om du byter ut cd/dvd-**spelaren ska du läsa** <u>Installera en cd/dvd-spelare</u>.<br>Sätt i annat fall tillbaka enhetspanelen genom att rikta in gångjärnen och rotera den uppåt tills den knäpps på plats.
- 6. Sätt tillbaka datorns hölje (se [Sätta tillbaka datorns hölje](file:///C:/data/systems/op320/sw/UG_SW/replacvr.htm#wp1051699)).

### <span id="page-97-0"></span>**Installera en cd/dvd-spelare**

- 1. Följ anvisningarna i [Innan du börjar](file:///C:/data/systems/op320/sw/UG_SW/begin.htm#wp1107075).
- 2. Om du byter ut en cd-/dvd-enhet tar du bort ansatsskruvarna på den befintliga enheten och sätter dem på den nya.
- 3. Om du ska installera en ny cd/dvd-spelare:
	- a. Ta bort enhetspanelinlägget där den nya enheten ska sitta (se [Enhetspanelinlägg](#page-93-0)).
	- b. Skruva bort ansatsskruvarna från insidan av enhetspanelinlägget.
	- c. Sätt på skruvarna på den nya enheten.

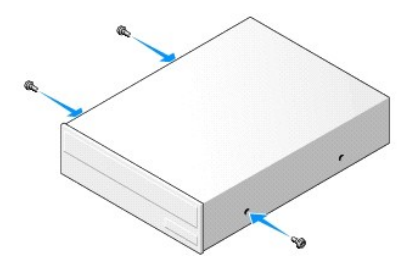

- 4. Läs dokumentationen som medföljde enheten för att kontrollera att den är konfigurerad för din dator.<br>Om du installerar en IDE-enhet ska den konfigureras för kabelval. Hur detta görs beskrivs i dokumentationen som medföl
- 
- 5. Passa in ansatsskruvarna på cd-/dvd-enheten mot ansatsskruvspåren och skjut försiktigt in enheten i facket tills den klickar på plats.

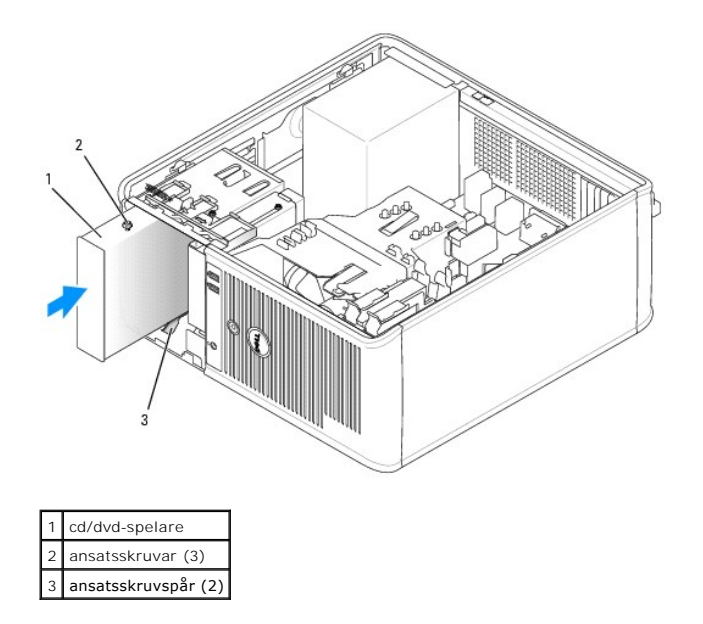

- 6. Anslut el- och datasladderna till enheten och moderkortet.
- **OBS!** Cd/dvd-spelarens kabel kan vara en SATA-kabel, som ser annorlunda ut än IDE-kabeln på bilden här nedan. Information om SATA-kabelkontakter finns i [Allmänna installationsriktlinjer](#page-87-1).

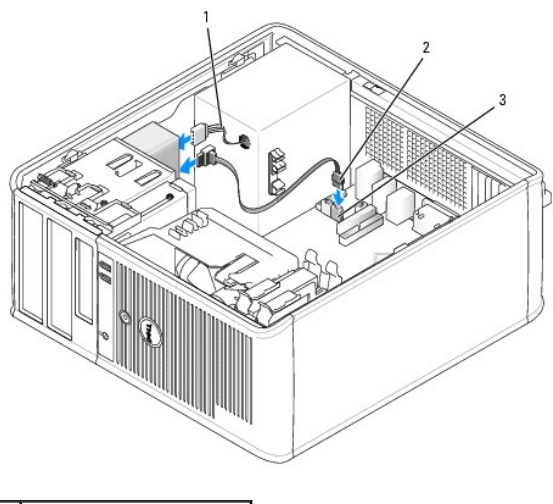

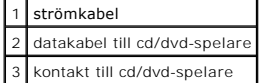

- 7. Kontrollera alla kabelanslutningar och vik undan kablarna så att luft når fram till fläkten och kylventilerna.
- 8. Sätt tillbaka enhetspanelen genom att rikta in gångjärnen och rotera den uppåt tills den knäpps på plats.
- 9. Sätt tillbaka datorns hölje (se [Sätta tillbaka datorns hölje](file:///C:/data/systems/op320/sw/UG_SW/replacvr.htm#wp1051699)).
- 10. Kontrollera att datorn fungerar korrekt genom att köra Dell Diagnostics (se **Dell Diagnostics**).

<span id="page-99-0"></span> **I/O-panel Användarhandbok för Dell™ OptiPlex™ 320**

### **Ta bort I/O-panelen**

**VARNING! Läs säkerhetsinstruktionerna i** *produktinformationsguiden* **innan du utför någon åtgärd i det här avsnittet.**

**VARNING! Undvik elstötar genom att alltid koppla bort datorn från eluttaget innan du tar av kåpan.**

**OBS!** Notera hur alla kablar är dragna allteftersom du tar bort dem så att du kan dra dem korrekt när du installerar den nya I/O-panelen.

1. Följ anvisningarna i **Innan du börjar**.

**ANMÄRKNING:** Var extremt försiktigt när du drar ut I/O-panelen ur datorn. Vårdslöshet kan leda till skada på kabelkontakterna och -hållarna.

- 2. Skruva ur skruven som fäster I/O-panelen.
- 3. Koppla bort alla kablar från I/O-panelen och ta bort panelen från datorn.

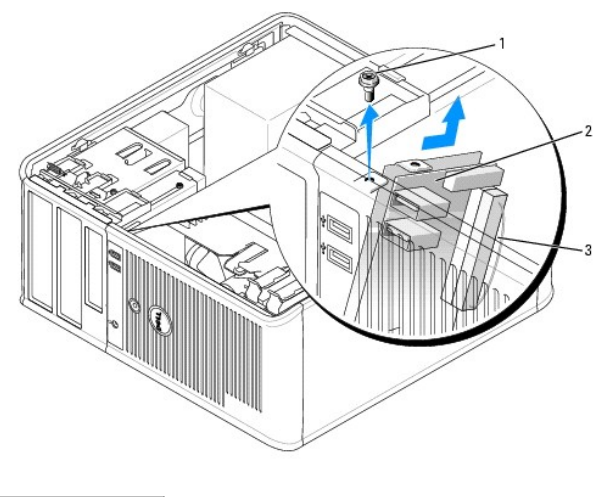

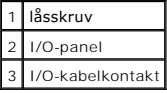

## **Sätta tillbaka I/O-panelen**

1. Sätt tillbaka I/O-panelen genom att följa borttagningsproceduren i omvänd ordning.

**OBS!** Sätt I/O-panelen på plats med hjälp av gejderna och spåret på panelfästet.

## <span id="page-100-0"></span> **Strömförsörjning**

**Användarhandbok för Dell™ OptiPlex™ 320**

- [Byta ut nätaggregatet](#page-100-1)
- **O** [Likströmskontakter](#page-101-0)

## <span id="page-100-1"></span>**Byta ut nätaggregatet**

**VARNING! Läs säkerhetsinstruktionerna i** *produktinformationsguiden* **innan du utför någon åtgärd i det här avsnittet.**

**ANMARKNING:** För att förhindra skador på komponenterna i datorn bör du jorda dig på något sätt innan du rör vid elektroniken i datorn. Du jordar dig<br>enklast genom att vidröra en omålad metallyta på datorns chassi.

- 1. Följ anvisningarna i [Innan du börjar](file:///C:/data/systems/op320/sw/UG_SW/begin.htm#wp1107075).
- 2. Koppla bort likströmskablarna från moderkortet och enheterna.

Notera hur likströmskablarna är dragna under flikarna i datorchassit när du tar bort dem från moderkortet och enheterna. Du måste dra dessa kablar<br>rätt när du kopplar in dem igen för att förhindra att de kläms eller böjs f

- 3. Skruva bort de fyra skruvarna som håller fast nätaggregatet vid datorns baksida.
- 4. Tryck på frigöringsknappen längst ner på datorchassit.

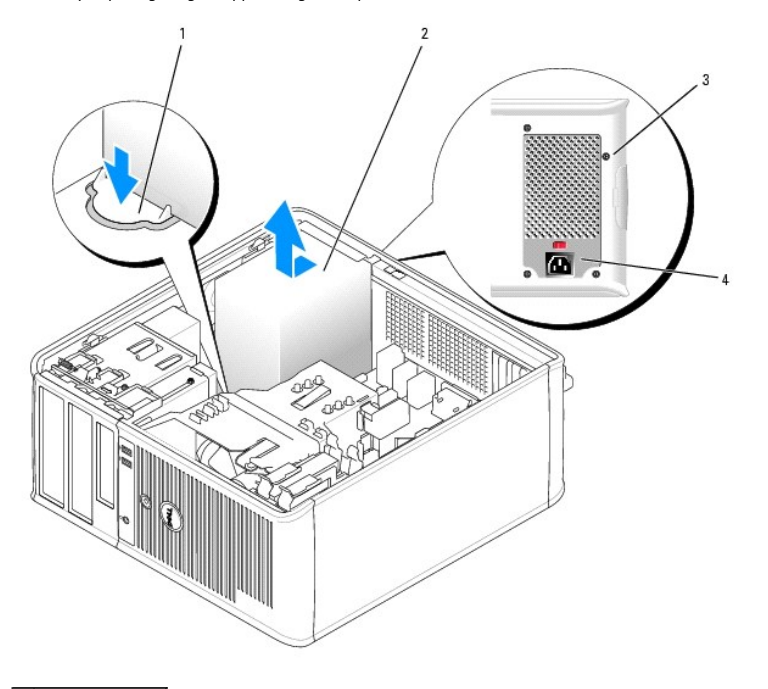

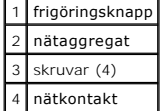

- 5. Skjut nätaggregatet ett par centimeter mot datorns framsida.
- 6. Lyft ut nätaggregatet ur datorn.
- 7. Skjut in det nya nätaggregatet på plats.
- 8. Sätt tillbaka skruvarna som håller fast nätaggregatet vid datorns baksida.
- 9. Anslut likströmskablarna till nätaggregatet.
- 10. Anslut växelströmkabeln till nätuttaget.
- 11. Sätt tillbaka datorns hölje (se [Sätta tillbaka datorns hölje](file:///C:/data/systems/op320/sw/UG_SW/replacvr.htm#wp1051699)).

# <span id="page-101-0"></span>**Likströmskontakter**

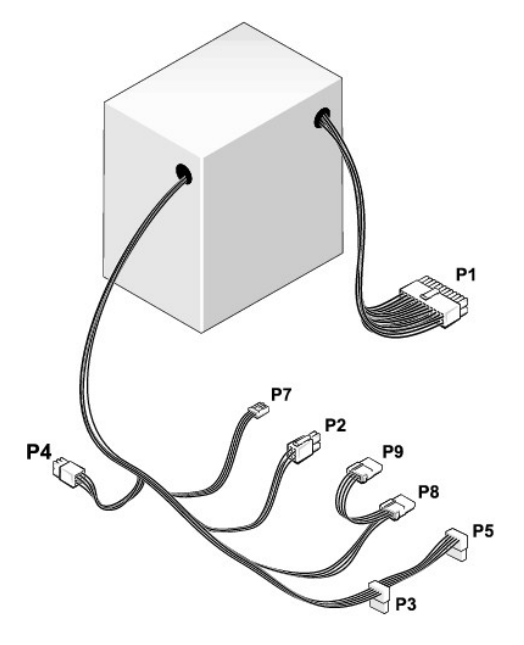

#### **Likströmskontakt P1**

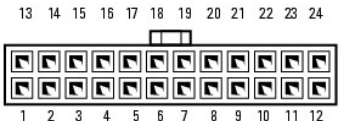

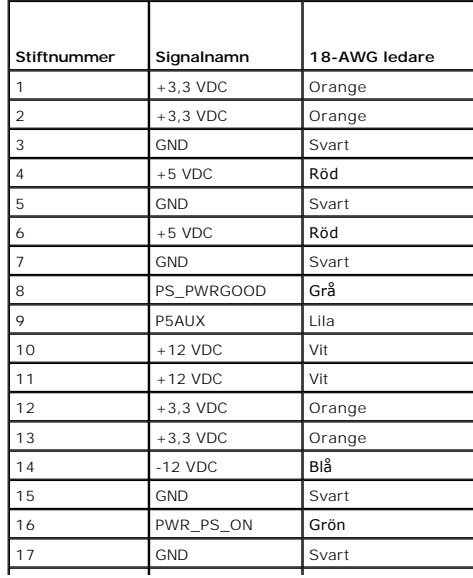

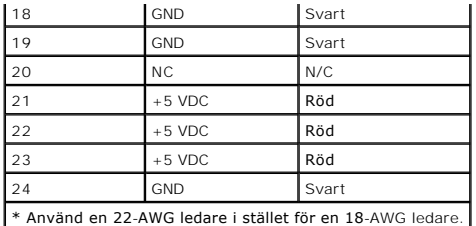

### **Likströmskontakt P2**

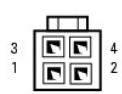

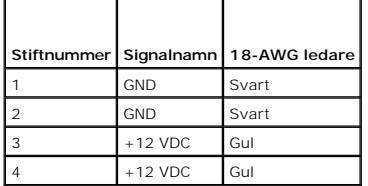

#### **Likströmskontakter P3 och P5**

# 

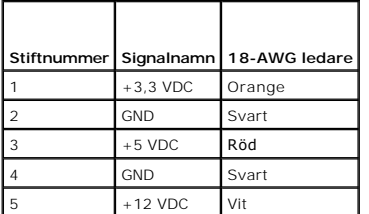

#### **Likströmskontakt P4**

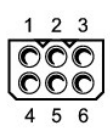

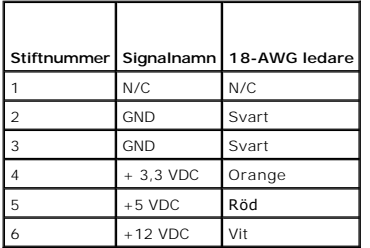

### **Likströmskontakt P7**

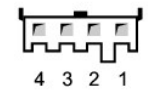

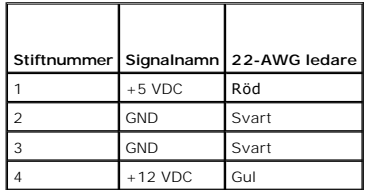

#### **Likströmskontakter P8 och P9**

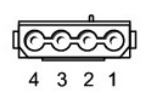

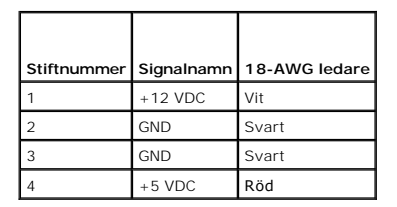

# <span id="page-104-0"></span>**Ta bort datorkåpan**

**Användarhandbok för Dell™ OptiPlex™ 320**

**VARNING! Läs säkerhetsinstruktionerna i** *produktinformationsguiden* **innan du utför någon åtgärd i det här avsnittet.**

**VARNING! Undvik elstötar genom att alltid koppla bort datorn från eluttaget innan du tar av datorkåpan.**

- 1. Följ anvisningarna i [Innan du börjar](file:///C:/data/systems/op320/sw/UG_SW/begin.htm#wp1107075).
- 2. Ta bort hänglåset i hänglåsringen på datorns baksida om du har satt dit ett.
- 3. Lägg datorn på sidan.
- 4. Skjut därefter spärrhaken bakåt och lyft upp kåpan.
- 5. Fatta tag i datorkåpans båda sidor och fäll upp den med gångjärnstapparna som hävstångspunkter.
- 6. Ta bort kåpan från gångjärnstapparna och ställ undan den på ett mjukt underlag där den inte kan repas.

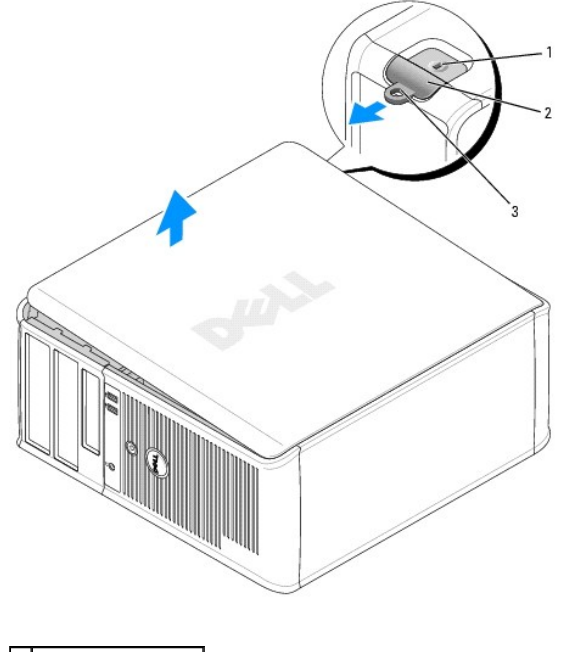

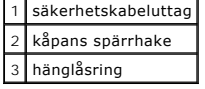

## <span id="page-105-0"></span>**Specifikationer för minitornsdator**

**Användarhandbok för Dell™ OptiPlex™ 320**

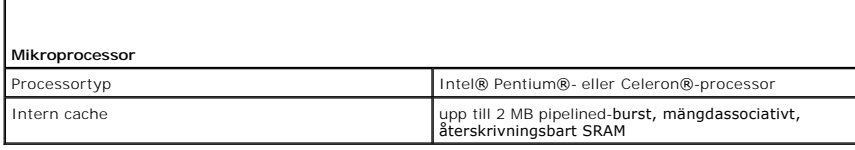

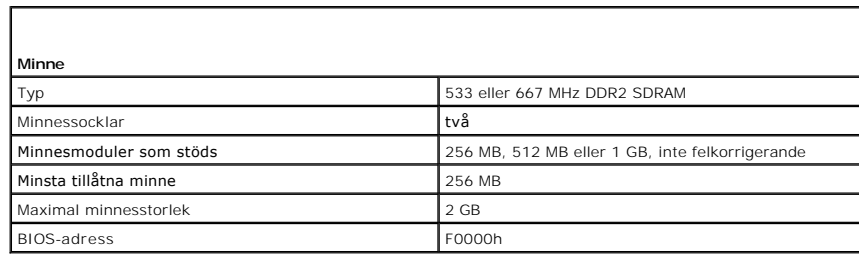

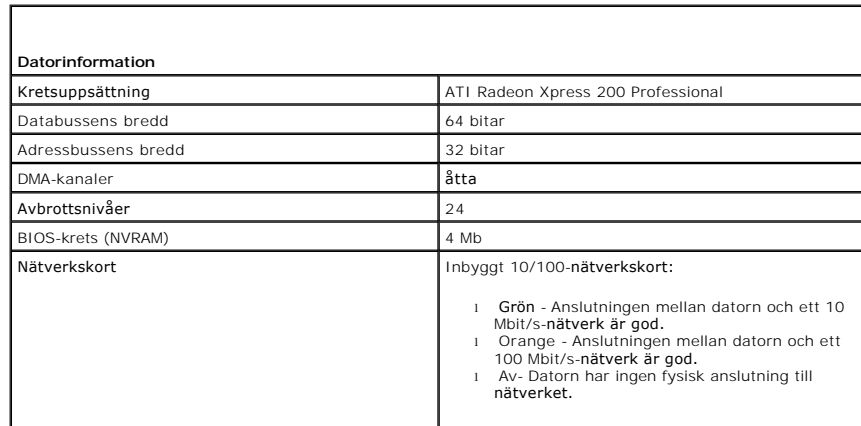

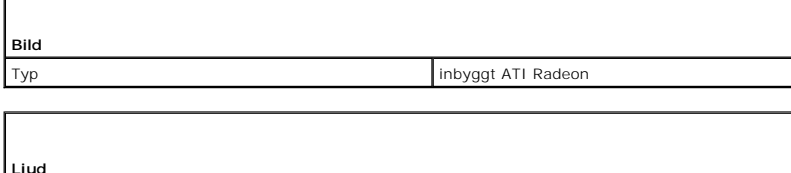

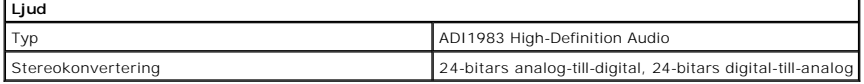

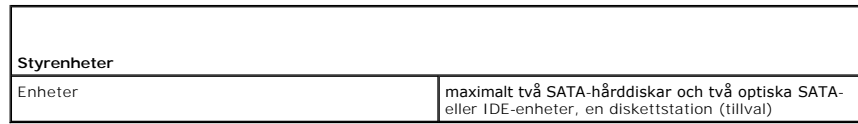

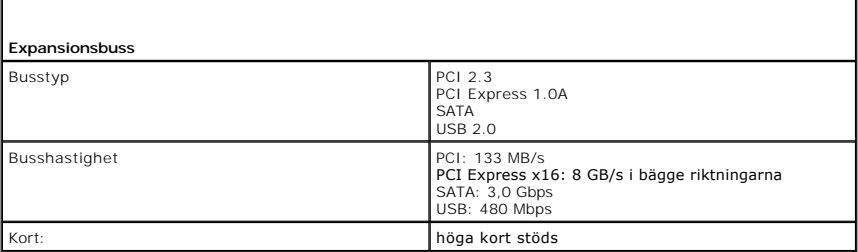

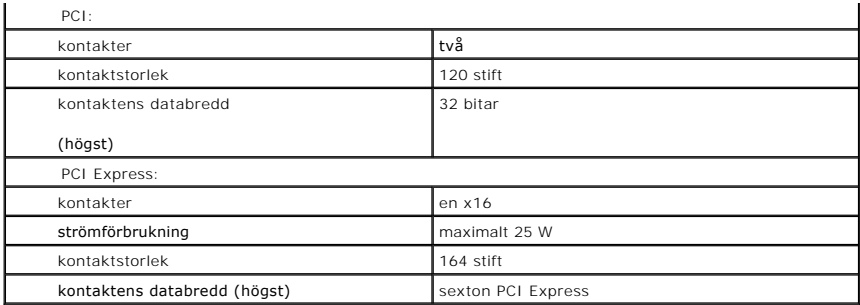

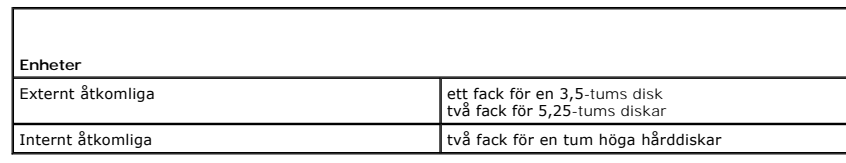

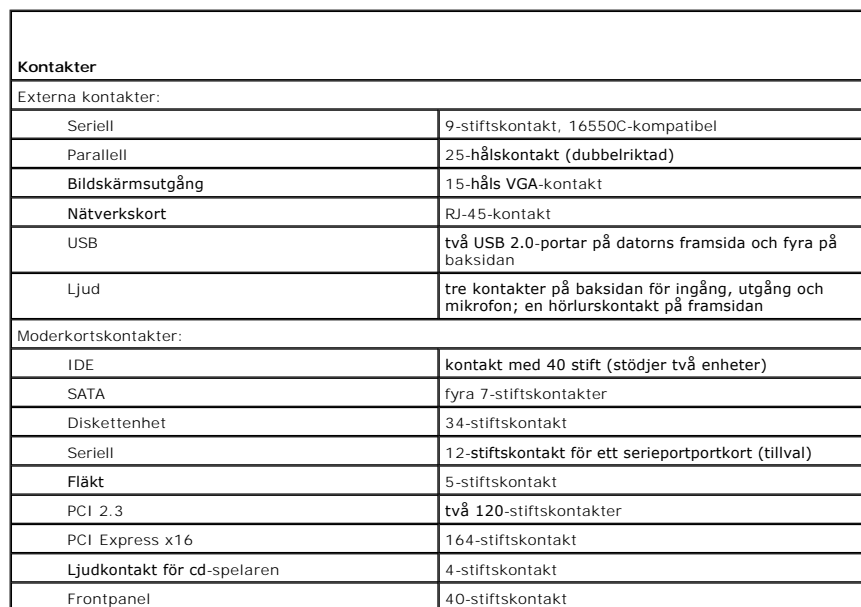

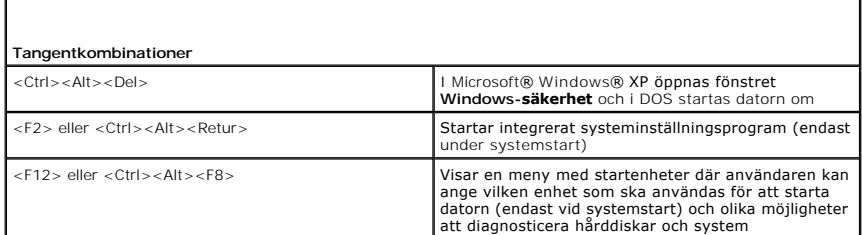

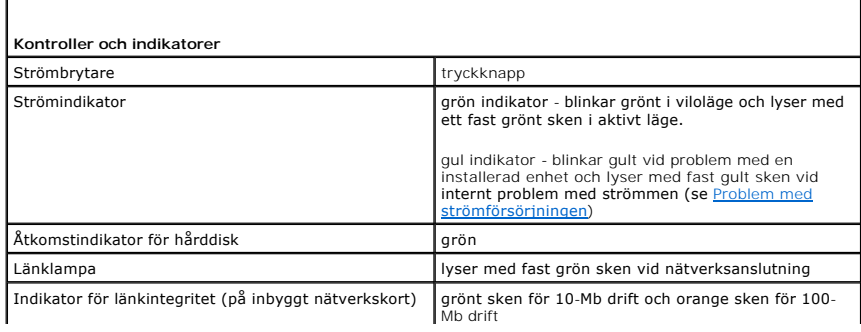

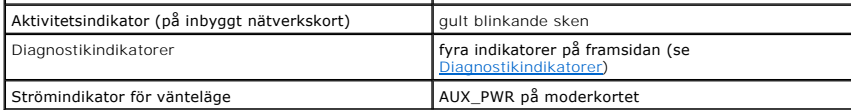

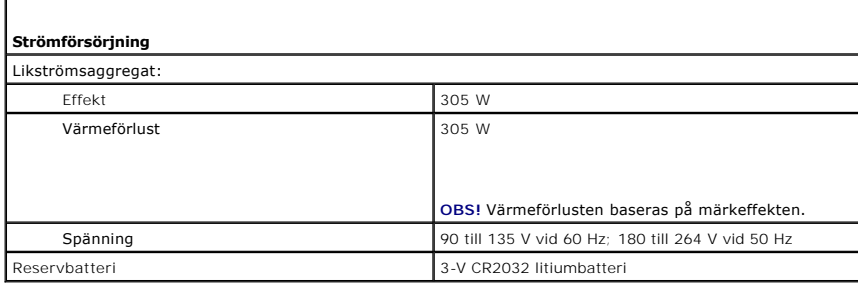

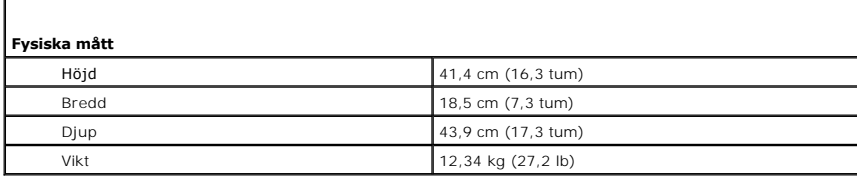

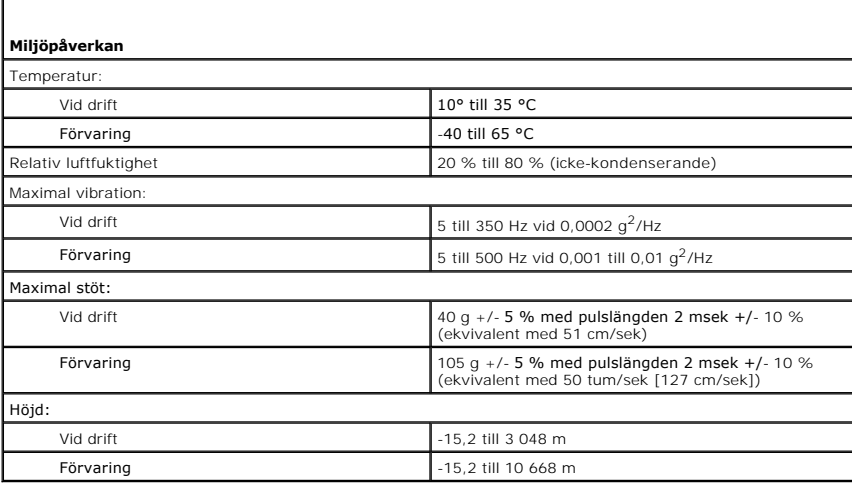

П

г
### <span id="page-108-1"></span>**Funktioner i Microsoft® Windows® XP Användarhandbok för Dell™ OptiPlex™ 320**

- [Överföra information till en ny dator](#page-108-0)
- **Användarkonton och snabbt användarbyte**
- **Installera hem- och kontorsnätverk**

## <span id="page-108-0"></span>**Överföra information till en ny dator**

I operativsystemet Microsoft Windows XP finns en guide för överföring av filer och inställningar så att du kan flytta data från den gamla datorn till den nya. Till exempel följande data kan flyttas:

- l E-post
- l Verktygsfältens inställningar
- l Fönsterstorlekar
- l Bokmärken

Du kan överföra informationen till den nya datorn via ett nätverk eller en seriell anslutning, eller också kan du spara den på ett flyttbart medium, till exempel en diskett eller en skrivbar cd-skiva.

Så här förbereder du en ny dator för filöverföringen:

- 1. Klicka på **Start** peka på **Alla program**® **Tillbehör**® **Systemverktyg** och klicka på guiden **Överför filer och inställningar**.
- 2. När välkomstfönstret för guiden **Överför filer och inställningar** visas klickar du på **Nästa**.
- 3. I fönstret **Vilken dator är det här?** klickar du på **Ny dator** och sedan på **Nästa**.
- 4. På sidan **Har du en Windows XP CD-skiva?** klickar du på **Jag använder guiden på CD:n för Windows XP** och klickar på **Nästa**.
- 5. När skärmen **Gå nu över till din gamla dator** visas, går du över till källdatorn. Klicka *inte* på **Nästa** ännu.

Kopiera data från den gamla datorn:

- 1. Sätt cd-skivan *Operating System* med Windows XP i den gamla datorn.
- 2. På sidan **Välkommen till Microsoft Windows XP** klickar du på **Utför ytterligare uppgifter**.
- 3. Under **Vad vill du göra?** klickar du på **Överför filer och inställningar**.
- 4. När välkomstfönstret för guiden **Överför filer och inställningar** visas klickar du på **Nästa**.
- 5. I fönstret **Vilken dator är det här?** klickar du på **Gammal dator** och sedan på **Nästa**.
- 6. På sidan **Välj överföringsmetod** klickar du på den överföringsmetod du vill använda.
- 7. På sidan **Vad vill du överföra?** väljer du de objekt du vill föra över och klickar på **Nästa**.

När informationen har kopierats visas meddelandet **Läsfasen slutförd**.

8. Klicka på **Avsluta**.

Överför data till den nya datorn:

- 1. På sidan **Gå nu över till den gamla datorn** på den nya datorn, klickar du på **Nästa**.
- 2. På sidan **Var finns filer och inställningar?** väljer du samma metod som för överföringen av inställningar och filer och klickar på **Nästa**. Guiden läser de kopierade filerna och inställningarna och överför dem till den nya datorn. När alla inställningar och filer har överförts, visas sidan **Slutförd**.
- 3. Klicka på **Avsluta** och starta om den nya datorn.

## <span id="page-109-0"></span>**Användarkonton och snabbt användarbyte**

#### **Lägga till användarkonton**

När Microsoft Windows XP har installerats kan datoradministratören eller en användare med administratörsbehörighet skapa ytterligare användarkonton.

- 1. Klicka på **Start** och sedan på **Kontrollpanelen**.
- 2. Klicka på **Användarkonton** på **Kontrollpanelen**.
- 3. Klicka på **Välj en aktivitet** och sedan på **Skapa ett nytt konto**.
- 4. Ange namnet på den nya användaren under **Ange ett namn på det nya kontot** och klicka sedan på **Nästa**.
- 5. Klicka på ett av följande alternativ under **Välj en kontotyp**:
	- l **Datoradministratör** Du är behörig att ändra alla datorinställningar.
	- l **Begränsad** Du kan endast ändra personliga inställningar, till exempel lösenord. Du kan inte installera program eller ansluta till Internet.

OBS! Fler alternativ kan vara tillgängliga, beroende på om du använder Windows XP Home Edition eller Windows XP Professional. Dessutom varierar de<br>inställningar som är tillgängliga i Windows XP Professional beroende på om

6. Klicka på **Skapa konto.**

## **Snabbt användarbyte**

**OBS!** Snabbt användarbyte är inte tillgängligt om datorn kör Windows XP Professional och den tillhör en datordomän, eller om datorn har mindre än 128 MB minne.

Med Snabbt användarbyte kan flera användare komma åt en dator utan att föregående användare måste logga ut.

- 1. Klicka på **Start** och klicka sedan på **Logga ut**.
- 2. Klicka på **Växla användare** i fönstret **Logga ut**.

När du använder snabbt användarbyte kommer de program som föregående användare körde att fortsätta köras i bakgrunden. Detta kan innebära att<br>datorns svarstider försämras. Dessutom är det inte säkert att multimedieprogram,

# <span id="page-109-1"></span>**Installera hem- och kontorsnätverk**

### **Ansluta ett nätverkskort**

Innan du ansluter datorn till ett nätverk, måste den ha ett nätverkskort installerat och vara ansluten till en nätverkskabel.

Så här ansluter du en nätverkskabel:

*OBS!* Tryck in kabeln tills den klickar på plats, och dra försiktigt i den för att se att den sitter fast.

- 1. Anslut en nätverkskabel till nätverkskortets kontakt på datorns baksida.
- **OBS!** Anslut inte en nätverkskabel till ett telefonjack.
- 2. Anslut nätverkskabelns andra ände till en enhet för nätanslutning, till exempel ett vägguttag för nätverk.

### **Guiden Konfigurera nätverk**

I operativsystemet Microsoft Windows XP finns Guiden Konfigurera nätverk som tar dig igenom stegen för att dela filer, skrivare eller ställa in en Internetanslutning mellan datorer hemma eller på det mindre kontoret.

- 1. Klicka på **Start**, peka på **Alla program**® **Tillbehör**® **Kommunikation** och välj guiden **Konfigurera nätverk**.
- 2. Klicka på **Nästa** när startsidan visas.
- 3. Klicka på **Checklista för nätverk**.

**OBS!** Om du väljer anslutningsmetoden **Den här datorn ansluter direkt till Internet** aktiveras den inbyggda brandväggen som ingår i Windows XP SP1.

- 4. Fyll i checklistan och gör de nödvändiga förberedelserna.
- 5. Gå tillbaka till guiden Konfigurera nätverk och följ anvisningarna på skärmen.

# <span id="page-111-0"></span>**Byta ut datorkåpan**

**Användarhandbok för Dell™ OptiPlex™ 320**

**VARNING! Innan du utför någon av åtgärderna i det här avsnittet ska du läsa igenom och följa säkerhetsinstruktionerna i**  *produktinformationsguiden***.**

1. Se till att alla kablar är anslutna och inte ligger i vägen.

Dra nätkablarna försiktigt mot dig så att de inte fastnar under enheterna.

- 2. Kontrollera att inga verktyg eller extradelar ligger kvar inuti datorn.
- 3. Sätta tillbaka kåpan:
	- a. Rikta in kåpans undersida mot gångjärnsflikarna längs datorns underdel.
	- b. Vrid kåpan nedåt med gångjärnsflikarna som hävstång och stäng kåpan.
	- c. Knäpp kåpan på plats genom att dra i spärrhaken och släppa den när kåpan har hamnat på rätt ställe.
	- d. Se till att kåpan sitter ordentligt på plats innan du flyttar på datorn.

**ANMÄRKNING:** Nätverkskablar ansluts först till nätverksuttaget i väggen och sedan till datorn.

- 4. Montera datorstativet (om du använder en sådan). Instruktioner finns i dokumentationen som medföljde stativet.
- 5. Återanslut datorn och kringutrustningen till eluttagen och starta dem.

# **Användarhandbok för Dell™ OptiPlex™ 320**

### **Bordsdator**

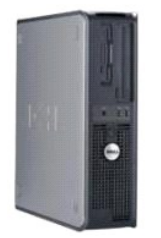

**Om datorn** [Söka efter information](file:///C:/data/systems/op320/sw/UG_SW/findinfo.htm#wp1185181) **[Bordsdator](file:///C:/data/systems/op320/sw/UG_SW/dt_about.htm#wp1050681)** [Specifikationer för bordsdator](file:///C:/data/systems/op320/sw/UG_SW/dt_spec.htm#wp1143621) [Avancerade funktioner](file:///C:/data/systems/op320/sw/UG_SW/advfeat.htm#wp1146971) [Ansluta flera bildskärmar](file:///C:/data/systems/op320/sw/UG_SW/display.htm#wp1051539) [Rengöra datorn](file:///C:/data/systems/op320/sw/UG_SW/cleaning.htm#wp1110932) [Installera om drivrutiner och operativsystemet](file:///C:/data/systems/op320/sw/UG_SW/software.htm#wp1182201) [Lösa problem](file:///C:/data/systems/op320/sw/UG_SW/solving.htm#wp1252394) [Funktioner i Microsoft](file:///C:/data/systems/op320/sw/UG_SW/osfeat.htm#wp1106965)® Windows® XP [Felsökningsverktyg](file:///C:/data/systems/op320/sw/UG_SW/trouble.htm#wp1105370) [Få hjälp](file:///C:/data/systems/op320/sw/UG_SW/gethelp.htm#wp1112009) **[Garanti](file:///C:/data/systems/op320/sw/UG_SW/warranty.htm#wp1030014)** [FCC-meddelanden \(endast USA\)](file:///C:/data/systems/op320/sw/UG_SW/fcc.htm#wp998207)

**Lägga till och byta ut delar** [Innan du börjar](file:///C:/data/systems/op320/sw/UG_SW/begin.htm#wp1107075) Ta bort datorkåpar [I/O-panel](file:///C:/data/systems/op320/sw/UG_SW/dt_iopan.htm#wp1124177) [Enheter](file:///C:/data/systems/op320/sw/UG_SW/dt_drive.htm#wp1136008) PCI- [och PCI Express-kort](file:///C:/data/systems/op320/sw/UG_SW/dt_cards.htm#wp1107907) **[Strömförsörjning](file:///C:/data/systems/op320/sw/UG_SW/dt_pwrsp.htm#wp1109156) [Processorn](file:///C:/data/systems/op320/sw/UG_SW/dt_cpu.htm#wp1102481)** [Batteri](file:///C:/data/systems/op320/sw/UG_SW/battery.htm#wp1105097) [Moderkort](file:///C:/data/systems/op320/sw/UG_SW/sysboard.htm#wp1131760) [Minne](file:///C:/data/systems/op320/sw/UG_SW/memory.htm#wp1105370) [Byta ut datorkåpan](file:///C:/data/systems/op320/sw/UG_SW/replacvr.htm#wp1051699)

## **Varningar och upplysningar**

**OBS!** Kommentarer av den här typen innehåller viktig information som hjälper dig att få ut det mesta av datorn.

**ANMÄRKNING:** Här visas information om potentiell skada på maskinvaran eller dataförlust, samt hur du undviker detta.

**VARNING! En varning signalerar risk för skada på egendom eller person, eller livsfara.** 

### **Förkortningar och akronymer**

En fullständig lista över förkortningar och akronymer finns i [Ordlistan](file:///C:/data/systems/op320/sw/UG_SW/glossary.htm#wp1117192).

Om du har köpt en Dell™ n Series-dator gäller inte den information i detta dokument som rör operativsystemet Microsoft® Windows®.

**Informationen i det här dokumentet kan komma att ändras. © 2006 Dell Inc. Med ensamrätt.**

Återgivning i någon form utan skriftligt tillstånd från Dell Inc. är strängt förbjuden.

Varumärken som äterfinns i denna text: *Dell, DeELL-*logotypen*, OptiPlex, Inspiron, Dimension, Laitlude, Dell Inc.; Intel, Perulation, DellNet, Travell.ite, Dell DepenManage, Power/Quut, Axim, Power/Quut, Axim, Powerfdout* 

Övriga varumärken i dokumentet kan användas för att hänvisa till dem som gör anspråk på varumärkena eller. Geller<br>Varumärken än sina egna.

**Modeller: DCSM och DCNE**

**Juni 2006 Artikelnummer JK524 Rev. A01**

### <span id="page-113-2"></span><span id="page-113-0"></span>**Installera om drivrutiner och operativsystemet Användarhandbok för Dell™ OptiPlex™ 320**

- **O** Drivrutiner
- [Använda Systemåterställning i Microsoft®](#page-114-0) Windows®
- **Installera om Microsoft Windows XP**

**VARNING! Innan du utför någon av åtgärderna i det här avsnittet ska du läsa igenom och följa säkerhetsinstruktionerna i**  *produktinformationsguiden***.**

**ANMÄRKNING:** Du måste använda Microsoft® Windows® XP Service Pack 1 eller senare när du installerar om Microsoft Windows XP. ٥

OBS! Om du har installerat en unik avbildning på datorn eller om du har installerat om operativsystemet, kör du DSS-verktyget. DSS finns på den<br>tillvalsskivan *Drivers and Utilities (Resource* CD) och på s**upport.dell.com** 

## <span id="page-113-1"></span>**Drivrutiner**

#### **Vad är en drivrutin?**

En drivrutin är ett program som styr en enhet, till exempel en skrivare, en mus eller ett tangentbord. Alla enheter kräver ett drivrutinsprogram.

En drivrutin fungerar som en översättare mellan enheten och program som använder enheten. Varje enhet har sin egen uppsättning särskilda kommandon som drivrutinen för den enheten känner igen.

När Dell levererar datorn till dig är de nödvändiga drivrutinerna redan installerade och det behövs inga ytterligare installationer eller någon ytterligare konfiguration.

O **ANMARKNING:** På tillvalsskivan *Drivers and Utilities* (*Resource* CD) kan det finnas drivrutiner för andra operativsystem än det som finns i din dator..<br>Kontrollera att du installerar programvara som passar för ditt oper

Många drivrutiner, t ex för tangentbordet, ingår i Microsoft Windows. Du kanske måste installera drivrutiner om du:

- l Uppgraderar operativsystemet.
- l Installerar om operativsystemet.
- l Ansluter eller installerar en ny enhet.

### **Identifiera drivrutiner**

Om du får problem med en enhet kontrollerar du om drivrutinen är problemet och uppdaterar den om det behövs.

- 1. Klicka på **Start** och sedan på **Kontrollpanelen**.
- 2. Klicka på **Prestanda och underhåll** under **Välj en kategori**.
- 3. Klicka på **System**.
- 4. Klicka på fliken **Maskinvara** i fönstret **Systemegenskaper**.
- 5. Klicka på **Enhetshanteraren**.
- 6. Rulla nedåt i listan och se om det finns ett utropstecken (en gul cirkel med [!] på) på någon enhets ikon.

[Om det står ett utropstecken bredvid enhetens namn kanske du behöver installera om drivrutinen eller installera en ny \(se avsnittet](#page-113-2) Installera om verktyg)

### <span id="page-113-4"></span>**Installera om drivrutiner och verktyg**

0 **ANMARKNING:** Pǎ Dells supportwebbplats, s**upport.dell.com**, och pǎ cd-skivan *Drivers and Utilities* CD (*Resource* CD) finns godkända drivrutiner för<br>Dell™-datorer. Om du installerar drivrutiner som du hämtar från annat

<span id="page-113-3"></span>**OBS!** Cd-skivan *Drivers and Utilities* (*ResourceCD*) är ett tillval och medföljer inte alla datorer.

#### **Använda funktionen för återställning av drivrutiner i Windows XP**

<span id="page-114-1"></span>Om det uppstår något problem när du har installerat eller uppdaterat en drivrutin kan du använda funktionen för återställning av tidigare drivrutiner i Windows XP och byta ut drivrutinen mot den tidigare installerade versionen.

- 1. Klicka på **Start** och sedan på **Kontrollpanelen**.
- 2. Klicka på **Prestanda och underhåll** under **Välj en kategori**.
- 3. Klicka på **System**.
- 4. Klicka på fliken **Maskinvara** i fönstret **Systemegenskaper**.
- 5. Klicka på **Enhetshanteraren**.
- 6. Högerklicka på den enhet du installerade en ny drivrutin för och klicka på **Egenskaper**.
- 7. Klicka på fliken **Drivrutiner**.
- 8. Klicka på **Återställ tidigare drivrutin**.

Om du inte kan korrigera problemet med Återställ tidigare drivrutin använder du Systemåterställning (se [Aktivera Systemåterställning\)](#page-115-1) och återställer operativsystemet till ett tidigare läge då systemet fortfarande var stabilt, det vill säga innan den nya drivrutinen installerades.

#### **Använda tillvalsskivan Drivers and Utilities**

Om du inte kan korrigera problemet med Äterställ tidigare drivrutin eller Systemäterställning (se <u>Använda Systemäterställning i Microsoft® Windows® XP</u>) ska<br>du återinstallera drivrutinen från cd-skivan *Drivers and Utilit* 

**OBS!** Cd-skivan *Drivers and Utilities* (*Resource* CD) är ett tillval och medföljer inte alla datorer.

**OBS!** För att komma åt enhetsdrivrutiner och användardokumentation måste cd-skivan *Drivers and Utilities* (*Resource* CD) sitta i datorn och Windows vara igång.

1. Sätt in cd-skivan *Drivers and Utilities*.

Om det är första gången du använder cd-skivan *Drivers and Utilities* öppnas **installationsfönstret** som talar om att installationen börjar från cd-skivan. Klicka på **OK** och följ instruktionerna i installationsprogrammet för att slutföra installationen.

- 2. Klicka på **Next** när välkomstsidan **Welcome Dell System Owner** visas.
- 3. Välj lämpliga alternativ för **System Model** (systemmodell), **Operating System** (operativsystem), **Device Type** (enhetstyp), och **Topic** (ämne).
- 4. Klicka på **My Drivers** (mina drivrutiner) på menyn **Topic** (ämne).

Cd-skivan *Drivers and Utilities* (Drivrutiner och verktyg) söker av datorns maskinvara och operativsystem och visar sedan en lista med enhetsdrivrutiner<br>för den systemkonfiguration som du använder.

5. Klicka på lämplig drivrutin och följ instruktionerna för att ladda ned den till datorn.

Om du vill visa en lista över alla tillgängliga drivrutiner för datorn klickar du på **Drivers** (drivrutiner) i listrutan **Topic** (ämne).

Klicka på frågetecknet eller länken **Hjälp** högst upp på skärmen om du vill komma åt hjälpfilerna på cd-skivan *Drivers and Utilities*.

## <span id="page-114-0"></span>**Använda Systemåterställning i Microsoft® Windows® XP**

I operativsystemet Microsoft Windows XP finns en funktion för systemåterställning som gör att du kan ăterställa datorn till ett tidigare driftsläge (utan att<br>detta påverkar data) om ändringar i maskinvara, programvara elle

**ANMÄRKNING:** Säkerhetskopiera dina datafiler regelbundet. Systemåterställning övervakar inte datafiler och kan inte återställa dem.

### **Skapa en återställningspunkt**

- 1. Klicka på **Start** och sedan på **Hjälp och support**.
- 2. Klicka på **Systemåterställning**.
- 3. Följ instruktionerna på skärmen.

### <span id="page-115-2"></span>**Återställa datorn till ett tidigare driftsläge**

- ٥ **ANMARKNING:** Spara och stäng alla öppna filer och avsluta alla öppna program innan du ăterställer datorn till ett tidigare tillstănd. Du ska varken<br>ändra, öppna eller radera filer eller program förrän systemåterställninge
- 1. Klicka på **Start**, peka på **Alla program**® **Tillbehör**® **Systemverktyg** och klicka sedan på **Systemåterställning**.
- 2. Kontrollera att **Återställ datorn till en tidigare tidpunkt** är markerat och klicka på **Nästa**.
- 3. Klicka på det datum som du vill återställa datorn till.

Fönstret **Välj en återställningspunkt** innehåller en kalender där du kan visa och välja återställningspunkter. Alla kalenderdatum med tillgängliga<br>återställningspunkter visas med fetstil.

4. Välj en återställningspunkt och klicka på **Nästa**.

Om ett kalenderdatum bara visar en återställningspunkt väljs den automatiskt. Om två eller flera återställningspunkter är tillgängliga klickar du på den du vill använda.

5. Klicka på **Nästa**.

Sidan **Återställning har slutförts** visas när Systemåterställning har samlat in all information som behövs och sedan startas datorn om.

6. När datorn har startat om klickar du på **OK**.

Du ändrar återställningspunkten genom att antingen upprepa stegen med en annan återställningspunkt eller ångra återställningen.

### **Ångra den senaste systemåterställningen**

- **ANMARKNING:** Spara och stäng alla öppna filer och avsluta alla öppna program innan du ăngrar den senaste systemăterställningen. Du ska varken<br>ändra, öppna eller radera filer eller program förrän systemåterställningen är k
- 1. Klicka på **Start**, peka på **Alla program**® **Tillbehör**® **Systemverktyg** och klicka sedan på **Systemåterställning**.
- 2. Klicka på **Ångra den senaste återställningen** och klicka på **Nästa**.
- 3. Klicka på **Nästa**.

Fönstret **Systemåterställning** visas och datorn startas om.

4. När datorn har startat om klickar du på **OK**.

### <span id="page-115-1"></span>**Aktivera Systemåterställning**

Om du installerar om Windows XP och har mindre än 200 MB ledigt utrymme på hårddisken inaktiveras systemåterställningen automatiskt. Så här ser du om systemåterställning är aktiverat:

- 1. Klicka på **Start** och sedan på **Kontrollpanelen**.
- 2. Klicka på **Prestanda och underhåll**.
- 3. Klicka på **System**.
- 4. Klicka på fliken **Systemåterställning**.
- 5. Kontrollera att **Inaktivera Systemåterställning** är avmarkerat.

## <span id="page-115-0"></span>**Installera om Microsoft Windows XP**

**ANMÄRKNING:** Du måste använda Microsoft Windows XP Service Pack 1 eller senare när du installerar om operativsystemet.

## **Innan du börjar**

Innan du korrigerar ett problem med en nyinstallerad drivrutin genom att installera om Windows XP bör du försöka med Äterställ tidigare drivrutin (se avsnittet<br><u>[Använda Återställ tidigare drivrutin\)](#page-113-3)</u>. Om du inte kan korrig

**ANMARKNING:** Säkerhetskopiera alla datafiler på den primära hårddisken innan du genomför installationen. Vid vanlig hårddiskkonfiguration är den<br>primära hårddisken den enhet som först identifieras av datorn.

För ominstallation av Windows XP behöver du följande:

- l Dells™ cd-skiva *Operating System*
- l Dells cd-skiva *Drivers and Utilities* (*Resource* CD)

**OBS!** På cd-skivan *Drivers and Utilities* (*Resource* CD) finns drivrutiner som installerades på fabriken när datorn monterades. Använd cd-skivan *Drivers and Utilities* för att installera de drivrutiner som behövs.

#### **Installera om Windows XP**

Utför alla steg i följande avsnitt i den ordning de visas om du vill installera om Windows XP.

Installationsprocessen kan ta en till två timmar att slutföra. Efter att du har installerat om operativsystemet måste du även installera om drivrutiner, antivirusprogram och annan programvara.

**ANMÄRKNING:** Information om hur du installerar om Windows XP finns på cd-skivan *Operating System*. Alternativen kan skriva över filer och eventuellt också påverka program som är installerade på hårddisken. Installera därför bara om Windows XP om du blir uppmanad av Dells supportpersonal att göra det.

**ANMÄRKNING:** För att förhindra konflikter med Windows XP måste du inaktivera alla eventuella antivirusprogram innan du installerar om Windows XP. Ο Instruktioner finns i dokumentationen som medföljde programvaran.

#### **Starta från cd-skivan Operating System**

- 1. Spara och stäng alla öppna filer och avsluta alla öppna program.
- 2. Sätt in cd-skivan *Operating system*. Klicka på **Avsluta** om meddelandet Installera Windows XP visas.
- 3. Starta om datorn.
- 4. Tryck på <F12> så fort DELL™-logotypen visas.

Om operativsystemets logotyp visas väntar du tills skrivbordet i Windows visas innan du stänger av datorn och försöker igen.

- 5. Tryck på piltangenterna och välj **CD-ROM** och tryck sedan på <Retur>.
- 6. När meddelandet Press any key to boot from CD (tryck på valfri tangent för att starta från cd-skivan) visas trycker du på en valfri tangent.

#### **Installationsprogram för Windows XP**

- 1. När fönstret **Installationsprogram för Windows XP** visas trycker du på <Retur> och väljer **Installera Windows nu** .
- 2. Läs informationen i fönstret **Licensavtal för Windows** och tryck sedan på <F8> och acceptera licensavtalet.
- 3. Om Windows XP redan är installerat på datorn och du vill installera om den aktuella versionen av Windows XP trycker du på tangenten r och tar sedan ut cd-skivan.
- 4. Om du vill utföra en nyinstallation av Windows XP trycker du på <Esc> och väljer detta alternativ.
- 5. Tryck på <Retur> för att välja den markerade partitionen (rekommenderas) och följ instruktionerna på skärmen.

Fönstret **Installationsprogram för Windows XP** visas och operativsystemet börjar att kopiera filer och att installera enheterna. Datorn startas om automatiskt flera gånger.

**ANMÄRKNING:** Tryck inte på någon tangent när följande meddelande visas: Press any key to boot from the CD (tryck på valfri tangent om du starta från cd-skivan)

**OBS!** Hur lång tid det tar att installera operativsystemet beror bland annat på hårddiskens storlek och hur snabb datorn är.Ø

6. När fönstret **Nationella inställningar och språkinställningar** visas väljer du önskade inställningar och klickar på **Nästa**.

- 7. Ange ditt namn och eventuellt också ett företagsnamn när fönstret **Anpassa programvaran** visas och klicka sedan på **Nästa**.
- 8. Skriv ett datornamn (eller acceptera det namn som visas) och ett lösenord i fönstret **Datornamn och administratörslösenord** och klicka sedan på **Nästa**.
- 9. Om sidan **Information om modemuppringning** visas anger du nödvändig information och klickar sedan på **Nästa**.
- 10. Ange datum, tid och tidszon i fönstret **Inställningar för datum och tid** och klicka sedan på **Nästa**.
- 11. Om sidan **Nätverksinställningar** visas klickar du på **Standard** och klickar sedan på **Nästa**.
- 12. Om du installerar om Windows XP Professional och du blir ombedd att ange mer information om konfiguration av nätverket anger du nödvändig<br>information. Om du är osäker på inställningarna accepterar du standardinformatio

Windows XP installerar operativsystemets komponenter och konfigurerar datorn. Datorn startas om automatiskt.

**ANMÄRKNING:** Tryck inte på någon tangent när följande meddelande visas: Press any key to boot from the CD (tryck på valfri tangent om du vill starta om från cd-skivan).

- 13. När fönstret **Välkommen till Microsoft** visas klickar du på **Nästa**.
- 14. När meddelandet Vilken sorts Internet-anslutning används på denna dator? visas klickar du på **Hoppa över**.
- 15. När meddelandet **Vill du registrera dig hos Microsoft?** visas väljer du **Nej, inte nu** och klickar på **Nästa**.
- 16. När fönstret **Vem kommer att använda denna dator?** visas kan du som mest ange fem användare.
- 17. Klicka på **Nästa**.
- 18. Klicka på **Slutför** och slutför installationen. Ta sedan ut cd-skivan.
- 19. Installera om aktuella drivrutiner med cd-skivan *Drivers and Utilities* CD (*Resource* CD). Se [Installera om drivrutiner och verktyg.](#page-113-4)
- 20. Installera om antivirusprogrammet.
- 21. Installera om program.

**OBS!** Om du vill installera om och aktivera Microsoft Office eller Microsoft Works Suite behöver du produktnyckelnumret som finns på baksidan av cd-fodralet till Microsoft Office eller Microsoft Works Suite.

### <span id="page-118-0"></span>**Lösa problem**

#### **Användarhandbok för Dell™ OptiPlex™ 320**

- **O** Batteriproblem
- **Problem med diskenheter**
- **Problem med tangentbord**
- **Problem med låsningar och programvara**
- [Problem med minne](#page-121-0)
- **Problem med musen**
- **O** Problem med nätverket
- **Problem med strömförsörjning**
- **O** Problem med skrivare
- [Återställa standardinställningar](#page-123-1)
- [Problem med seriella eller parallella enheter](#page-124-0)
- [Problem med ljud och högtalare](#page-124-1)
- [Problem med grafik och bildskärm](#page-125-0)

### <span id="page-118-1"></span>**Batteriproblem**

Fyll i [diagnostikkontrollistan](file:///C:/data/systems/op320/sw/UG_SW/gethelp.htm#wp1103167) innan du utför följande steg.

VARNING! Det finns risk för att ett nytt batteri exploderar om det sätts i felaktigt. Byt endast ut batteriet mot ett av samma eller motsvarande typ<br>som rekommenderas av tillverkaren. Kassera förbrukade batterier i enlighe

**VARNING! Läs säkerhetsinstruktionerna i** *produktinformationsguiden* **innan du utför någon åtgärd i det här avsnittet.**

**Byta ut batteriet -** Om du upprepade gănger măste ställa om klockan och datumet när du slăr pă datorn, eller om fel klockslag eller datum<br>visas vid start, ska du byta ut batteriet (se <u>[Batteri](file:///C:/data/systems/op320/sw/UG_SW/battery.htm#wp1105097)</u>). Om batteriet ändå inte fu

### <span id="page-118-2"></span>**Problem med diskenheter**

**VARNING! Läs säkerhetsinstruktionerna i** *produktinformationsguiden* **innan du utför någon åtgärd i det här avsnittet.**

Fyll i [diagnostikchecklistan](file:///C:/data/systems/op320/sw/UG_SW/gethelp.htm#wp1103167) allt eftersom du utför följande steg.

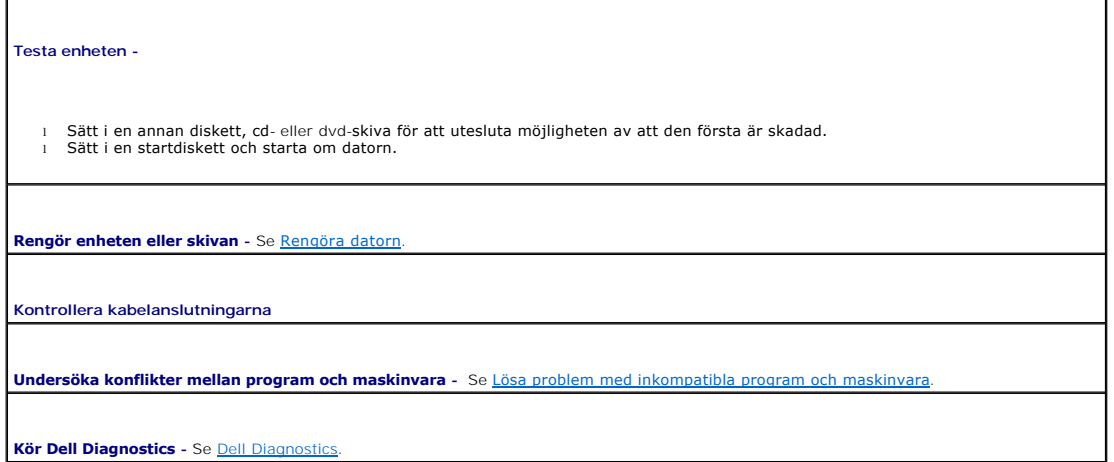

### **Problem med cd- och dvd-spelare**

**OBS! Eftersom olika filtyper används i olika delar av världen fungerar inte alla dvd-skivor i alla dvd-spelare.** 

**Ställ in volymen i Windows -**

- <span id="page-119-2"></span>
- ı Klicka pă högtalarikonen i det nedre högra hörnet av skärmen.<br>1 Kontrollera att volymen är på genom att klicka på skjutreglaget och dra det uppåt.<br>1 Kontrollera att ljudet inte har stängts av genom att klicka i alla ruto

**Kontrollera högtalare och bashögtalare -** Se [Problem med ljud och högtalare](#page-124-1).

#### **Problem att skriva till en cd/dvd-rw-enhet**

Avsluta alla andra program - Dataflödet till cd/dvd-rw-enheten måste vara obrutet när skivan skrivs. Om flödet avbryts uppstår det fel.<br>Prova med att stänga alla program innan du skriver till cd/dvd-rw-spelaren.

Stäng av vänteläget i Windows innan du bränner cd/dvd-rw-skivan - Se Energisparfunktion

## **Problem med hårddisken**

#### **Köra Dell IDE Hard Drive Diagnostics -**

Dell IDE Hard Drive Diagnostics är ett verktyg som testar och felsöker hårddisken för att diagnosticera problemet.

- 1. Starta datorn (om den redan är påslagen, startar du om den).<br>2. När F2 = Setup visas i skärmens övre högra hörn trycker du på <Ctrl><Alt><d>.<br>3. Följ instruktionerna på skärmen.
- 

#### **Kör en diskkontroll -**

- 1. Klicka på **Start** och på **Den här datorn**. 2. Högerklicka på **Lokal disk C:**.
- 
- 3. Klicka på **Egenskaper**. 4. Klicka på fliken **Verktyg**.
- 
- 5. Klicka på **Kontrollera nu** under **Felkontroll**. 6. Klicka på **Sök efter skadade sektorer och försök att reparera dem**. 7. Klicka på **Start**.
- 

### <span id="page-119-0"></span>**Problem med tangentbord**

**VARNING! Läs säkerhetsinstruktionerna i** *produktinformationsguiden* **innan du utför någon åtgärd i det här avsnittet.**

**Kontrollera tangentbordskabeln -**

- 
- l Kontrollera att tangentbordskabeln är ordentligt ansluten till datorn. l Stäng av datorn, anslut tangentbordskabeln igen enligt instruktionerna i *snabbreferensguiden* till din dator och starta sedan om datorn.
- l Kontrollera att det inte finns några böjda eller brutna stift på kabelns kontakt och att själva kabeln inte är skadad. Räta ut böjda stift. l Ta bort eventuella förlängningskablar till tangentbordet och anslut det direkt till datorn.

**Kontrollera tangentbordet -** Anslut ett tangentbord som du vet fungerar till datorn och testa med det. Om det nya tangentbordet fungerar<br>är det gamla skadat.

**Kör Dell Diagnostics - Se <b>Dell Diagno** 

**Undersöka konflikter mellan program och maskinvara -** Se [Lösa problem med inkompatibla program och maskinvara](file:///C:/data/systems/op320/sw/UG_SW/trouble.htm#wp1115516).

## <span id="page-119-1"></span>**Problem med låsningar och programvara**

**VARNING! Läs säkerhetsinstruktionerna i** *produktinformationsguiden* **innan du utför någon åtgärd i det här avsnittet.**

OBS! Om du har installerat en unik avbildning på datorn eller om du har installerat om operativsystemet, kör du DSS-verktyget. DSS finns på den cd-<br>tillvalsskivan *Drivers and Utilities* (se <u>Hitta information)</u> och på **su** 

**OBS!** Du måste använda Microsoft® Windows® XP Service Pack 1 eller senare när du installerar om Windows XP.

## **Datorn startar inte**

**Kontrollera diagnostikindikatorerna** Se [Diagnostikindikatorer.](file:///C:/data/systems/op320/sw/UG_SW/trouble.htm#wp1114558)

**Se till att nätkabeln sitter ordentligt i datorn och i eluttaget.**

#### **Datorn svarar inte**

**ANMÄRKNING:** Du kan förlora data om du inte kan stänga av datorn på det vanliga sättet via operativsystemet.

**Stäng av datorn** - Om ingenting händer när du trycker på en tangent eller rör på musen håller du strömbrytaren intryckt i åtta till tio<br>sekunder tills datorn stängs av. Starta sedan om datorn.

### **Ett program slutar att svara**

**Avsluta programmet -**

1. Tryck på <Ctrl><Shift><Esc> samtidigt.<br>2. Klicka på Program.

2. Klicka på **Program.**<br>3. Klicka på det program.<br>4. Klicka på **Avsluta al** 3. Klicka på det program som inte längre svarar. 4. Klicka på **Avsluta aktivitet**.

#### **Ett program kraschar ofta**

**OBS!** Det finns oftast installationsanvisningar för programvaran i tillhörande dokumentation eller på medföljande diskett eller cd-skiva.

**Kontrollera dokumentationen till programmet -** Avinstallera och installera sedan om programmet, om det behövs.

### **Skärmen blir helt blå**

**Kontrollera att den ursprungligt installerade version av Windows XP är installerad i datorn**

**Stäng av datorn** - Om ingenting händer när du trycker på en tangent eller rör på musen håller du strömbrytaren intryckt i åtta till tio<br>sekunder tills datorn stängs av. Starta sedan om datorn.

### **Andra programvaruproblem**

**Se efter i programdokumentationen eller kontakta återförsäljaren av programvaran -**

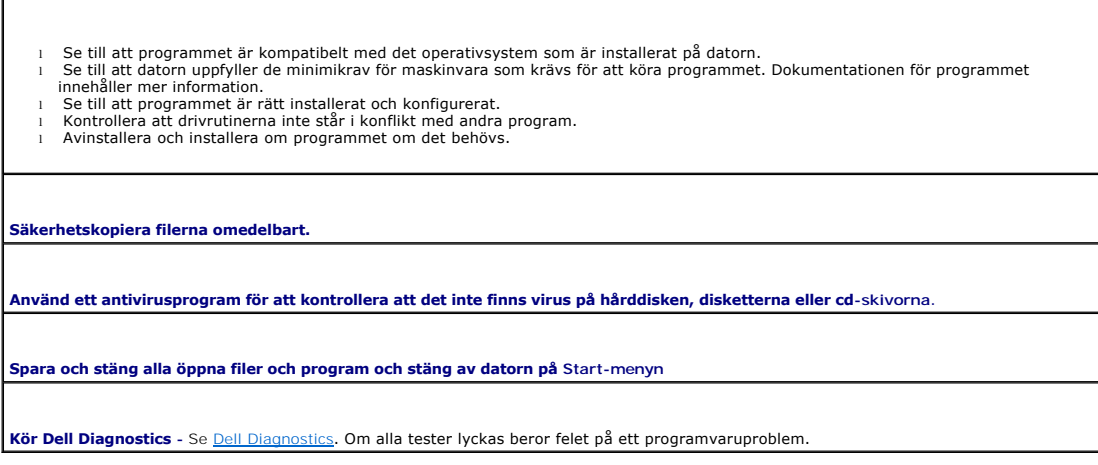

## <span id="page-121-0"></span>**Problem med minne**

OBS! Datorn kan avge ett antal signaler (pipkoder) då den startas om det inte går att visa fel eller problem på bildskärmen. Denna serie av ljudsignaler<br>identifierar ett problem. Mer information finns i avsnittet <u>Pipkoder</u>

Fyll i [diagnostikchecklistan](file:///C:/data/systems/op320/sw/UG_SW/gethelp.htm#wp1103167) allt eftersom du utför följande steg.

**VARNING! Läs säkerhetsinstruktionerna i** *produktinformationsguiden* **innan du utför någon åtgärd i det här avsnittet.**

**Om du får ett meddelande om att minnet inte räcker -**

ı Spara och stäng alla öppna filer och avsluta alla öppna program som du inte använder och se om det löser problemet.<br>ı [Minne](file:///C:/data/systems/op320/sw/UG_SW/memory.htm#wp1105370)skraven finns i programmens dokumentation. Installera mer minne om det behövs (se <u>Minne</u>).

1 – Ta ur och sätt tillbaka minnesmodulerna så att datorn verkligen hittar minnet (se <u>Minne</u>).<br>1 – Kör [Dell Diagnostics](file:///C:/data/systems/op320/sw/UG_SW/trouble.htm#wp1114195) (se <u>Dell Diagnostics</u>).

#### **Om andra problem med minnet uppstår -**

- 1 Ta ur och sätt tillbaka minnesmodulerna så att datorn verkligen hittar minnet (se <u>Minne</u>).<br>1 Se till att du följer riktlinjerna för installation av minne (se <u>Minne</u>).
- l Kör Dell Diagnostics (se [Dell Diagnostics](file:///C:/data/systems/op320/sw/UG_SW/trouble.htm#wp1114195)).

# <span id="page-121-1"></span>**Problem med musen**

**VARNING! Läs säkerhetsinstruktionerna i** *produktinformationsguiden* **innan du utför någon åtgärd i det här avsnittet.**

#### **Kontrollera muskabeln -**

- 1. Kontrollera att det inte finns några böjda eller brutna stift på kabelns kontakt och att själva kabeln inte är skadad. Räta ut böjda stift.
- 2. Ta bort förlängningskablarna till musen, om de används, och anslut musen direkt till datorn.<br>3. Stäng av datorn, anslut muskabeln igen enligt instruktionerna i s*nabbreferensguiden* till datorn och starta sedan om d

#### **Starta om datorn -**

- 
- 1. Tryck på <Ctrl><Esc> samtidigt så att **Start**-menyn visas. 2. Skriv a, markera **Avsluta** eller **Stäng av** med hjälp av piltangenterna och tryck på <Retur>.
- 3. När datorn har stängts av sätter du muskabeln igen enligt anvisningarna i *snabbreferensguiden* för datorn.
- Starta datorn.

<span id="page-122-2"></span>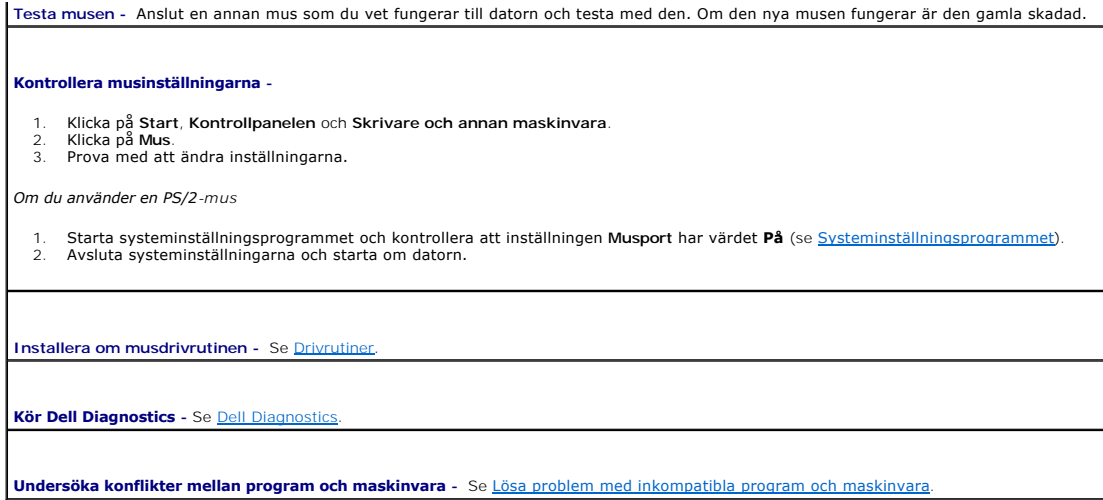

## <span id="page-122-1"></span>**Problem med nätverket**

Fyll i [diagnostikchecklistan](file:///C:/data/systems/op320/sw/UG_SW/gethelp.htm#wp1103167) allt eftersom du utför följande steg.

**VARNING! Läs säkerhetsinstruktionerna i** *produktinformationsguiden* **innan du utför någon åtgärd i det här avsnittet.**

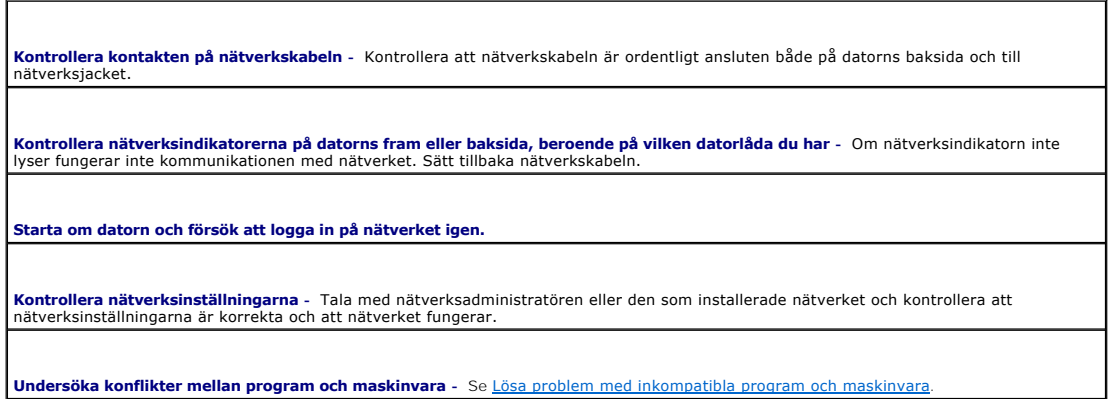

# <span id="page-122-0"></span>**Problem med strömförsörjningen**

Fyll i [diagnostikchecklistan](file:///C:/data/systems/op320/sw/UG_SW/gethelp.htm#wp1103167) allt eftersom du utför följande steg.

**VARNING! Läs säkerhetsinstruktionerna i** *produktinformationsguiden* **innan du utför någon åtgärd i det här avsnittet.**

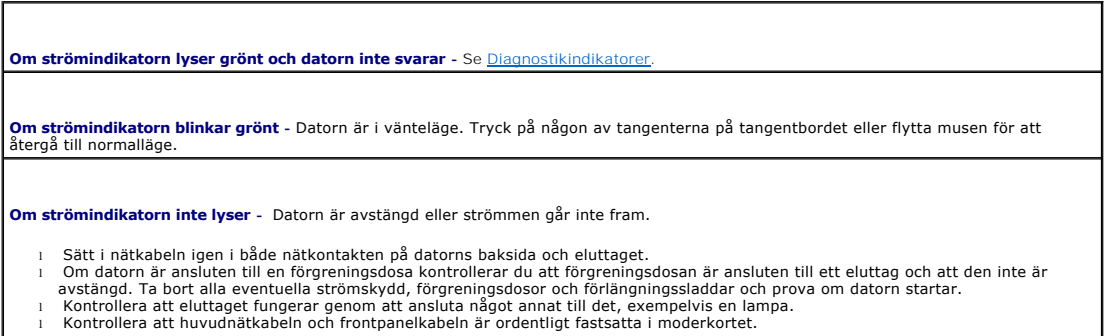

<span id="page-123-2"></span>**Om strömindikatorn växlar mellan gult och grönt eller lyser gult -** Någon enhet kan vara trasig eller felinstallerad.

- 
- 1 Ta ur och sätt tillbaka minnesmodulerna (se <u>[Minne](file:///C:/data/systems/op320/sw/UG_SW/memory.htm#wp1105370)</u>).<br>1 Ta bort och sätt sedan tillbaka alla kort.<br>1 Ta bort och sätt sedan tillbaka eventuellt grafikkort.
- 

#### **Om strömindikatorn blinkar gult -**

Strömmen går fram till datorn, men ett internt strömförsörjningsproblem kan ha uppstått.

l Kontrollera att spänningsomkopplaren är inställd på den nätspänning som används där du bor (i tillämpliga fall). l Kontrollera att processorströmkabeln är ordentligt fastsatt i moderkortet.

**Avlägsna störningskällor -** Möjliga störningskällor är:

- Förlängningssladdar för el, tangentbord och mus
- 
- l För många enheter på en förgreningsdosa l Flera förgreningsdosor anslutna till samma eluttag

## <span id="page-123-0"></span>**Problem med skrivare**

Fyll i [diagnostikchecklistan](file:///C:/data/systems/op320/sw/UG_SW/gethelp.htm#wp1103167) allt eftersom du utför följande steg.

**VARNING! Läs säkerhetsinstruktionerna i** *produktinformationsguiden* **innan du utför någon åtgärd i det här avsnittet.**

**OBS!** Om du behöver teknisk support för skrivaren ringer du till skrivartillverkaren.

**Kontrollera dokumentationen till skrivaren -** Följ inställnings- och felsökningsanvisningarna i dokumentationen till skrivaren.

**Kontrollera att skrivaren är på**

**Kontrollera att skrivarkabeln är ansluten -**

l Läs dokumentationen för skrivaren om du vill veta mer om detta. l Kontrollera att skrivarkablarna är korrekt anslutna till skrivaren och datorn.

**Testa eluttaget -** Kontrollera att eluttaget fungerar genom att ansluta något annat till det, exempelvis en lampa.

**Kontrollera att Windows kan kommunicera med skrivaren -**

1. Klicka på **Start**, **Kontrollpanelen** och **Skrivare och annan maskinvara**. 2. Klicka på **Visa installerade skrivare eller faxskrivare**.

Om skrivaren visas högerklickar du på dess ikon.

3. Klicka på **Egenskaper** och klicka sedan på fliken **Portar**. Om det är en parallellskrivare kontrollerar du att inställningen **Skriv ut till följande port(ar):** har värdet **LPT1 (skrivarport)**. Om det är en USB-skrivare kontrollerar du att inställningen **Skriv ut till följande port(ar):** har värdet **USB**.

**Installera om skrivarens drivrutin -** Närmare anvisningar finns i dokumentationen till skrivaren.

## <span id="page-123-1"></span>**Återställa standardinställningar**

<span id="page-124-2"></span>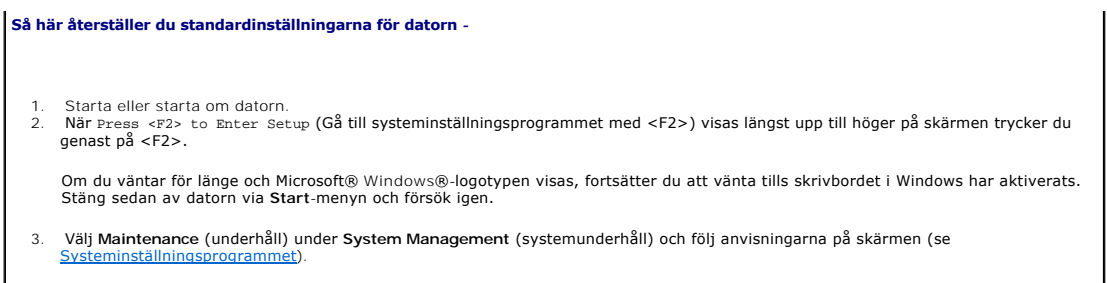

## <span id="page-124-0"></span>**Problem med seriella och parallella enheter**

Fyll i [diagnostikchecklistan](file:///C:/data/systems/op320/sw/UG_SW/gethelp.htm#wp1103167) allt eftersom du utför följande steg.

**VARNING! Läs säkerhetsinstruktionerna i** *produktinformationsguiden* **innan du utför någon åtgärd i det här avsnittet.**

*OBS! Läs [Problem med skrivare](#page-123-0) om du har problem med en skrivare.* 

**Kontrollera inställningen för tillbehöret** - De rekommenderade inställningarna finns i dokumentationen till enheten. Oppna sedan<br>systeminställningsprogrammet och kontrollera att inställningen Serial Port 1 (serieport 1) e

**Kör Dell Diagnostics -** Se [Dell Diagnostics.](file:///C:/data/systems/op320/sw/UG_SW/trouble.htm#wp1114195)

# <span id="page-124-1"></span>**Problem med ljud och högtalare**

Fyll i [diagnostikchecklistan](file:///C:/data/systems/op320/sw/UG_SW/gethelp.htm#wp1103167) allt eftersom du utför följande steg.

**VARNING! Läs säkerhetsinstruktionerna i** *produktinformationsguiden* **innan du utför någon åtgärd i det här avsnittet.**

# **Inget ljud från högtalarna**

**OBS!** Volymkontrollen i vissa MP3-spelare åsidosätter volyminställningarna i Windows. Om du har lyssnat på mp3-filer kontrollerar du att du inte har sänkt eller stängt av volymen på spelaren.

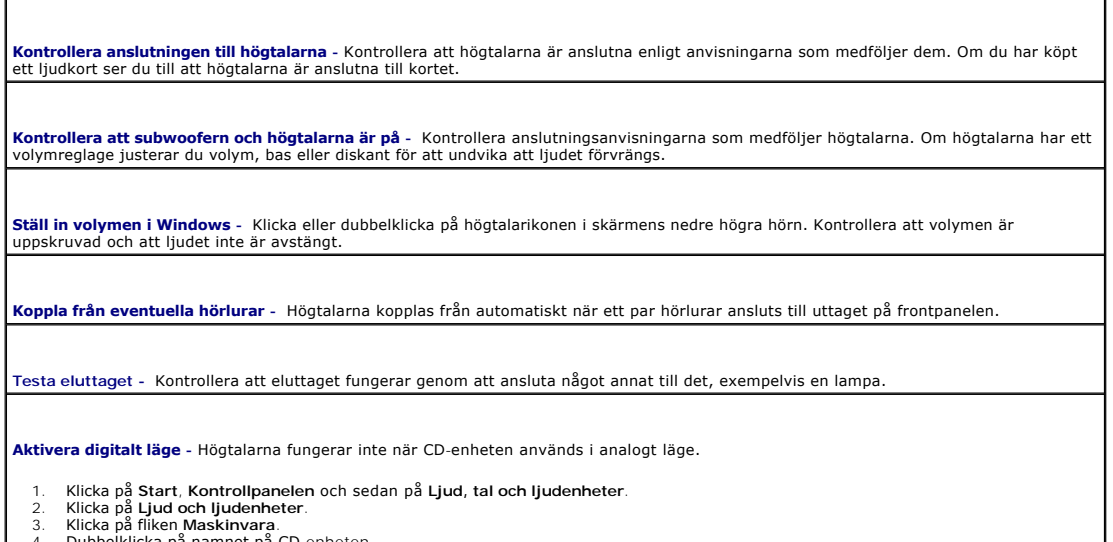

- 4. Dubbelklicka på namnet på CD-enheten. 5. Klicka på fliken **Egenskaper**.
- 6. Markera rutan **Aktivera digitalt CD-ljud för denna CD-ROM-enhet**.

<span id="page-125-1"></span>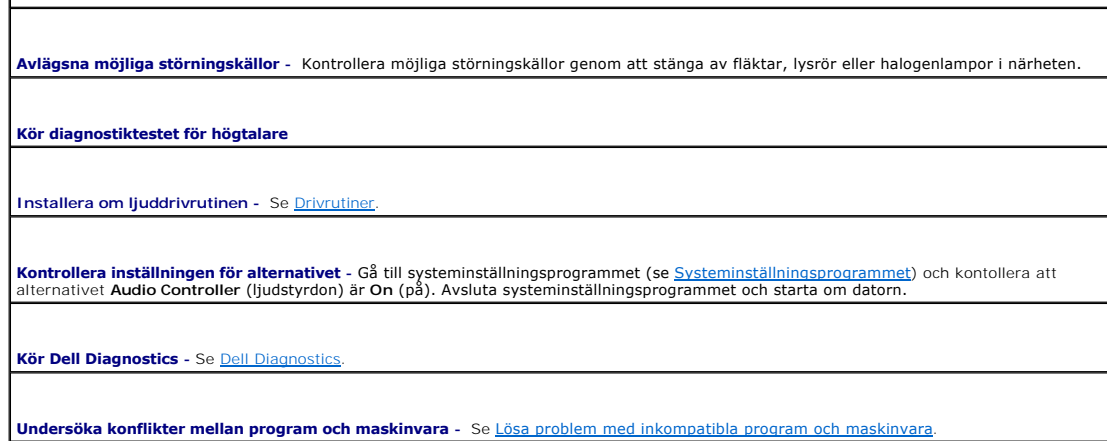

# **Inget ljud i hörlurarna**

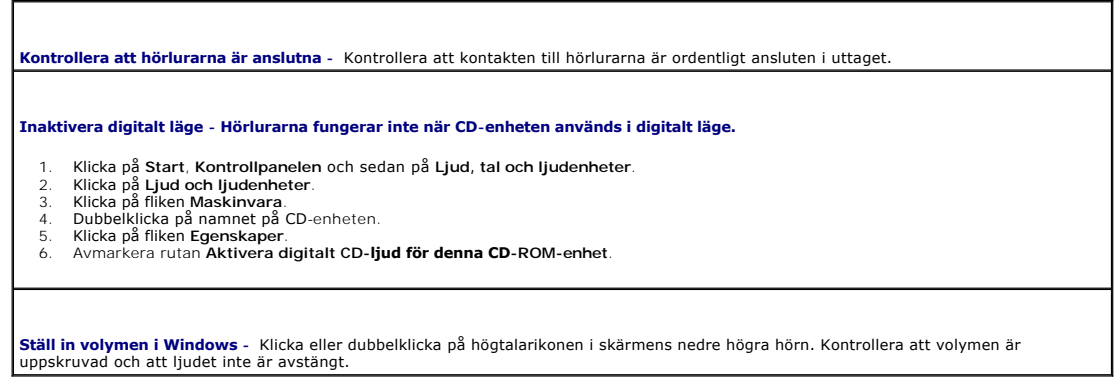

## <span id="page-125-0"></span>**Problem med grafik och bildskärm**

Fyll i [diagnostikchecklistan](file:///C:/data/systems/op320/sw/UG_SW/gethelp.htm#wp1103167) allt eftersom du utför följande steg.

**VARNING! Läs säkerhetsinstruktionerna i** *produktinformationsguiden* **innan du utför någon åtgärd i det här avsnittet.**

## **Om bildskärmen är tom**

**OBS!** Läs dokumentationen för bildskärmen för att få felsökningsinformation.

**Kontrollera att bildskärmskabeln är ansluten -**

- 
- । Om du har köpt ett grafikkort ser du till att bildskärmen är ansluten till kortet.<br>। Kontrollera att bildskärmen är ordentligt ansluten (se *snabbreferensguiden* som medföljde datorn).<br>। Om du har en bildsörlängn
- 
- l Kontrollera om det finns böjda eller brutna stift i kontakten. (De flesta kabelkontakter saknar en del stift, men det är helt normalt.)

**Kontrollera strömindikatorn på bildskärmen** - Om strömindikatorn inte lyser sätter du på bildskärmen genom att trycka in knappen. När<br>strömindikatorn lyser eller blinkar får bildskärmen ström. Om strömindikatorn blinkar t

**Testa eluttaget -** Kontrollera att eluttaget fungerar genom att ansluta något annat till det, exempelvis en lampa.

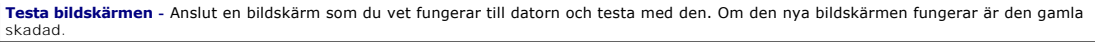

**Kontrollera diagnostikindikatorerna** Se [Diagnostikindikatorer.](file:///C:/data/systems/op320/sw/UG_SW/trouble.htm#wp1114558)

**Kontrollera kortinställningen** - Starta [systeminställningsprogrammet](file:///C:/data/systems/op320/sw/UG_SW/advfeat.htm#wp1147285) och kontrollera att alternativet Primary Video (primär bildskärm) är<br>korrekt inställd. Avsluta systeminställningsprogrammet och starta om datorn (se <u>sy</u>

**Kör bildskärmens självtest -** Närmare information finns i dokumentationen till bildskärmen.

## **Om det är svårt att läsa på bildskärmen**

**Kontrollera bildskärmsinställningarna -** Information om hur du ställer in kontrast och ljusstyrka, avmagnetiserar bildskärmen (Degauss)<br>och kör bildskärmens självtest finns i dokumentationen till bildskärmen.

**Ställ inte subwoofern nära bildskärmen -** Om du har en bashögtalare (subwoofer) ska du ställa den minst 60 cm från bildskärmen.

**Ställ inte bildskärmen nära externa strömkällor -** Fläktar, lysrör, halogenlampor och andra elektriska apparater kan göra så att skärmbilden "fladdrar". Sök efter möjliga störningskällor genom att stänga av sådana apparater i närheten.

**Ändra bildskärmsinställningarna i Windows -**

- 
- 1. Klicka på Start, Kontrollpanelen och Utseende och teman.<br>2. Klicka på **Bildskärm** och sedan på fliken **Inställningar.**<br>3. Försök med olika inställningar för **Skärmupplösning** och **Färgkvalitet**.
- 

### <span id="page-127-0"></span>**moderkort**

**Användarhandbok för Dell™ OptiPlex™ 320**

**[Ta ur moderkortet](#page-127-1)** 

● [Byta ut moderkortet](#page-127-2)

## <span id="page-127-1"></span>**Ta ur moderkortet**

1. Följ anvisningarna i [Innan du börjar](file:///C:/data/systems/op320/sw/UG_SW/begin.htm#wp1107075).

**VARNING! Undvik elstötar genom att alltid koppla bort datorn från eluttaget innan du tar av datorkåpan.**

**ANMARKNING:** Jorda dig genom att röra vid en omålad metallyta, exempelvis metallen på datorns baksida, innan du vidrör något inuti datorn. Vidrör då<br>och då en omålad metallyta för att ta bort eventuell statisk elektricite

- 2. Ta bort alla komponenter som gör det svårt att komma åt moderkortet (cd/dvd-spelare, diskettenhet, hårddisk, in/utpanel).
- 3. Ta bort processorn:
	- l **Om du har en minitorndator**, se [Processor](file:///C:/data/systems/op320/sw/UG_SW/mt_cpu.htm#wp1142442).
	- l **Om du har en skrivbordsdator**, se [Processor](file:///C:/data/systems/op320/sw/UG_SW/dt_cpu.htm#wp1102481).
- 4. Koppla bort alla sladdar från moderkortet.
- 5. Skruva bort skruvarna från systembordet.

#### **Skruvar i moderkortet**

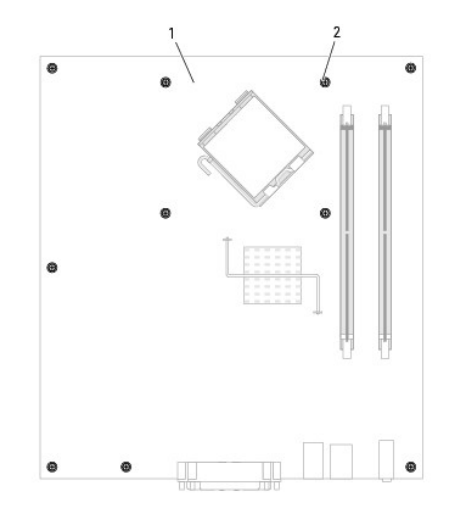

1 moderkort 2 skruvar (10)

- 6. Skjut moderkortet mot datorns framsida och lyft sedan upp det.
- 7. Lägg moderkortet du precis tagit bort bredvid det nya moderkortet och kontrollera att de är identiska.

## <span id="page-127-2"></span> **Byta ut moderkortet**

- 1. Sätt försiktigt moderkortet på plats i chassit och skjut det mot datorns baksida.
- 2. Skruva i skruvarna på moderkortet.
- 3. Sätt i eventuella komponenter och kablar som du har tagit bort från det gamla moderkortet.
- 4. Sätt i alla sladdar i sina kontakter på datorns baksida.
- 5. Sätt tillbaka datorns hölje (se [Sätta tillbaka datorns hölje](file:///C:/data/systems/op320/sw/UG_SW/replacvr.htm#wp1051699)).

**Användarhandbok för Dell™ OptiPlex™ 320**

### **Varningar och upplysningar**

**OBS!** Kommentarer av den här typen innehåller viktig information som hjälper dig att få ut mesta möjliga av datorn.

- **ANMÄRKNING:** Här visas information om potentiell skada på maskinvaran eller dataförlust, samt hur du undviker detta.
- **VARNING! En varning signalerar risk för skada på egendom eller person, eller livsfara.**

### **Förkortningar och akronymer**

En fullständig lista över förkortningar och akronymer finns i [Ordlistan](file:///C:/data/systems/op320/sw/UG_SW/glossary.htm#wp1117192).

Om du har köpt en Dell™ n Series-dator gäller inte den information i detta dokument som rör operativsystemet Microsoft® Windows®.

### **Informationen i det här dokumentet kan komma att ändras. ©2006 Dell Inc. Med ensamrätt.**

Återgivning i någon form utan skriftligt tillstånd från Dell Inc. är strängt förbjuden.

Varumärken som äterfinns i denna text: De/I. DE/Lis logotyp, OptiPlex, Inspiron, Dimension, Latitude, Dell Precision, Travell.ite, Dell Precision, Maym, PowerVault, Axim, PowerFdge.<br>PowerConnect, Strike Zone och PowerApp ä

Ovriga varumärken i dokumentet kan användas för att hänvisa till dem som gör anspräk på varumärken anspråk på varumärken som gör anspråk på varumärken på varumärken som går anspråk på varumärken som går anspråk på varumärk

**Modeller: DCSM och DCNE**

**September 2006 Artikelnummer JK524 Rev. A01**

#### <span id="page-130-0"></span>[Tillbaka till Innehåll](file:///C:/data/systems/op320/sw/UG_SW/index.htm)

# **Felsökningsverktyg**

**Användarhandbok för Dell™ OptiPlex™ 320**

- **O** Dell Diagnostics
- **O** Systemindikatore
- [Diagnostikindikatorer](#page-132-1)
- **Pipkoder**
- [Felmeddelanden](#page-134-0)
- Lösa program- [och maskinvaruinkompatibilitet](#page-137-1)

### <span id="page-130-1"></span>**Dell Diagnostics**

**VARNING! Läs säkerhetsinstruktionerna i** *produktinformationsguiden* **innan du utför någon åtgärd i det här avsnittet.**

### **När ska du använda Dell Diagnostics?**

Om du har problem med datorn utför du kontrollerna i det här avsnittet och kör Dell Diagnostics innan du kontaktar Dell och ber om hjälp (se [Dell Diagnostics\)](#page-130-1).

Skriv gärna ut instruktionerna innan du börjar.

**ANMÄRKNING:** Dell Diagnostics fungerar bara på datorer från Dell™.

Oppna systeminställningsprogrammet, granska datorns konfiguration och kontrollera att den enhet du vill testa visas i systeminställningarna samt att den är<br>aktiverad (se <u>[Systeminställningsprogrammet](file:///C:/data/systems/op320/sw/UG_SW/advfeat.htm#wp1147285)</u>).

Starta Dell Diagnostics från hårddisken eller från cd-skivan *Drivers and Utilities* (en tillvalsskiva som även kallas ResourceCD). Se [Dell Diagnostics](#page-130-1).

#### **Starta Dell Diagnostics från hårddisken**

- 1. Starta (eller starta om) datorn.
- 2. När DELL™-logotypen visas trycker du direkt på <F12>.

**OBS!** Får du ett meddelande om att ingen partition för diagnostikverktyget hittades kör du Dell Diagnostics från den extra cd-skivan Drivers and Utilities.

Om du väntar för länge och operativsystemets logotyp visas, fortsätter du att vänta tills skrivbordet i Microsoft® Windows® visas. Stäng sedan av datorn och försök igen.

- 3. När startenhetslistan visas markerar du **Boot to Utility Partition** (Starta från verktygspartition) och trycker på <Retur>.
- 4. När **huvudmenyn** för Dell Diagnostics visas väljer du det test som du vill köra. Se Dell Diagno

#### **Starta Dell Diagnostics från cd-skivan Drivers and Utilities CD (tillval)**

- 1. Sätt i tillvalsskivan Drivers and Utilities.<br>Se [Hitta information](file:///C:/data/systems/op320/sw/UG_SW/findinfo.htm#wp1185181) om du vill ha uppgifter om tillvalsskivan Drivers and Utilities.
- 2. Stäng av och starta om datorn.

När DELL-logotypen visas trycker du direkt på <F12>.

Om du väntar för länge och Windows-logotypen visas fortsätter du att vänta tills skrivbordet i Windows visas. Stäng sedan av datorn och försök igen.

**OBS!** Nästföljande steg ändrar bara startsekvensen för den här gången. Nästa gång startas datorn enligt vad som har angetts för enheterna i systeminställningsprogrammet.

3. När listan med startenheter visas markerar du **IDE CD-ROM Device** och trycker på <Retur>.

4. Välj alternativet **IDE CD-ROM Device** (IDE CD-ROM-enhet) på CD-startmenyn.

- 5. Välj alternativet **Boot from CD-ROM** (Starta från CD-ROM) på den meny som visas.
- 6. Tryck på 1 för att starta menyn på cd-skivan Drivers and Utilities.
- 7. Tryck 2 för att starta Dell Diagnostics.
- 8. Välj **Run the 32 Bit Dell Diagnostics** (kör 32-bitars Dell Diagnostics) i den numrerade listan. Finns det flera versioner väljer du den som gäller din dator.
- 9. När **huvudmenyn** för Dell Diagnostics visas väljer du det test som du vill köra. Se Dell Diagno

### **Dell Diagnostics huvudmeny**

1. När Dell Diagnostics lästs in och sidan med **huvudmenyn** visas klickar du på knappen för det alternativ som du vill använda.

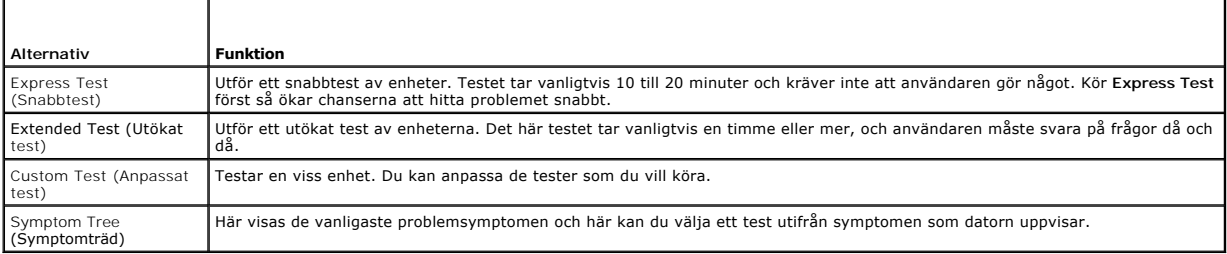

2. Om du stöter på ett problem under ett test visas ett meddelande med en felkod och en beskrivning av problemet. Anteckna felkoden och problembeskrivningen och följ sedan instruktionerna på skärmen.

Om du inte kan lösa felet kontaktar du Dell. Se [Kontakta Dell.](file:///C:/data/systems/op320/sw/UG_SW/gethelp.htm#wp1109356)

**OBS!** Servicekoden för datorn visas överst på varje testsida. När du kontaktar Dell frågar supportpersonalen efter din servicekod. Datorns servicemärke finns i listan **System Info** i systeminställningsprogrammet (se [Systeminställningsprogrammet](file:///C:/data/systems/op320/sw/UG_SW/advfeat.htm#wp1147285)).

3. Om du kör ett test med alternativen **Custom Test** eller **Symptom Tree** får du mer information när du klickar på någon av flikarna som beskrivs i tabellen nedan.

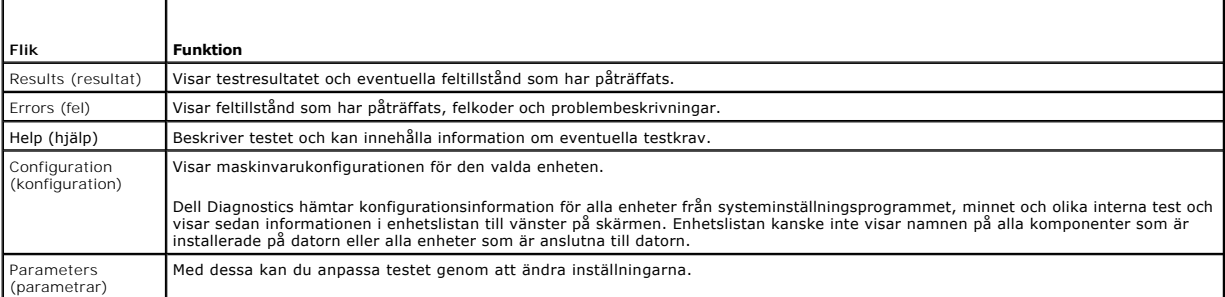

4. När testerna är slutförda tar du ut cd-skivan om du har kört Dell Diagnostics från cd-skivan *Drivers and Utilities*.

5. Återgå till **huvudmenyn** genom att stänga testskärmen. Om du vill avsluta Dell Diagnostics och starta om datorn stänger du fönstret från **huvudmenyn**.

# <span id="page-131-0"></span>**Systemindikatorer**

Strömbrytarindikatorn och hårddiskindikatorn kan visa på att det finns ett fel på datorn.

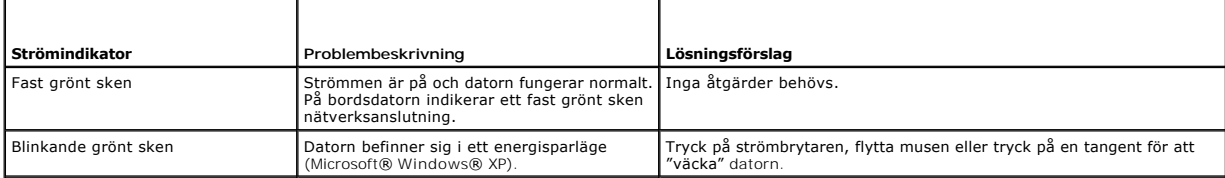

<span id="page-132-0"></span>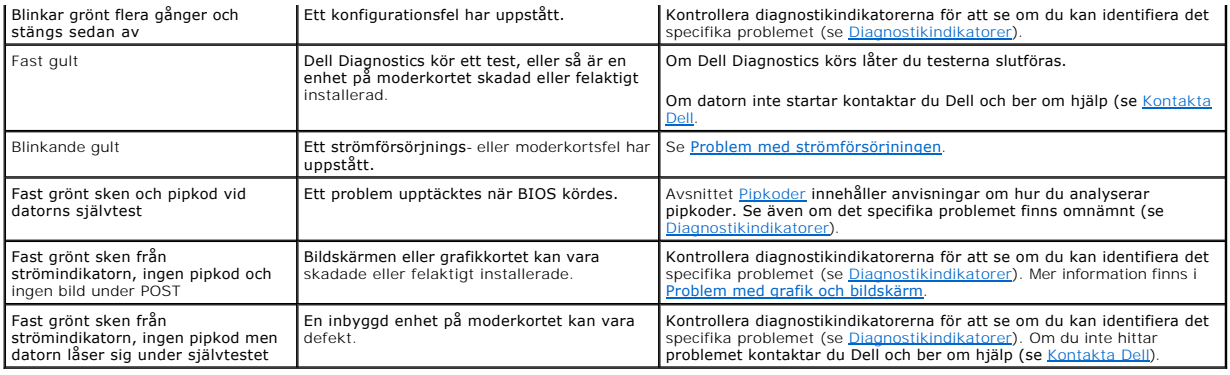

# <span id="page-132-1"></span>**Diagnostikindikatorer**

**VARNING! Läs säkerhetsinstruktionerna i** *produktinformationsguiden* **innan du utför någon åtgärd i det här avsnittet.**

Som hjälp för att felsöka ett problem finns det fyra diagnostikindikatorer som är märkta med "1", "2", "3" och "4" på datorns fram- eller baksida.<br>Diagnostikindikatorerna är antingen släckta eller lyser med grönt sken. När

**OBS!** Diagnostikindikatorerna kan sitta åt olika håll beroende på datortyp. De kan visas vertikalt eller horisontellt.

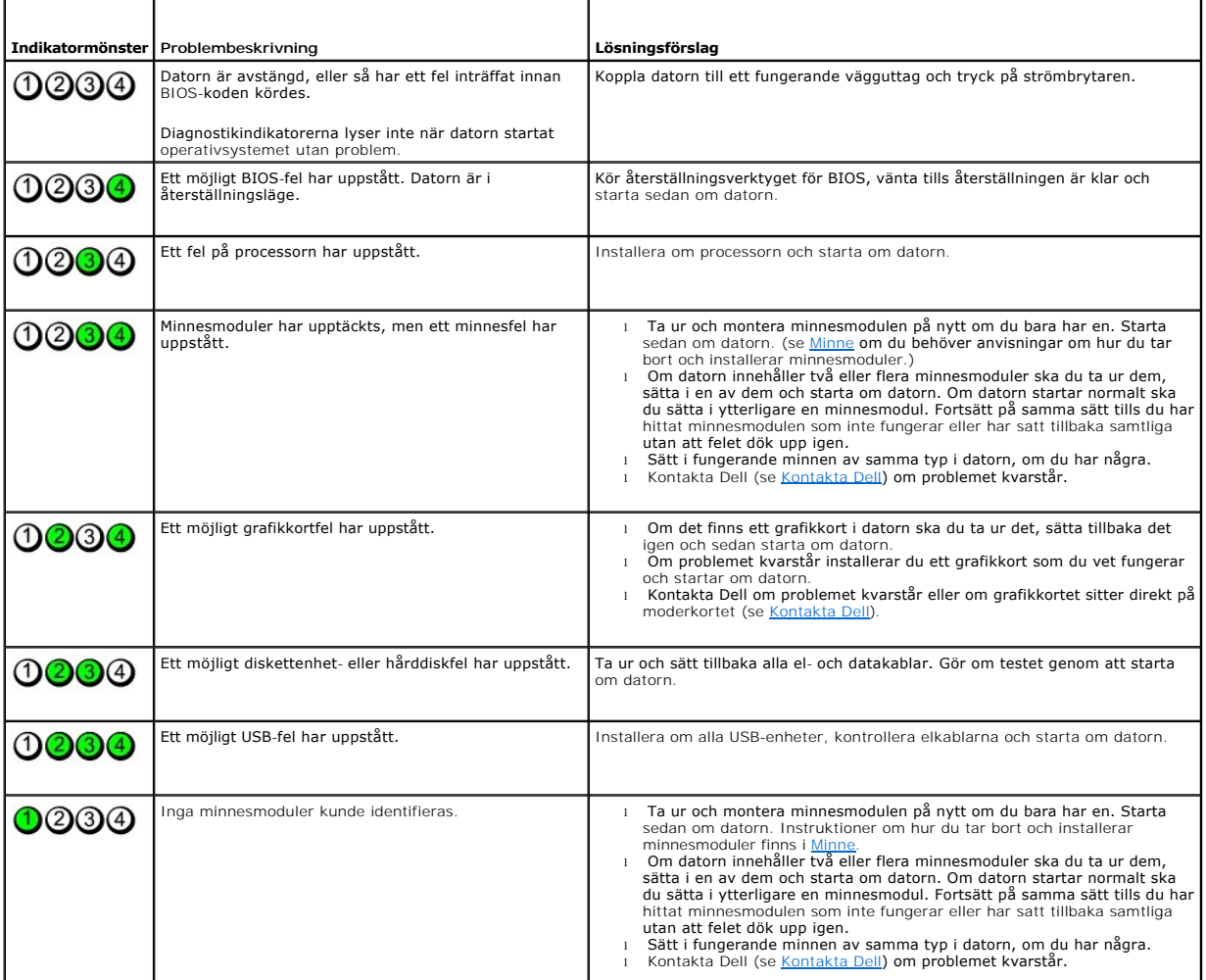

<span id="page-133-0"></span>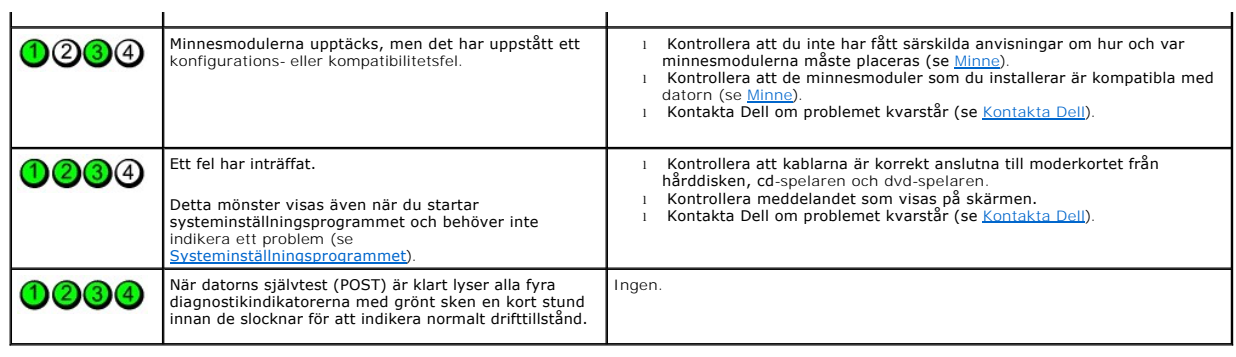

# <span id="page-133-1"></span>**Pipkoder**

r

Datorn kan avge ett antal signaler (pip) under starten om bildskärmen inte kan visa fel eller problem. Signalerna, som kallas pipkoder, varnar om ett problem.<br>En ljudserie (kod 1-3-1) består av ett pip, en serie med tre pi

 $\overline{\phantom{a}}$ 

Om datorn ger ifrån sig signaler när den startas:

- 1. Anteckna pipkoden på [Diagnostikchecklistan](file:///C:/data/systems/op320/sw/UG_SW/gethelp.htm#wp1103167).
- 2. Kör [Dell Diagnostics](#page-130-1) för att hitta allvarligare orsaker (se Dell Diagnostics).
- 3. [Kontakta Dell](file:///C:/data/systems/op320/sw/UG_SW/gethelp.htm#wp1109356) för hjälp (se Kontakta Dell).

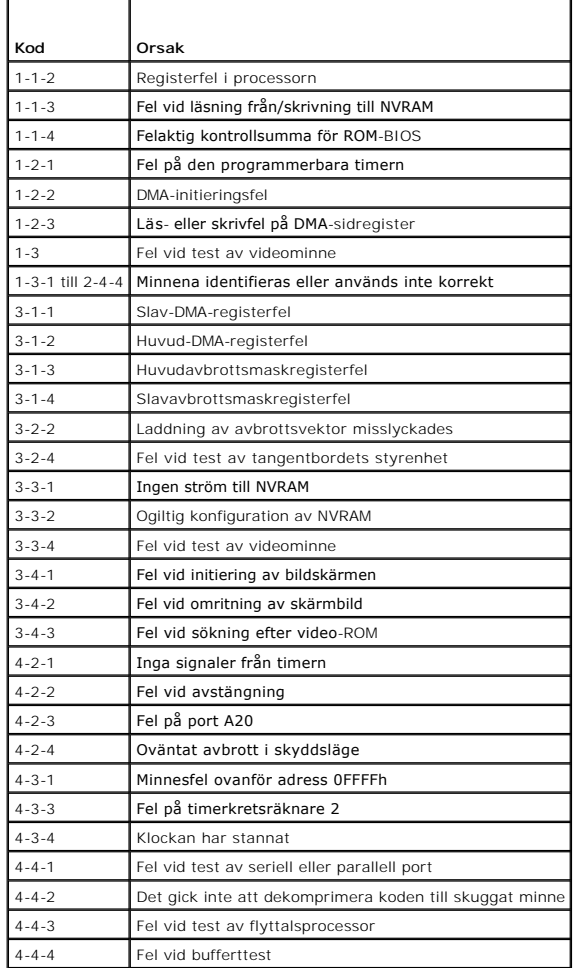

# <span id="page-134-0"></span>**Felmeddelanden**

Skriv ut och fyll i [diagnostikchecklistan](file:///C:/data/systems/op320/sw/UG_SW/gethelp.htm#wp1103167) allt eftersom du utför följande steg.

# **VARNING! Läs säkerhetsinstruktionerna i** *produktinformationsguiden* **innan du utför någon åtgärd i det här avsnittet.**

Om meddelandet (eller något liknande meddelande) inte finns med i listan kan du läsa i dokumentationen för operativsystemet eller det program som var igång då meddelandet visades.

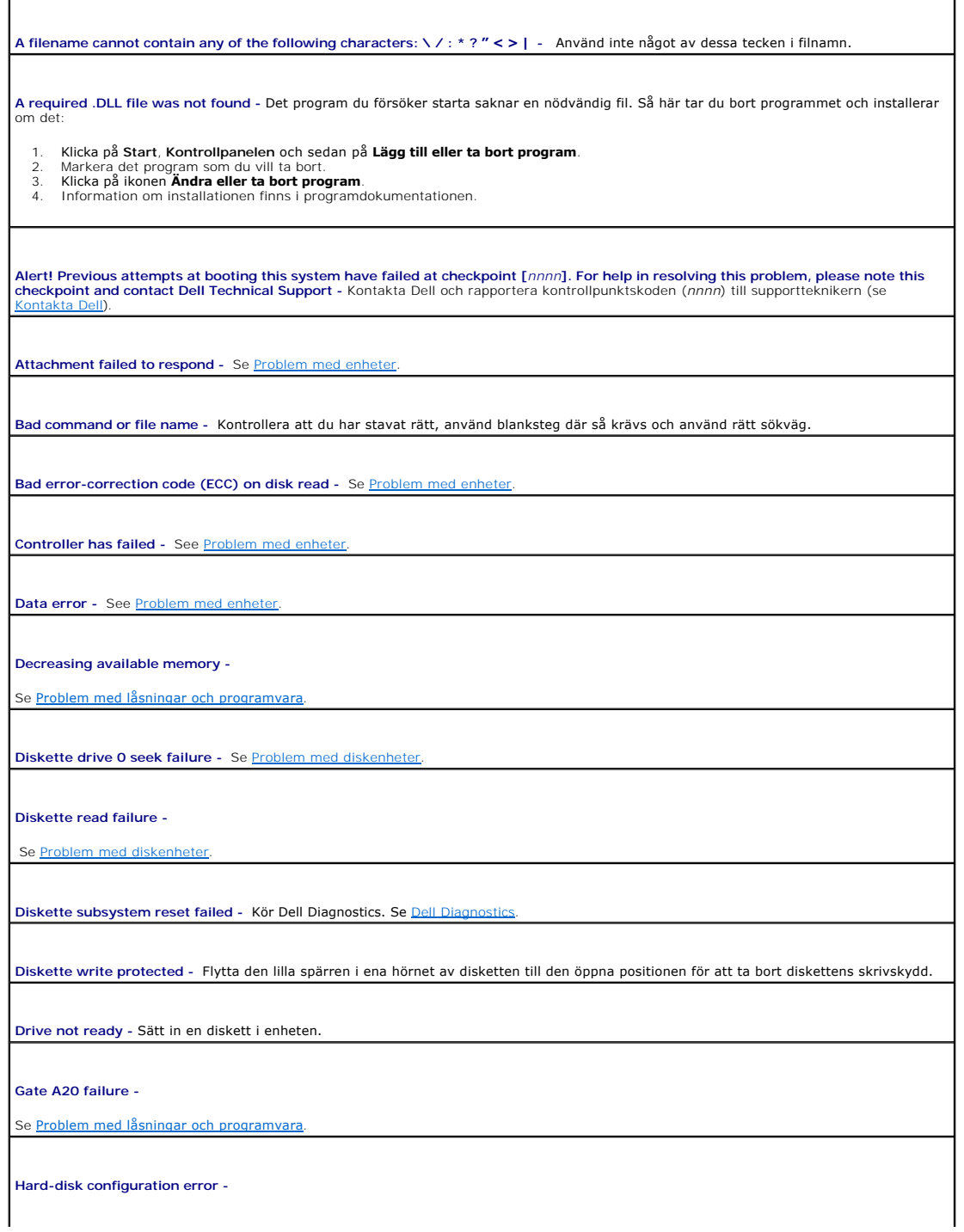

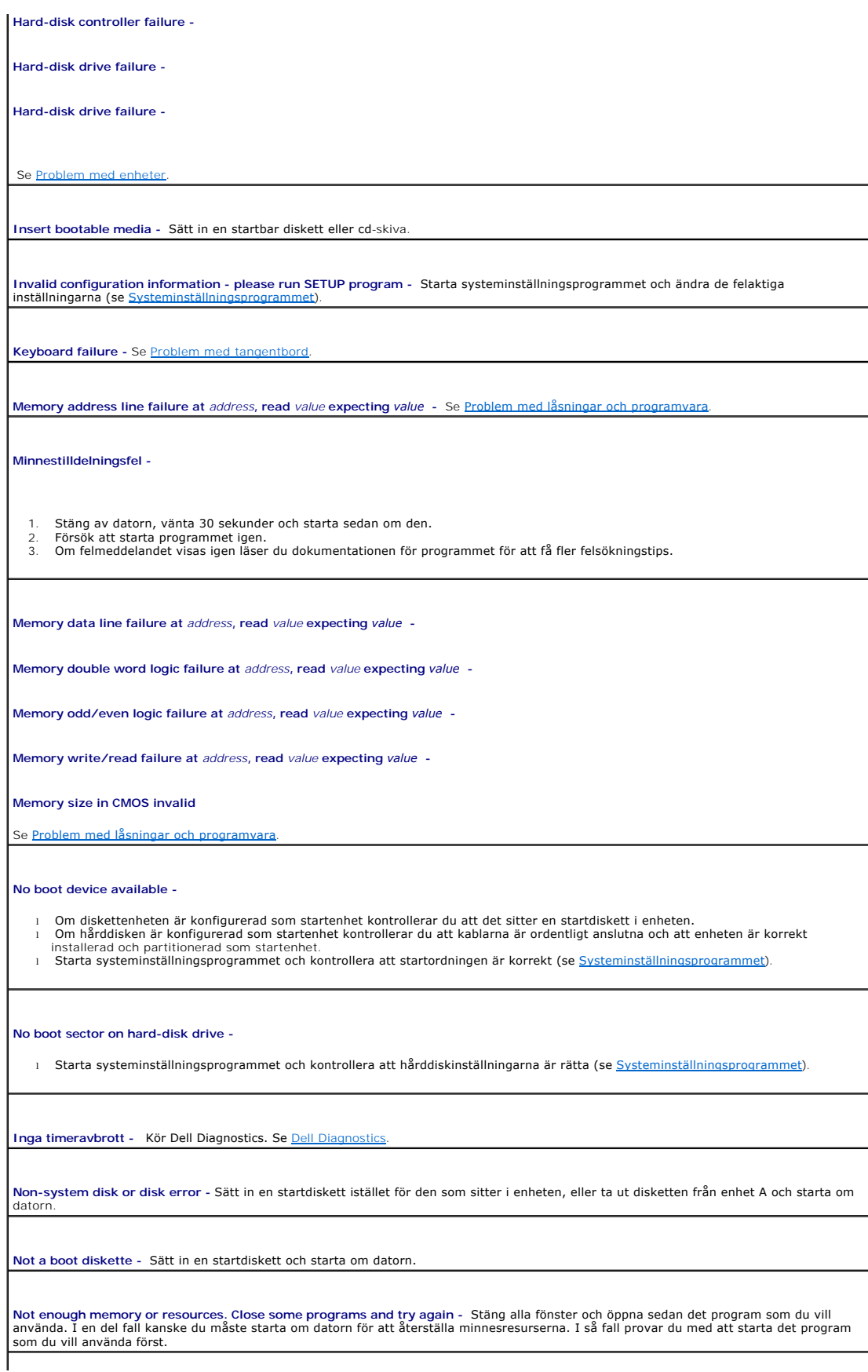

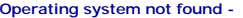

1 Kontakta Dell (se [Kontakta Dell\)](file:///C:/data/systems/op320/sw/UG_SW/gethelp.htm#wp1109356).

**Plug and Play Configuration Error -**

- 
- 1. Stäng av datorn, koppla loss den från eluttaget och ta sedan ur alla utom ett kort.<br>2. Anslut datorn och starta om den.<br>3. Om meddelandet visas igen kan det installerade kortet vara felaktigt. Om meddelandet inte
- sätter i något av de andra korten. 4. Upprepa den här processen tills du identifierar vilket kort som inte fungerar.

**Read fault -**

**Requested sector not found -**

**Reset failed -**

Se [Problem med enheter](file:///C:/data/systems/op320/sw/UG_SW/solving.htm#wp1284468).

**Sector not found -**

ı Kör felkontrollverktyget i Windows och kontrollera diskettens eller härddiskens filstruktur. Anvisningar finns i Windows *Hjälp.*<br>ı Om ett stort antal sektorer är skadade bör du säkerhetskopiera informationen (om det går

Seek error - Se **Problem med diskenheter**.

**Shutdown failure -** Kör Dell Diagnostics. Se [Dell Diagnostics.](#page-130-1)

**Time-of-day clock stopped -**

**Time-of-day not set-please run the System Setup program -**

1 Starta systeminställningsprogrammet och ändra datumet eller tiden (se [Systeminställningsprogrammet](file:///C:/data/systems/op320/sw/UG_SW/advfeat.htm#wp1147285)). Byt ut batteriet om problemet kvarstår (se [Batteri](file:///C:/data/systems/op320/sw/UG_SW/battery.htm#wp1105097)).

Timer chip counter 2 failed - Kör [Dell Diagnostics](#page-130-1). Se **Dell Diagnostic** 

Unexpected interrupt in protected mode - Kör [Dell Diagnostics](#page-130-1). Se **Dell Diagnostics** 

WARNING: Dell's Disk Monitoring System has detected that drive [O/1] on the [primary/secondary] EIDE controller is operating<br>outside of normal specifications.. It is advisable to immediately back up your data and replace y

l Om du inte har någon annan enhet till hands att byta med och enheten inte är den enda startbara ska du starta **systeminställningsprogrammet och ändra enhetsinställningen till <b>None** (ingen; se <u>[Systeminställningsprogrammet](file:///C:/data/systems/op320/sw/UG_SW/advfeat.htm#wp1147285)</u>). Ta sedan ur<br>enheten ur datorn.

**Write fault -**

**Write fault on selected drive -**

Se [Problem med enheter](file:///C:/data/systems/op320/sw/UG_SW/solving.htm#wp1284468).

**<***enhetsbokstav***>:\ is not accessible. The device is not ready -** Det gick inte att läsa från den aktuella enhetens medium. Beroende på

## <span id="page-137-1"></span><span id="page-137-0"></span>**Lösa program- och maskinvaruinkompatibilitet**

Om en enhet antingen inte kan identifieras när operativsystemet installeras eller identifieras men konfigureras felaktigt, kan du använda Enhetshanteraren eller Felsökaren för maskinvara för att åtgärda problemet.

# **Microsoft® Windows® XP**

Så här löser du kompatibilitetsproblem med Enhetshanteraren:

- 1. Klicka på **Start** och sedan på **Kontrollpanelen**.
- 2. Klicka på **Prestanda och underhåll** och sedan på **System**.
- 3. Klicka på fliken **Maskinvara** och sedan på **Enhetshanteraren**.
- 4. Använd listan **Enhetshanteraren** för att söka efter enheter som är felaktigt konfigurerade.

Felaktigt installerade enheter anges av ett gult utropstecken (!) eller ett rött x om enheten har inaktiverats.

5. Dubbelklicka på en enhet markerad med ett utropstecken för att visa fönstret **Egenskaper**.

I statusfältet **Enhet** i fönstret **Egenskaper** rapporteras de enheter som måste konfigureras om.

6. Konfigurera om enheterna eller ta bort dem från **Enhetshanteraren**. I dokumentationen som medföljde enheten finns information om hur den konfigureras.

Så här åtgärdar du inkompatibilitetsproblem med Felsökaren för maskinvara i Windows XP:

- 1. Klicka på **Start** och sedan på **Hjälp och support**.
- 2. Skriv felsökare för maskinvara i fältet Sök och starta sökningen genom att klicka på pilen.
- 3. Klicka på **Felsökaren för maskinvara** i listan **Sökresultat**.
- 4. I listan **Felsökare för maskinvara** klickar du på **Jag måste lösa en maskinvarukonflikt i datorn** och sedan på **Nästa**.

[Tillbaka till Innehåll](file:///C:/data/systems/op320/sw/UG_SW/index.htm)

### <span id="page-138-0"></span>**Garanti Användarhandbok för Dell™ OptiPlex™ 320**

Dell Inc. ("Dell") tillverkar sina maskinvaruprodukter av delar och komponenter som är nya eller som kan jämställas med nya i enlighet med gällande praxis<br>inom industrin. Information om Dell-garantin för din dator finns i